# **Software**

# SuperDrive G2 15.1.0.4776

**Manual do Usuário**

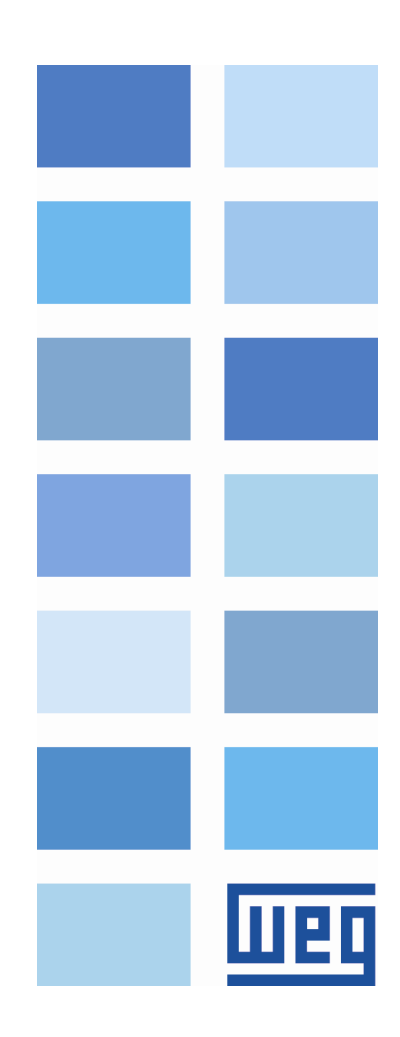

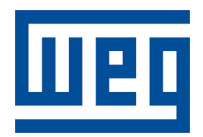

# **Manual do Usuário**

Idioma: Português Documento: 10001140652 / 22 Série: SuperDrive G2

Data de Publicação: 04/2019

# **Sumário**

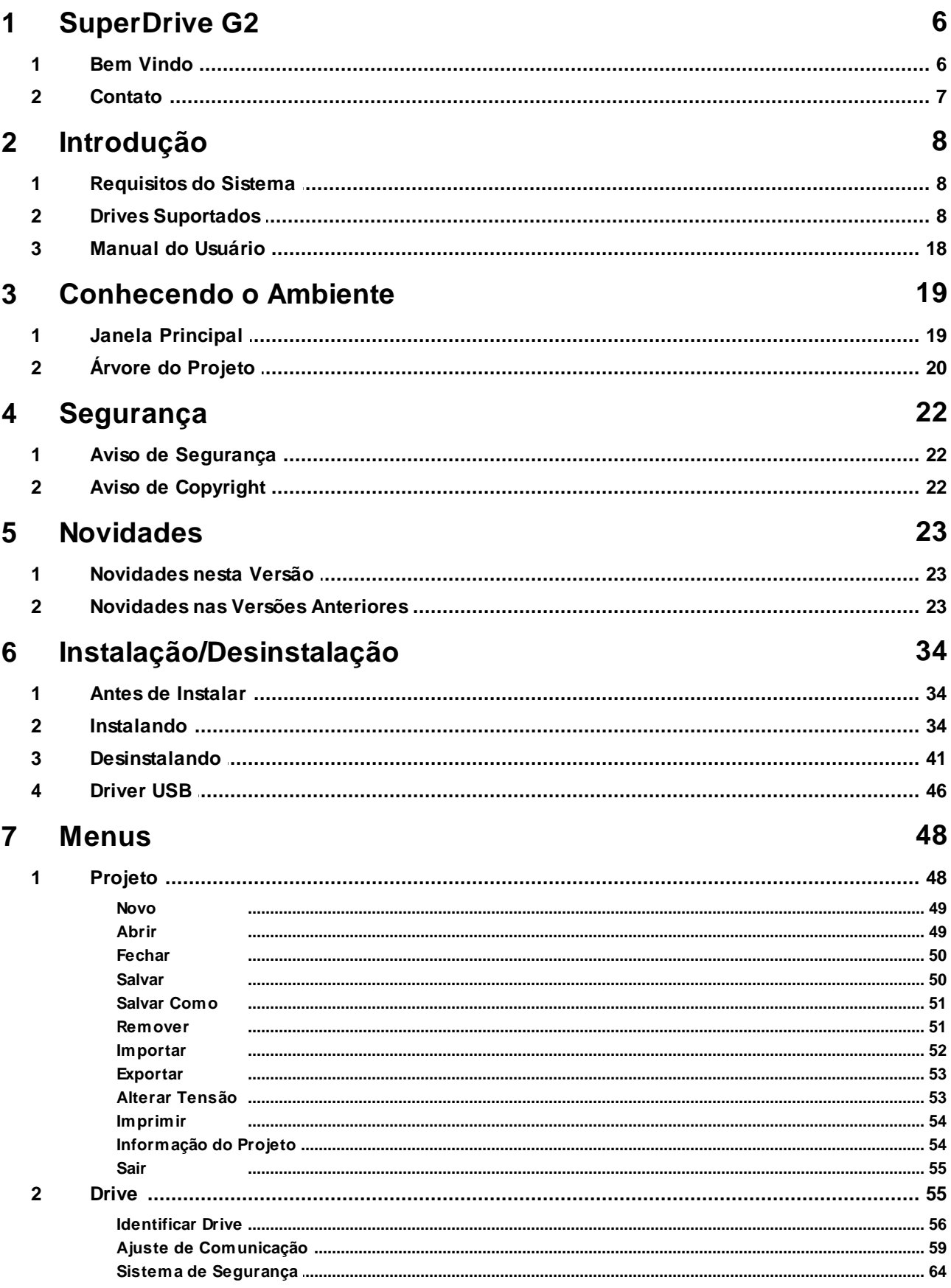

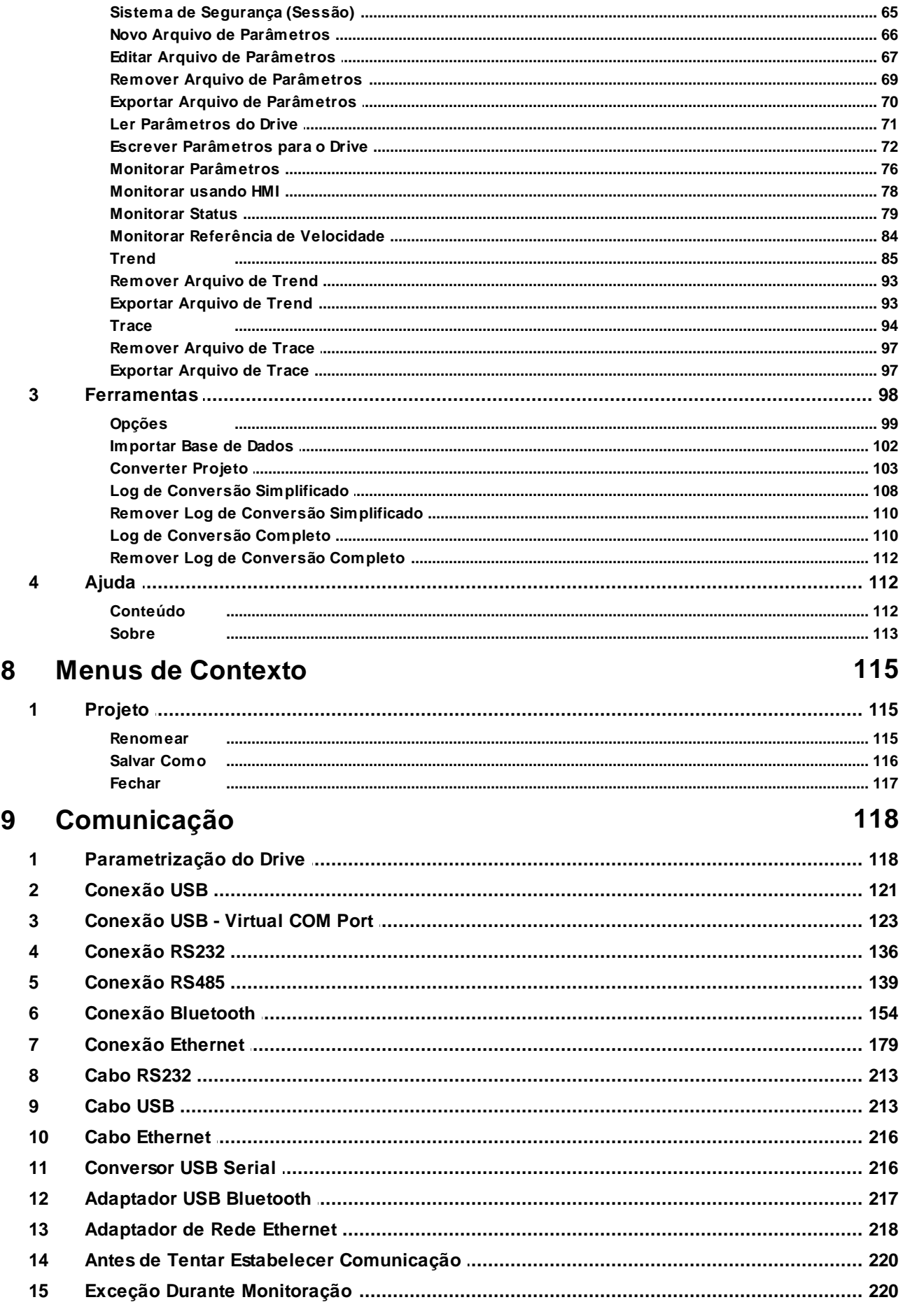

10 Bibliotecas

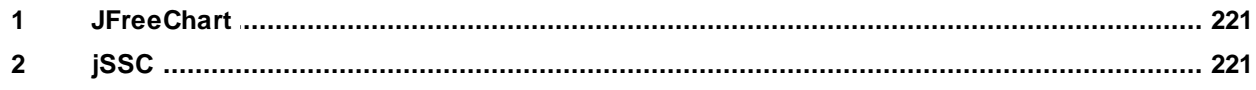

# <span id="page-5-0"></span>**1 SuperDrive G2**

Conteúdo deste capítulo:

Bem [Vindo](#page-5-1)

[Contato](#page-6-0)

### **Início**

Clique no botão Bem Vindo para iniciar.

Bem [Vindo](#page-5-1)

# <span id="page-5-1"></span>**1.1 Bem Vindo**

## **Bem Vindo ao SuperDrive G2 15.1.0.4776 !**

Obrigado por utilizar o SuperDrive G2, uma ferramenta gráfica em ambiente windows para parametrização, comando e monitoração de drives.

SuperDrive G2 é uma ferramenta para PC para tornar o uso de drives o mais conveniente possível.

SuperDrive G2 fornece ferramentas com interface amigável para visualizar, manipular e alterar dados do drive. Dados podem ser recuperados, alterados e armazenados.

#### **Principais Características**

- Identificação online do drive conectado;
- Configuração offline do drive;
- Transferência de parâmetros do PC para o drive;
- Transferência de parâmetros do drive para o PC;
- Edição offline dos parâmetros armazenados no PC;
- Edição online dos parâmetros no drive;
- Monitoração do estado do drive;
- Operação do drive (comando parar/girar motor, jog, inverter sentido de giro, local/remoto, etc);
- Suporta multiplas bases de dados para versões de firmware padrão e especial;
- Comunicação serial ponto-a-ponto RS232, RS485, USB e Ethernet;
- Monitoração gráfica de parâmetros;
- Configuração, importação e visualização de variáveis armazenadas na função Trace do drive (CFW-11, CFW-11M G2, SCA-06 e CTW900);
- Importação e exportação de projeto;
- Conversão de projeto;
- Ajuda online.

#### **NOTA!**

Algumas características não estão disponíveis em todos os drives.

# <span id="page-6-0"></span>**1.2 Contato**

man

SuperDrive G2 15.1.0.4776 Suporte Técnico: Contate uma filial ou representante. Contato: <http://www.weg.net/> Data de Publicação: 04/2019

# <span id="page-7-0"></span>**2 Introdução**

Conteúdo deste capítulo:

[Requisitos](#page-7-1) do Sistema

Drives [Suportados](#page-7-2)

Manual do [Usuário](#page-17-0)

# <span id="page-7-1"></span>**2.1 Requisitos do Sistema**

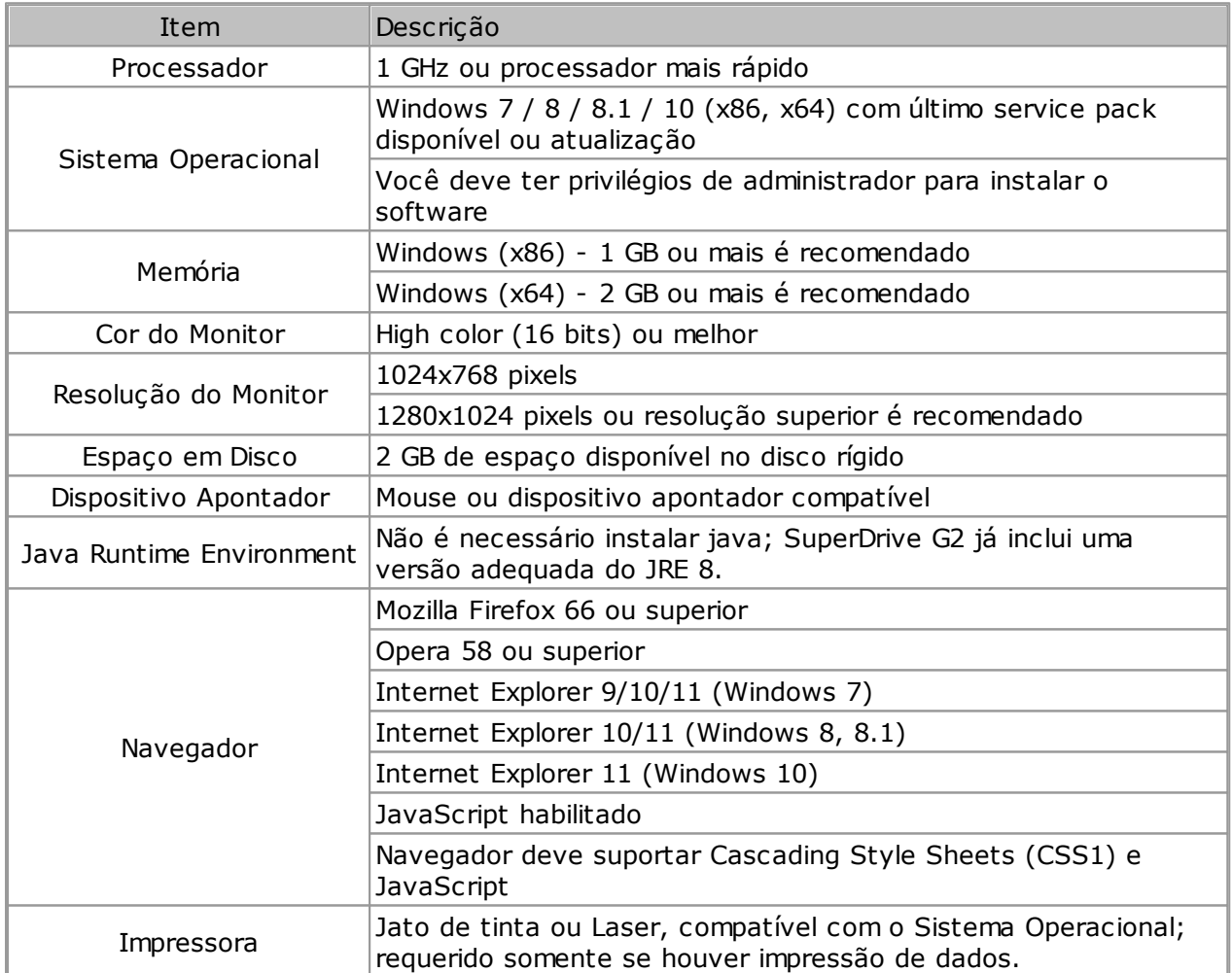

 $(x86)$  = Edição de 32 bits.

 $(x64)$  = Edição de 64 bits.

## <span id="page-7-2"></span>**2.2 Drives Suportados**

A seguinte tabela apresenta os drives e versões de firmware que cada base de dados fornecida com o SuperDrive G2 suporta.

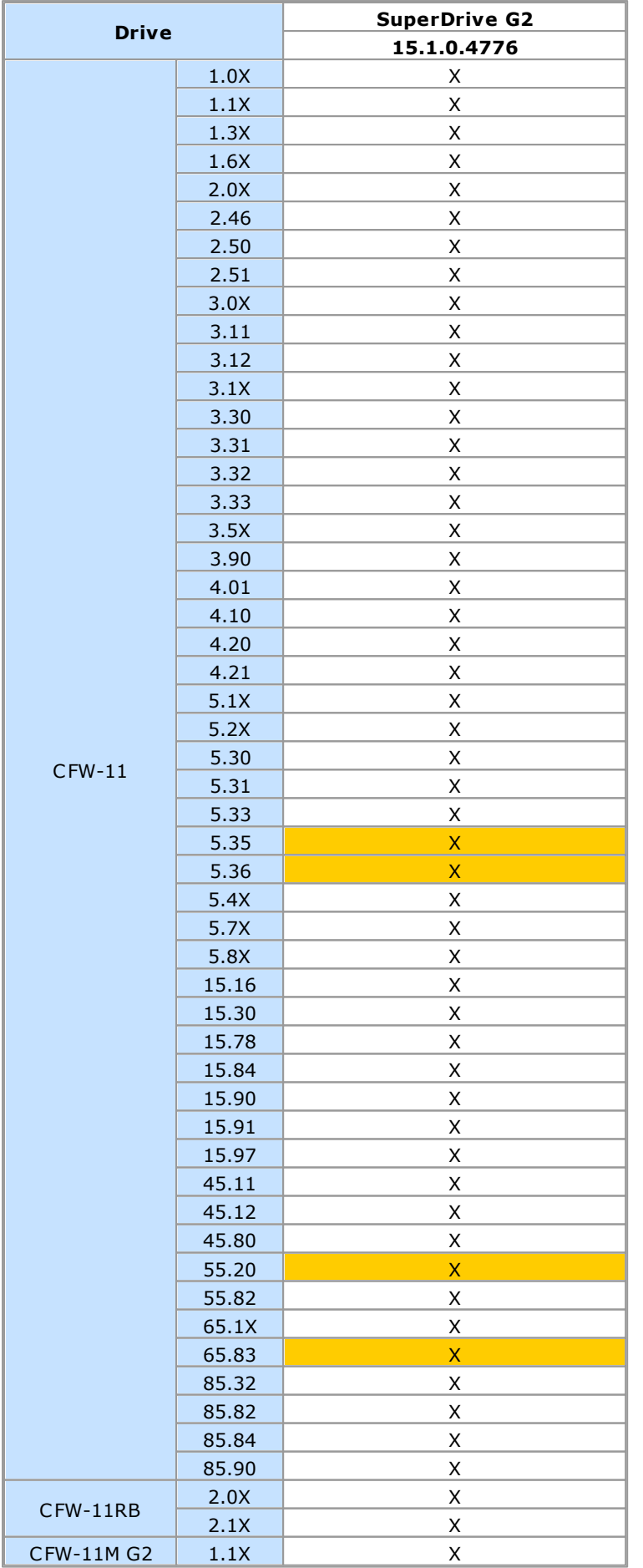

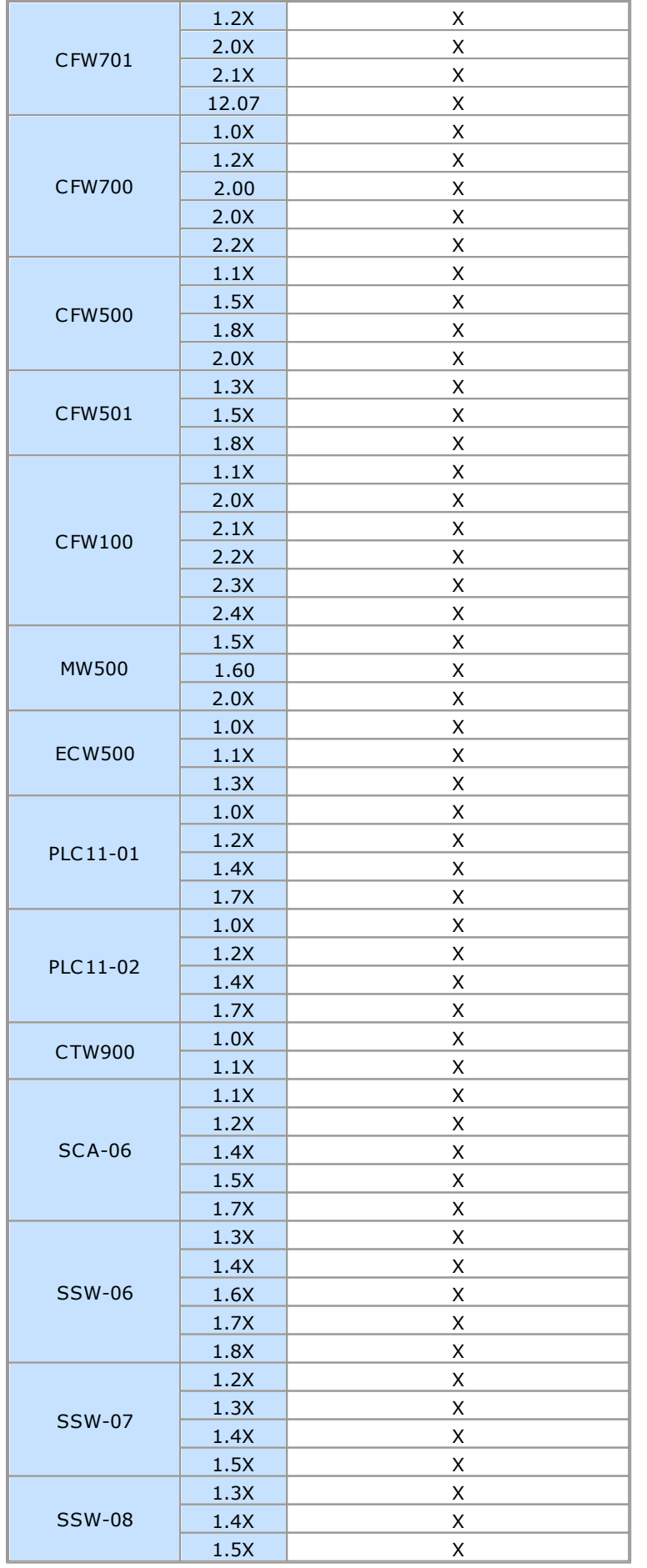

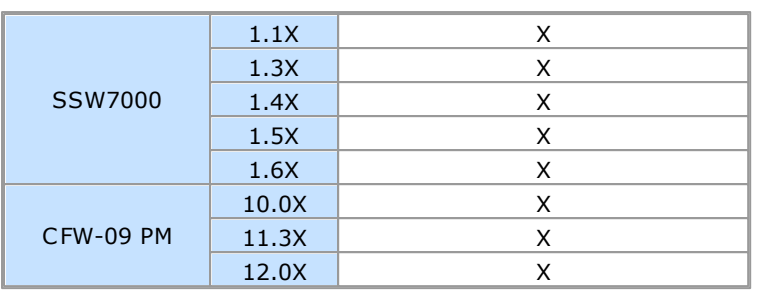

**NOTA!**

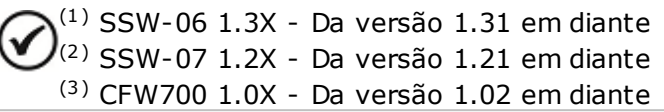

Enquanto novas versões de firmware são criadas, novas base de dados são adicionadas ao SuperDrive G2.

Novas bases de dados podem ser encontradas na internet no sítio web do fabricante (ver [Contato\)](#page-6-0).

Se seu drive utiliza uma versão de firmware especial (versão customizada), o SuperDrive G2 precisa de uma base de dados adicional. Solicite esta base de dados adicional ao fabricante.

O software permite comunicação somente com os modelos de drives listados na tabela acima.

Firmware é o software que controla o drive. Para descobrir qual é a versão de firmware, leia parâmetro P0023.

## **Versões Antigas**

As seguintes tabelas apresentam os drives e versões de firmware que cada base de dados fornecida com o SuperDrive G2 suporta.

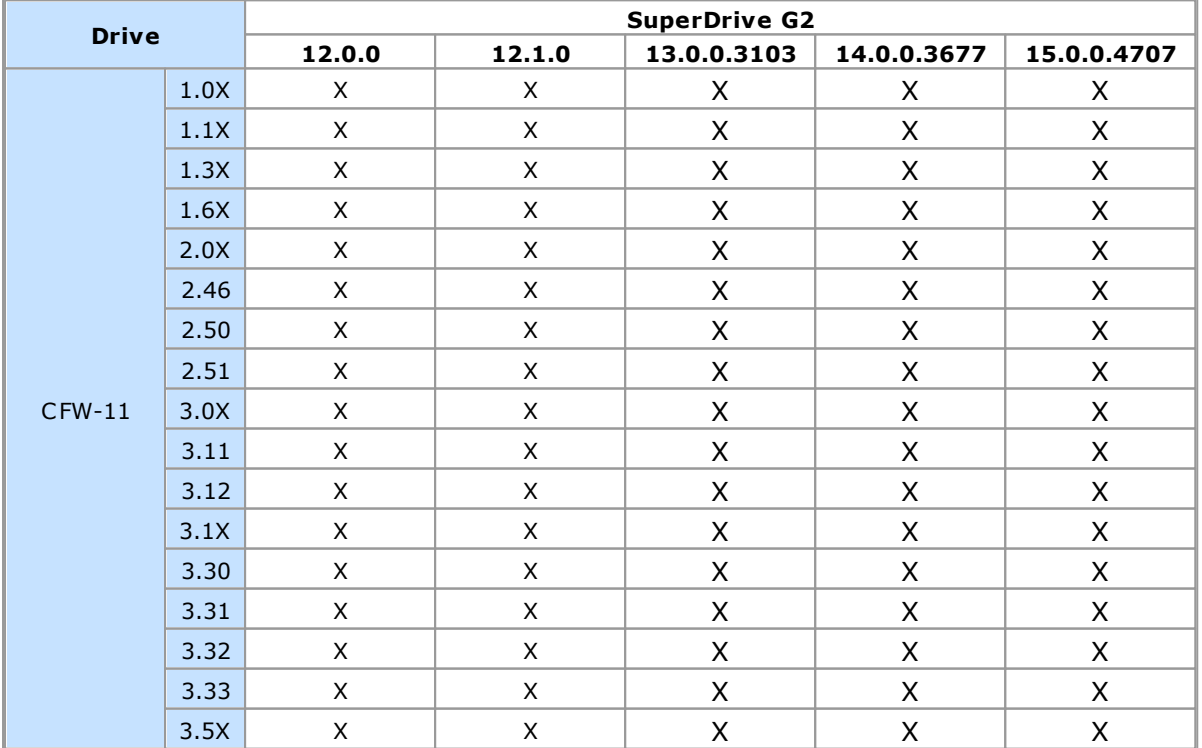

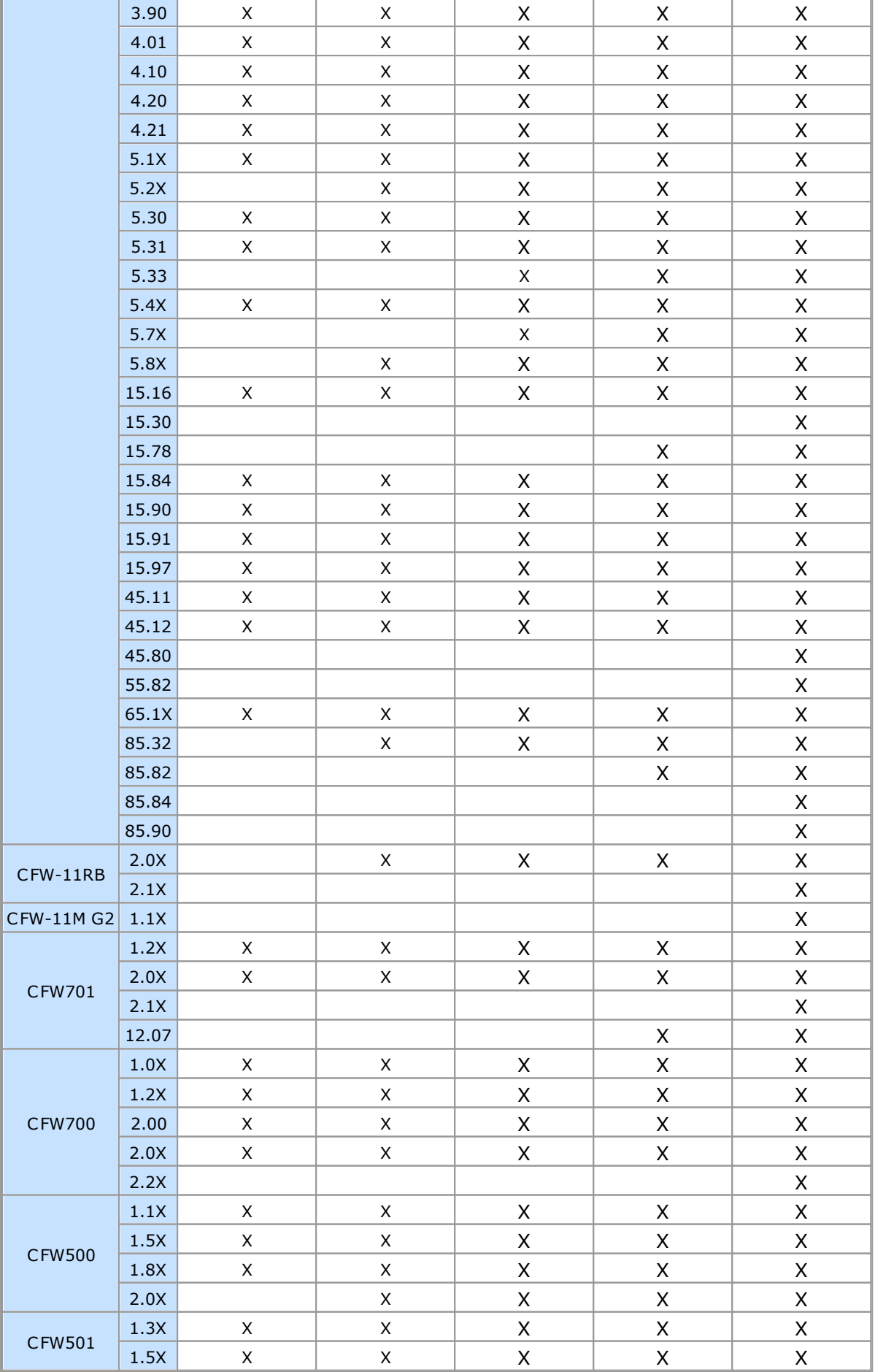

ä

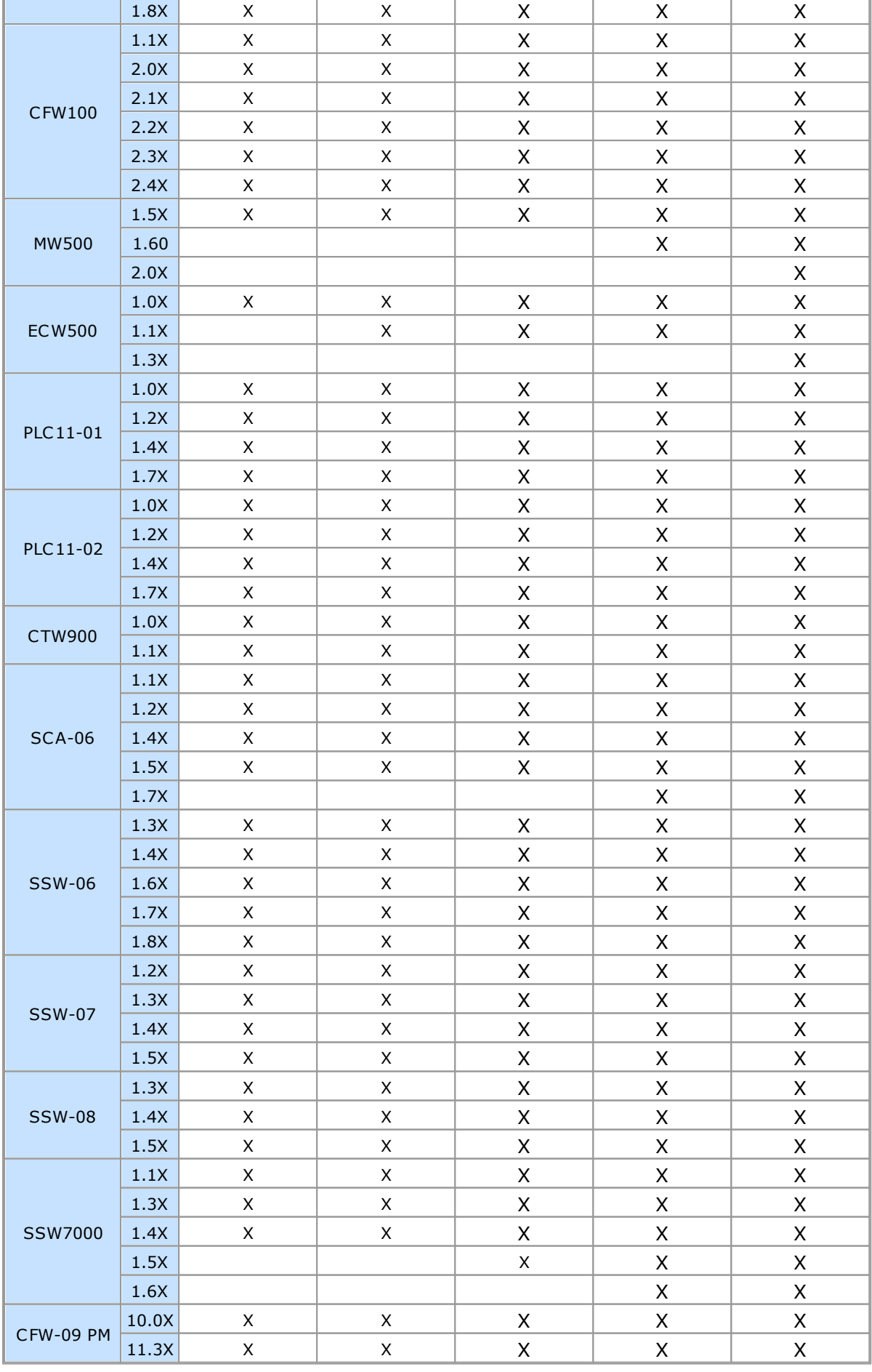

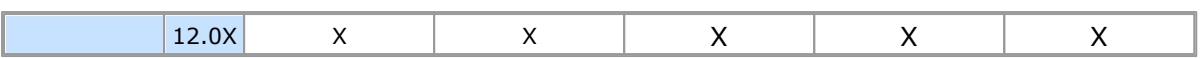

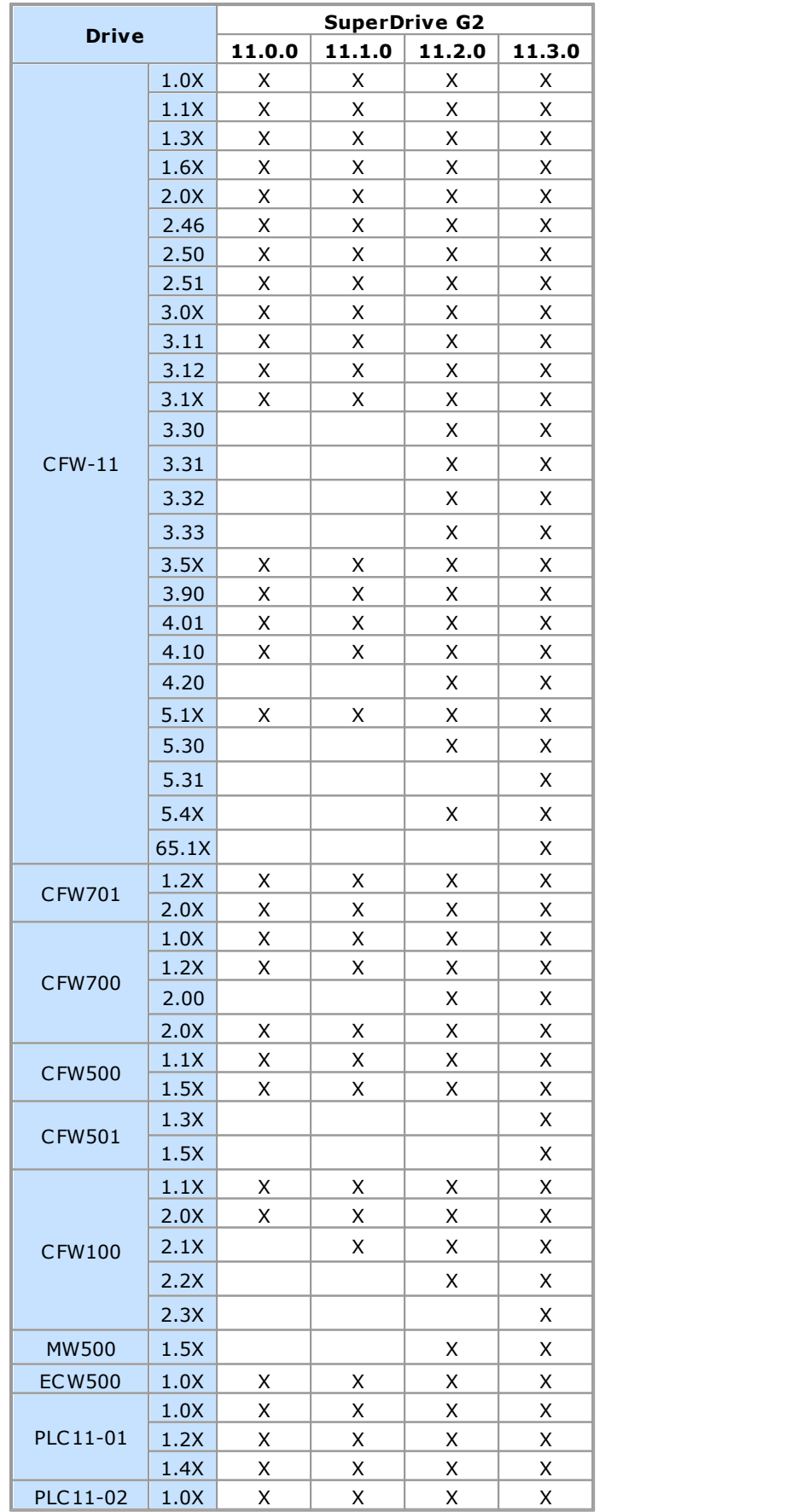

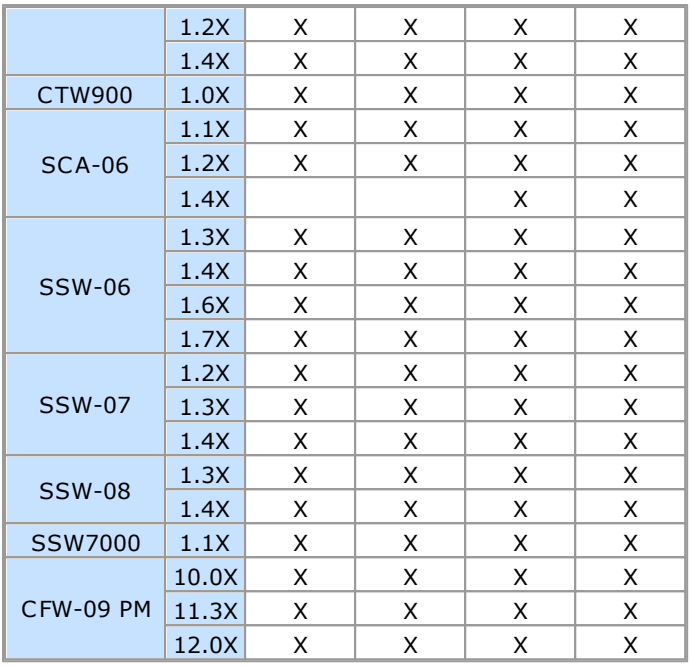

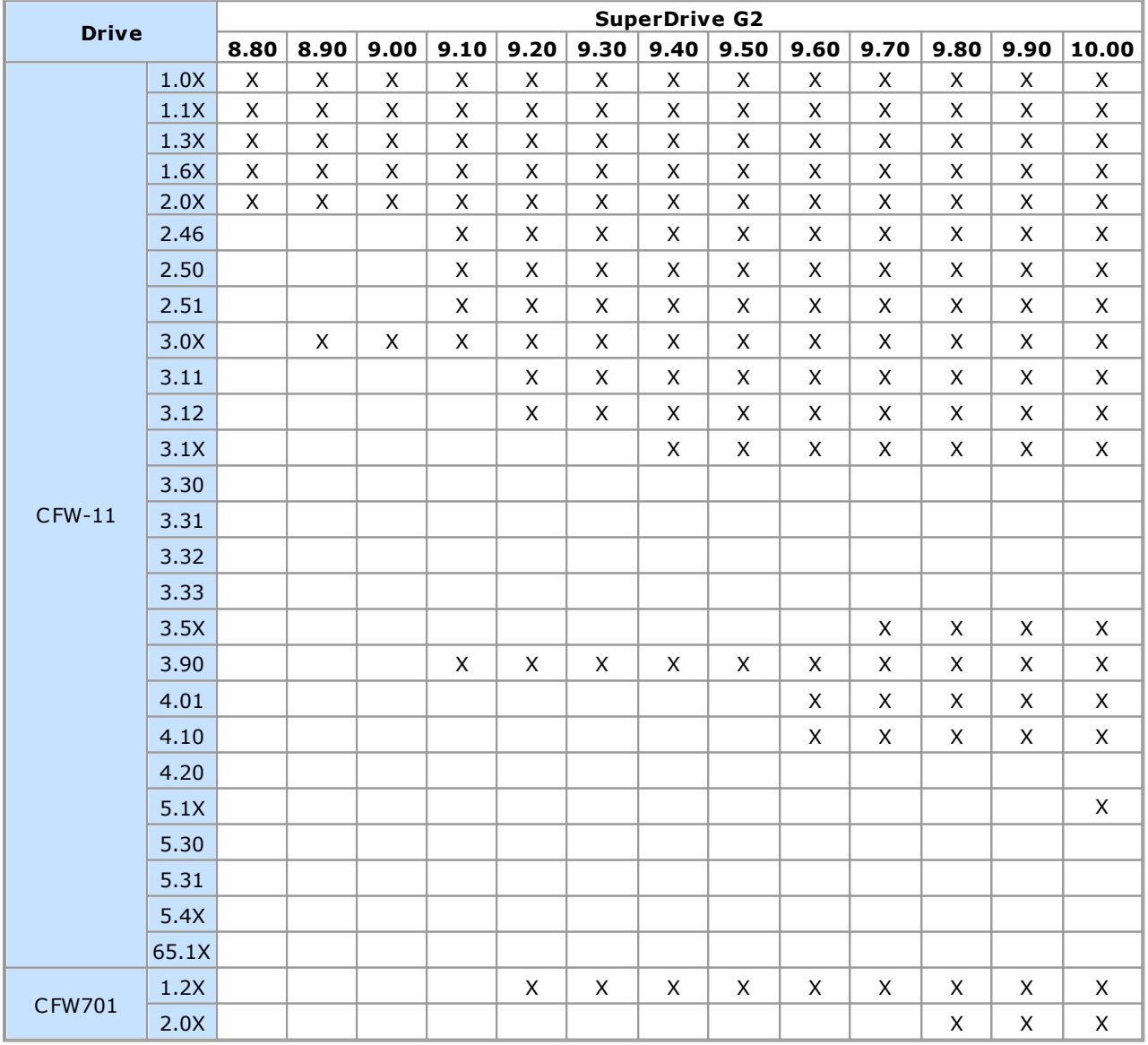

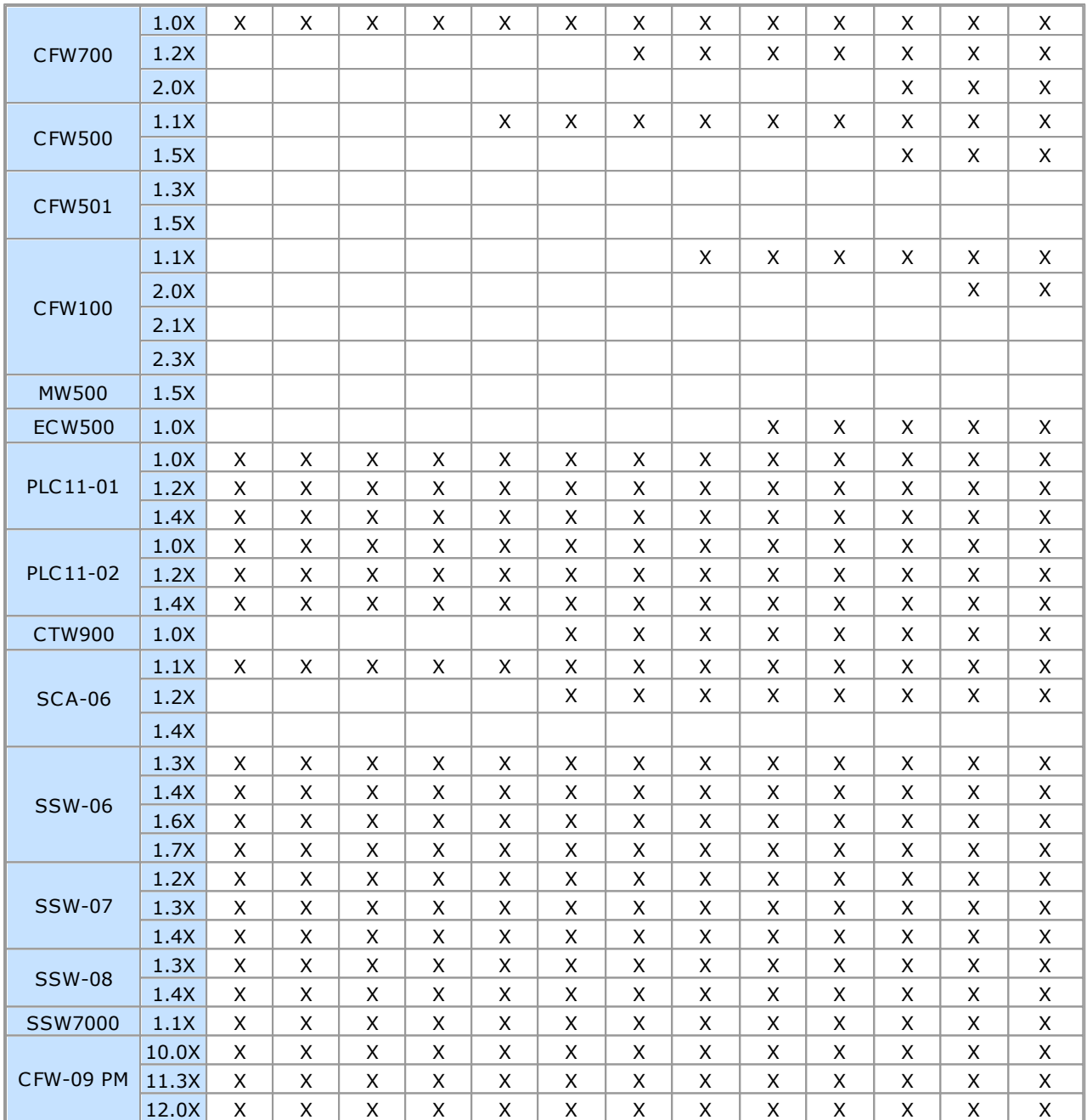

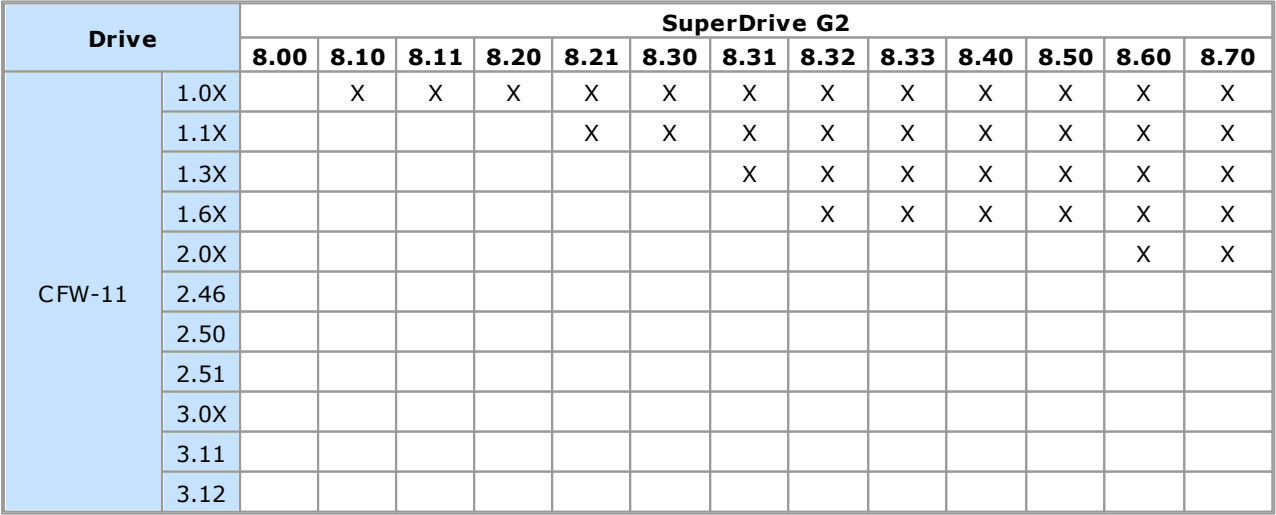

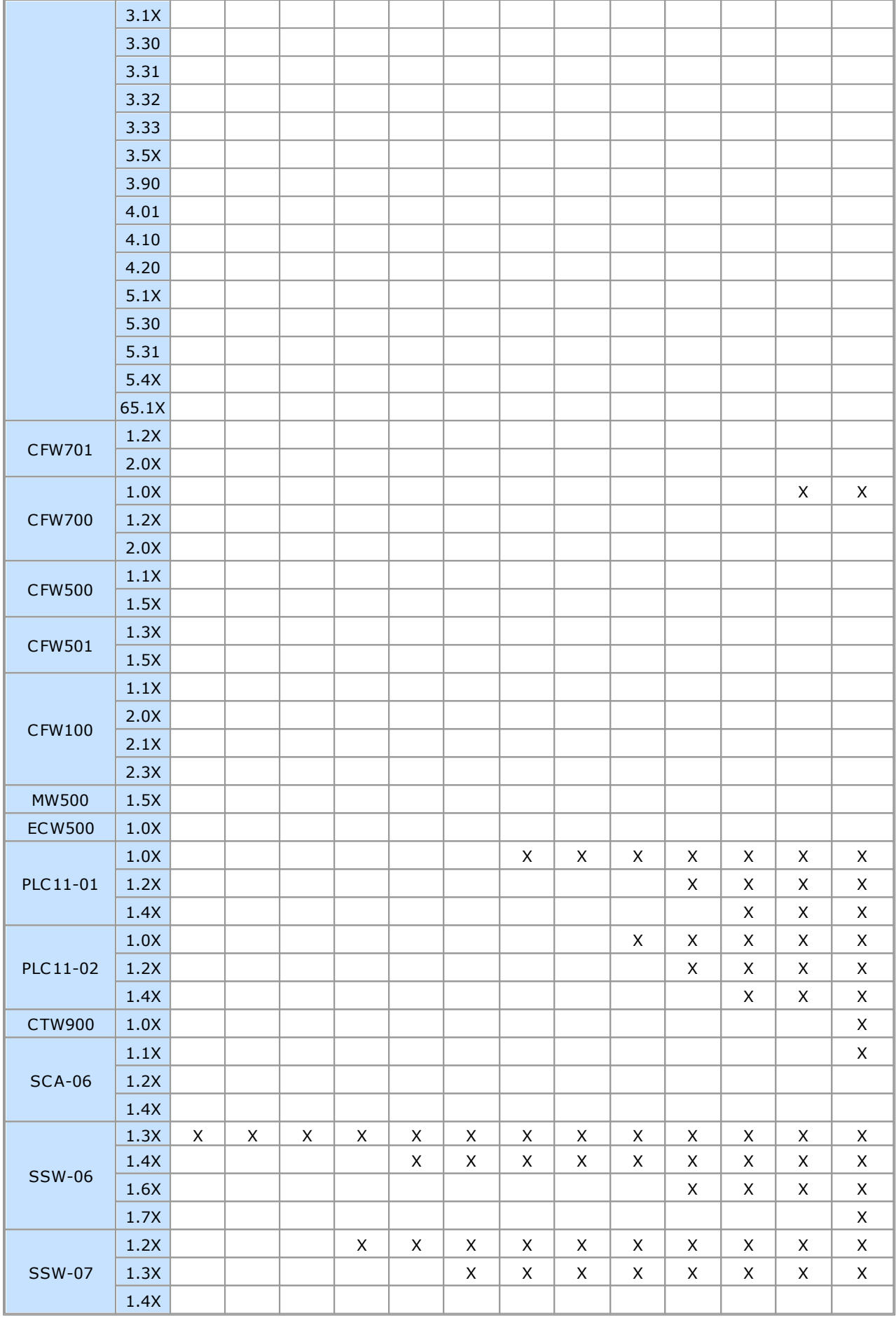

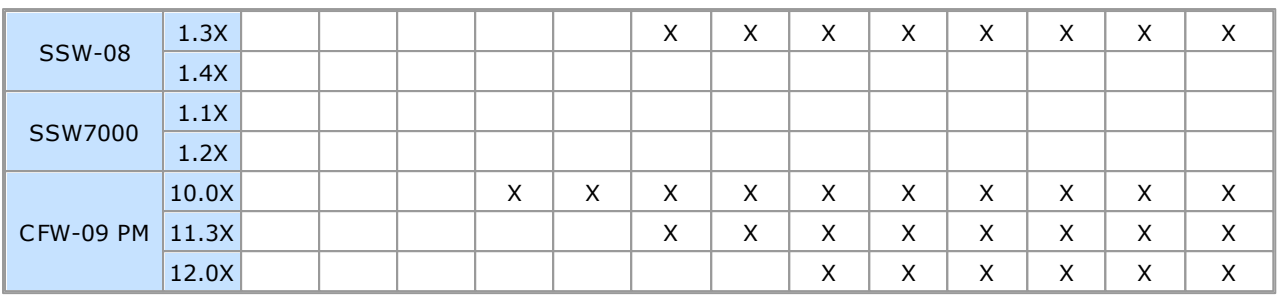

## **NOTA!**

 $(1)$  SSW-06 1.3X - Da versão 1.31 em diante  $\sqrt{(2)}$  SSW-07 1.2X - Da versão 1.21 em diante (3) CFW700 1.0X - Da versão 1.02 em diante

# <span id="page-17-0"></span>**2.3 Manual do Usuário**

O manual do usuário, em diversos formatos, pode ser encontrado nas pastas indicadas abaixo onde o SuperDrive G2 está instalado.

## **PDF**

Pasta: \help\pt\_BR\PDF Exemplo: C:\WEG\SuperDrive G2 15.1.0.4776\help\pt\_BR\PDF

## **HTML**

Pasta: \help\pt\_BR\HTML Exemplo: C:\WEG\SuperDrive G2 15.1.0.4776\help\pt\_BR\HTML

### **CHM**

Pasta: \help\pt\_BR\CHM Exemplo: C:\WEG\SuperDrive G2 15.1.0.4776\help\pt\_BR\CHM

# <span id="page-18-0"></span>**3 Conhecendo o Ambiente**

Conteúdo deste capítulo:

Janela [Principal](#page-18-1)

Árvore do [Projeto](#page-19-0)

# <span id="page-18-1"></span>**3.1 Janela Principal**

A janela principal permite acessar e navegar em áreas específicas do software.

Na janela principal o usuário pode criar e abrir projetos dos drives (equipamentos), os quais contem diversas funcionalidades e dependem da disponibilidade de cada drive.

A janela principal contem os seguintes elementos:

**01** - Barra de Menu: permite acesso a comandos do software; os comandos ficam acessíveis sob certas condições.

**02** - Barra de Ferramentas: apresenta botões que rapidamente acessam um comando do software.

**03** - Painel com Caixas de Seleção: apresenta ou esconde outros paineis.

**04** - Web Site WEG: clique para abrir o site da WEG no navegador.

**05** - Painel da Ajuda: apresenta a ajuda nos 3 idiomas Inglês, Espanhol, Português, nos formatos html, chm e pdf.

**06** - Painel do Projeto: apresenta o nome do projeto e sua rota.

**07** - Painel da Comunicação: apresenta o tipo de conexão selecionada e os ajustes.

**08** - Árvore do Projeto: apresenta o projeto com informações do drive e lista de arquivos.

**09** - Painel de Aparência: apresenta botões de posição, idioma e aparência.

**10** - Barra de Estado: está localizada na parte inferior da janela. A barra de estado fornece uma descrição do comando ou botão sobre o qual se encontra o cursor.

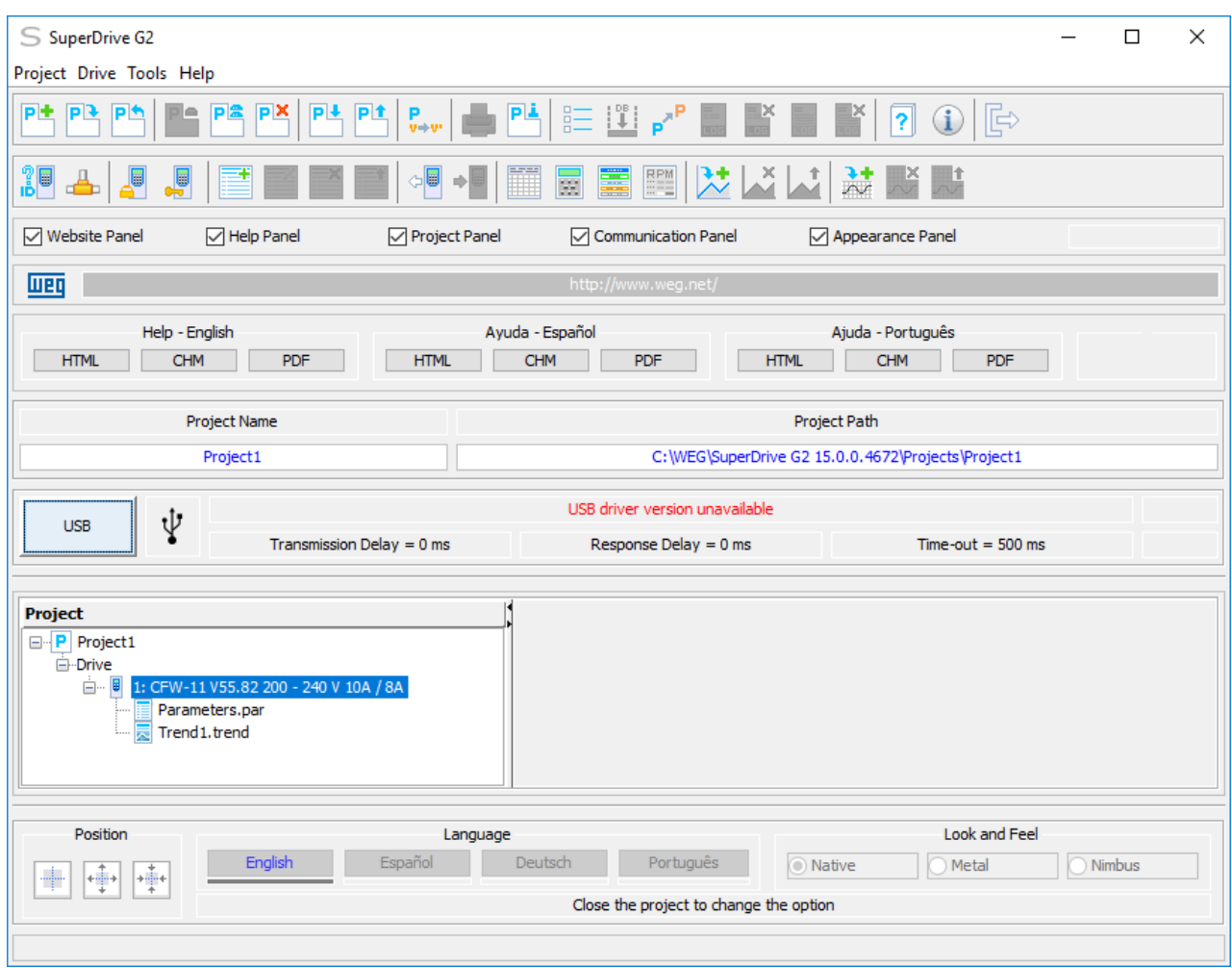

# <span id="page-19-0"></span>**3.2 Árvore do Projeto**

A árvore do projeto contem os seguintes elementos:

**01** - Nome do Projeto: é o nome do projeto que o usuário deu ao salvar o arquivo pela primeira vez.

**02** - Identificação do Drive: é o modelo do drive que apresenta o nome do equipamento, versão de firmware, tensão e corrente nominal. Alguns drives podem não conter a tensão nominal e/ou corrente nominal.

**03** - Arquivo extensão par: é o arquivo de parâmetros.

**04** - Arquivo extensão trend: é o arquivo com o gráfico de tendência.

**05** - Arquivo extensão trace: é o arquivo com o gráfico de trace.

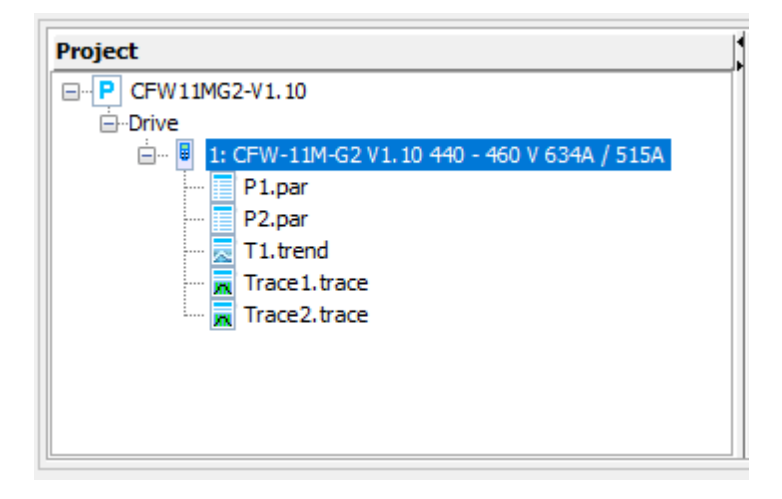

# <span id="page-21-0"></span>**4 Segurança**

Conteúdo deste capítulo:

Aviso de [Segurança](#page-21-1)

Aviso de [Copyright](#page-21-2)

# <span id="page-21-1"></span>**4.1 Aviso de Segurança**

Uso deste software pode alterar a operação ou desempenho do drive. O usuário é responsável pela adoção de todas as precauções necessárias para garantir a segurança do equipamento e do pessoal envolvido. Antes de aplicar este Software, leia atentamente as Instruções da Ajuda Online. A não observação destas instruções pode causar sérios danos no equipamento e resultar em graves lesões corporais.

# <span id="page-21-2"></span>**4.2 Aviso de Copyright**

Este programa de computador está protegido pelas leis dos direitos autorais e tratados internacionais. Sua reprodução ou distribuição, parcial ou total, sem autorização prévia pode resultar em severas penalidades civis e criminais, sujeito às sanções previstas em lei.

# <span id="page-22-0"></span>**5 Novidades**

Conteúdo deste capítulo:

[Novidades](#page-22-1) - Esta Versão

[Novidades](#page-22-1) - Versões Anteriores

# <span id="page-22-1"></span>**5.1 Novidades nesta Versão**

## **SuperDrive G2 15.1.0.4776**

02/04/2019

Novas Funções:

- Incluído comunicação com CFW-11 V5.35,
- Incluído comunicação com CFW-11 V5.36,
- Incluído comunicação com CFW-11 V55.20,
- Incluído comunicação com CFW-11 V65.83.

Modificações:

- Melhoria na base de dados para CFW500 V2.0X,
- Melhoria na base de dados para MW500 V2.0X,
- Java atualização do JRE de V1.8.0\_192 para V1.8.0\_202.

Correções:

- Correção da função Trace cujo gráfico apresentava valores incorretos,
- Comunicação serial onde a comunicação não funcionava para endereços modbus maiores que 1.

# <span id="page-22-2"></span>**5.2 Novidades nas Versões Anteriores**

## **SuperDrive G2 15.0.0.4707**

09/11/2018

Novas Funções:

- Comunicação em rede Ethernet: CFW-11, CFW500, MW500, SCA-06 e ECW500,
- Comunicação com novo produto CFW-11M G2 V1.1X,
- Incluído comunicação com CFW-11 V85.90,
- Incluído comunicação com CFW-11 V85.84,
- Incluído comunicação com CFW-11 V55.82,
- Incluído comunicação com CFW-11 V45.80,
- Incluído comunicação com CFW-11 V15.30,
- Incluído comunicação com CFW-11RB V2.1X,
- Incluído comunicação com CFW700 V2.2X,
- Incluído comunicação com CFW701 V2.1X,
- Incluído comunicação com MW500 V2.0X,
- Incluído comunicação com ECW500 V1.3X.

Modificações:

- Adicionado novas informações na janela principal: projeto, rota do projeto, comunicação, botão para centralizar, botão para centralizar e expandir; idiomas; seleção de look&feel, botões para ajuda em diversos formatos e idiomas,
- Janela sobre adicionado novas informações do java em uso, sistema operacional e usuário,
- Driver USB WEG atualização de V10.00 para V11.00 (instalação automática),
- Driver USB FTDI atualização de V2.12.16 para V2.12.28 (instalação automática),
- Java atualização do JRE de V1.8.0\_144 para V1.8.0\_192.

Correções:

Correção na base de dados para CFW100 V2.3X.

## **SuperDrive G2 14.0.0.3677**

26/09/2017

Novas Funções:

- Conversão de Projeto;
- Incluído comunicação com CFW-11 V15.78;
- Incluído comunicação com CFW-11 V85.82;
- Incluído comunicação com CFW701 V12.07;
- Incluído comunicação com MW500 V1.60;
- Incluído comunicação com SCA-06 V1.7X;
- Incluído comunicação com SSW7000 V1.6X.

#### Modificações:

- Função Trend melhorado desempenho ao navegar pelo gráfico;
- Java atualização do JRE de V1.8.0\_102 para V1.8.0\_144;
- Alguns icones foram atualizados;
- Atualização base de dados para CFW700 V1.2X;
- Atualização base de dados para CFW501 V1.8X;
- Atualização visual menor janela sobre, informação do projeto, escrita de parâmetros para o drive, editor offline de parâmetros e monitoração de parâmetros.

Correções:

- Correção na base de dados para CFW700 V2.0X;
- Correção na base de dados para CFW500 V2.0X.

## **SuperDrive G2 13.0.0.3103**

26/09/2016

Novas Funções:

- Compatível com Windows 10;
- Incluído comunicação com CFW-11 V5.7X;
- Incluído comunicação com CFW-11 V5.33;
- Incluído comunicação com SSW7000 V1.5X.

#### Modificações:

- Função Trend melhorado desempenho ao navegar pelo gráfico;
- Driver USB WEG V10.00 nova versão com instalação automática;
- Driver USB FTDI V2.12.16 nova versão com instalação automática;
- · Java atualização do JRE de V1.8.0 74 para V1.8.0 102.

Correções:

- ECW500 Janela de Status, modificações: de "Gira" para "Liga", de "Para" para "Desliga";
- Correção na base de dados para CFW700 V2.0X;
- Correção na base de dados para CFW500 V2.0X;
- Correção na base de dados para CFW500 V1.8X;
- Correção na base de dados para ECW500 V1.1X;
- CFW700 Correção manual sobre disponibilidade da conexão USB.

### **SuperDrive G2 12.1.0**

14/03/2016

Novas Funções:

- Comunicação com CFW-11RB V2.0X;
- Comunicação com ECW500 V1.1X;
- Comunicação com CFW500 V2.0X;
- Comunicação com CFW-11 V85.32;
- Comunicação com CFW-11 V5.2X;
- Comunicação com CFW-11 V5.8X;
- Função para importar bases de dados;
- Função pesquisa disponível no editor e no monitor de parâmetros.

Modificações:

Melhorias no Trend: exibição do gráfico com melhor desempenho e novas opções para pausar, salvar, definição automática do intervalo de tempo de leituras e novas faixas de tempo de exibição do gráfico.

Correções:

- Correção na função de importação de projetos;
- Comunicação com MW500 V1.5X;
- Comunicação com CFW500 V1.8X;
- Comunicação com CFW501 V1.8X;
- Comunicação com CFW700 V2.0X.

## **SuperDrive G2 12.0.0**

30/09/2015

Novas Funções:

- Suporte ao Windows 8.1 ( $x86$  e  $x64$ );
- Suporte ao idioma alemão;
- Função para alterar a tensão do projeto (CFW-11 somente);
- Comunicação com CFW-11 V4.21;
- Comunicação com CFW-11 V15.16;
- Comunicação com CFW-11 V15.84;
- Comunicação com CFW-11 V15.90;
- Comunicação com CFW-11 V15.91;
- Comunicação com CFW-11 V15.97;
- Comunicação com CFW-11 V45.11;
- Comunicação com CFW-11 V45.12;
- Comunicação com CFW100 V2.4X;
- Comunicação com CFW500 V1.8X;
- Comunicação com CFW501 V1.8X;
- Comunicação com SCA-06 V1.5X;
- Comunicação com SSW7000 V1.3X;
- Comunicação com SSW7000 V1.4X;
- Comunicação com PLC11-01 V1.7X;
- Comunicação com PLC11-02 V1.7X;
- Comunicação com CTW900 V1.1X;
- Comunicação com SSW06 V1.8X;
- Comunicação com SSW07 V1.5X;
- Comunicação com SSW08 V1.5X.

#### Modificações:

- Redução no tempo de resposta de comunicação com CFW-11;
- Melhoria na apresentação da opção Projetos (em Opções);
- Melhoria visual (novos ícones);
- Atualização do driver USB;
- Comunicação com CFW-11 V3.5X (adicionado idioma alemão);
- Comunicação com CFW-11 V5.4X (adicionado idioma alemão);
- Comunicação com CFW-11 V65.1X (adicionado idioma alemão);
- Comunicação com CFW500 V1.5X (adicionado idioma alemão);
- Comunicação com CFW700 V2.0X (adicionado idioma alemão);
- Comunicação com MW500 V1.5X (adicionado idioma alemão).

Correções:

- Comunicação com CFW-11 V5.4X;
- Comunicação com ECW500 V1.0X.

### **SuperDrive G2 11.3.0**

24/09/2014

Novas Funções:

- Função Salvar Como o projeto;
- Função Renomear o projeto;
- Novas opções de impressão de parâmetros;
- Função Remover o projeto;
- Exportação de gráficos e parâmetros para arquivos em formato CSV;
- Função Sistema de Segurança para o CFW-11 V65.1X;
- Função Trace para o CTW900;
- Comunicação com CFW501 V1.3X;
- Comunicação com CFW501 V1.5X;
- Comunicação com CFW-11 V65.1X;
- Comunicação com CFW-11 V5.31;
- Comunicação com CFW700 V2.0X linha 600V;
- Comunicação com CFW701 V2.0X linha 600V;
- Comunicação com CFW100 V2.3X.

#### Modificações:

- Inclusão do modo de operação na janela de status do ECW500;
- Permitir mudar a pasta padrão onde os projetos são armazenados.

#### Correções:

- Correção na base de dados do ECW500 V1.0X;
- Correção na base de dados do CFW100 V2.2X (inglês);
- Correção na impressão de parâmetros onde poderia ocorrer sobreposição de caracteres.

## **SuperDrive G2 11.2.0**

21/05/2014

As seguintes características foram acrescentadas:

- Comunicação com MW500 V1.5X;
- Comunicação com CFW100 via Bluetooth;
- Comunicação com CFW100 V2.2X;
- Comunicação com SCA-06 V1.4X;
- Comunicação com CFW-11 V5.4X;
- Comunicação com CFW-11 V5.30;
- Comunicação com CFW-11 V4.20;
- Comunicação com CFW-11 V3.30;
- Comunicação com CFW-11 V3.31;
- Comunicação com CFW-11 V3.32;
- Comunicação com CFW-11 V3.33.

Alterações menores:

- Correção de instabilidade durante impressão de parâmetros;
- Correção da base de dados do CFW500 V1.1X;
- Correção da base de dados do CFW500 V1.5X;
- Correção da base de dados do CFW700 V2.0X;
- Correção da base de dados do CFW701 V2.0X.

### **SuperDrive G2 11.1.0**

06/02/2014

As seguintes características foram acrescentadas:

Comunicação com o CFW100 V2.1X.

Alterações menores:

- Adicionado informações do JRE (Java Runtime Environment) na janela About,
- Correção na função Trace onde havia erro na leitura/escrita da configuração,
- Correção na leitura de parâmetros que não eram salvos corretamente quando a leitura era feita antes de salvar o projeto.

## **SuperDrive G2 11.0.0**

03/12/2013

As seguintes características foram acrescentadas:

Compatibilidade com Windows 8 x86, Windows 8 x64.

Alterações menores:

- Indicação na lista de parâmetros do que foi alterado (diferente do padrão),
- Correção da janela Referência de Velocidade para CFW100, CFW500, CFW700/701, CFW-11, CTW900, que apresentava valores incorretos,
- Correção da função Novo Arquivo de Parâmetros (geração offline de arquivos de parâmetros com valores default), onde os parâmetros versão de firmware, corrente nominal do drive e tensão nominal do drive apresentavam valores incorretos,
- Correção da função Trend que armazenava incorretamente conteúdo 0 quando ocorria erro de leitura,
- Comunicação com CFW701 V2.0x, correção da base de dados.

### **SuperDrive G2 10.00**

07/10/2013

As seguintes características foram acrescentadas:

Comunicação com o CFW-11 V5.1X.

## **SuperDrive G2 9.90**

13/09/2013

As seguintes características foram acrescentadas:

Comunicação com o CFW100 V2.0X.

#### **SuperDrive G2 9.80**

22/08/2013

As seguintes características foram acrescentadas:

- Comunicação com o CFW500 V1.5X;
- Comunicação com o CFW700 V2.0X;
- Comunicação com o CFW701 V2.0X;
- Comunicação com o SSW7000 V1.2X.

### **SuperDrive G2 9.70**

12/07/2013

As seguintes características foram acrescentadas:

Comunicação com o CFW-11 V3.5X.

### **SuperDrive G2 9.60**

05/07/2013

As seguintes características foram acrescentadas:

- Comunicação com o ECW500 V1.0X;
- Comunicação com o CFW-11 V4.01;
- Comunicação com o CFW-11 V4.10;
- Melhoria na comunicação com drives (RS232 e RS485);
- Alteração de idioma não mais requer a reinicialização do software;
- Carregamento automático de base de dados em idioma alternativo.

Alterações menores:

- Comunicação com CFW-11 V3.1x, correção da base de dados;
- Comunicação com CFW100 V1.1x, correção da base de dados;
- Comunicação com CTW900 V1.0x, correção da base de dados;
- Diversas melhorias nas janelas de Identificar Drive e de Ajuste de Comunicação.

## **SuperDrive G2 9.50**

05/10/2012

As seguintes características foram acrescentadas:

- Comunicação com CFW100 V1.1X;
- Posição e tamanho das janelas são salvos;
- Importação e exportação de projeto.

Alterações menores:

Comunicação com CFW701 V1.2X, correção da base de dados.

## **SuperDrive G2 9.40**

03/05/2012

As seguintes características foram acrescentadas:

- Comunicação com CFW-11 V3.1X;
- Comunicação com CFW700 V1.2X.

Alterações menores:

Comunicação com CFW700 V1.0X, correção da base de dados.

### **SuperDrive G2 9.30**

16/03/2012

As seguintes características foram acrescentadas:

- Comunicação com CTW900 V1.0X;
- Comunicação com SCA-06 V1.2X.

#### **SuperDrive G2 9.20**

05/12/2011

As seguintes características foram acrescentadas:

- Comunicação com CFW500 V1.1X;
- Comunicação com CFW701 V1.2X;
- Comunicação com CFW-11 V3.11;
- Comunicação com CFW-11 V3.12.

#### **SuperDrive G2 9.10**

27/09/2011

As seguintes características foram acrescentadas:

- Na função Trend e Trace, limite mínimo, limite máximo e legenda agora são salvos quando o gráfico é fechado,
- Comunicação com CFW-11 V2.46;
- Comunicação com CFW-11 V2.50;
- Comunicação com CFW-11 V2.51;
- Comunicação com CFW-11 V3.90.

#### Alterações menores:

- Comunicação com CFW-11 V3.0x, correção da base de dados;
- Comunicação com CFW700 V1.0x, correção da base de dados.

#### **SuperDrive G2 9.00**

27/05/2011

As seguintes características foram acrescentadas:

Programação off-line.

#### **SuperDrive G2 8.90**

05/04/2011

As seguintes características foram acrescentadas:

Comunicação com CFW-11 V3.0x.

#### **SuperDrive G2 8.80**

22/02/2011

As seguintes características foram acrescentadas:

- Comunicação com SSW7000 V1.1x;
- Comunicação com SSW-07 V1.4x;
- Comunicação com SSW-08 V1.4x;
- Compatibilidade com Windows 7 x86, Windows 7 x64;
- Compatibilidade com Windows Vista x86, Windows Vista x64;
- Compatibilidade com Windows XP x86, Windows XP x64.

#### **SuperDrive G2 8.70**

20/10/2010

As seguintes características foram acrescentadas:

- Comunicação com SCA-06 V1.1x;
- Comunicação com SSW-06 V1.7x.

#### **SuperDrive G2 8.60**

10/08/2010

As seguintes características foram acrescentadas:

Comunicação com CFW700 V1.0x.

#### **SuperDrive G2 8.50**

05/03/2010

As seguintes características foram acrescentadas:

- Comunicação com CFW-11 V2.0x;
- Comunicação com CFW-11 + PLC11-01 V1.4x;
- Comunicação com CFW-11 + PLC11-02 V1.4x.

#### **SuperDrive G2 8.40**

08/09/2009

As seguintes características foram acrescentadas:

- · Seleção de endereço em [Identificar](#page-55-0) Drive;
- · Seleção do endereço de destino em **Escrever [Parâmetros](#page-71-0) para o Drive**;
- Comunicação com CFW-11 + PLC11-01 V1.2x;
- Comunicação com CFW-11 + PLC11-02 V1.2x;
- Comunicação com SSW-06 V1.6x.

#### **SuperDrive G2 8.33**

15/05/2009

As seguintes características foram acrescentadas:

Comunicação com CFW-11 + PLC11-02 V1.0x.

#### **SuperDrive G2 8.32**

18/12/2008

As seguintes características foram acrescentadas:

- Comunicação com CFW-09 PM V12.0x;
- Comunicação com CFW-11 V1.6x.

#### **SuperDrive G2 8.31**

20/05/2008

As seguintes características foram acrescentadas:

- Comunicação com CFW-11 V1.3x;
- Comunicação com CFW-11 + PLC11-01 V1.0x.

#### **SuperDrive G2 8.30**

16/04/2008

As seguintes características foram acrescentadas:

- Funcão Trend:
- Comunicação com CFW-09 PM V11.3x;
- Comunicação com SSW-07 V1.3x;
- Comunicação com SSW-08 V1.3x.

#### **SuperDrive G2 8.21**

31/08/2007

As seguintes características foram acrescentadas:

- Comunicação com CFW-11 V1.1x;
- Comunicação com SSW-06 V1.4x.

#### **SuperDrive G2 8.20**

#### 01/08/2007

As seguintes características foram acrescentadas:

- Comunicação com SSW-07 V1.2x;
- Comunicação com CFW-09 PM V10.0x;
- Nova taxa de comunicação para RS232: 4800 bps.

Alterações menores:

- Opção "Sempre Visível" foi removida de diversas janelas;
- Novo layout nas janelas de monitoração;
- Não é mais necessário reabrir o projeto após alterar o Ajuste de [Comunicação.](#page-58-0)

#### **SuperDrive G2 8.11**

24/04/2007

Alterações menores:

- Base de dados do CFW-11 atualizada;
- Nova taxa de comunicação para RS232: 57600 bps.

### **SuperDrive G2 8.10**

29/03/2007

As seguintes características foram acrescentadas:

- Comunicação com CFW-11 V1.0x;
- Comunicação serial ponto-a-ponto USB;
- Monitoração de referência de velocidade do CFW-11;
- Função Trace;
- Seleção de idioma: Inglês, Português e Espanhol.

Alterações menores:

- Monitorar Parâmetros: um divisor oferece redimensionamento controlado pelo usuário de dois componentes: parâmetros e mensagens,
- Monitorar Parâmetros: se o usuário pressionar o botão direito do mouse no painel de mensagens, um pequeno menu popup aparece com a opção para limpar as mensagens,
- Monitorar Parâmetros e Editar Arquivo de Parâmetros: botões OK e Cancelar foram substituídos pelo botão Fechar,
- Monitorar HMI: o valor do parâmetro é agora validado,
- Monitorar HMI: o usuário pode agora digitar um valor diretamente no campo parâmetro,
- Funcionalidade sempre no topo não está mais selecionado quando uma janela é aberta,
- Conversão de parâmetros para hexadecimal e binário é agora suportado.

### **SuperDrive G2 8.00**

#### 20/12/2006

Versão inicial:

- Identificação automática de drives conectados;
- Transferência de parâmetros do PC para o drive;
- Transferência de parâmetros do drive para o PC;
- Edição offline dos parâmetros armazenados em arquivos no PC;
- Monitoração (visualização e alteração) dos parâmetros do drive;
- Monitoração do status do drive e operações de comando (parar/girar motor, jog, inverter sentido de giro, local/remoto, etc);
- Suporta multiplas bases de dados para versões de firmware padrão e especial;
- Comunicação serial ponto-a-ponto RS232;
- Ajuda online.

# <span id="page-33-0"></span>**6 Instalação/Desinstalação**

Conteúdo deste capítulo:

Antes de [Instalar](#page-33-1)

[Instalando](#page-33-2)

[Desinstalando](#page-40-0)

[Driver](#page-45-0) USB

# <span id="page-33-1"></span>**6.1 Antes de Instalar**

Verifique os seguintes itens antes de instalar SuperDrive G2:

- Se o microcomputador possui os [Requisitos](#page-7-1) do Sistema;
- Seu programa de antivírus deve permitir que você instale o software;
- Se a versão do SuperDrive G2 é compatível com seu drive, veja Drives [Suportados](#page-7-2).

# <span id="page-33-2"></span>**6.2 Instalando**

Ao instalar uma versão mais nova do SuperDrive G2 é recomendado primeiro [remover](#page-40-0) a versão anterior e reinicializar o sistema para ter certeza que a nova instalação será executada corretamente.

Fechar todos os programas abertos atualmente em execução para evitar interferência com o processo de instalação.

Para instalar o SuperDrive G2, por favor seguir os passos abaixo.

## **Instalação**

**01** - Você deve estar logado como administrador para instalar o programa; se você estiver utilizando uma conta padrão, então não será possível instalar o software corretamente;

**02** - Se o Controle de Conta de Usuário (UAC) estiver ativo (Painel de Controle > Contas de Usuário > Alterar configurações de Controle de Conta de Usuário), você será notificado antes do instalador iniciar a instalação e tentar fazer alguma alteração na configuração do Windows; clique Sim para confirmar que você permite o programa fazer alterações no computador, caso contrário não será possível instalar o programa;

**03** - Você também deve executar o instalador com privilégios elevados; para tal, clique com o botão direito do mouse sobre o instalador setup.exe; um menu aparecerá; clique Executar como administrador;

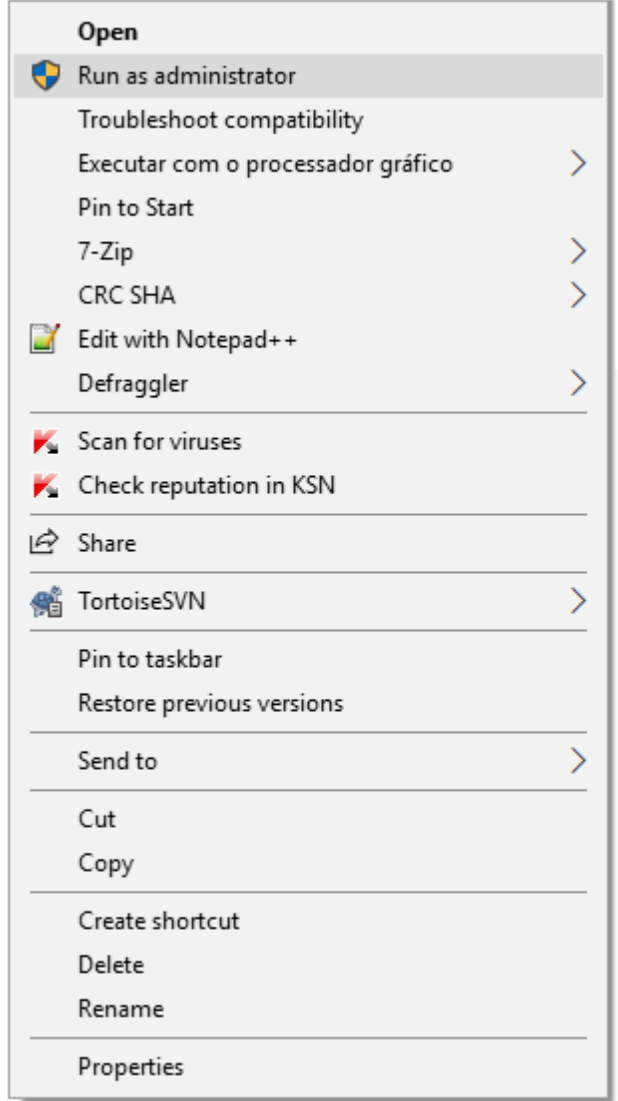

**04** - Selecione o idioma e clique em OK.

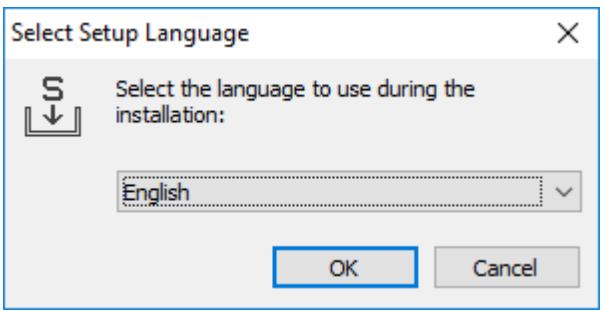

**05** - No assistente de instalação, responder à Licença de Uso, então clique em Avançar.

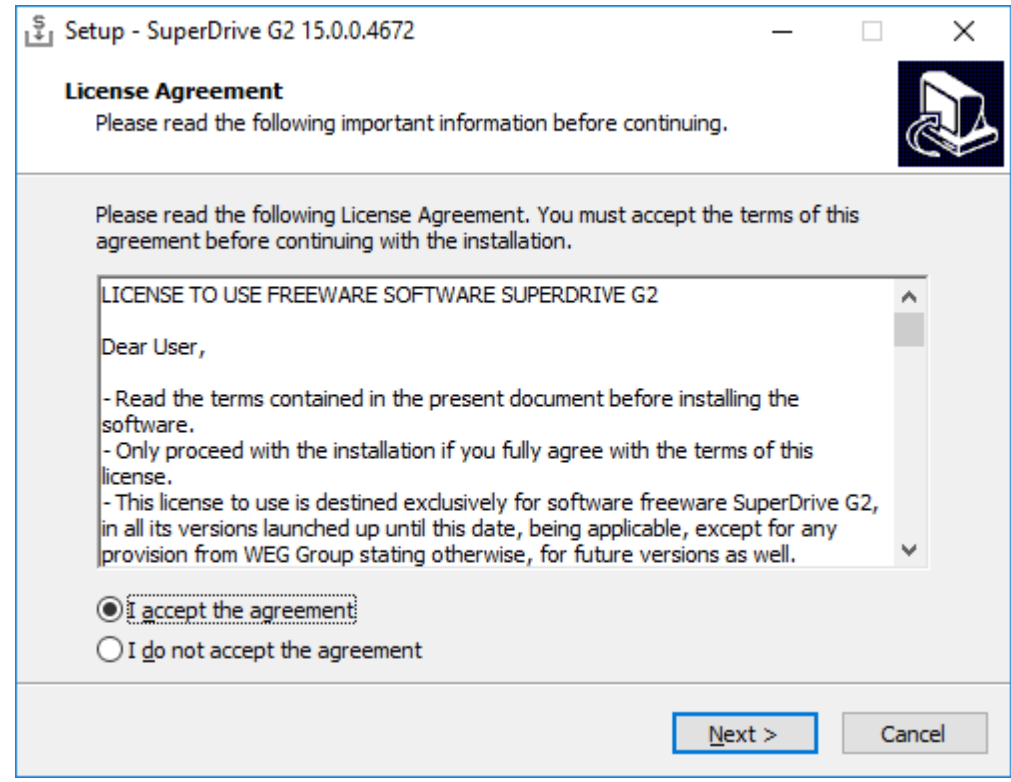

**06** - Clique em Avançar.

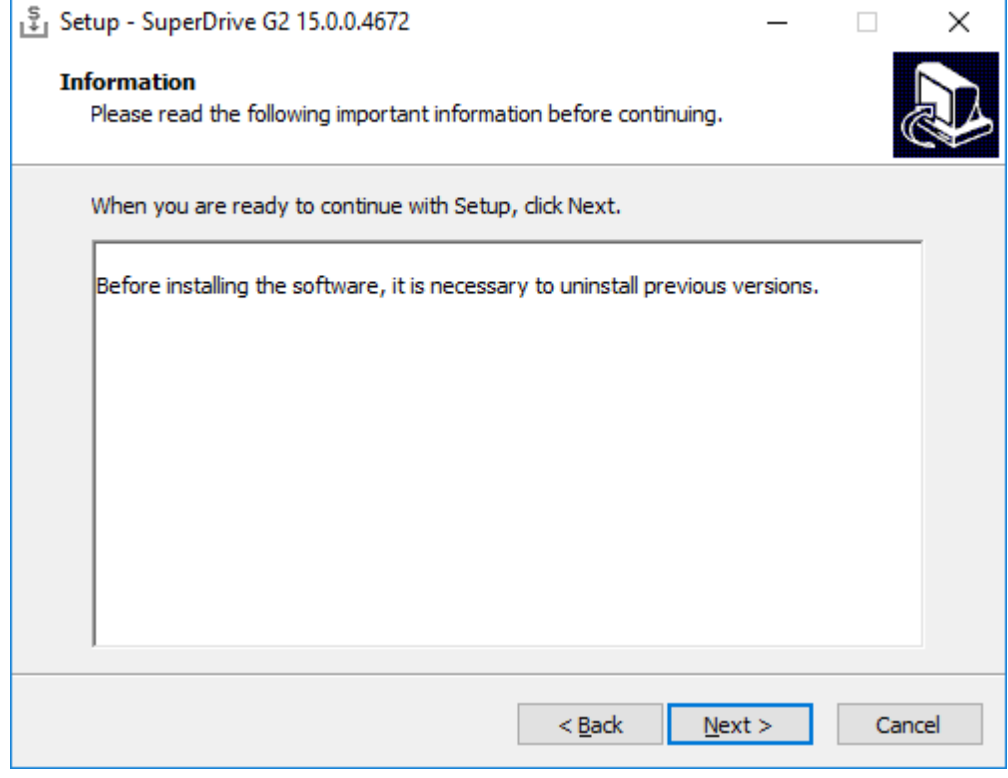

**07** - Especificar uma pasta vazia dentro da qual será instalada o SuperDrive G2. Certificar-se que a localização da instalação está correta e que existe espaço suficiente em disco para a instalação. Clique em Avançar.
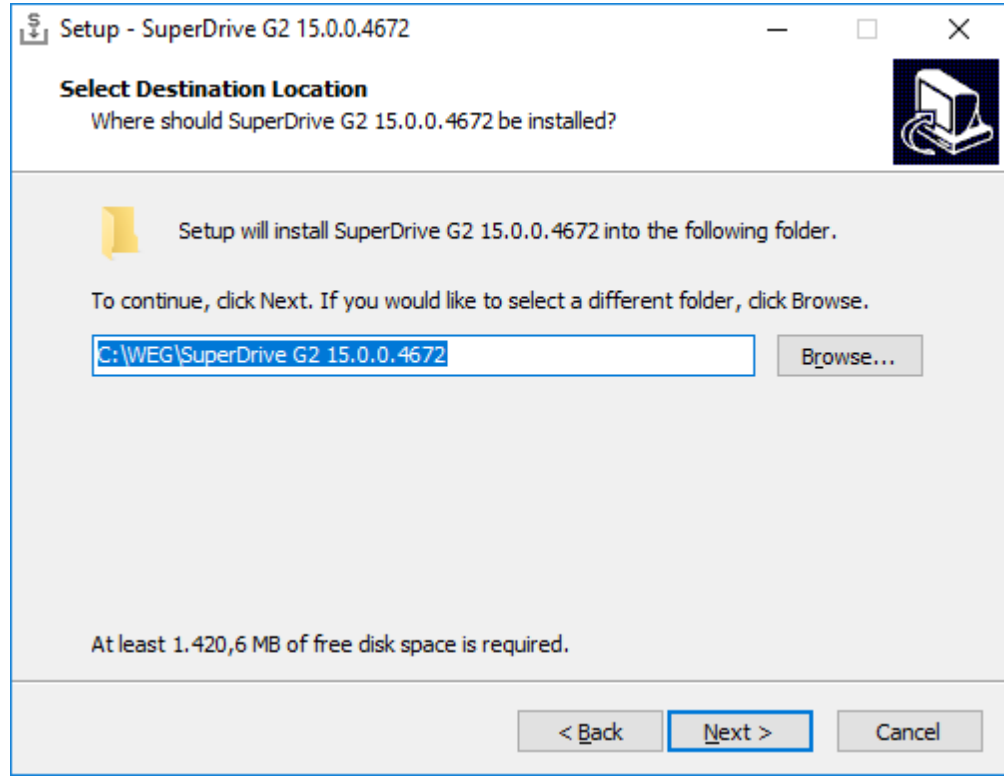

**08** - Confirmar para criar uma pasta vazia.

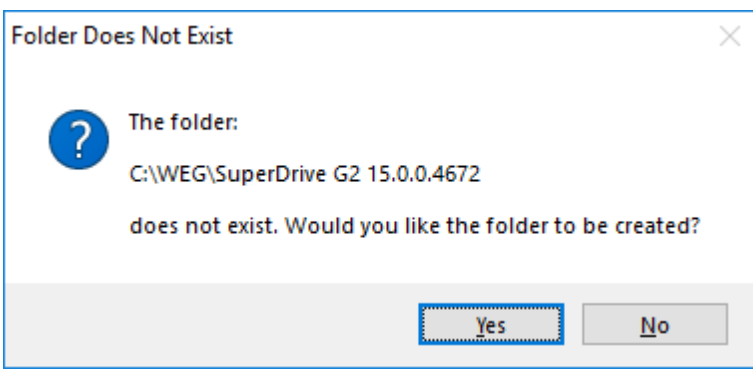

**09** - Clique em Avançar.

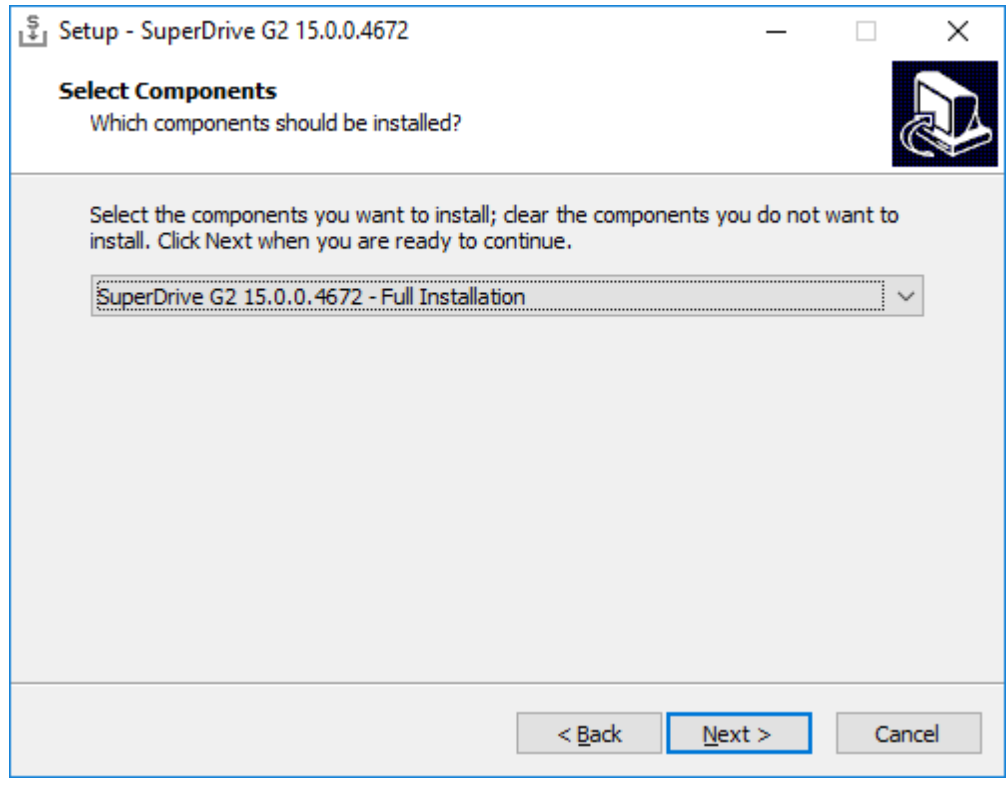

**10** - Selecionar o grupo de programa para criar os atalhos do SuperDrive G2. Clique Avançar.

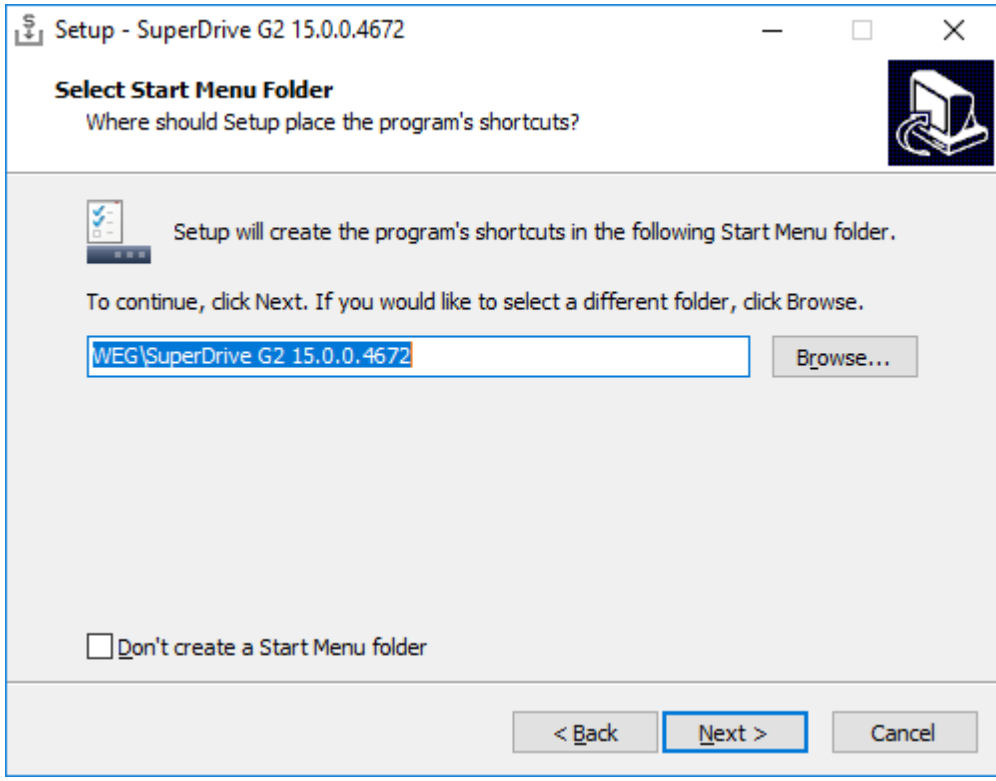

**11** - Selecionar os atalhos de programas adicionais: criar um atalho no desktop e criar um atalho para inicialização rápida. Clique em Avançar.

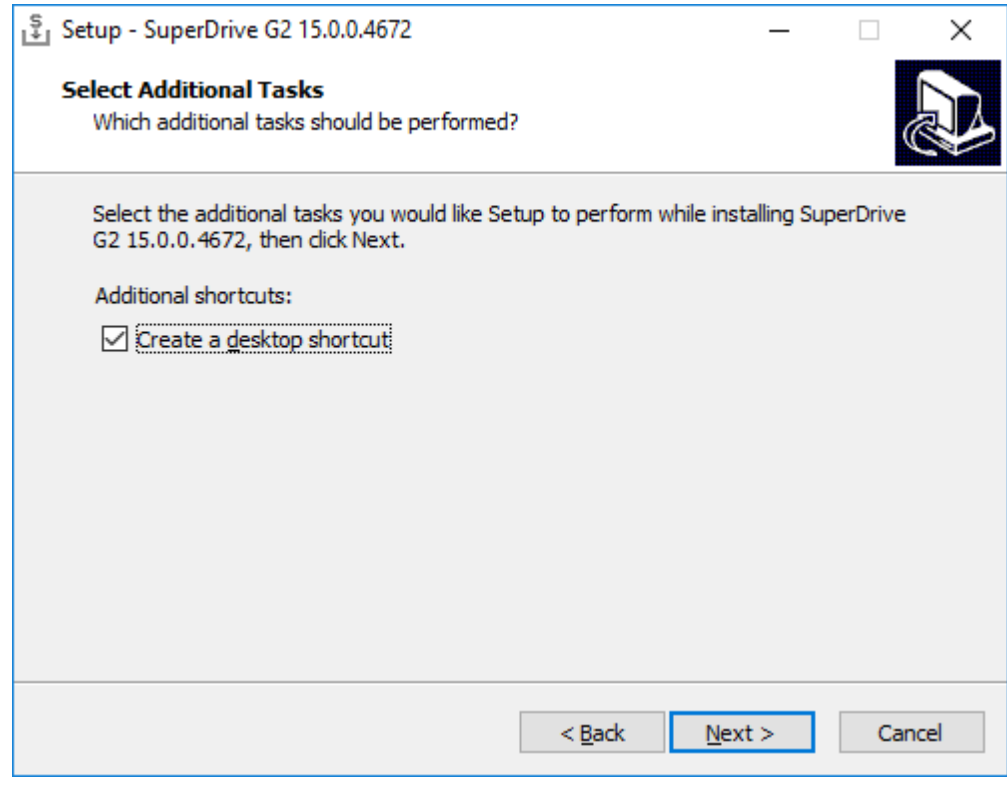

**12** - Por favor revisar ou alterar qualquer uma das configurações. Clicar em Instalar para iniciar a instalação.

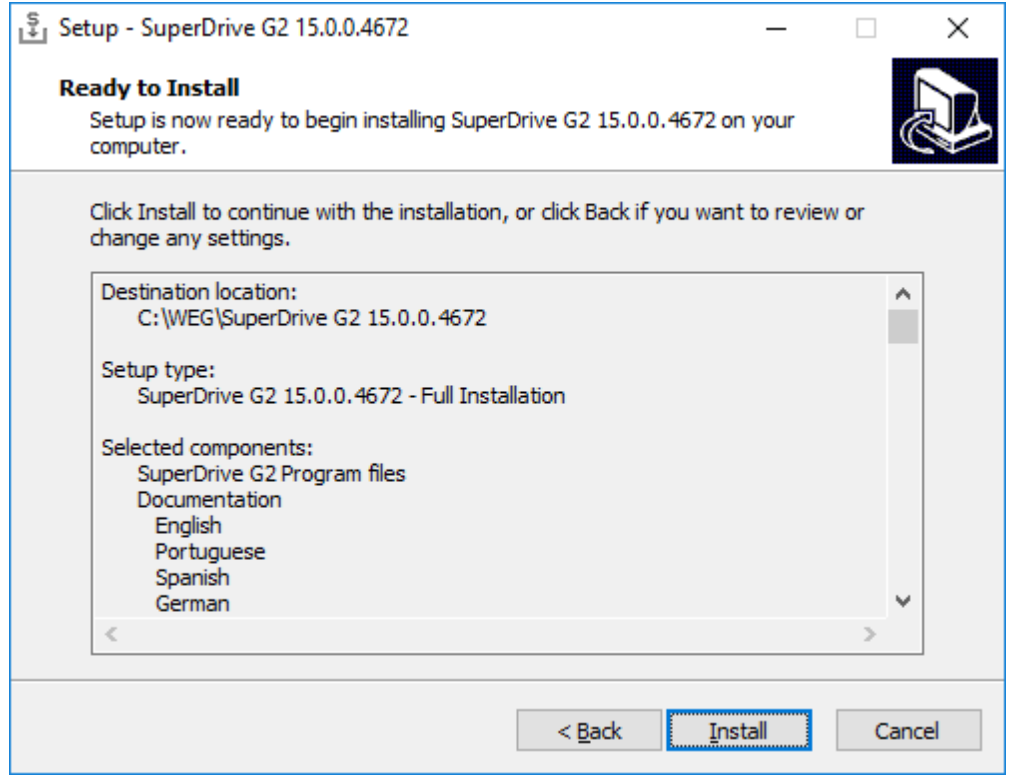

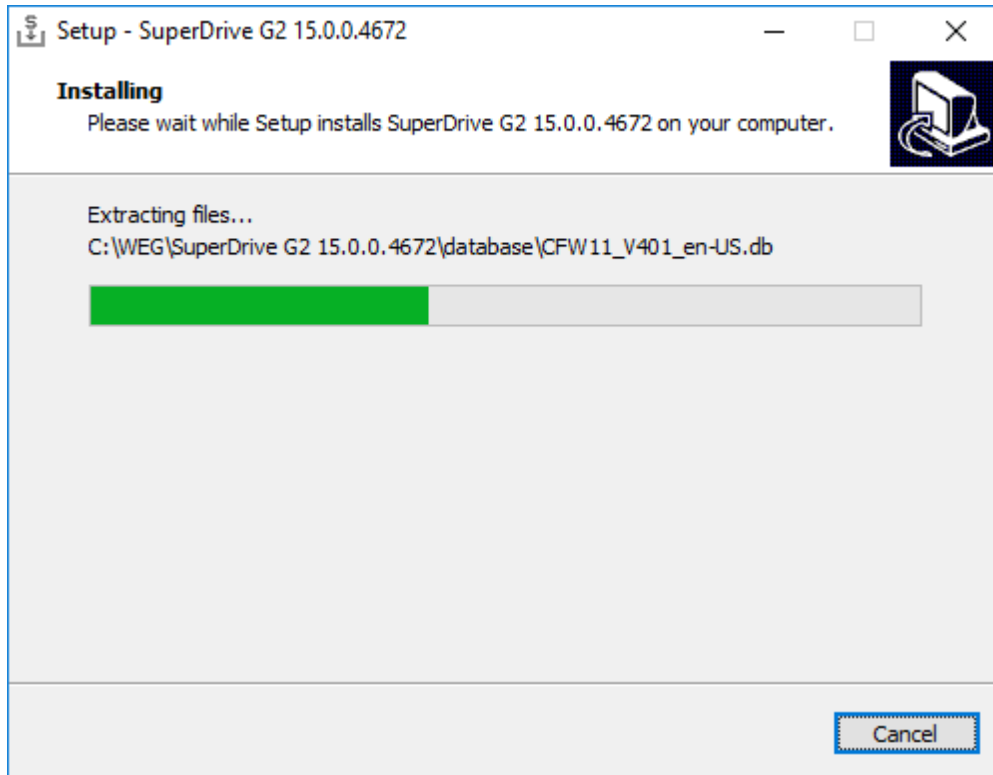

**13** - Clicar em Concluir para concluir o setup.

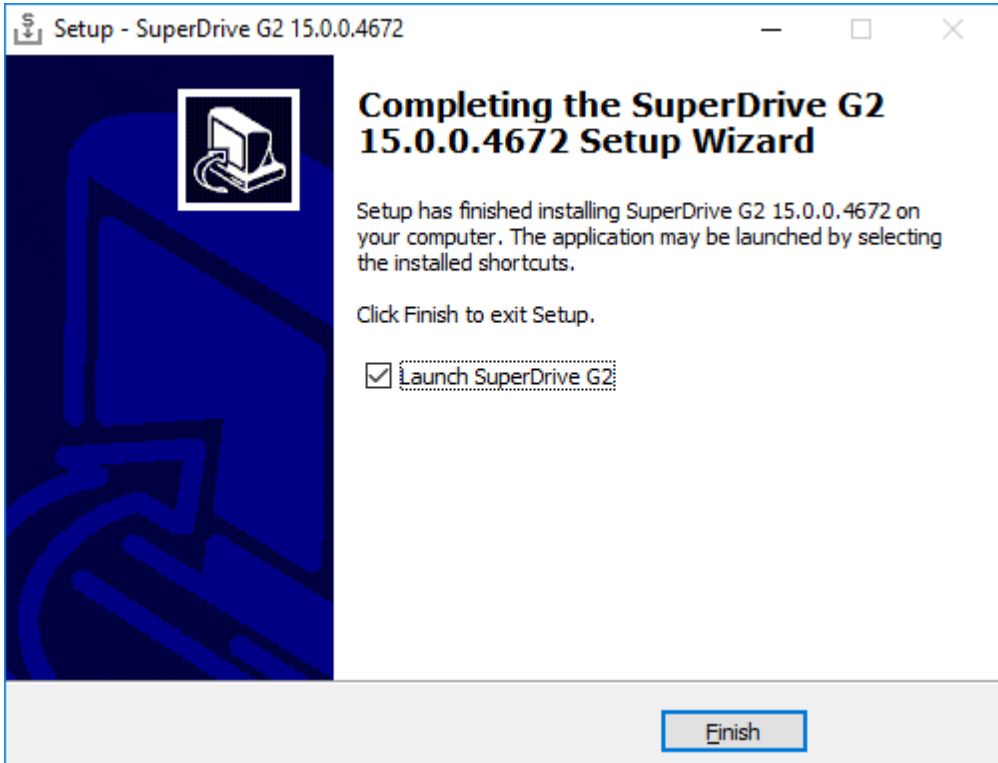

# **6.3 Desinstalando**

Se necessário, remover o SuperDrive G2 usando os procedimentos abaixo.

## **Remoção**

**NOTA!** Conforme indicado abaixo, usar o utilitário Programas e Recursos para remover o SuperDrive G2. Não apagar arquivos e pastas manualmente.

### **Windows 10**

O exemplo a seguir é executado no Windows 10. Para outros sistemas, os procedimentos são semelhantes. Alguns dados não são visíveis propositalmente pois variam conforme a versão.

**01** - Você deve estar logado como administrador para remover o programa; se você estiver utilizando uma conta padrão (não administrador), então não será possível remover o software;

**02** - Se o Controle de Conta de Usuário (UAC) estiver ativo (Painel de Controle > Contas de Usuário > Alterar configurações de Controle de Conta de Usuário), você será notificado antes de iniciar a remoção e tentar fazer alguma alteração na configuração do Windows; clique Sim para confirmar que você permite o programa fazer alterações no computador, caso contrário não será possível remover o programa;

**03** - Clicar com botão direito do mouse sobre o botão Iniciar, selecionar Apps e Recursos.

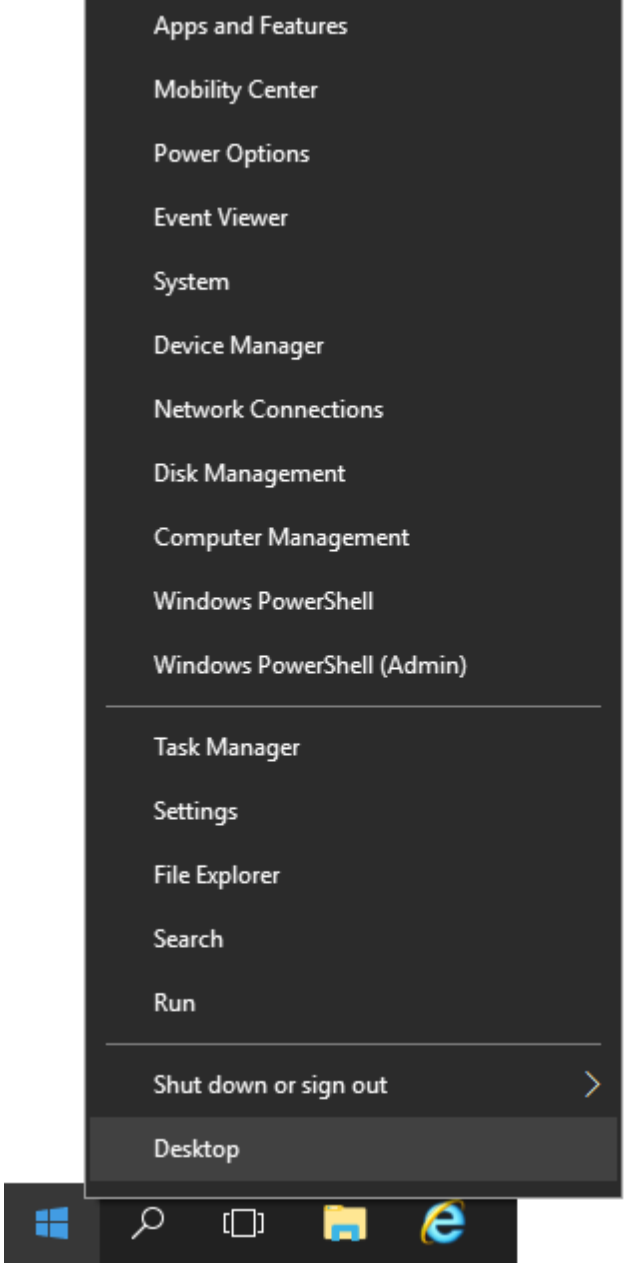

**Contract Contract Contract Contract** 

**04** - Selecionar SuperDrive G2 da lista e clicar Desinstalar.

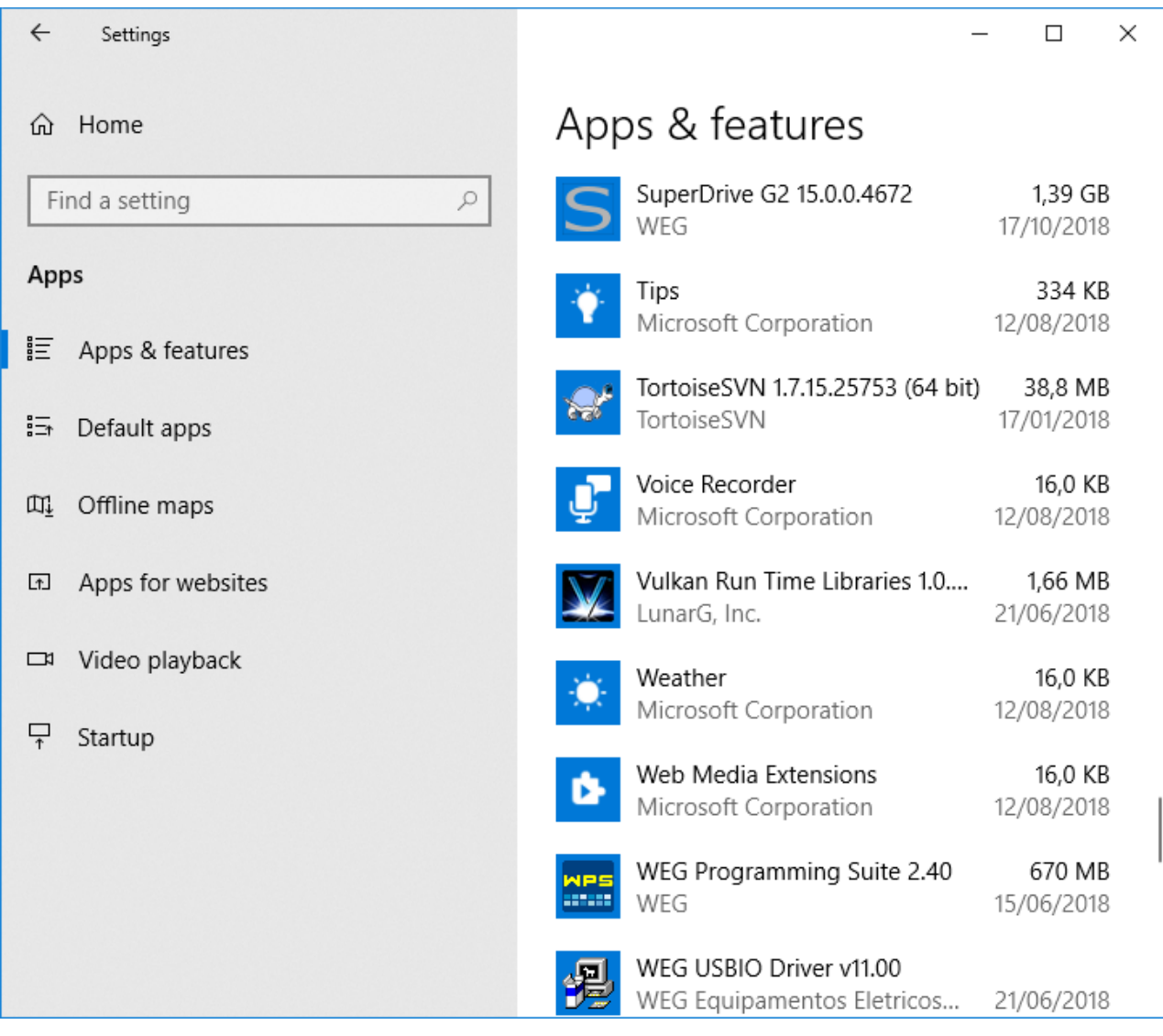

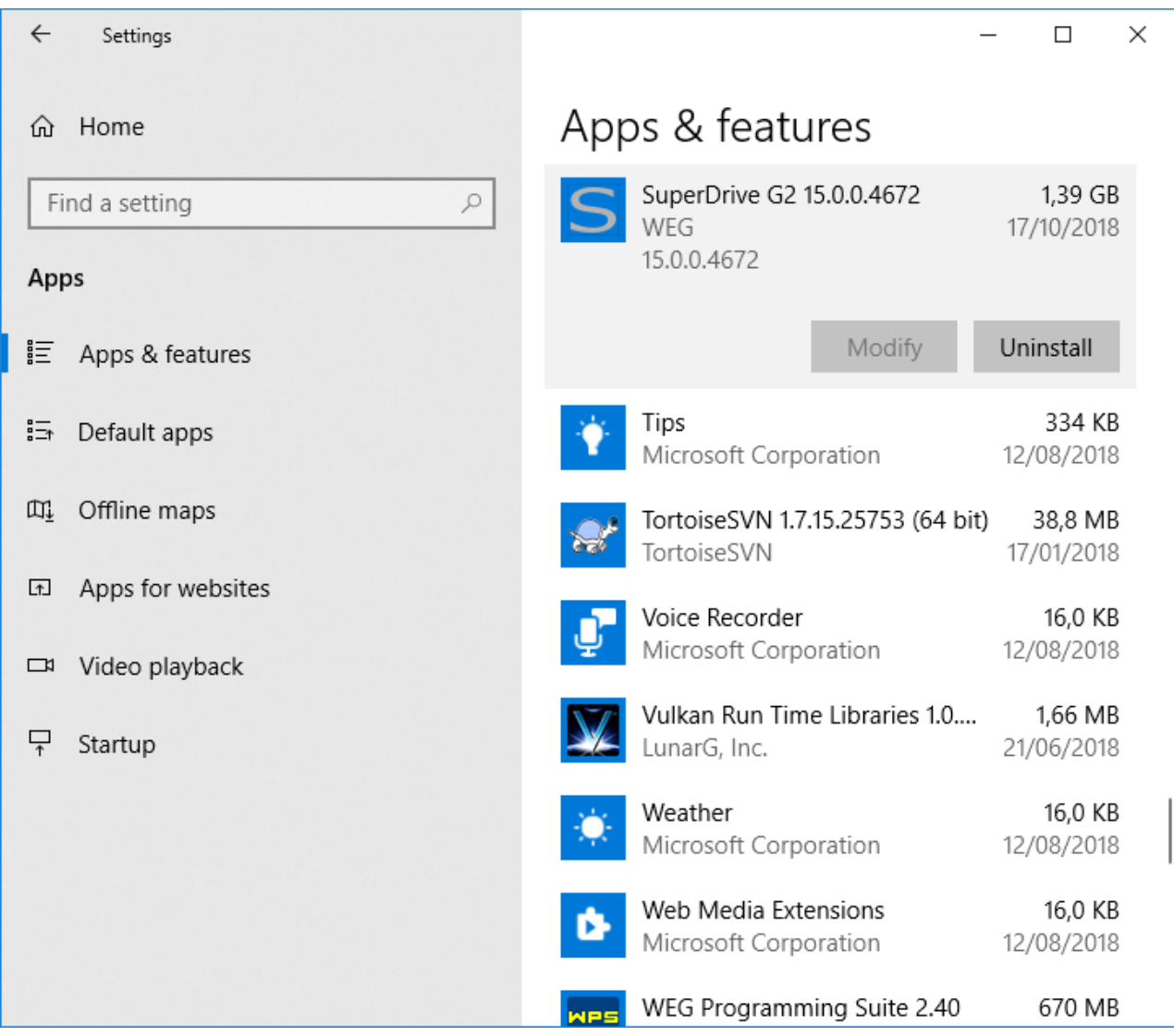

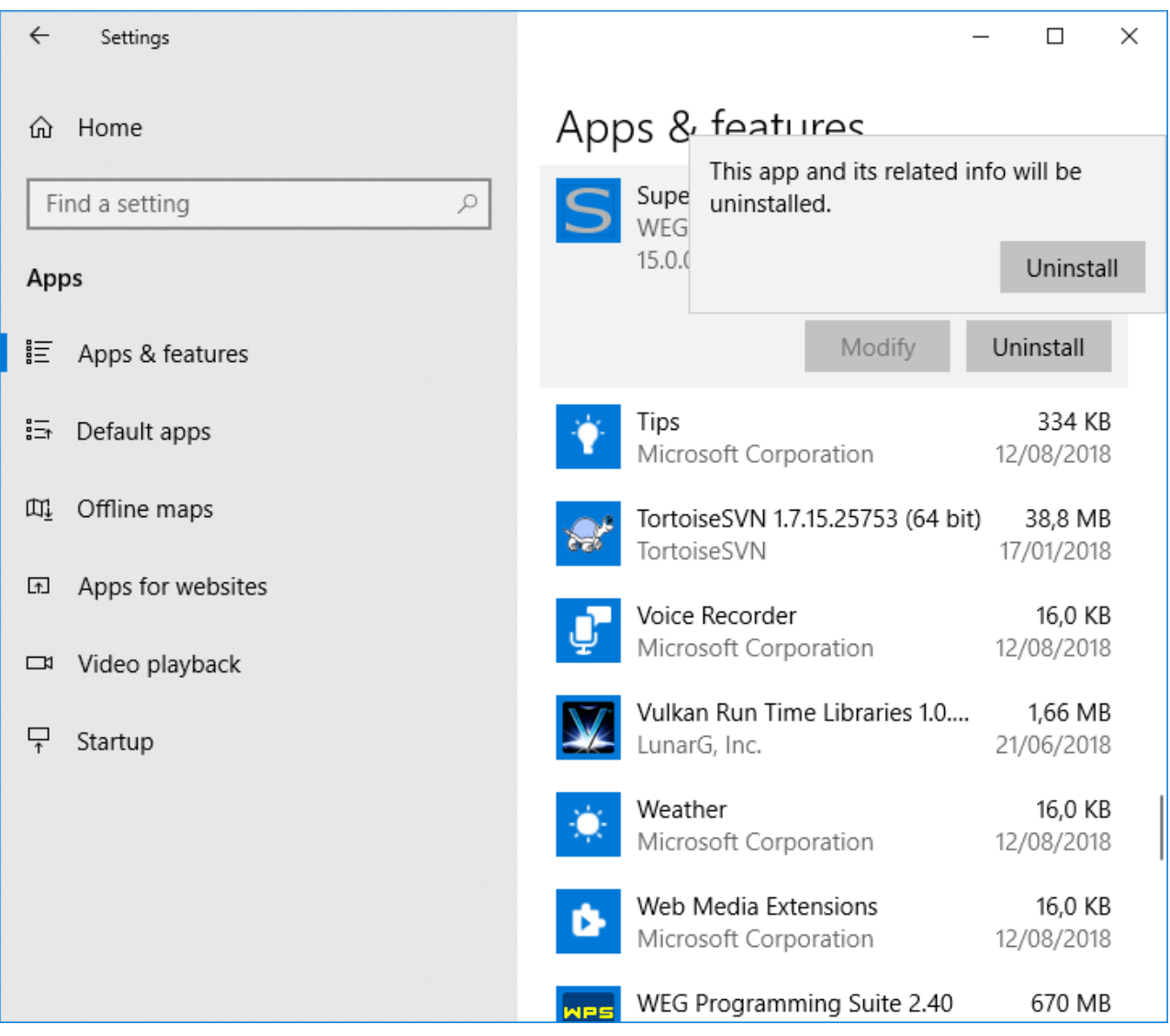

**05** - Seguir as instruções para remover o software.

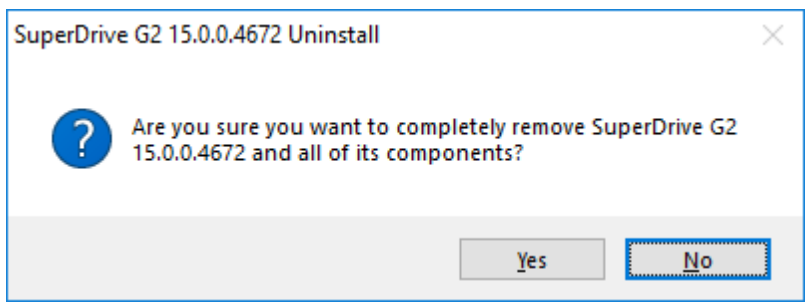

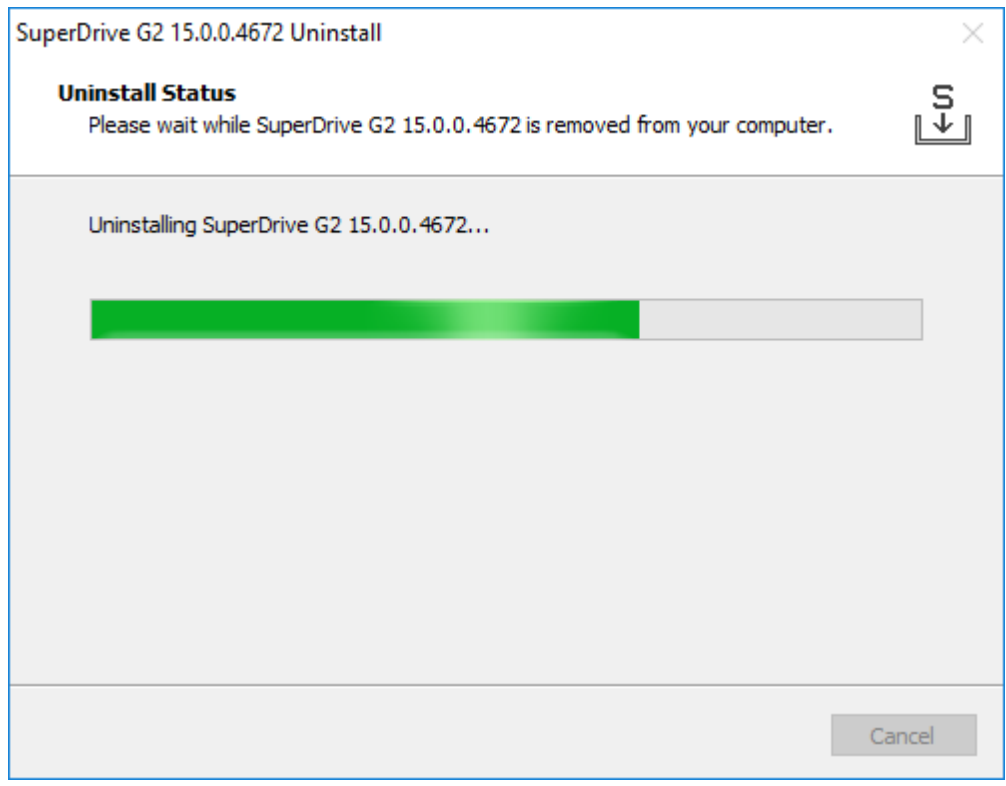

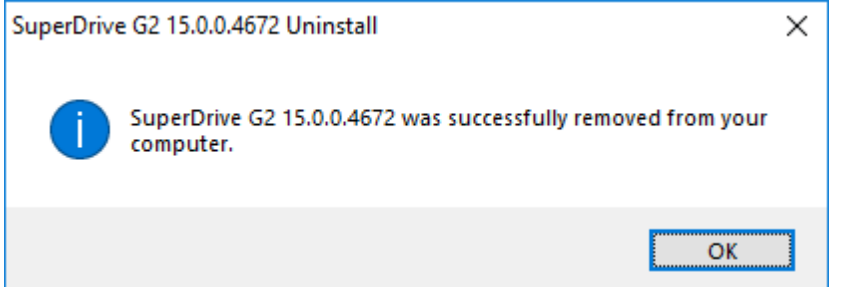

# **6.4 Driver USB**

O driver USB WEG e o driver USB FTDI (Virtual COM Port) são instalados automaticamente durante a instalação do SuperDrive G2.

## **Driver USB WEG**

O driver USB WEG pode ser encontrado na pasta USB\_Driver onde o SuperDrive G2 está instalado.

Exemplo: C:\WEG\SuperDrive G2 15.1.0.4776\USB\_Driver\USBIO

## **Driver USB FTDI**

O driver USB FTDI pode ser encontrado na pasta USB\_Driver onde o SuperDrive G2 está instalado.

Exemplo: C:\WEG\SuperDrive G2 15.1.0.4776\USB\_Driver\FTDI

# **7 Menus**

Conteúdo deste capítulo:

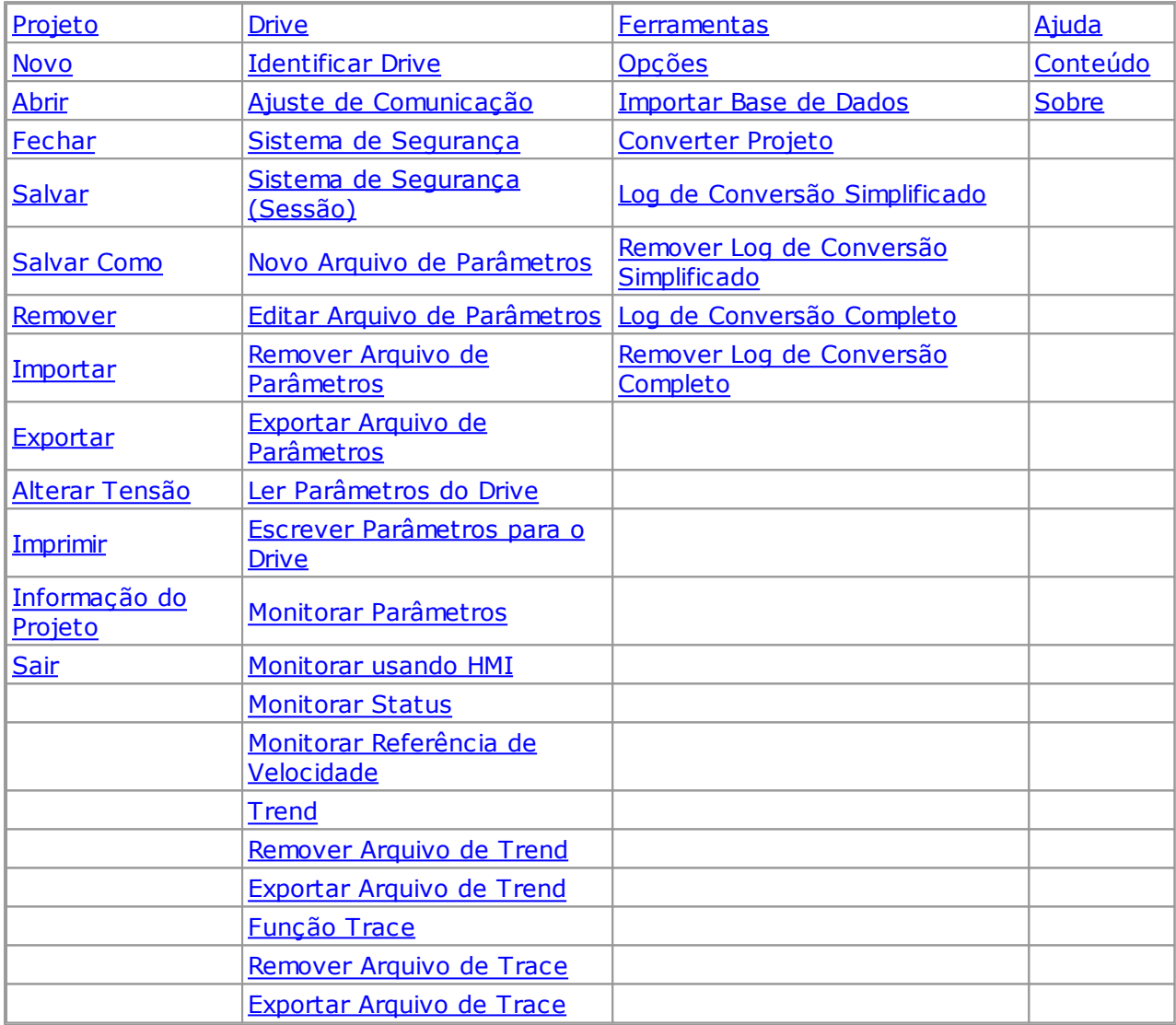

# <span id="page-47-0"></span>**7.1 Projeto**

**[Novo](#page-48-0) [Abrir](#page-48-1)** [Fechar](#page-49-0) **[Salvar](#page-49-1)** [Salvar](#page-50-0) Como **[Remover](#page-50-1) [Importar](#page-51-0) [Exportar](#page-52-0)** Alterar [Tensão](#page-52-1) **[Imprimir](#page-53-0)** [Informação](#page-53-1) do Projeto **[Sair](#page-54-1)** 

## <span id="page-48-0"></span>**7.1.1 Novo**

## **ACESSO**

P± Barra de Ferramentas: Menu: Projeto > Novo Tecla de Atalho: Ctrl+N

# **FUNÇÃO**

Cria um novo projeto com nome padrão.

# **DESCRIÇÃO**

A janela Identificar Drive é apresentada. Veja [Identificar](#page-55-0) Drive.

## <span id="page-48-1"></span>**7.1.2 Abrir**

## **ACESSO**

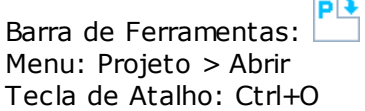

# **FUNÇÃO**

Abre um projeto que foi salvo anteriormente.

# **DESCRIÇÃO**

Usuário deve selecionar uma pasta de projeto e abrir o projeto.

O nome do projeto e as informações do drive são apresentadas na Janela Projeto.

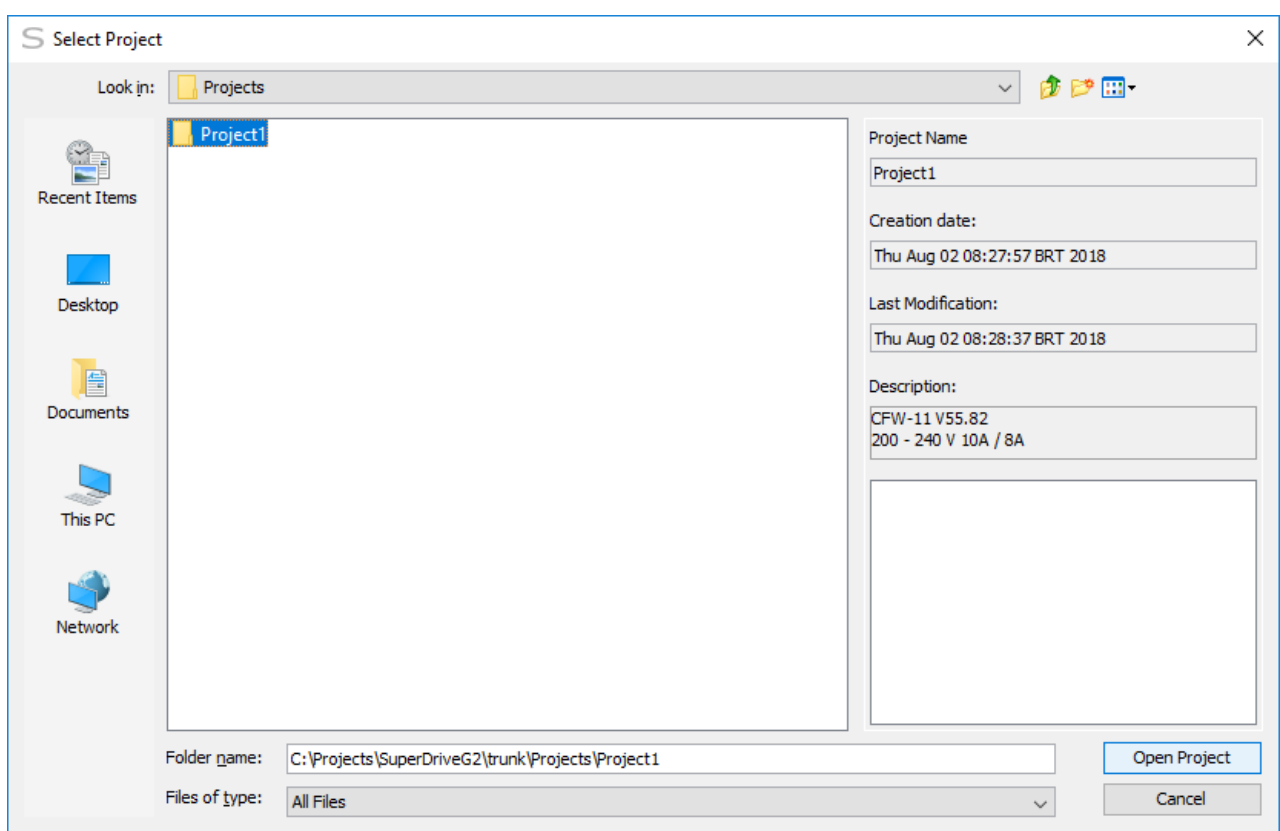

### <span id="page-49-0"></span>**7.1.3 Fechar**

## **ACESSO**

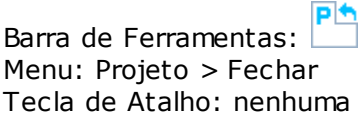

## **FUNÇÃO**

Fecha o projeto.

## **DESCRIÇÃO**

Se o projeto contém dados que não foram salvos, um diálogo para salvar será apresentado.

## <span id="page-49-1"></span>**7.1.4 Salvar**

## **ACESSO**

Pe Barra de Ferramentas: Menu: Projeto > Salvar Tecla de Atalho: Ctrl+S

# **FUNÇÃO**

Salva o projeto.

# **DESCRIÇÃO**

Habilitado se o projeto tem dados não salvos.

Quando o projeto é salvo pela primeira vez, um diálogo é apresentado com as seguintes informações:

- Nome digite um nome para o novo projeto. Se o nome especificado for inválido ou já existir, uma mensagem de aviso será apresentada.
- Localização uma localização padrão é apresentada, mas pode ser alterada.
- Pasta para visualização somente.
- · Descrição digite a descrição do projeto. Pode ser alterado posteriormente em [Informação](#page-53-1) do [Projeto.](#page-53-1)

## <span id="page-50-0"></span>**7.1.5 Salvar Como**

## **ACESSO**

Barra de Ferramentas: Menu: Projeto > Salvar Como Tecla de Atalho: Ctrl+D

# **FUNÇÃO**

Salva o projeto com um novo nome.

# **DESCRIÇÃO**

Habilitado quando um projeto é criado ou aberto.

Ao acionar a função Salvar Como, um diálogo é apresentado com as seguintes informações:

- Nome digite um nome para o novo projeto. Se o nome especificado for inválido ou já existir, uma mensagem de aviso será apresentada.
- Localização uma localização padrão é apresentada, mas pode ser alterada.
- Pasta para visualização somente.
- Descrição digite a descrição do projeto. Pode ser alterado posteriormente em [Informação](#page-53-1) do [Projeto.](#page-53-1)

### <span id="page-50-1"></span>**7.1.6 Remover**

### **ACESSO**

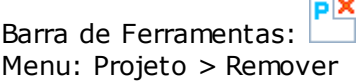

Tecla de Atalho: nenhuma

# **FUNÇÃO**

Exclui o projeto.

## **DESCRIÇÃO**

Habilitado quando um projeto estiver aberto.

Ao utilizar esta função, um diálogo de confirmação é apresentado com as seguintes informações:

- Nome Nome do projeto que será apagado.
- Localização a localização padrão é apresentada.
- Pasta a localização do projeto é apresentada.
- Descrição a descrição do projeto é apresentada.

#### Botões

- Botão OK: confirma a exclusão do projeto atual.
- Botão Cancelar: mantém o projeto atual.

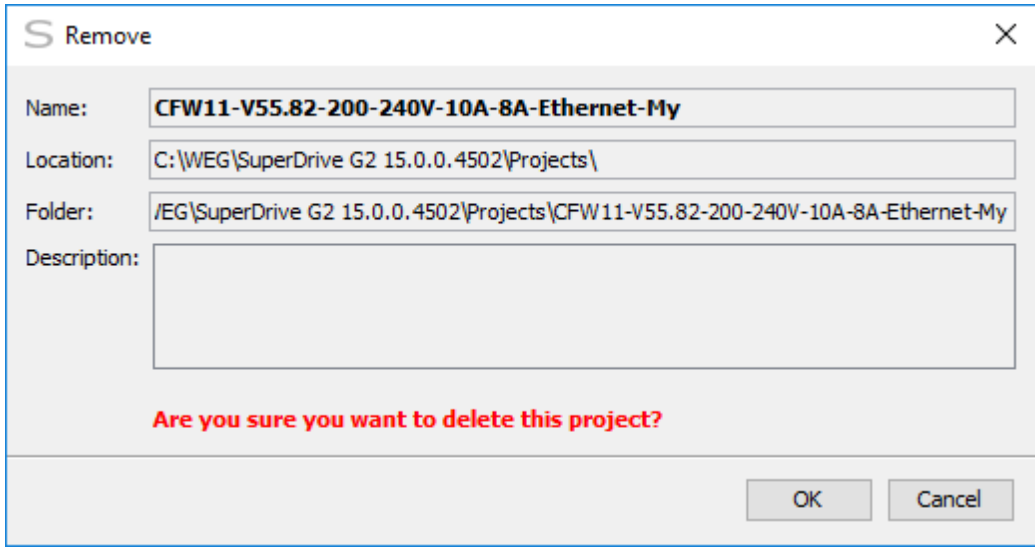

### <span id="page-51-0"></span>**7.1.7 Importar**

### **ACESSO**

P₹ Barra de Ferramentas: Menu: Projeto > Importar Tecla de Atalho: nenhuma

## **FUNÇÃO**

Importa um projeto previamente exportado.

# **DESCRIÇÃO**

Usuário deve selecionar um arquivo de projeto com extensão sdg2z e clicar no botão Importar.

Este projeto será importado para a pasta padrão de projetos.

Se o projeto ou algum de seus arquivos já existir, será exibida uma caixa de confirmação para sobreescrever o projeto.

Se o usuário escolher sobreescrever, os arquivos em conflito serão sobreescritos, caso contrário, nenhum arquivo será sobreescrito e o projeto não será importado.

Se, durante a importação do projeto, houver um outro projeto aberto, então este será fechado. Se existirem dados não salvos, uma janela de confirmação será exibida permitindo ao usuário salvar as modificações, descartá-las ou cancelar a operação.

Quando concluído o processo de importação, o projeto importado será automaticamente aberto.

### <span id="page-52-0"></span>**7.1.8 Exportar**

## **ACESSO**

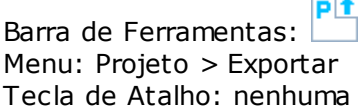

# **FUNÇÃO**

Exporta o projeto atual para um arquivo.

## **DESCRIÇÃO**

O projeto deve estar aberto.

Clicar no botão Exportar. Inicialmente o nome do arquivo default é o próprio nome do projeto, que pode ser alterado.

Ao clicar no botão Salvar, o arquivo será criado com a extensão sdg2z o qual poderá ser importado usando a função Importar.

### <span id="page-52-1"></span>**7.1.9 Alterar Tensão**

### **ACESSO**

Barra de Ferramentas: V<sup>+V</sup> Menu: Drive > Alterar Tensão Tecla de Atalho: nenhuma

# **FUNÇÃO**

Permite migrar o projeto atualmente aberto para um novo, com outro modelo de CFW-11.

# **DESCRIÇÃO**

O usuário deve ter um projeto aberto.

Esta opção carrega um assistente para ajuda-lo a mudar o modelo de unidade e a verificar seus parâmetros.

Se não existirem unidades compatíveis com o modelo atual, não haverá opções de modelos a serem selecionados.

## <span id="page-53-0"></span>**7.1.10 Imprimir**

## **ACESSO**

Barra de Ferramentas: Menu: Projeto > Imprimir Tecla de Atalho: Ctrl+P

# **FUNÇÃO**

Imprime o arquivo de parâmetros selecionado na Janela Projeto.

# **DESCRIÇÃO**

Imprime todos os parâmetros armazenados no arquivo de parâmetros:

- Número do parâmetro.
- Ajuste do usuário.
- Unidade.

### <span id="page-53-1"></span>**7.1.11 Informação do Projeto**

### **ACESSO**

PĿ, Barra de Ferramentas: Menu: Projeto > Informação do Projeto Tecla de Atalho: Ctrl+I

# **FUNÇÃO**

Adiciona ou modifica as informações do projeto.

# **DESCRIÇÃO**

Apresenta as seguintes informações:

- Nome o nome do projeto. Visualização somente.
- Localização a localização do projeto. Visualização somente.
- Pasta a pasta onde o projeto está. Visualização somente.
- Descrição digite a descrição do projeto.

Nome, localização e pasta não podem ser alterados depois que foi salvo pela primeira vez. Veja [Salvar.](#page-49-1)

Descrição pode ser alterada a qualquer momento.

#### <span id="page-54-1"></span>**7.1.12 Sair**

### **ACESSO**

Barra de Ferramentas: Menu: Projeto > Sair Tecla de Atalho: Ctrl+Q

## **FUNÇÃO**

Sai do SuperDrive G2.

## **DESCRIÇÃO**

SuperDrive G2 solicita ao usuário se ele deseja sair. Se o projeto contém dados que não foram salvos, um diálogo para salvar será apresentado.

## <span id="page-54-0"></span>**7.2 Drive**

**[Identificar](#page-55-0) Drive** Ajuste de [Comunicação](#page-58-0) Sistema de [Segurança](#page-63-0) Sistema de [Segurança](#page-64-0) (Sessão) Novo Arquivo de [Parâmetros](#page-65-0) Editar Arquivo de [Parâmetros](#page-66-0) Remover Arquivo de [Parâmetros](#page-68-0) Exportar Arquivo de [Parâmetros](#page-69-0) Ler [Parâmetros](#page-70-0) do Drive Escrever [Parâmetros](#page-71-0) para o Drive Monitorar [Parâmetros](#page-75-0) [Monitorar](#page-77-0) usando HMI [Monitorar](#page-78-0) Status Monitorar Referência de [Velocidade](#page-83-0) **[Trend](#page-84-0)** [Remover](#page-92-0) Arquivo de Trend [Exportar](#page-92-1) Arquivo de Trend [Função](#page-93-0) Trace [Remover](#page-96-0) Arquivo de Trace [Exportar](#page-96-1) Arquivo de Trace

### <span id="page-55-0"></span>**7.2.1 Identificar Drive**

### **ACESSO**

Barra de Ferramentas: Ib Menu: Drive > Identificar Drive Tecla de Atalho: nenhuma

## **FUNÇÃO**

Identificação automática do drive (drive deve estar conectado ao computador) ou usuário seleciona manualmente o drive.

## **APRESENTAÇÃO**

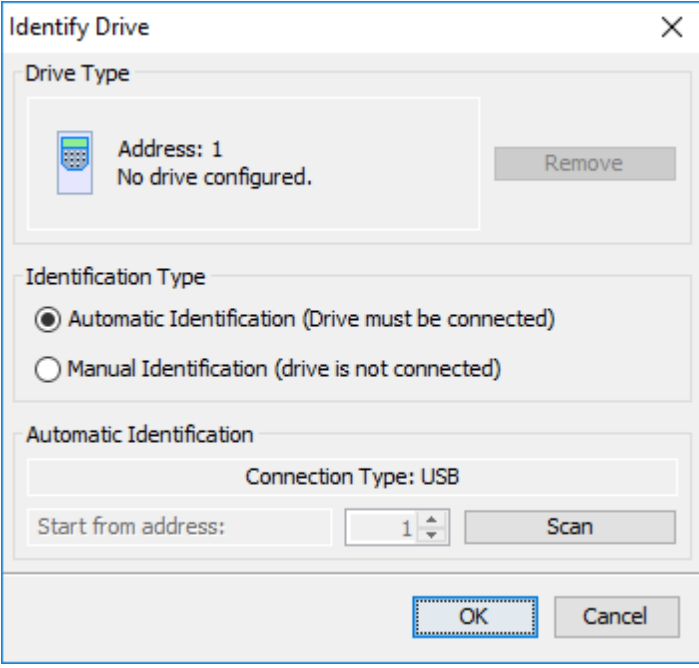

# **DESCRIÇÃO**

#### **Tipo de Drive**

Se nenhum drive está configurado, ele apresenta o endereço e uma mensagem "Nenhum Drive Configurado".

Se algum drive está configurado, as seguintes informações são apresentadas:

- Endereço.
- Tipo.
- Versão de Firmware.
- Tensão nominal.
- Corrente nominal.

Botão Remover: limpa o campo Tipo de Drive (remove a configuração do drive).

#### **Identificação Automática**

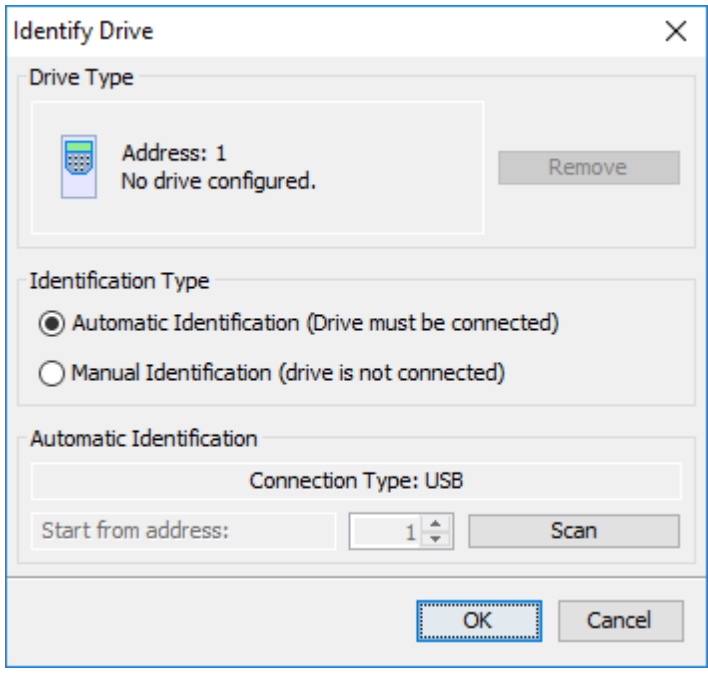

- Tipo de Conexão: USB => Quando está selecionado USB na janela Ajuste de Comunicação,
- Tipo de Conexão: Serial => Quando está selecionado Serial na janela Ajuste de Comunicação,
- Tipo de Conexão: Bluetooth => Quando está selecionado Bluetooth na janela Ajuste de Comunicação,
- Tipo de Conexão: Ethernet => Quando está selecionado Ethernet na janela Ajuste de Comunicação.

Botão Procurar: procura por drives conectados ao computador. Se algum drive está conectado, sua configuração é apresentada. A busca termina quando um drive é identificado.

Botão Iniciar do Endereço: para selecionar o endereço inicial da busca quando o tipo de conexão for serial; para conexão USB, este botão está desabilitado.

#### **Identificação Manual**

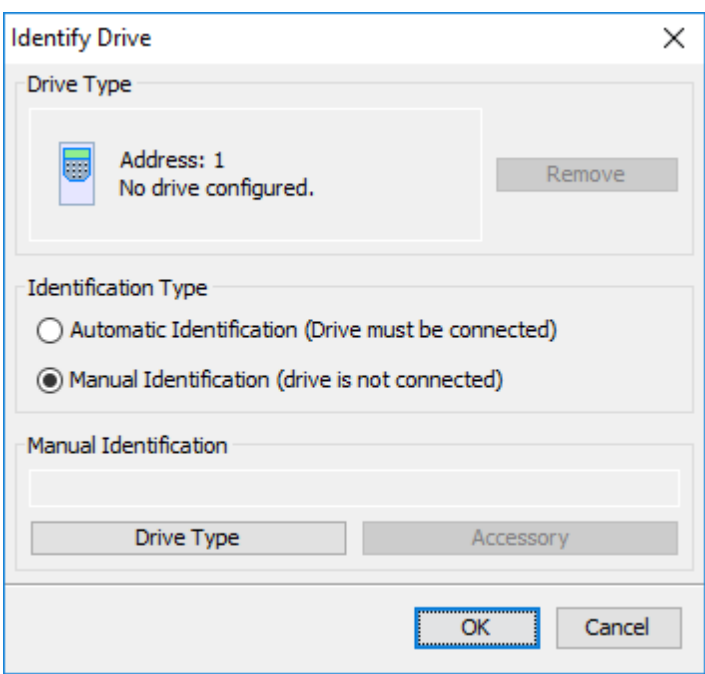

Botão Tipo de Drive: seleciona o drive, versão de software e tensão/corrente nominal.

Botão Acessório: seleciona o acessório quando existe; seleciona acessório e versão de software.

#### **Botões Gerais**

Botão OK: aplica as alterações e fecha a janela.

Botão Cancelar: descarta todas as alterações e fecha a janela.

#### **Seleção - Tipo de Drive**

O drive não precisa estar conectado ao computador.

Exemplo:

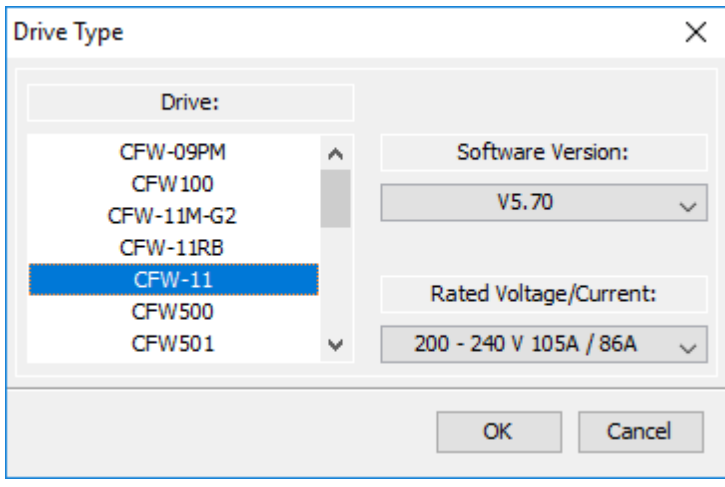

## <span id="page-58-0"></span>**7.2.2 Ajuste de Comunicação**

## **ACESSO**

Barra de Ferramentas: Menu: Drive > Ajuste de Comunicação Tecla de Atalho: nenhuma

# **FUNÇÃO**

A caixa de diálogo permite que você configure a porta de comunicação do PC com os mesmos ajustes do drive para comunicação apropriada.

#### **Communication Setup**  $\times$ Connection Type: ◯ Bluetooth  $\bigcirc$  Ethernet O USB  $\bigcirc$  Serial Timing: Field Value Default Unit Range **Transmission Delay** 0 0  $[0... 20000]$ ms  $\mathbf 0$  $\mathbf 0$  $[0... 20000]$ Response Delay ms 500 100  $[100...20000]$ Time-out ms USB: **Get Version** Click the button to get the version of USB driver **Installed Version:** Recommended Version: USBIO Driver Version 3.11 Build 0 (release), API Version 2.32 Note: **OK** Cancel

## **APRESENTAÇÃO**

# **DESCRIÇÃO**

Selecione o tipo de conexão: USB, Serial, Bluetooth ou Ethernet.

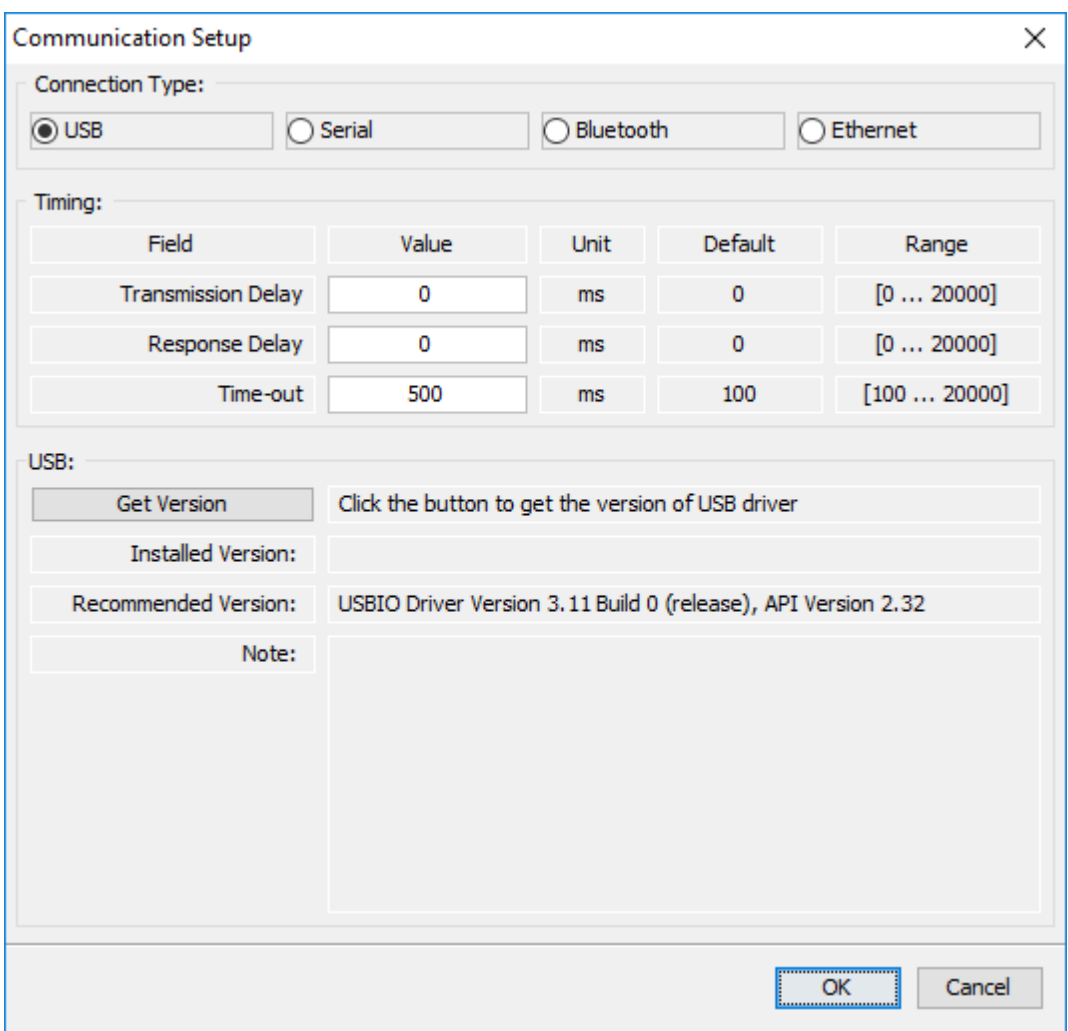

Para USB não existe nenhum valor a ser ajustado.

Botão Obter Versão: clique neste botão para ler a versão do driver USB instalado no microcomputador.

Campo Versão Instalada: apresenta a versão do driver USB instalado no microcomputador.

Campo Versão Recomendada: apresenta a versão correta do driver USB que deveria estar instalada no microcomputador.

Campo Nota: apresenta uma mensagem informando se o driver USB instalado está OK ou não.

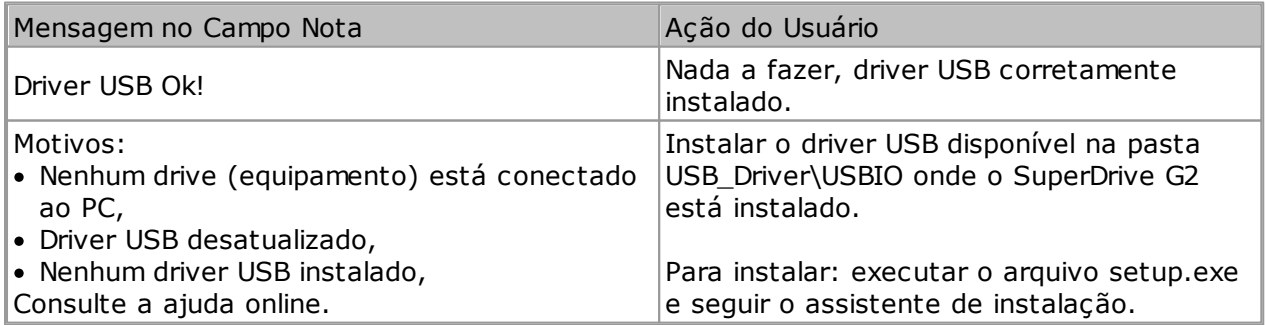

Os seguintes ajustes de tempos estão disponíveis para USB:

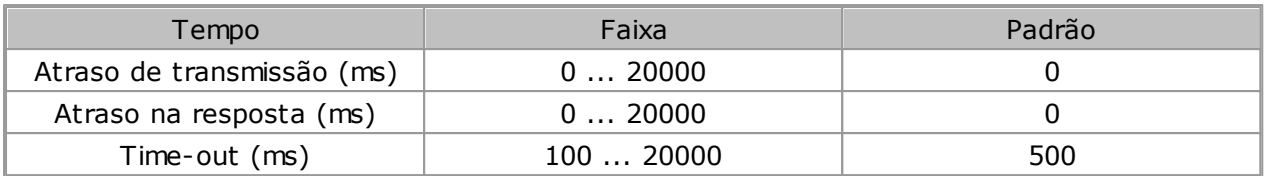

Para maiores detalhes veja [Parametrização](#page-117-0) do Drive.

#### **Serial**

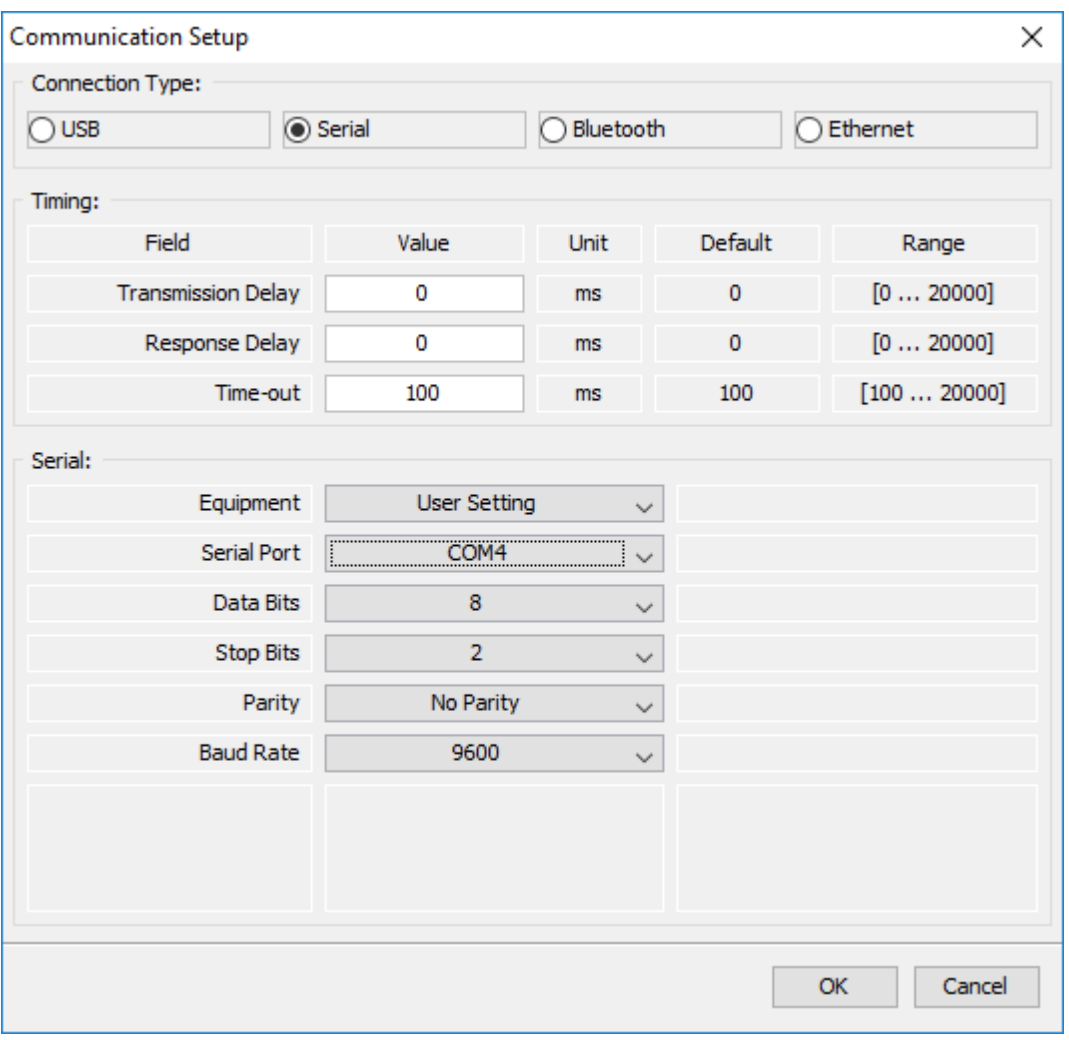

Para serial (RS232) você precisa ajustar alguns valores. O protocolo de comunicação é Modbus-RTU.

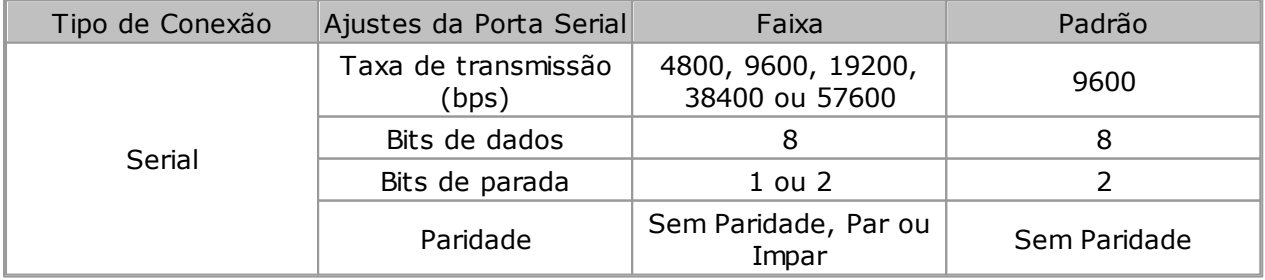

Além da possibilidade de configuração manual dos campos, é possível carregar valores padrão de fábrica de cada drive.

Seleciona-se o modelo na caixa de seleção Equipamento.

Após a seleção do drive, os campos são automaticamente definidos.

Os seguintes ajustes de tempos estão disponíveis para Serial:

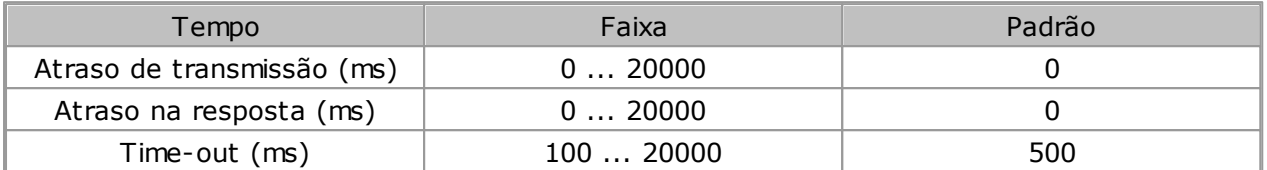

Para maiores detalhes veja [Parametrização](#page-117-0) do Drive.

#### **Bluetooth**

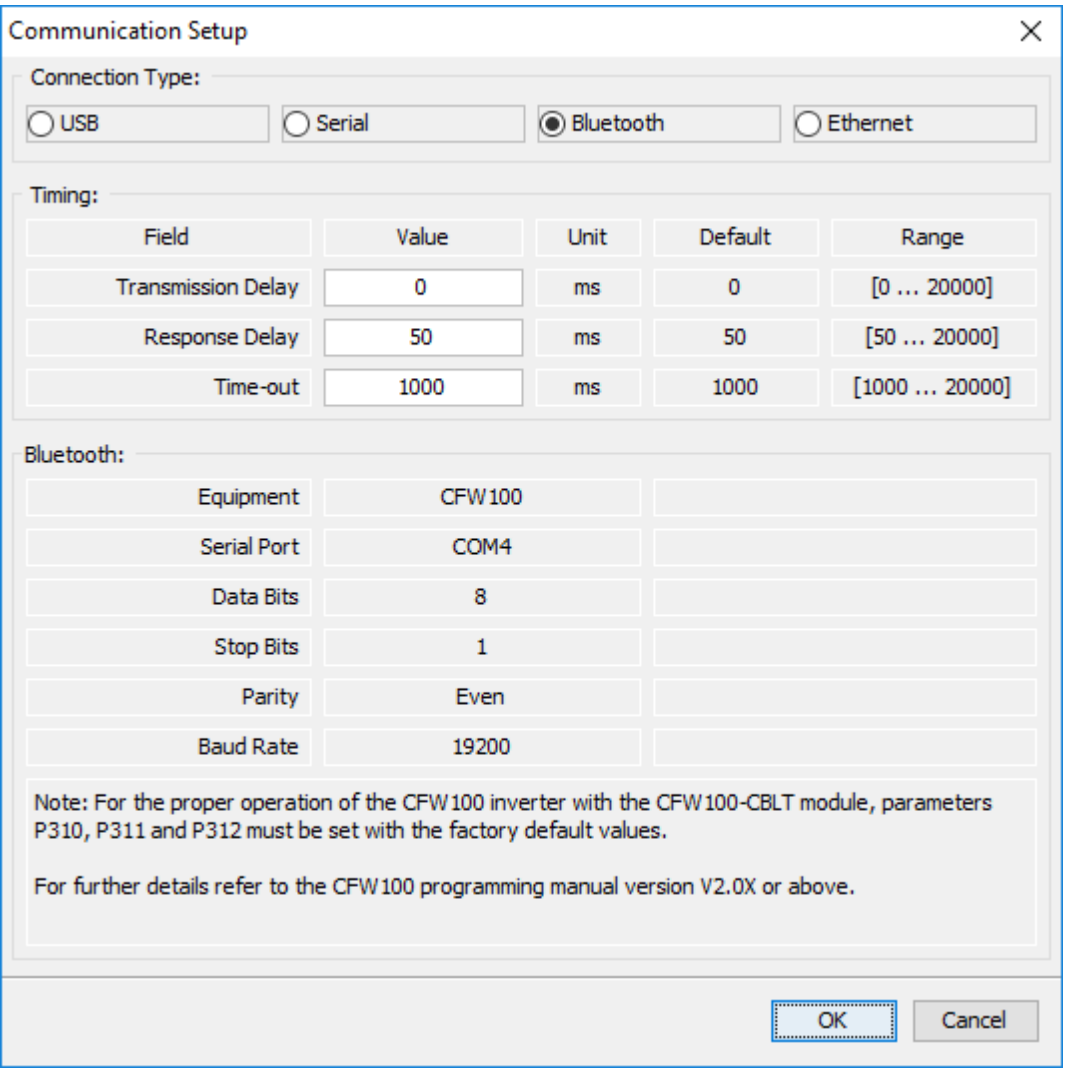

Os seguintes ajustes de tempos estão disponíveis para Bluetooth:

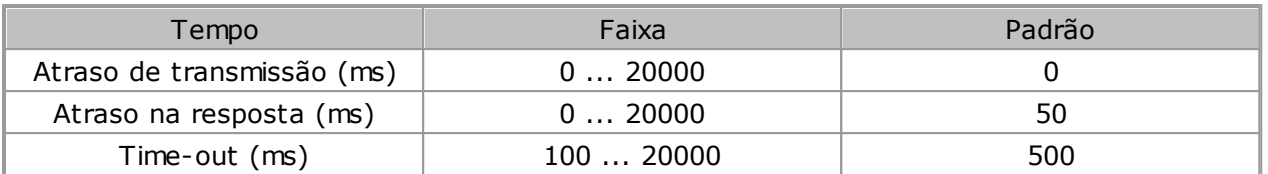

É possível que seja necessário aumentar o atraso na resposta para uma comunicação sem erros.

#### **Ethernet**

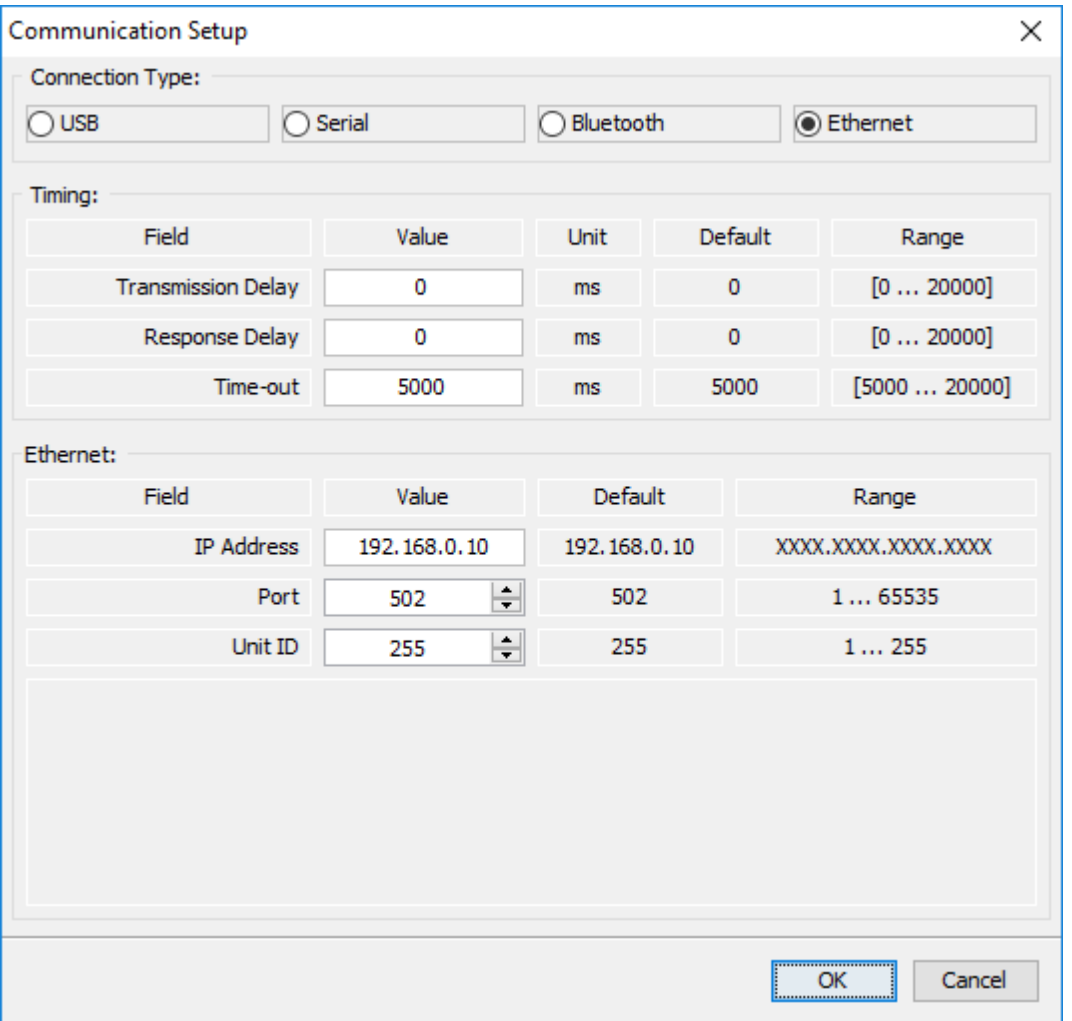

Ajustar os campos conforme abaixo.

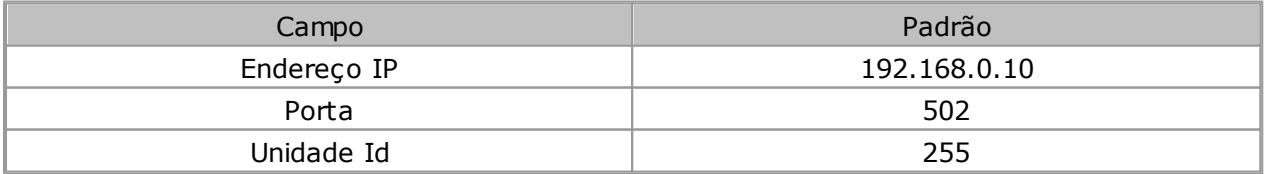

Utilize estes valores para comunicação com os drives WEG.

#### **Botões**

OK: aplica as alterações e fecha a janela. Cancelar: descarta todas as alterações e fecha a janela.

### <span id="page-63-0"></span>**7.2.3 Sistema de Segurança**

## **ACESSO**

Barra de Ferramentas: Menu: Drive > Sistema de Segurança Tecla de Atalho: nenhuma

## **FUNÇÃO**

O Sistema de Segurança permite que você configure uma senha para bloquear a edição online de parâmetros durante a comunicação do PC com o drive.

As atividades realizadas offline e/ou a execução de comandos não são bloqueadas pelo Sistema de Segurança.

## **APRESENTAÇÃO**

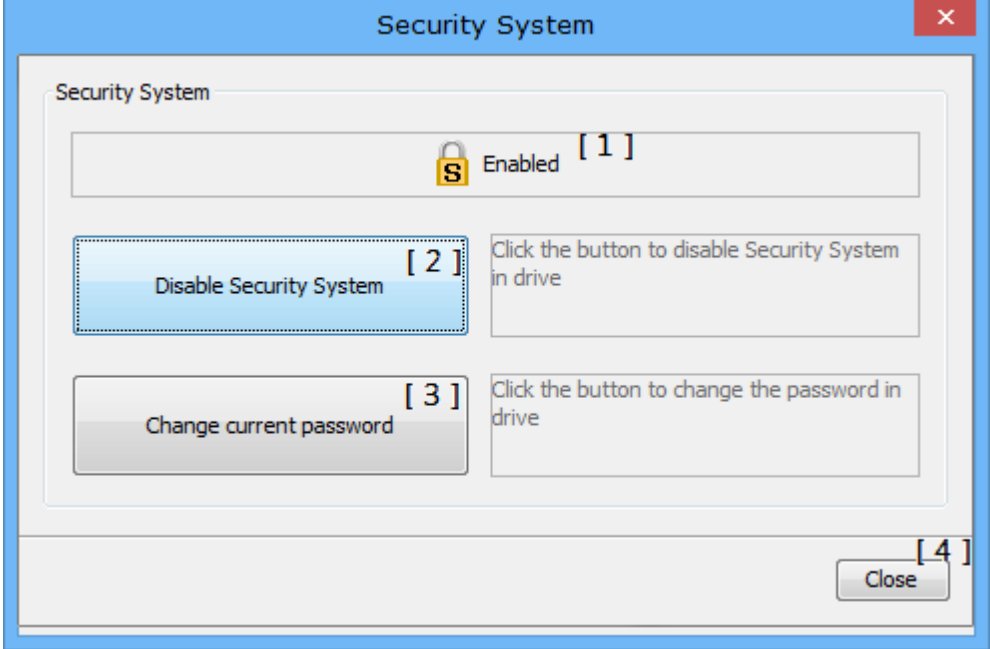

**[1]** Apresenta o estado atual do Sistema de Segurança (possíveis estados: Habilitado, Desabilitado ou Falha de Comunicação);

**[2]** Botão para Desativar o Sistema de Segurança (quando o estado atual for Habilitado) ou para Ativar o Sistema de Segurança (quando o estado atual for Desabilitado);

**[3]** Botão para alterar a senha atual do Sistema de Segurança;

**[4]** Botão para fechar a janela do Sistema de Segurança.

# **DESCRIÇÃO**

O Sistema de Segurança - quando disponível - permite habilitar, desabilitar ou trocar a senha

atual. Estas operações são realizadas em modo online.

SuperDrive G2 apresentará uma mensagem de aviso caso o drive não possua a funcionalidade de Sistema de Segurança.

#### **ATENÇÃO!**

Defina uma senha forte para o Sistema de Segurança, utilizando letras maiúsculas, minúsculas e números intercalados.

O requisito mínimo para a senha no SuperDrive G2 é de um dígito, mas recomenda-se definir uma senha com oito ou mais caracteres.

Mantenha a senha em local seguro e não a divulgue.

### <span id="page-64-0"></span>**7.2.4 Sistema de Segurança (Sessão)**

### **ACESSO**

Barra de Ferramentas: Menu: Drive > Sistema de Segurança (Sessão) Tecla de Atalho: nenhuma

## **FUNÇÃO**

O Sistema de Segurança (Sessão) permite que você libere temporariamente a edição online de parâmetros durante a comunicação do PC com o drive, sem a necessidade de desativar permanentemente o Sistema de Segurança. Com isso, ao fechar o projeto atual o sistema habilita automaticamente a proteção contra edição de parâmetros.

## **DESCRIÇÃO**

O Sistema de Segurança (Sessão) - quando disponível - permite liberar a edição online de parâmetros. Esta operação é realizada em modo online.

SuperDrive G2 apresentará uma mensagem de aviso caso o drive não possua a funcionalidade de Sistema de Segurança.

Para liberar a edição temporária de parâmetros é necessário informar a senha que está armazenada no drive.

Esta opção só estará disponível quando o drive conectado ao PC possuir senha cadastrada para o Sistema de Segurança.

Ao acessar uma funcionalidade com acesso a edição de parâmetros, SuperDrive G2 questiona se o usuário deseja permitir temporariamente a edição online de parâmetros. A resposta fica armazenada no SuperDrive G2 até que o projeto atual seja fechado.

Para bloquear a edição temporária de parâmetros basta fechar o projeto atual ou clicar no

ícone - correspondente ao Sistema de Segurança (Sessão) - e confirmar o bloqueio de edição de parâmetros na mensagem de confirmação.

### <span id="page-65-0"></span>**7.2.5 Novo Arquivo de Parâmetros**

## **ACESSO**

Barra de Ferramentas: Menu: Drive > Novo Arquivo de Parâmetros Tecla de Atalho: nenhuma

## **FUNÇÃO**

Cria um novo arquivo de parâmetros com os ajustes de fábrica.

## **DESCRIÇÃO**

Se o projeto não existe, um nome de projeto é solicitado para salvar. Se o projeto já existe, um nome de arquivo de parâmetros é solicitado.

#### **Botões**

Salvar: salva o arquivo de parâmetros e fecha a janela.

Cancelar: descarta todas as alterações e fecha a janela.

O nome de arquivo deve ser especificado pelo usuário e é criado com ajustes de fábrica.

O arquivo criado é apresentado na Janela Projeto (lista de arquivos do drive).

O novo arquivo pode ser alterado usando Editar Arquivo de [Parâmetros.](#page-66-0)

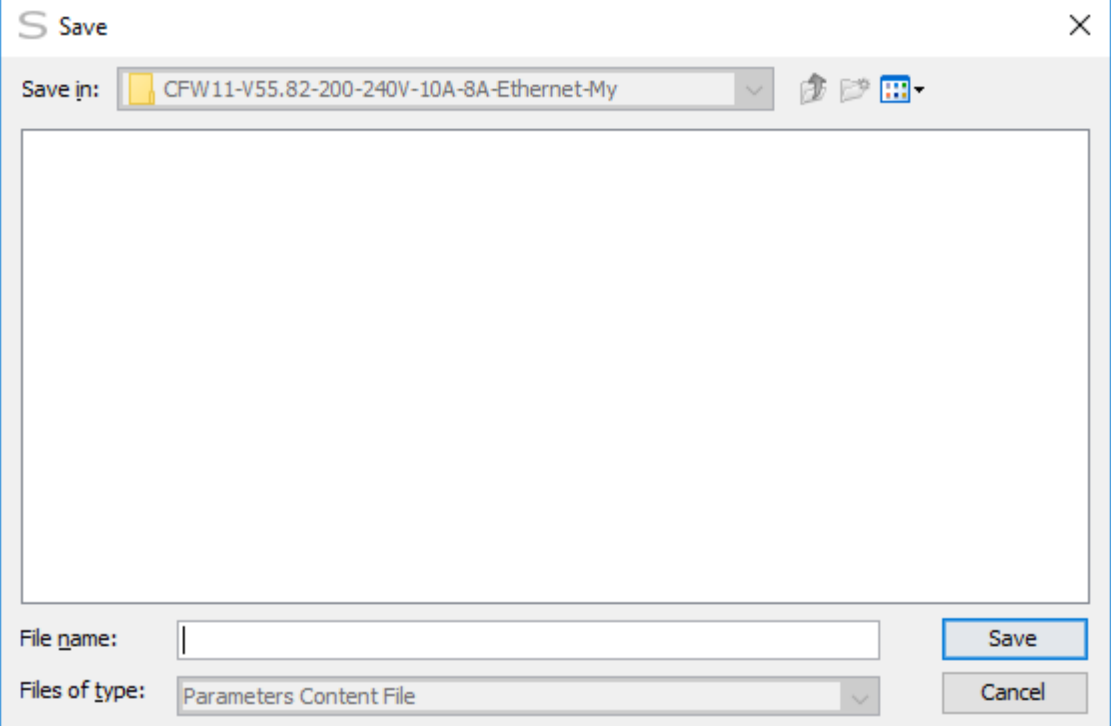

### <span id="page-66-0"></span>**7.2.6 Editar Arquivo de Parâmetros**

## **ACESSO**

Barra de Ferramentas: Menu: Drive > Editar Arquivo de Parâmetros Tecla de Atalho: nenhuma

# **FUNÇÃO**

Abre um arquivo de parâmetros salvo anteriormente. Permite visualizar e alterar os parâmetros no editor offline.

## **APRESENTAÇÃO**

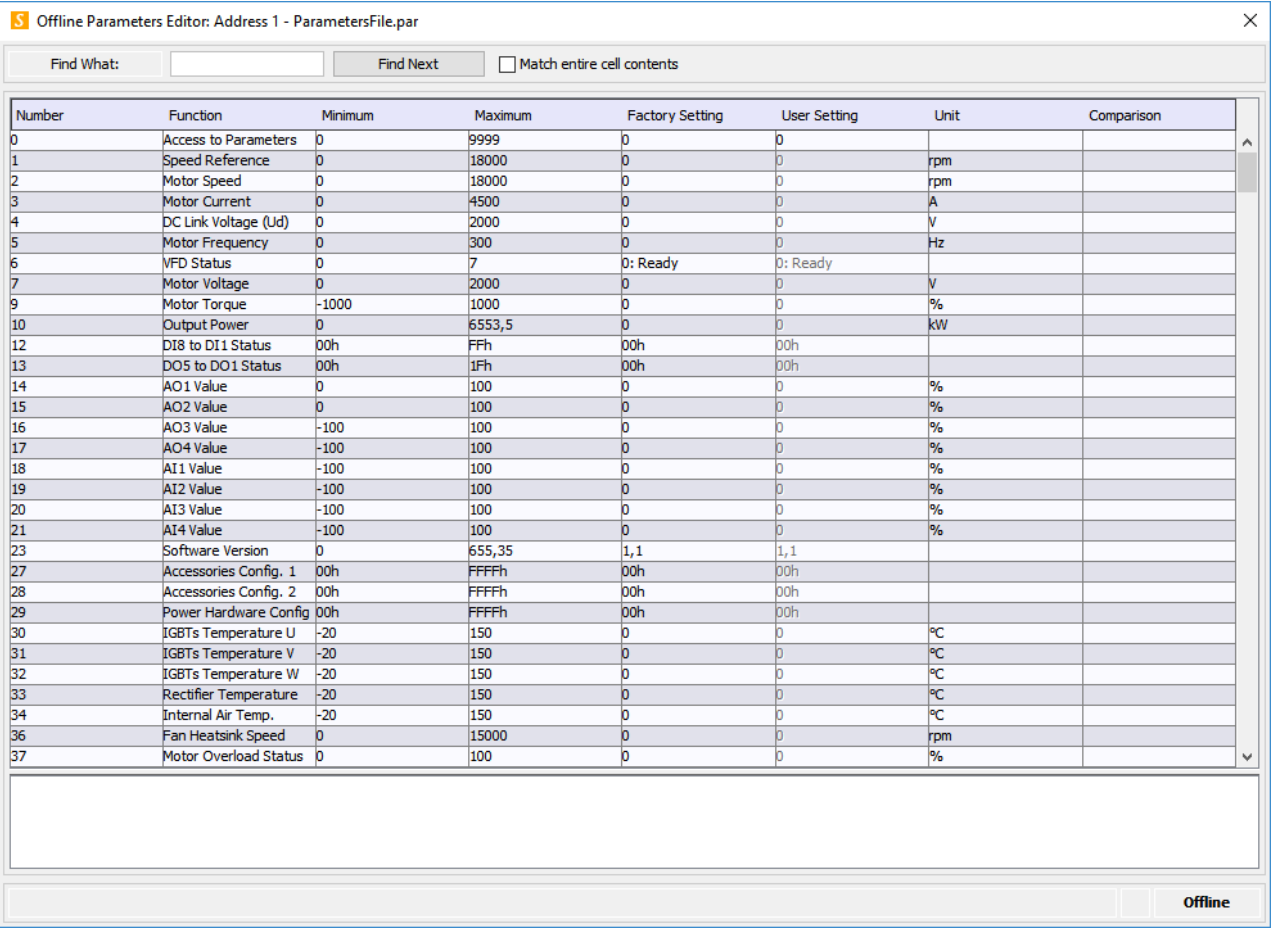

# **DESCRIÇÃO**

Usuário deve selecionar um nome de arquivo na Janela Projeto e fazer um duplo clique no nome do arquivo ou pressionar Editar Arquivo de Parâmetros.

O programa apresentará uma visão geral de todos os parâmetros disponíveis numa janela separada. Para editar um parâmetro dê um duplo clique no ajuste do usuário do parâmetro que você gostaria de editar.

Os seguintes campos estão disponíveis:

- Número do parâmetro.
- Função.
- Valor mínimo.
- Valor máximo.
- Ajuste de fábrica.
- Ajuste do usuário.
- Unidade.

Quando o parâmetro é somente leitura, o campo ajuste do usuário está desabilitado (não pode ser editado).

O usuário digita o valor do parâmetro e pressiona Enter. Somente valores entre mínimo e máximo são permitidos.

Alguns parâmetros apresentam uma lista simples de valores em uma coluna única. O usuário pode selecionar entradas da lista com o mouse. Somente um item por vez pode ser selecionado.

O usuário pode pesquisar informações na tabela de parâmetros informando o texto ou valor a ser pesquisado e clicando em **Localizar Próxima**. Ao marcar a opção **Coincidir conteúdo da célula inteira**, o sistema procura ocorrências onde o conteúdo da célula inteira é igual ao termo pesquisado.

#### **Botões**

Fechar: aplica as alterações se o usuário selecionar Sim e fecha a janela.

#### **Painel de Log**

#### $\overline{01}$

Quando o arquivo de parâmetros foi gerado pelo conversor de projeto (ver [Converter](#page-102-0) Projeto), uma mensagem informa que o usuário deve realizar a revisão dos parâmetros conforme abaixo.

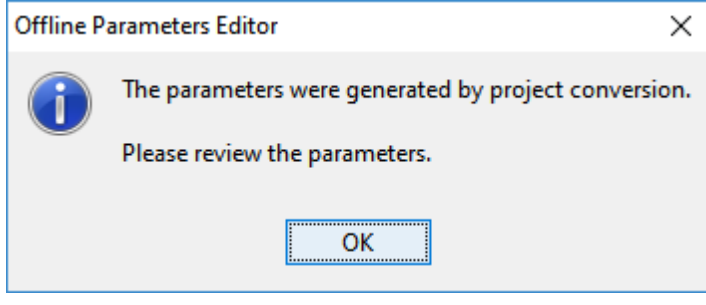

#### $02<sup>2</sup>$

Neste caso, existe um arquivo de log simplificado e um arquivo de log completo disponível associado ao arquivo de parâmetros.

Na janela aparece um painel (Log de Conversão de Projeto) com os 2 botões.

Botão **instra o log de conversão simplificado.** 

· Botão **:** mostra o log de conversão completo.

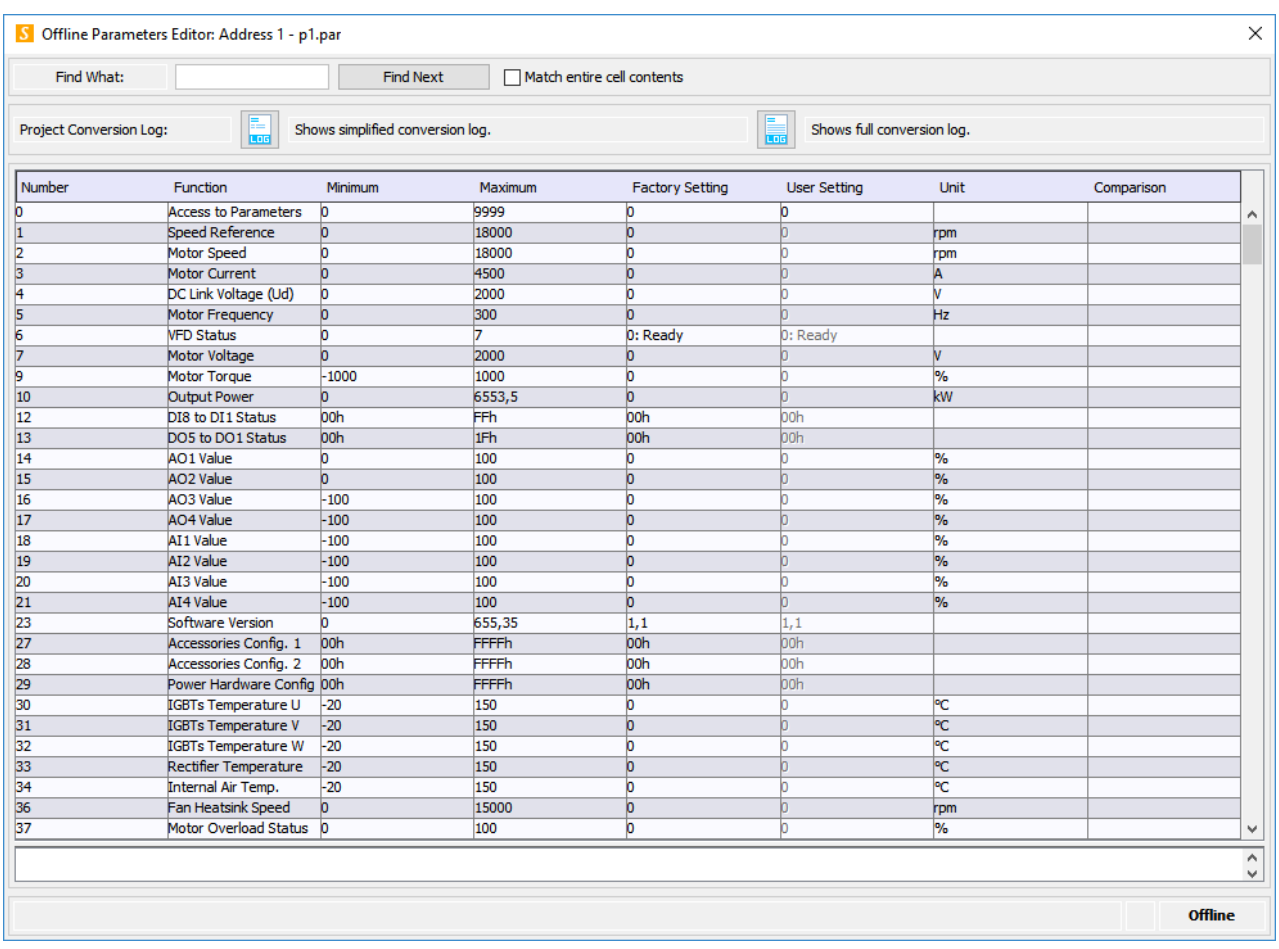

#### 03

Ao sair da janela, o sistema solicita ao usuário se ele concluiu a revisão de projeto.

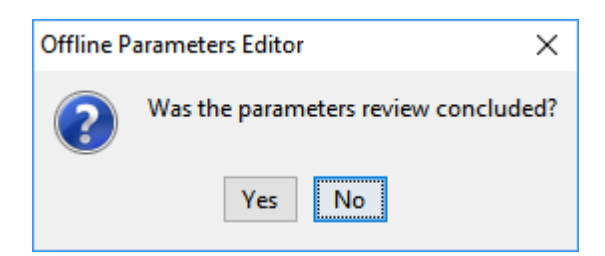

- Sim: o sistema não mais informa ou pergunta sobre a revisão dos parâmetros.
- Não: o sistema continua a informar ou perguntar sobre a revisão dos parâmetros.

### <span id="page-68-0"></span>**7.2.7 Remover Arquivo de Parâmetros**

## **ACESSO**

Barra de Ferramentas:

Menu: Drive > Remover Arquivo de Parâmetros Tecla de Atalho: nenhuma

# **FUNÇÃO**

Remove o arquivo de parâmetros.

## **APRESENTAÇÃO**

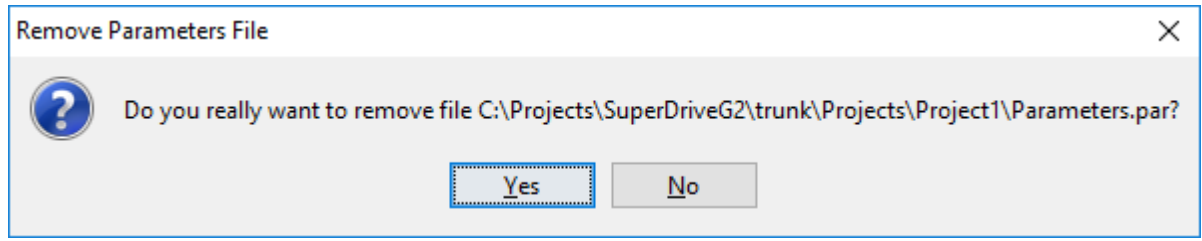

## **DESCRIÇÃO**

Usuário deve selecionar um nome de arquivo na Janela Projeto.

SuperDrive G2 solicitará ao usuário para confirmar a remoção do arquivo.

### <span id="page-69-0"></span>**7.2.8 Exportar Arquivo de Parâmetros**

## **ACESSO**

Barra de Ferramentas: Menu: Drive > Exportar Arquivo de Parâmetros Tecla de Atalho: nenhuma

# **FUNÇÃO**

Exporta o conteúdo de um arquivo de parâmetros para um arquivo em formato CSV.

## **DESCRIÇÃO**

Usuário deve selecionar um nome de arquivo de parâmetros na Janela Projeto.

SuperDrive G2 solicitará ao usuário para confirmar a exportação do arquivo. Em caso afirmativo, uma janela será apresentada com as seguintes opções:

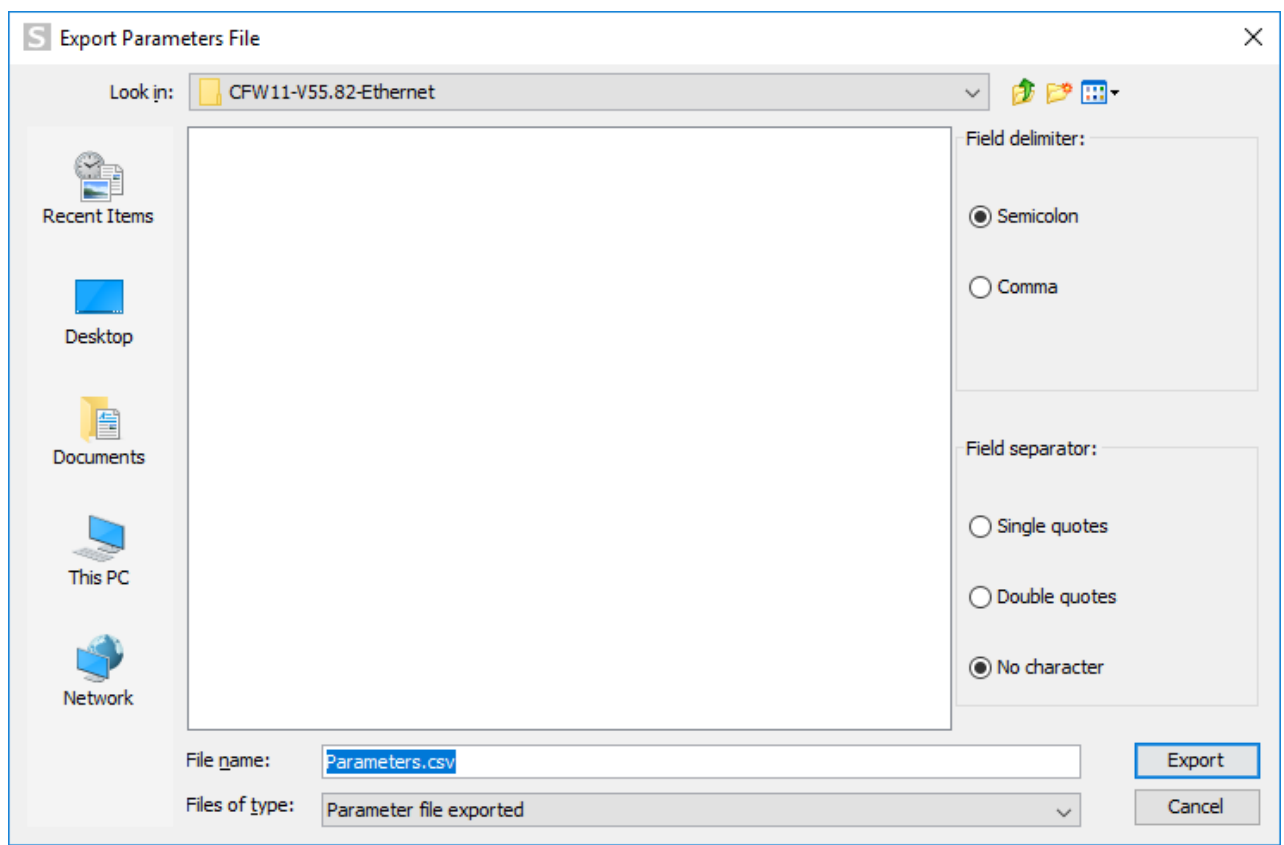

- Delimitador de campo. Opções: vírgula ou ponto-e-vírgula.
- Separador de campo. Opções: aspas simples, aspas duplas ou sem aspas.
- Nome do arquivo que será criado em formato CSV.
- Botões para exportar e para cancelar a exportação.

### <span id="page-70-0"></span>**7.2.9 Ler Parâmetros do Drive**

### **ACESSO**

Barra de Ferramentas: Menu: Drive > Ler Parâmetros do Drive Tecla de Atalho: nenhuma

## **FUNÇÃO**

Lê todos os parâmetros do drive para o computador.

# **APRESENTAÇÃO**

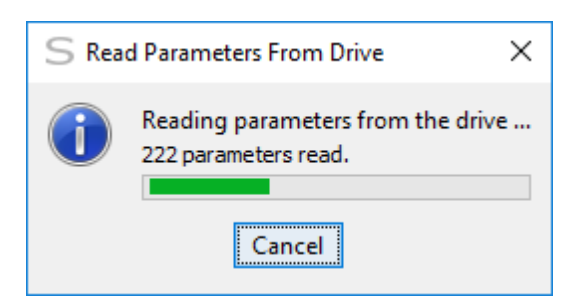

# **DESCRIÇÃO**

Todos os parâmetros são salvos em um arquivo no computador.

O usuário especifica o nome do arquivo.

Posteriormente o usuário pode visualizar ou editar os parâmetros.

#### **Arquivo de Parâmetros Gerado Pelo Conversor de Projeto**

Se o arquivo de parâmetros foi gerado pelo conversor de projeto, não é possível sobreescrever o arquivo pela leitura de parâmetros do drive.

Uma mensagem de erro aparece.

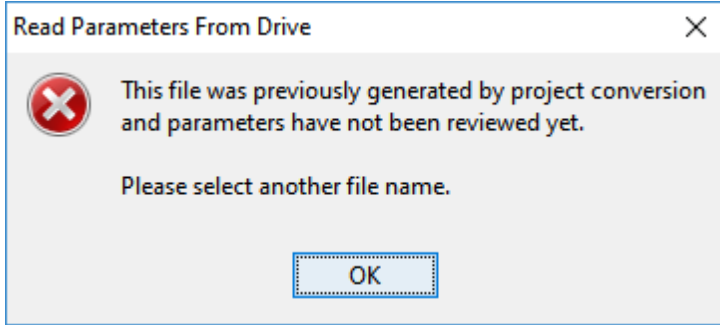

Somente após a revisão dos parâmetros (função Editar Arquivo de [Parâmetros](#page-66-0)) é possível sobreescrever este arquivo.

### <span id="page-71-0"></span>**7.2.10 Escrever Parâmetros para o Drive**

### **ACESSO**

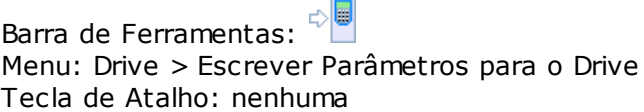

# **FUNÇÃO**

Envia todos os parâmetros do computador para o drive.

# **DESCRIÇÃO**
Usuário deve selecionar um nome de arquivo na Janela Projeto.

Alguns parâmetros podem ser alterados somente com o drive desabilitado (motor parado).

#### **Serial**

Selecione o endereço do drive para o qual deseja enviar os parâmetros.

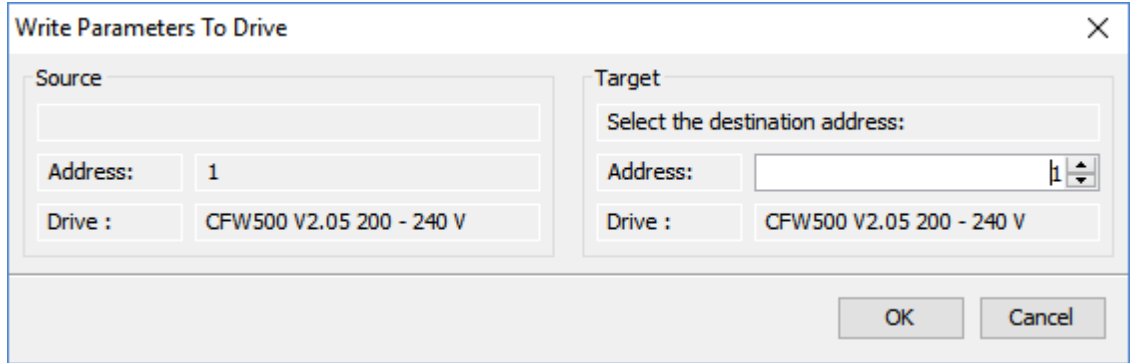

Pressione o botão OK para iniciar.

#### **USB / Bluetooth / Ethernet**

Para iniciar a escrita de todos os parâmetros, o usuário deve responder Sim para confirmar a ação.

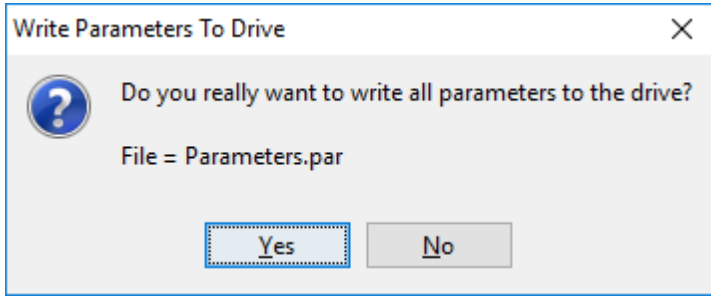

#### **Arquivo de Parâmetros Gerado Pelo Conversor de Projeto**

Se o arquivo de parâmetros foi gerado pelo conversor de projeto, não é possível escrever os parâmetros para o drive.

Uma mensagem de erro aparece.

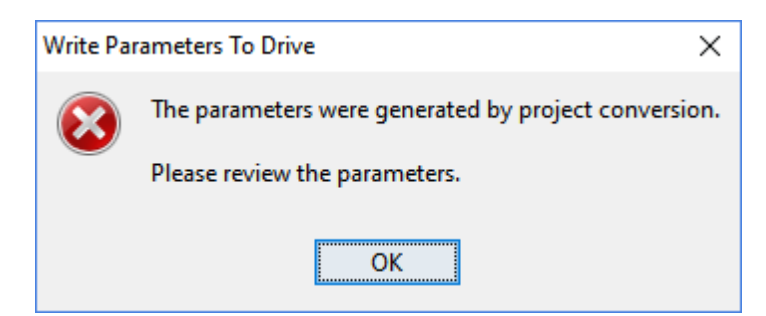

Somente após a revisão dos parâmetros (função *Editar Arquivo de [Parâmetros](#page-66-0)*) é possível enviar os parâmetros para o drive.

#### **Sequência de Escrita dos Parâmetros (Todos os Drives Exceto CFW500 / CFW501 / MW500)**

Os parâmetros são escritos sequencialmente do primeiro ao último parâmetro (do número menor ao maior).

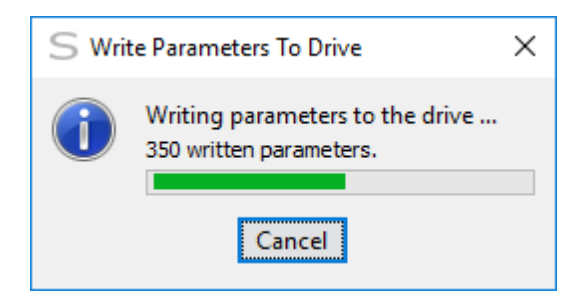

Ao final uma mensagem é apresentada.

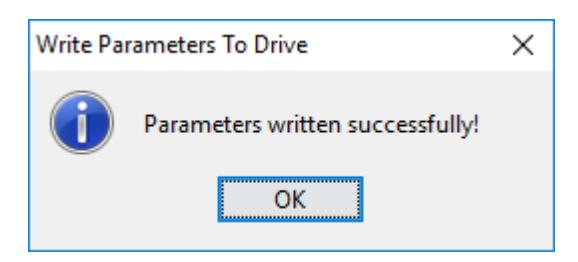

Um log de erro pode ser apresentado caso ocorra algum erro de escrita.

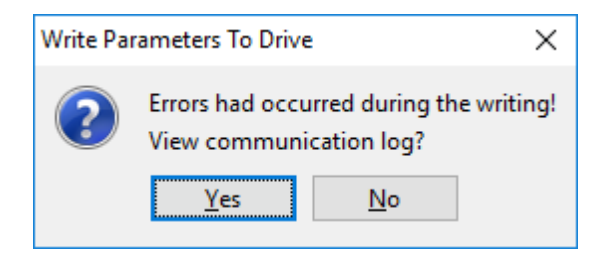

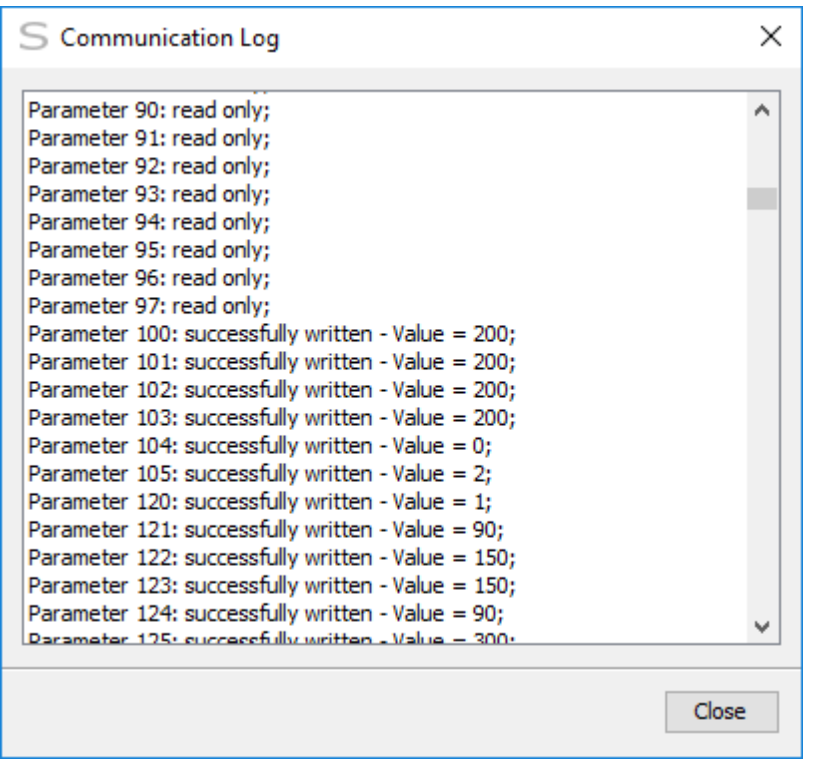

### **Sequência de Escrita dos Parâmetros (CFW500 / CFW501 / MW500)**

Os parâmetros são escritos sequencialmente do primeiro ao último parâmetro (do número menor ao maior) exceto P312.

O parâmetro P312 (Protocolo Serial) somente é escrito no final do processo de escrita.

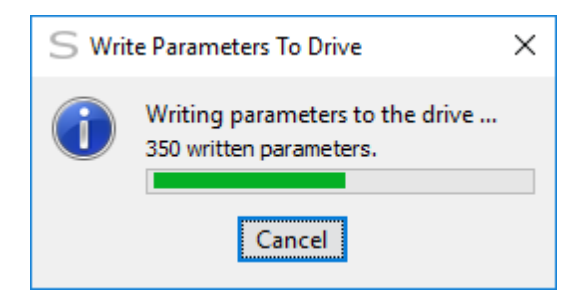

Assim, caso ocorre erro de escrita em algum parâmetro, P312 não é escrito no final do processo de escrita, e o usuário pode enviar os parâmetros para o drive novamente.

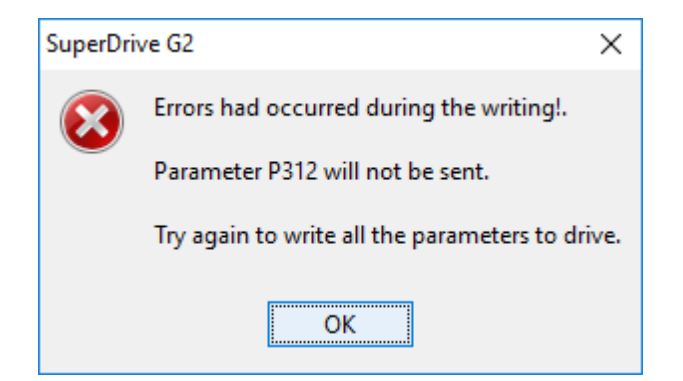

Por outro lado, se os parâmetros foram todos escritos com sucesso, então P312 é também enviado ao drive.

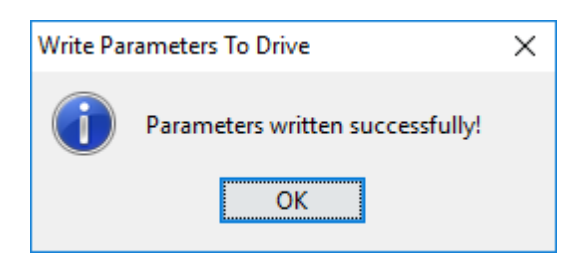

Um log de erro pode ser apresentado caso ocorra algum erro de escrita.

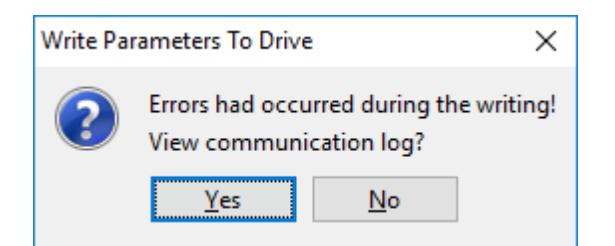

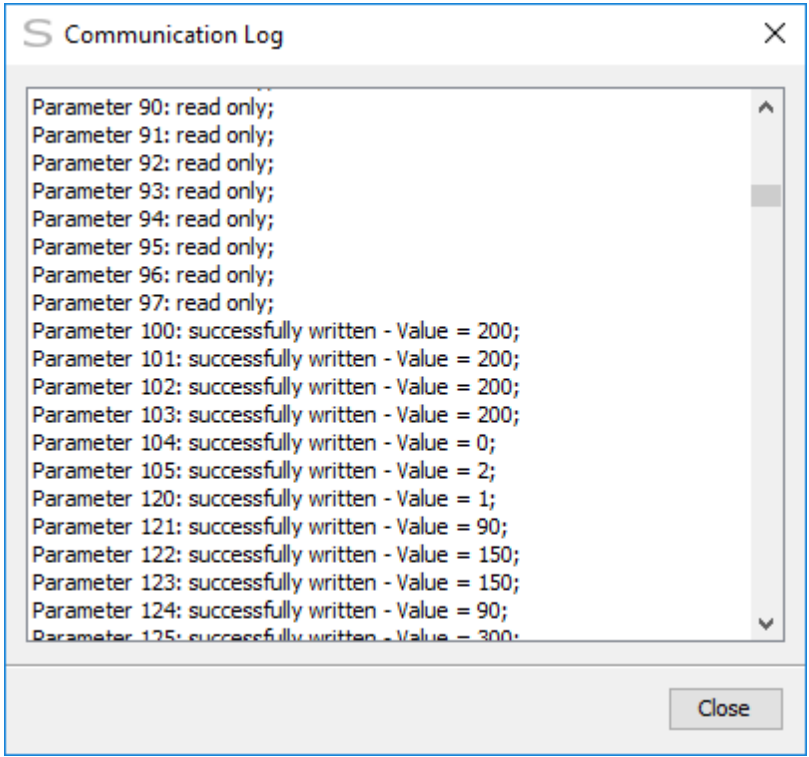

### **7.2.11 Monitorar Parâmetros**

# **ACESSO**

Barra de Ferramentas: Menu: Drive > Monitorar Parâmetros Tecla de Atalho: nenhuma

# **FUNÇÃO**

Monitora todos os parâmetros em uma grade. Permite visualizar e alterar os parâmetros no editor online.

# **APRESENTAÇÃO**

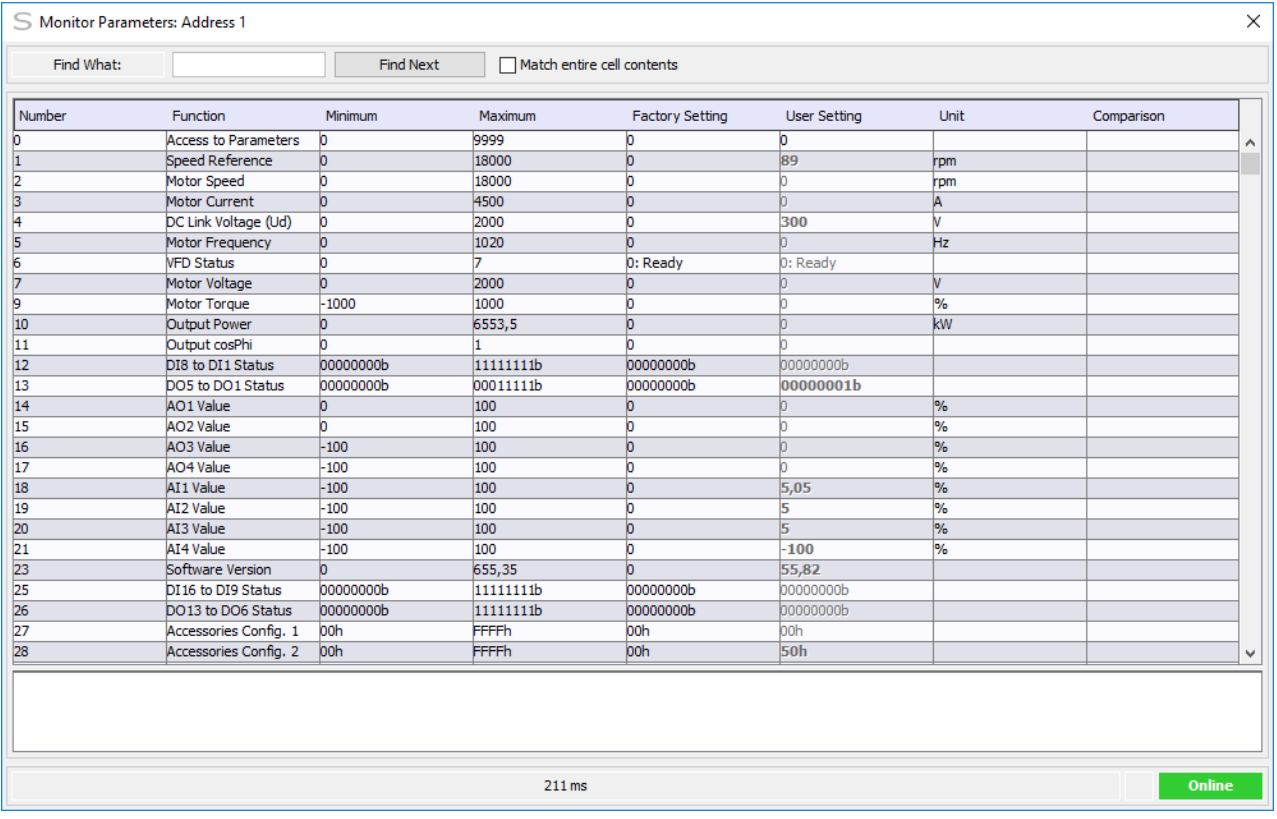

# **DESCRIÇÃO**

O programa apresentará uma visão geral dos parâmetros disponíveis em uma janela separada. Quando o SuperDrive G2 está online com um drive, ele apresentará a informação sendo monitorada.

Para editar um parâmetro dê um duplo clique no ajuste do usuário do parâmetro que você gostaria de editar.

Os seguintes campos estão disponíveis:

- Número do parâmetro;
- Função;
- Valor mínimo;
- Valor máximo;
- Ajuste de fábrica;
- Ajuste do usuário;
- Unidade;
- Comparação.

Quando o parâmetro é somente leitura, o campo ajuste do usuário está desabilitado (não pode ser editado).

O usuário digita o valor do parâmetro e pressiona Enter. Somente valores entre mínimo e máximo são permitidos.

No modo online, para gravar os parâmetros em um arquivo deverá confirmar a ação ao fechar a janela.

Alguns parâmetros apresentam uma lista simples de valores em uma coluna única. O usuário pode selecionar as entradas da lista com o mouse. Somente um item por vez pode ser selecionado. Quando o usuário seleciona um item, qualquer item selecionado previamente é deselecionado.

O usuário pode pesquisar informações na tabela de parâmetros informando o texto ou valor a ser pesquisado e clicando em **Localizar Próxima**. Ao marcar a opção **Coincidir conteúdo da célula inteira**, o sistema procura ocorrências onde o conteúdo da célula inteira é igual ao termo pesquisado.

### **7.2.12 Monitorar usando HMI**

## **ACESSO**

Barra de Ferramentas: Menu: Drive > Monitorar usando HMI Tecla de Atalho: nenhuma

# **FUNÇÃO**

Monitora um parâmetro e envia comandos para o drive.

# **APRESENTAÇÃO**

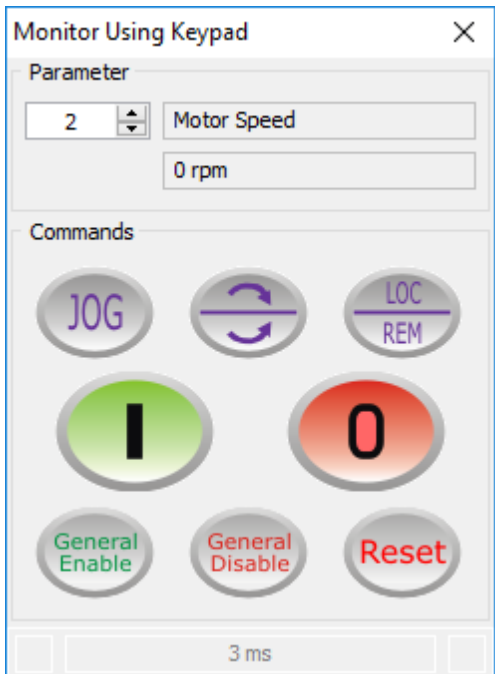

# **DESCRIÇÃO**

As seguintes informações relativas ao parâmetro são apresentadas:

- Número do parâmetro.
- Função.
- Ajuste do usuário.
- Unidade.

O usuário pode visualizar/alterar um parâmetro por vez.

Além do número do parâmetro há um par de botões no formato de pequenas setas que permite ao usuário selecionar o número do parâmetro de uma seqüência ordenada.

Quando o parâmetro é somente leitura, o usuário não pode alterar o valor do parâmetro.

Quando o parâmetro pode ser alterado, o botão para alteração do ajuste do usuário é apresentado.

Clicando neste botão uma nova janela é apresentada onde o usuário pode alterar o valor do ajuste para o parâmetro e pressionar o botão Enviar. Somente valores entre mínimo e máximo são permitidos.

Alguns parâmetros apresentam uma lista simples de valores em uma coluna única. O usuário pode selecionar as entradas da lista com o mouse. Somente um item por vez pode ser selecionado.

A janela de comandos do drive tem botões conforme descritos abaixo.

#### **Botões de Comandos**

- Jog.
- Sentido de giro (horário/anti-horário).
- Local/Remoto.
- Gira.
- Pára.
- Habilita Geral.
- Desabilita Geral.
- Reset.

Para usar estes botões de comandos no SuperDrive G2, alguns parâmetros devem ser programados para a opção serial/USB:

- CFW-11 / CFW700 / CFW701 / CFW500 / CFW501 / MW500 P0220...P0228;
- CFW100 P220, P222, P226...P228;
- SSW-06 / SSW-07 / SSW-08 / SSW7000 P220, P229, P230.

### **7.2.13 Monitorar Status**

## **ACESSO**

Barra de Ferramentas: Menu: Drive > Monitorar Status Tecla de Atalho: nenhuma

# **FUNÇÃO**

Apresenta o status do drive.

# **DESCRIÇÃO**

A janela de status do drive tem indicadores conforme descrito abaixo.

### **Status do CFW-11 / CFW-11M G2**

- Status do drive;
- Direção de Rotação: Horário/Anti-horário;
- Local/Remoto;
- Habilita Geral;
- Habilita por Rampa;
- Jog.

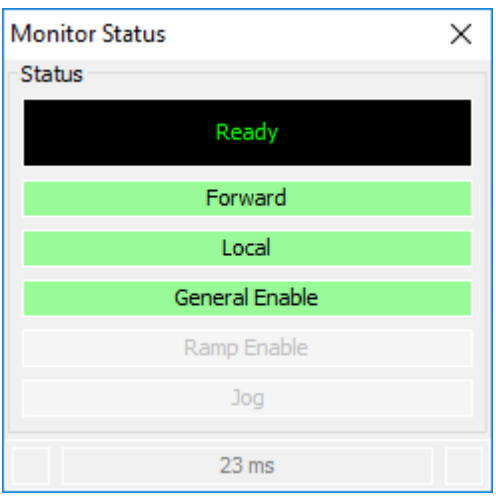

#### **Status do CFW-11RB**

- Status do drive;
- Habilita Geral;
- Habilita por Rampa.

#### **Status do CFW700 / CFW701**

- Status do drive;
- Direção de Rotação: Horário/Anti-horário;
- Local/Remoto;
- Habilita Geral;
- Habilita por Rampa;
- Jog.

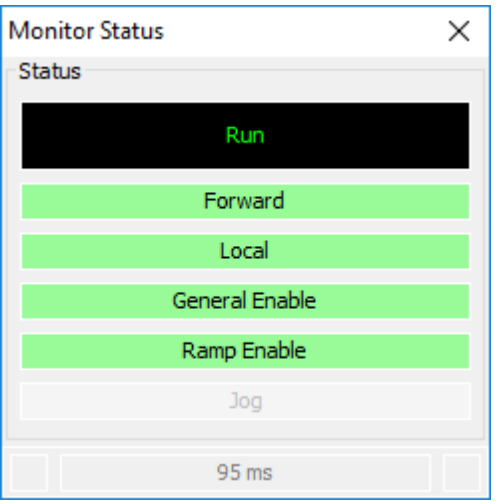

### **Status do CFW500 / CFW501 / MW500**

- Status do drive;
- Direção de Rotação: Horário/Anti-horário;
- Local/Remoto;
- Habilitado Geral;
- Motor Girando;
- Jog;
- Modo de Configuração;
- Alarme;
- Falha.

#### **Status do CFW100**

- Status do drive;
- Direção de Rotação: Horário/Anti-horário;
- Local/Remoto;
- Habilitado Geral;
- Motor Girando;
- Jog;
- Modo de Configuração;
- Alarme;
- Falha.

#### **Status do ECW500**

- Status do Drive;
- Estado dos Limitadores;
- Estado das Entradas Digitais;
- Eventos.

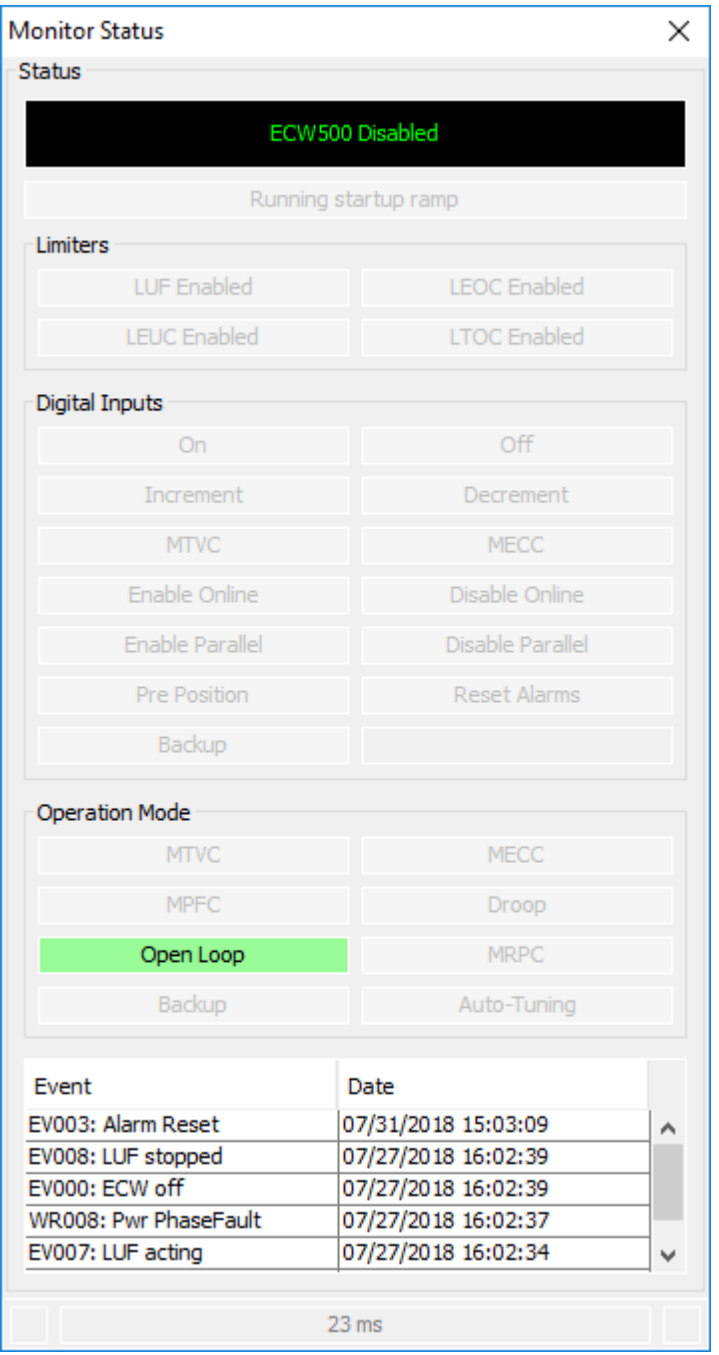

#### **Status do CTW900**

- Status do drive;
- Em aceleração;
- Em Desaceleração;
- Jog;
- Bloqueado;
- Modo Configuração;
- Auto-Ajuste;
- Segunda Rampa;
- Local/Remoto;
- Horário/Anti-horário;
- Invertendo;
- Subtensão;
- Alarme;
- Falha;
- DIs;
- $\bullet$  DOs.

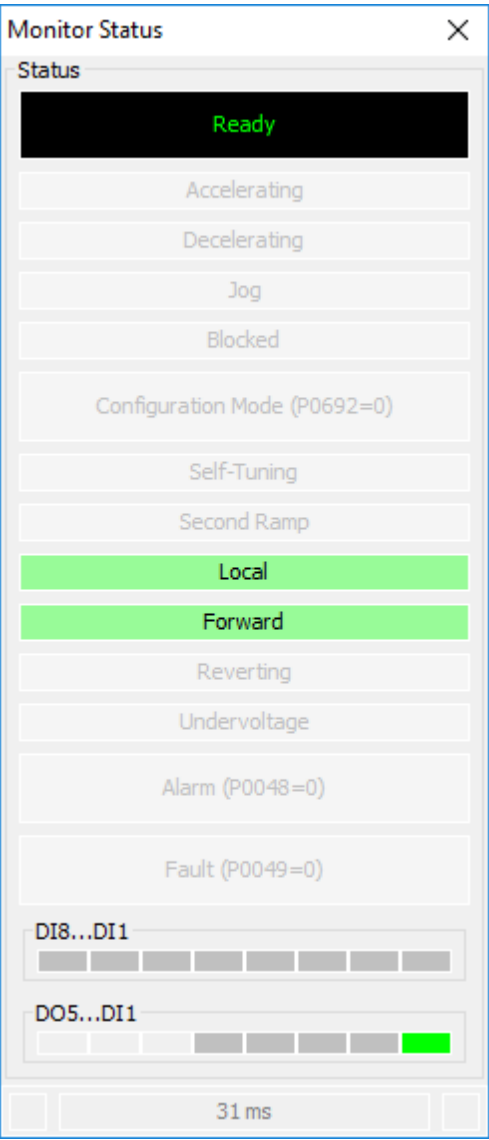

### **Status da SSW-06 / SSW-07 / SSW-08**

- Status do drive;
- Direção de Rotação: Horário/Anti-horário;
- Local/Remoto;
- Habilita geral;
- Motor girando;
- Jog;
- Em aceleração;
- Limitação de corrente;
- Tensão plena;
- Em desaceleração;
- Freando;
- Invertendo;
- Alimentação da Potência;
- Bypass.

#### **Status da SSW7000**

- Status do drive;
- Direção de Rotação: Horário/Anti-horário;
- Local/Remoto;
- Habilita geral;
- Motor girando;
- Jog;
- Em aceleração;
- Tensão plena;
- Bypass;
- Em desaceleração;
- Freando;
- Invertendo;
- Tempo de P0831;
- Alimentação da Potência;
- Modo de Configuração;
- Alarme;
- Falha.

## **7.2.14 Monitorar Referência de Velocidade**

## **ACESSO**

Barra de Ferramentas: Menu: Drive > Monitorar Referência de Velocidade Tecla de Atalho: nenhuma

# **FUNÇÃO**

Apresenta a referência de velocidade do drive.

# **APRESENTAÇÃO**

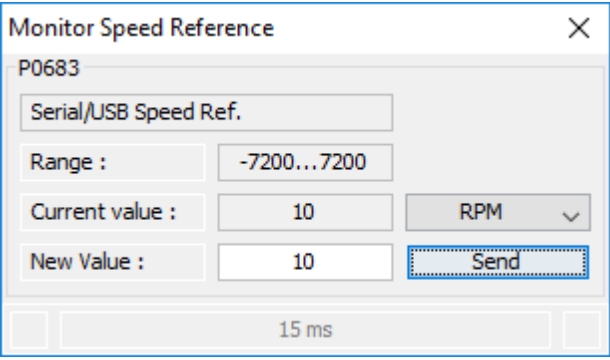

# **DESCRIÇÃO**

Há 6 campos os quais apresentam dados relativos à referência de velocidade:

- Referência de Velocidade RPM ou 13 bits
- Parâmetro
- Ajuste do Usuário
- Mínimo
- Máximo
- Novo Ajuste do Usuário

O usuário pode digitar um novo valor no campo Novo Ajuste do Usuário e pressionar botão Enviar. Somente valores entre mínimo e máximo são permitidos.

O novo valor aparecerá no campo Ajuste do Usuário depois que o drive alterou o valor.

### **7.2.15 Trend**

### **ACESSO**

Barra de Ferramentas: Menu: Drive > Trend Tecla de Atalho: nenhuma

# **FUNÇÃO**

Captura sinais de drives e apresenta-os como um gráfico. Os dados podem ser salvos, impressos e exportados.

Até dez sinais podem ser monitorados.

O Trend funciona para baixas e médias taxas de amostragem.

# **APRESENTAÇÃO**

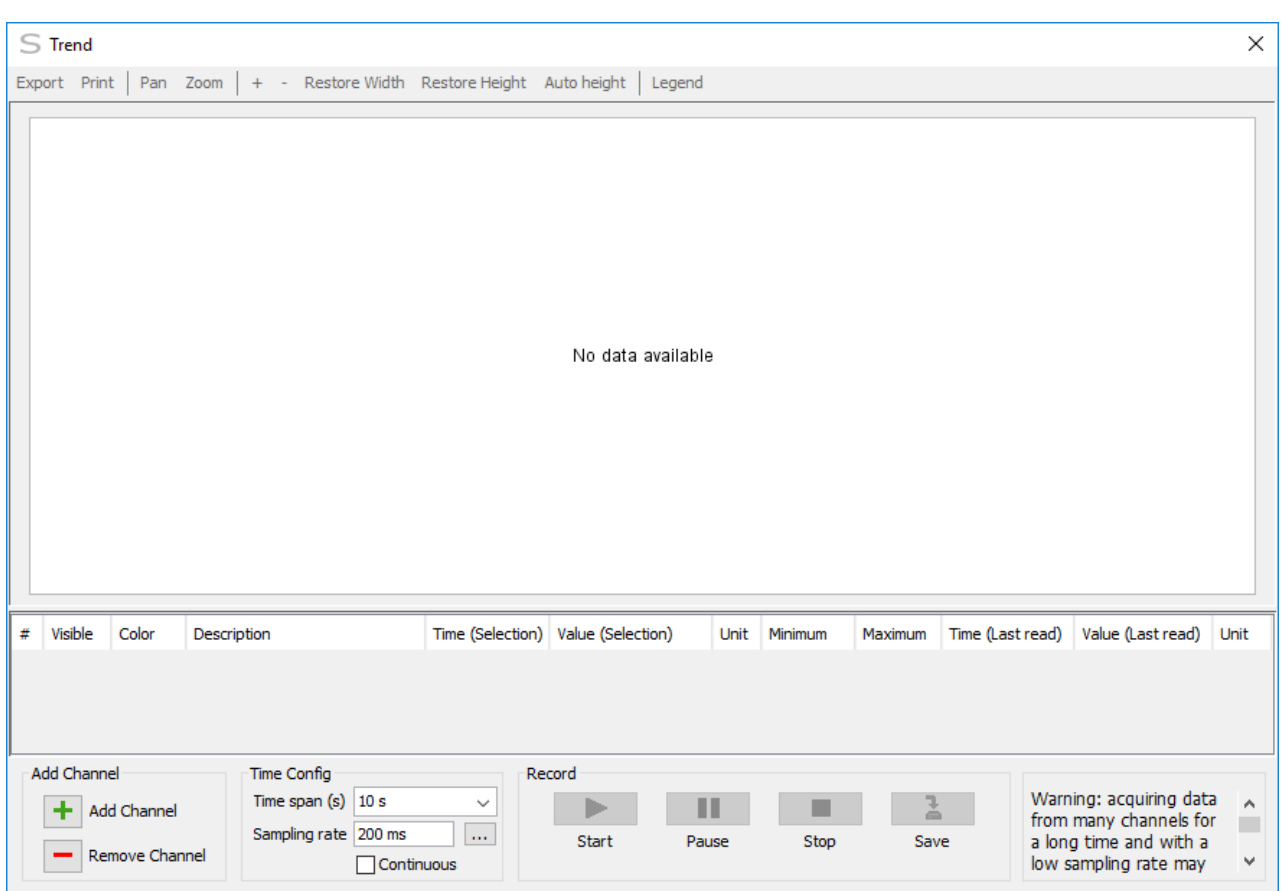

# **DESCRIÇÃO**

Os seguintes itens são apresentados:

- Configurando o Trend,
- Adquirindo dados com o Trend,
- Visualizando Trends,
- Exportar Trends,
- Imprimir Trends,
- Espaço em disco.

# **Configurando o Trend**

#### **Adicionar Canais**

Para adicionar um canal, escolha Adicionar Canal.

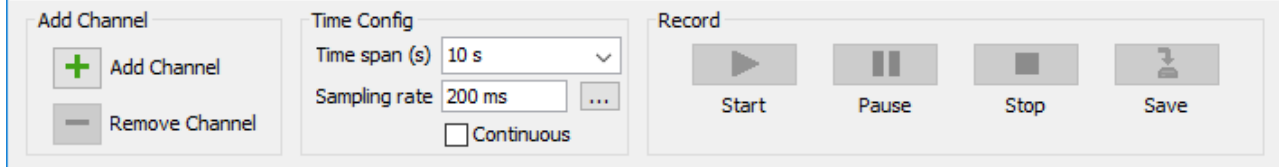

Na janela Adicionar Canal, insira as informações do canal. Use a lista para selecionar a variável para o canal.

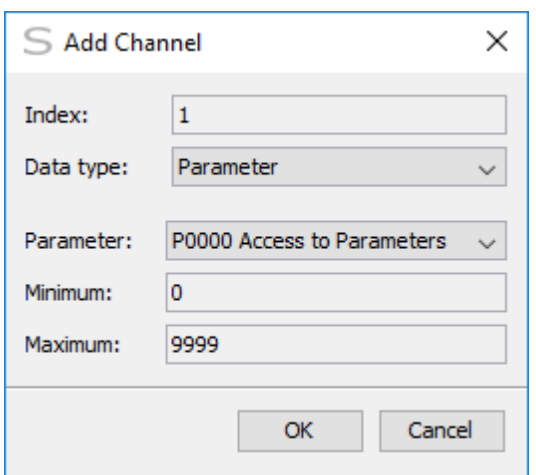

Uma vez que o canal foi adicionado ao Trend, a faixa (limites superior e inferior do eixo Y) e outras propriedades relacionadas podem ser ajustadas.

Para ajustar a faixa e outras propriedades:

- 1.Clique no canal desejado,
- 2. Ajuste os limites máximo e mínimo do eixo Y e altere a cor da linha para desenhar o sinal.

Para esconder canais no trend:

- 1.Clique no canal desejado,
- 2. Desmarque a propriedade de visibilidade.

## **NOTA!** Para apresentar canais escondidos, selecione novamente a propriedade de visibilidade.

#### **Remover Canais**

Para remover um canal do trend:

- 1.Clique no canal desejado,
- 2. Escolha Remover Canal.

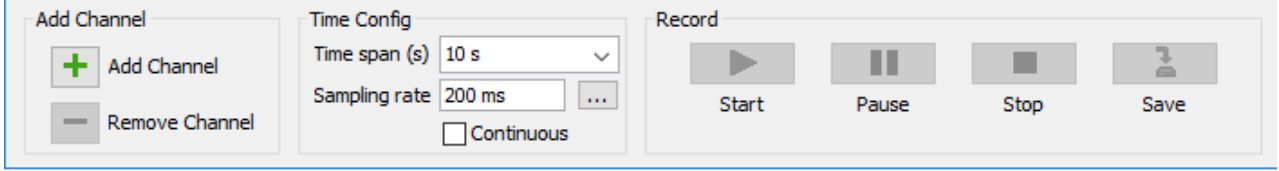

#### **Configurando o Eixo do Tempo**

A faixa de tempo visível no gráfico (eixo horizontal) pode ser alterada usando a lista de Faixas de Tempo de Trend.

O eixo de tempo requer uma faixa em segundos.

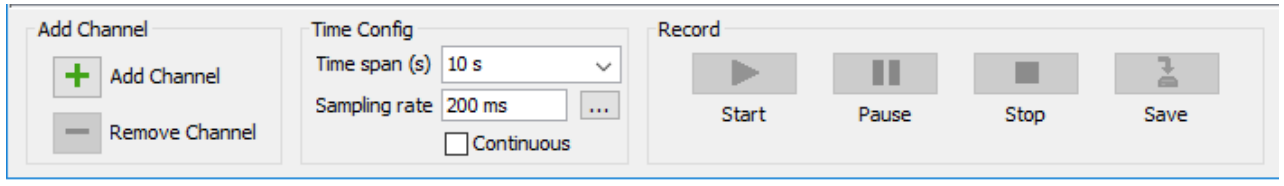

#### **Selecionar a Taxa de Amostragem**

Ajuste o período de amostragem do Trend sempre que necessário.

O período de amostragem requer um valor em milissegundos, compreendido entre 200 ms (0,2 s) e 86400000 ms (24h).

Este é o intervalo de tempo até a próxima leitura dos dados dos canais.

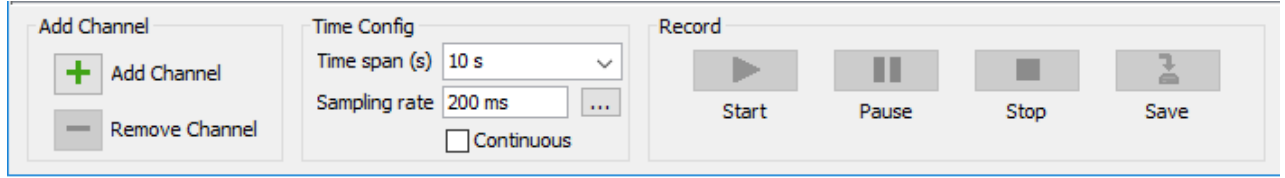

Marque a caixa para calcular continuamente o menor intervalo de tempo para leitura dos dados dos canais.

O intervalo pode variar de acordo com o tipo de comunicação utilizado e a quantidade de canais em observação.

Ao ativar esta opção a leitura é feita no menor tempo possível.

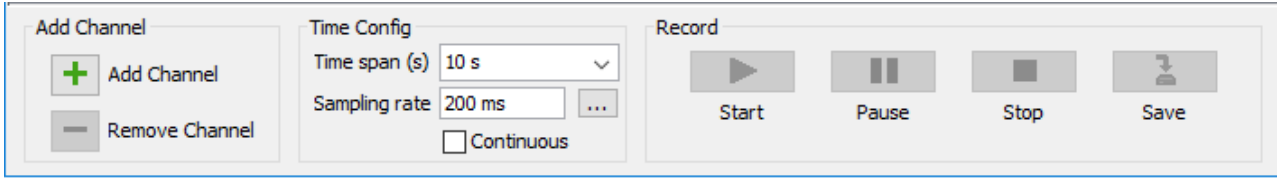

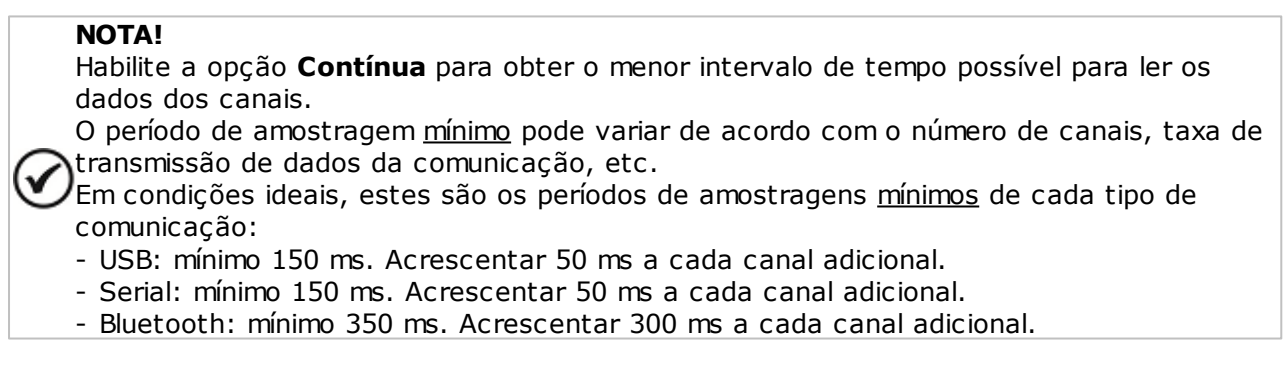

Para monitorar durante longo período de tempo, utilize um intervalo de amostragem alto.

Caso contrário, a quantidade de pontos poderá ocasionar lentidão e instabilidade durante a apresentação do gráfico.

Utilize a fórmula a seguir para prever a quantidade de pontos no gráfico.

Quantidade de Pontos do Gráfico = Número de Canais  $x$  Tempo de Leitura (s) Período de Amostragem (ms) / 1000

Resultados a partir de 20.000 pontos apresentarão lentidão.

#### **Abrindo Gráfico**

Uma caixa de diálogo solicita confirmação para exibir o gráfico:

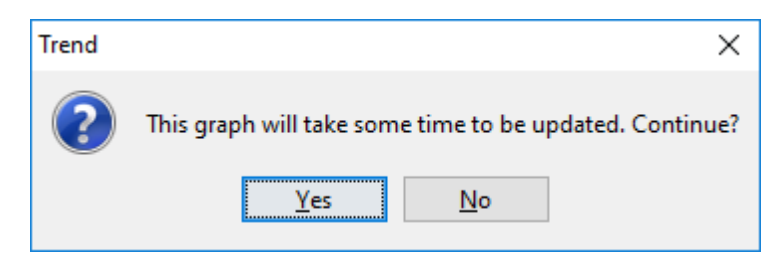

Mensagem durante a atualização do gráfico na tela:

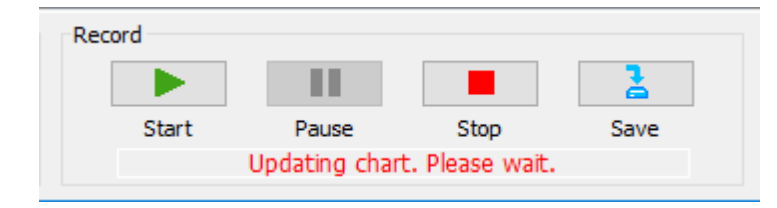

## **Adquirindo dados com o Trend**

#### **Capturar e Salvar Trends**

Depois de adicionados os canais para o Trend, você deve iniciar a captura para ver o trend no gráfico.

Existem quatro opções disponíveis: **Iniciar, Pausar, Parar** e **Salvar.**

As opções **Iniciar, Pausar** e **Parar** requerem comunicação com o drive.

- Botão Iniciar: Pressione botão **Iniciar** para iniciar a captura do Trend.
- Botão Pausar: Utilize o botão **Pausar** se deseja analisar dados durante a captura.

Enquanto estiver habilitado, a captura continua sendo feita mas não é apresentada no gráfico.

Se deseja rolar a tela do gráfico, utilize o botão de **Pausa**. Ao clicar sobre o gráfico, a barra de rolagem é apresentada (desde que existam dados do gráfico que não estejam apresentados na tela).

Ao desacionar a **Pausa** o gráfico volta a apresentar os últimos valores lidos.

Botão Parar: Pressione botão **Parar** para finalizar a captura dos sinais selecionados. As informações ainda não foram salvas.

Botão Salvar: Pressione **Salvar** para armazenar os dados adquiridos.

O SuperDrive G2 oferece a opção de gravar o trend para futura analise, sem que um drive necessite estar conectado.

O arquivo tem a extensão **.trend**.

Uma caixa será apresentada. Informe o nome do arquivo e clique em **Salvar**:

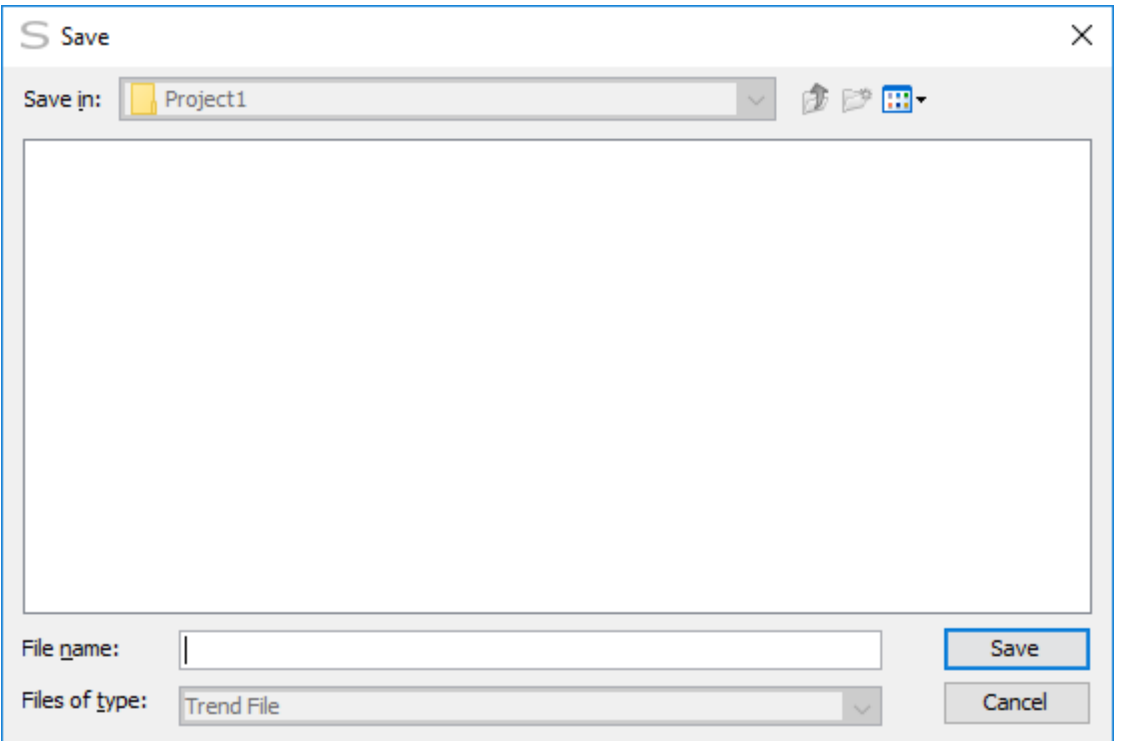

#### **NOTA!**

Enquanto está capturando, o Trend apresenta as últimas leituras dos canais no gráfico. Ao movimentar o gráfico durante a aquisição de dados, ele pára de apresentar os últimos valores lidos.

Para retornar é necessário **Restaurar Largura** localizado no menu acima do gráfico.

### **Visualizando Trends**

Para abrir um trend previamente salvo, selecione o arquivo com extensão **.trend** na Janela Projeto e depois selecione menu **Drive** > **Trend**.

Não é necessário que o drive esteja conectado enquanto estiver visualizando um trend previamente salvo.

Você pode mover pelas amostras usando a barra de rolagem para examinar os dados em detalhe.

#### **Usando o Cursor**

Para ativar o marcador pressione o **botão esquerdo do mouse** sobre a área do gráfico.

O marcador pode ser movido clicando o mouse na tela do gráfico.

O instante de tempo e o valor da amostra selecionada de cada canal são indicados.

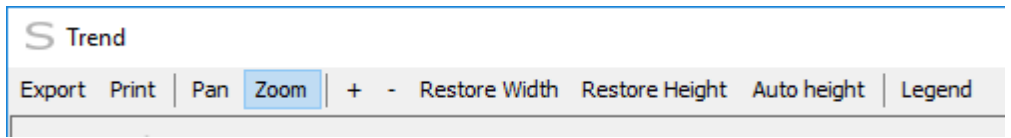

#### **Zoom**

Você pode ampliar e reduzir a tela do trend.

Para ampliar a tela do trend, escolha **+** ou **Zoom** e posicione o ponteiro do mouse sobre o canto superior esquerdo da área que você deseja ampliar.

Clique e segure o botão direito do mouse, depois arraste o ponteiro para desenhar um retângulo e solte o botão do mouse.

A tela do trend é ampliada.

Para reduzir a tela do trend, escolha **-**. A tela do trend é reduzida. O Zoom Horizontal pára quando a largura chega ao valor original.

#### **Rolar (Mover)**

Você pode rolar a tela do trend usando o mouse.

Para rolar a tela do trend, escolha **Mover**.

Clique e segure o botão esquerdo do mouse sobre a área do gráfico e depois arraste o ponteiro para mover a tela do gráfico na direção em que o mouse é movido.

### **Exportar Trends**

O Trend apresentado pode ser exportado para um arquivo PNG.

Para exportar um gráfico Trend:

- 1. Abra o Trend que você deseja exportar,
- 2. Escolha **Exportar,**
- 3. Entre com o nome para o arquivo PNG.

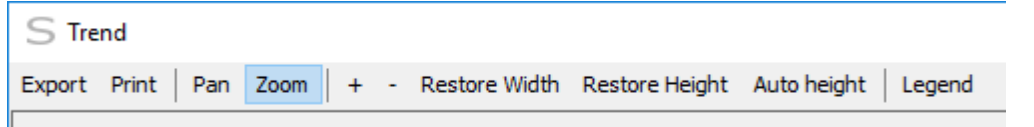

**NOTA!** Se deseja exportar os dados adquiridos, utilize [Exportar](#page-92-0) Arquivo de Trend.

## **Imprimir Trends**

O Trend apresentado pode ser impresso.

Para imprimir um trend:

- 1. Abra o Trend que você deseja imprimir,
- 2. Escolha **Imprimir**.

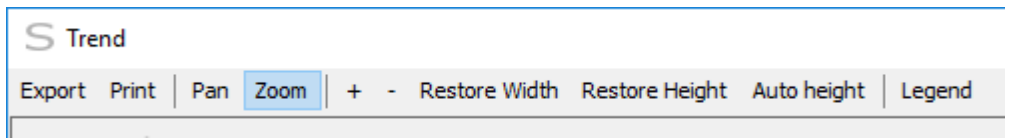

**NOTA!** Quando estiver imprimindo ou exportando, é recomendado deixar a legenda visível.

### **Espaço em disco**

O Trend cria arquivos temporários em disco durante a aquisição de dados. Para obter uma estimativa do espaço em disco que será utilizado pelo Trend, é necessário saber:

- Número de canais,
- Tempo de leitura (total em s),
- Período de amostragem (em ms).

Utilize a fórmula a seguir para prever a quantidade de espaço em disco necessária:

Espaço em disco = Número de canais x Tempo de Leitura (s) x 25 Período de Amostragem (ms) / 1000

#### **Exemplos**

Caso 1

Monitorar 5 canais durante 100 s (1:40:00) ao período de amostragem de 200 ms:

Espaço em disco = 
$$
\frac{5 \times 100 \times 25}{200 / 1000} = 62
$$
 Kb

Caso 2

Monitorar 10 canais durante 14400 s (4:00:00) ao período de amostragem de 500 ms:

Espaço em disco =  $10 \times 14400 \times 25$  = 7 Mb 500 / 1000

Caso 3

Monitorar 4 canais durante 2592000 s (30 dias) ao período de amostragem de 500 ms:

Espaço em disco =  $\frac{4 \times 2592000 \times 25}{7}$  = 518 Mb 500 / 1000

Caso 4

Monitorar 2 canais durante 864000 s (10 dias) ao período de amostragem de 2000 ms:

Espaço em disco =  $2 \times 864000 \times 25 = 21$  Mb 2000 / 1000

### **7.2.16 Remover Arquivo de Trend**

## **ACESSO**

Barra de Ferramentas: Menu: Drive > Remover Arquivo de Trend Tecla de Atalho: nenhuma

# **FUNÇÃO**

Remove todos os arquivos do trend.

# **DESCRIÇÃO**

Usuário deve selecionar um nome de arquivo na Janela Projeto. SuperDrive G2 solicitará ao usuário para confirmar a remoção dos arquivos de trend.

## <span id="page-92-0"></span>**7.2.17 Exportar Arquivo de Trend**

# **ACESSO**

Barra de Ferramentas: Menu: Drive > Exportar Arquivo de Trend Tecla de Atalho: nenhuma

# **FUNÇÃO**

Exporta o conteúdo de um arquivo de trend para um arquivo em formato CSV.

# **DESCRIÇÃO**

Usuário deve selecionar um nome de arquivo de trend na árvore do projeto.

SuperDrive G2 solicitará ao usuário para confirmar a exportação do arquivo de trend.

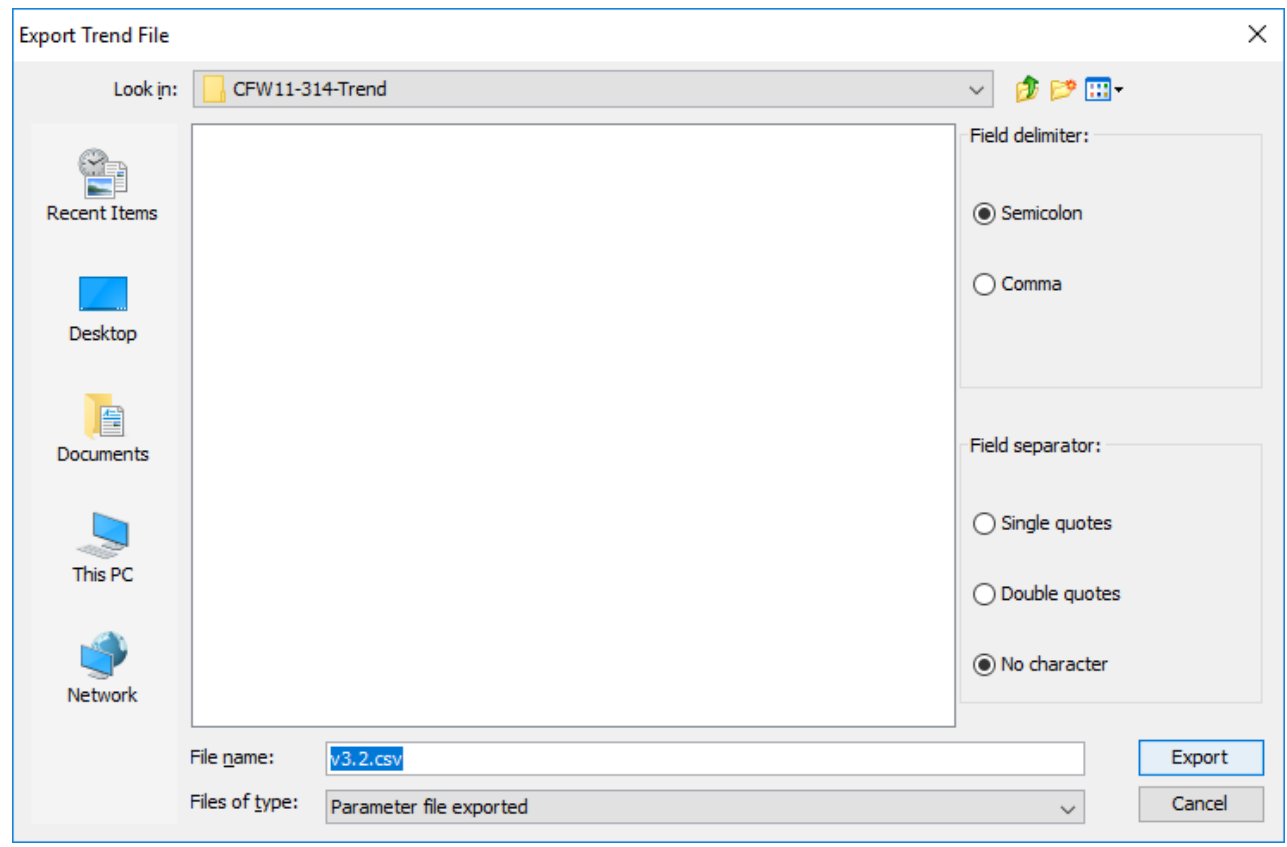

Em caso afirmativo, uma janela é mostrada com as seguintes opções:

- Delimitador de campo. Opções: vírgula ou ponto-e-vírgula.
- Separador de campo. Opções: aspas simples, aspas duplas ou sem aspas.
- Nome do arquivo que será criado em formato CSV.
- Botões para exportar e para cancelar a exportação.

### **7.2.18 Trace**

## **ACESSO**

Barra de Ferramentas: Menu: Drive > Trace Tecla de Atalho: nenhuma

# **FUNÇÃO**

Apresenta um gráfico dos dados da função trace adquiridos.

# **APRESENTAÇÃO**

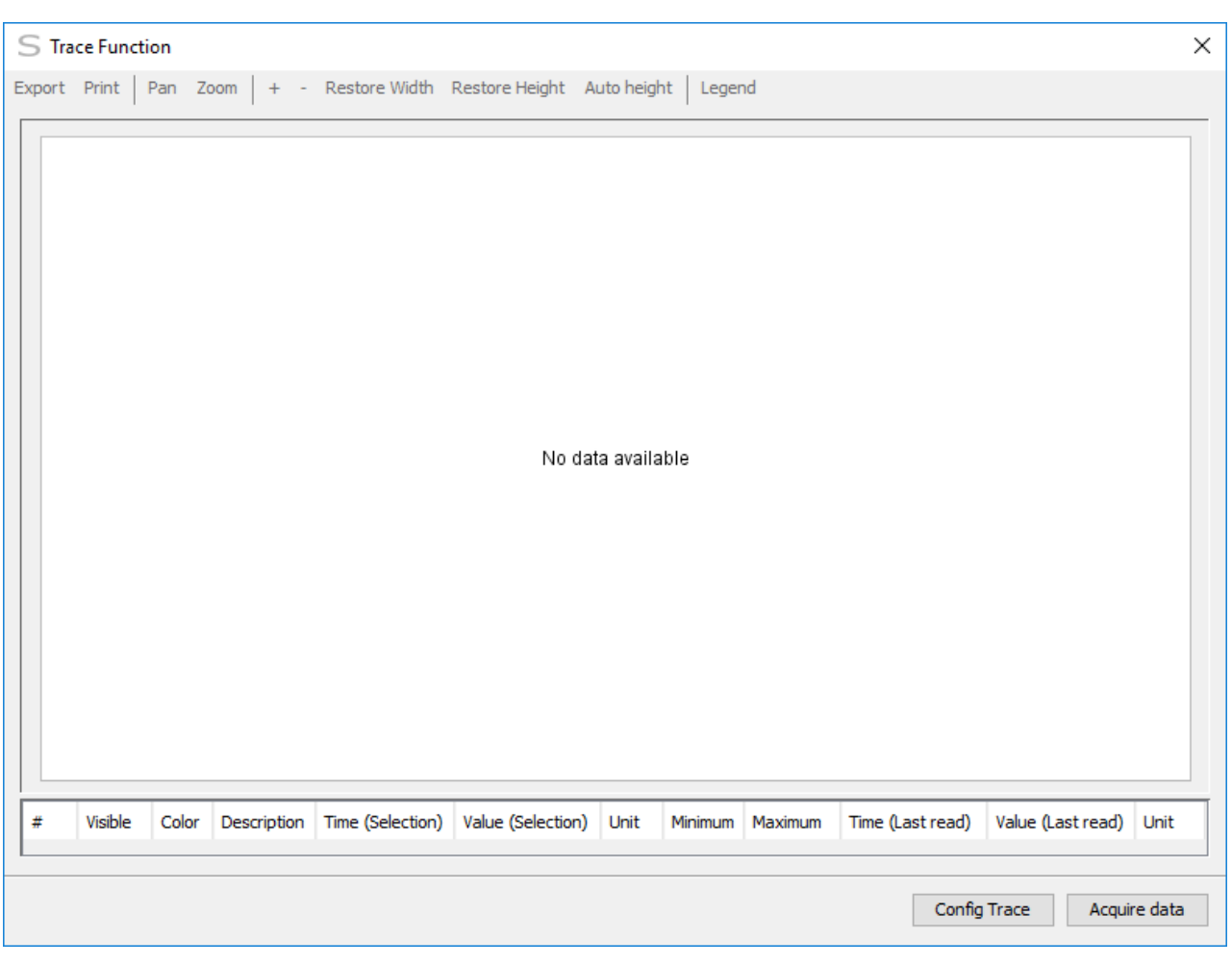

# **DESCRIÇÃO**

A janela apresenta um gráfico dos dados do arquivo selecionado. Se nenhum arquivo está selecionado, um gráfico em branco é apresentado.

Pressione o botão Configurar Trace para configurar a função trace.

#### **Configuração da Função Trace**

Uma janela com os parâmetros de configuração da função trace é apresentada.

Utilize os campos de edição para alterar os parâmetros.

Os valores nos campos de edição são os valores padrão de fabrica (sem seleção do arquivo), ou os valores armazenados no arquivo previamente salvo.

- Ler Configuração para fazer uma leitura dos parâmetros de configuração do drive. Os parâmetros serão lidos do drive e apresentados na janela.
- Escrever configuração para enviar a configuração para o drive. Os parâmetros de configuração são enviados para o drive.
- Iniciar Trace para iniciar a função trace no drive. O comando de iniciar trace é enviado para o drive.
- Fechar para fechar a janela de configuração.
- Adquirir dados para adquirir os dados da função trace.

#### **Aquisição da Função Trace**

Se o estado da função trace não for concluído, a janela de monitoração do status da função trace é apresentada.

Enquanto o estado não for concluído, o botão OK fica desabilitado e a aquisição dos dados não pode ser realizada.

Quando o estado da função trace for concluído, todos os dados dos canais de trace programados são adquiridos.

Ao final da aquisição indicar o nome do arquivo onde devem ser salvas todas as informações do trace e os dados dos canais.

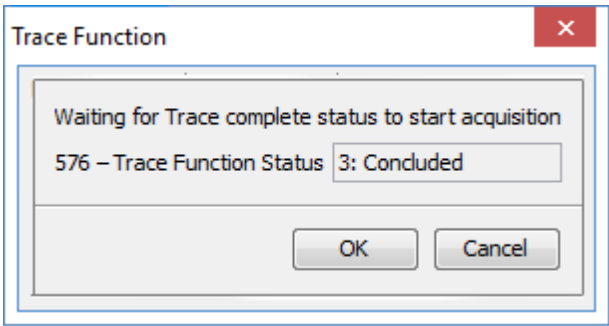

#### **Visualização do Gráfico**

Os dados dos canais são apresentados em forma de gráfico. Abaixo do gráfico é apresentada uma tabela com as informações dos canais.

- $\bullet$  # índice do canal de trace.
- Visível indica/altera a visibilidade do canal no gráfico.
- Cor indica/altera a cor que representa os dados do canal no gráfico.
- Descrição descrição da variável adquirida no canal.
- Tempo da amostra indica o instante da amostra selecionado no gráfico.
- Valor da amostra indica o valor da amostra do canal no instante selecionado no gráfico.
- Unidade indica a unidade dos dados do canal.
- Mínimo indica/altera o limite mínimo do eixo de valores que está sendo apresentado para este canal no gráfico.
- Máximo indica/altera o limite máximo do eixo de valores que está sendo apresentado para este canal no gráfico.

Uma linha vertical preta indica o instante do gatilho. E ao seu lado no topo do gráfico a descrição do gatilho.

#### **Manipulação do gráfico**

Clicando no gráfico é possível alterar a posição do cursor que indica o instante e os valores das amostras.

Sobre o gráfico existe uma barra de ferramentas com as seguintes opções:

- Exportar exporta o gráfico como imagem PNG.
- Imprimir imprime a área do gráfico.
- Mover altera para o Modo Mover.
- Zoom altera para o Modo Zoom.
- Mais Zoom aproxima a visualização da área do gráfico.
- Menos Zoom reduz a visualização da área do gráfico.
- Restaura largura restaura a largura inicial do eixo horizontal.
- Restaura altura restaura a altura inicial dos eixos verticais.
- Altura Automática altura automática dependendo dos valores máximo e mínimo das amostras.
- Legenda apresenta/esconde a legenda do gráfico.

#### **Modo Mover**

Em Modo Mover pressione o botão do mouse sobre a área do gráfico e arraste para mover o gráfico na direção desejada.

#### **Modo Zoom**

Em Modo Zoom pressione o botão do mouse sobre a área do gráfico e arraste para desenhar uma caixa de zoom. Solte o botão do mouse para redimensionar o gráfico para a área selecionada.

### **7.2.19 Remover Arquivo de Trace**

## **ACESSO**

Barra de Ferramentas: Menu: Drive > Remover Arquivo de Trace Tecla de Atalho: nenhuma

# **FUNÇÃO**

Remove todos os arquivos do trace.

# **DESCRIÇÃO**

Usuário deve selecionar um nome de arquivo na Janela Projeto.

SuperDrive G2 solicitará ao usuário para confirmar a remoção dos arquivos de trace.

### **7.2.20 Exportar Arquivo de Trace**

### **ACESSO**

Barra de Ferramentas: Menu: Drive > Exportar Arquivo de Trace Tecla de Atalho: nenhuma

# **FUNÇÃO**

Exporta o conteúdo de um arquivo de trace para um arquivo em formato CSV.

# **DESCRIÇÃO**

Usuário deve selecionar um nome de arquivo de trace na árvore do projeto.

SuperDrive G2 solicitará ao usuário para confirmar a exportação do arquivo de trace.

Em caso afirmativo, uma janela é mostrada com as seguintes opções:

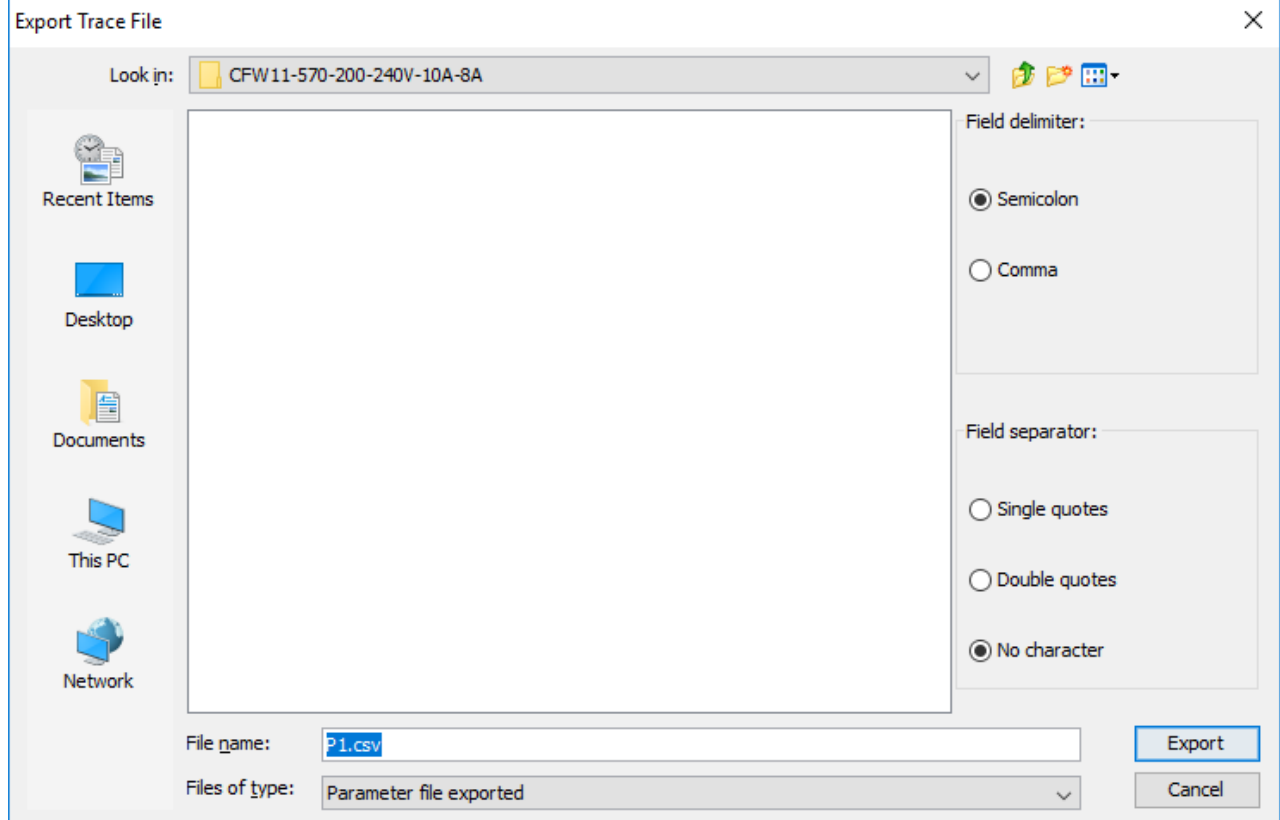

- Delimitador de campo. Opções: vírgula ou ponto-e-vírgula.
- Separador de campo. Opções: aspas simples, aspas duplas ou sem aspas.
- Nome do arquivo que será criado em formato CSV.
- Botões para exportar e para cancelar a exportação.

# **7.3 Ferramentas**

[Opções](#page-98-0) [Importar](#page-101-0) Base de Dados [Converter](#page-102-0) Projeto Log de Conversão [Simplificado](#page-107-0) Remover Log de Conversão [Simplificado](#page-109-0) Log de [Conversão](#page-109-1) Completo Remover Log de [Conversão](#page-111-0) Completo

## <span id="page-98-0"></span>**7.3.1 Opções**

# **ACESSO**

Barra de Ferramentas: Menu: Ferramentas > Opções Tecla de Atalho: nenhuma

# **FUNÇÃO**

Permite ao usuário selecionar as opções do SuperDrive G2.

# **APRESENTAÇÃO**

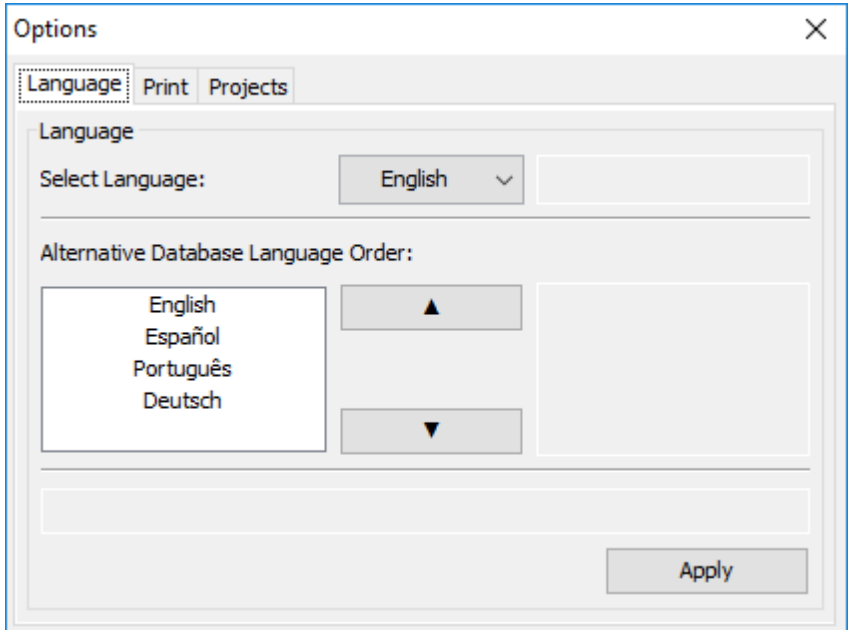

# **DESCRIÇÃO**

As opções estão disponíveis através do menu de abas. Para acessá-las, basta clicar na aba correspondente a opção desejada:

- Idioma
- Imprimir
- Projetos

### **Idioma**

Permite ao usuário selecionar um idioma.

Três idiomas estão disponíveis:

- Inglês,
- Espanhol,
- Alemão,

Português.

Ao aplicar a mudança do idioma, o sistema apresentará uma mensagem de confirmação.

Além da seleção de idioma do software, o usuário pode alterar a prioridade de seleção de idioma da base de dados alternativa, que ocorre quando o drive selecionado não possui suporte para o idioma selecionado.

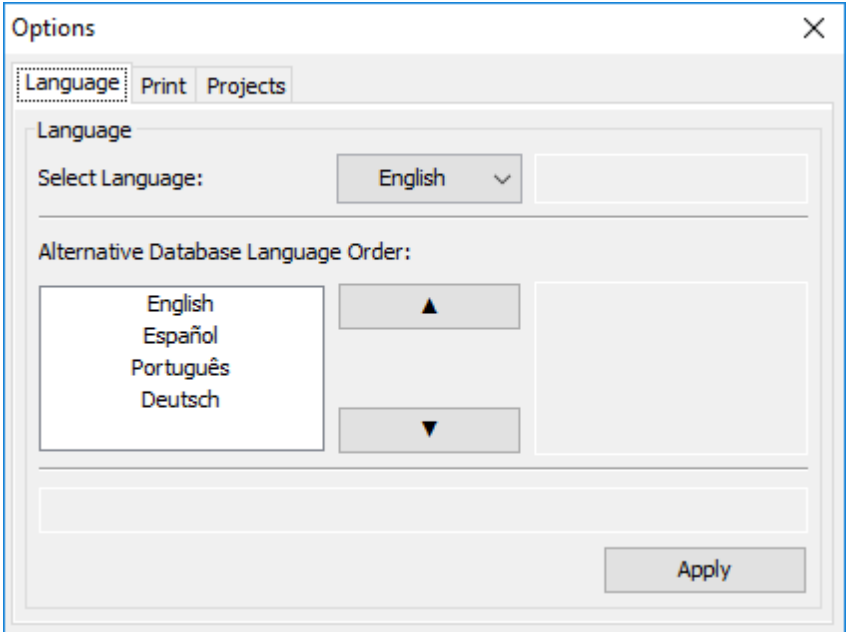

#### **Imprimir**

Permite ao usuário selecionar opções de impressão de parâmetros.

Quatro opções estão disponíveis:

- Todos os parâmetros;
- Todos os parâmetros, destacando em negrito as alterações em relação ao valor default;
- Todos os parâmetros, destacando em vermelho as alterações em relação ao valor default;
- Imprimir somente os parâmetros alterados em relação ao valor default.

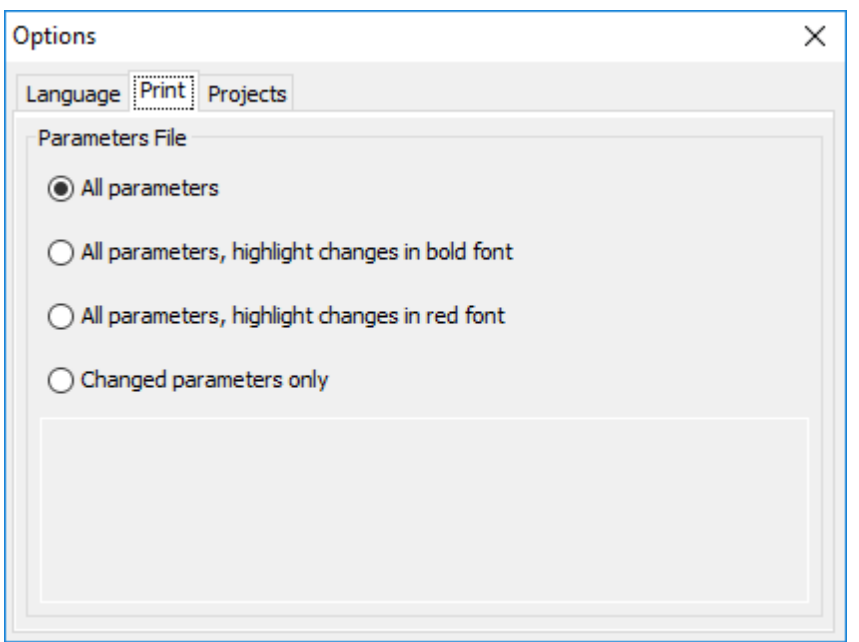

#### **Projetos**

Permite ao usuário selecionar a pasta padrão para armazenamento dos projetos do SuperDrive G2.

Esta opção informa o caminho atual onde os projetos são gravados, e permite alterar este caminho.

É necessário fechar o projeto antes de acessar esta funcionalidade. Enquanto um projeto estiver aberto, SuperDrive G2 bloqueia o acesso a esta opção.

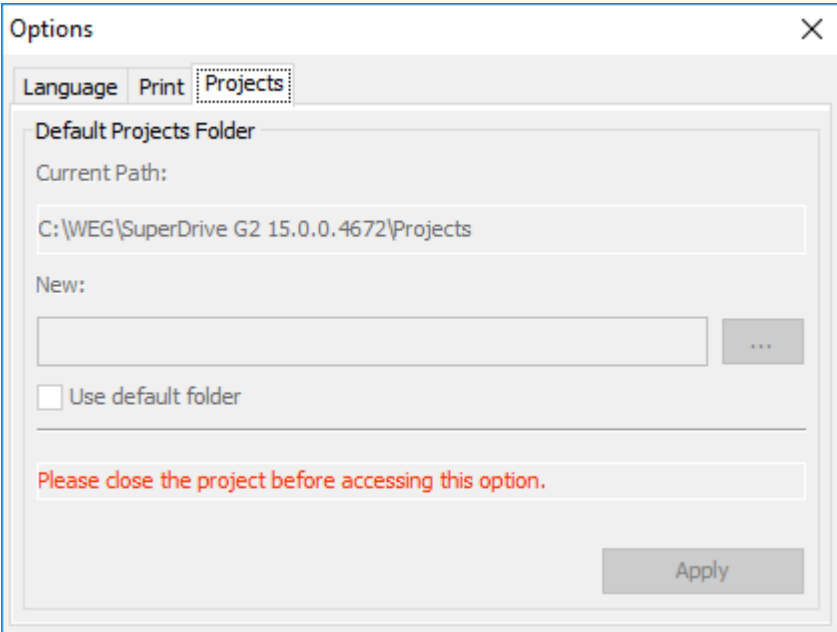

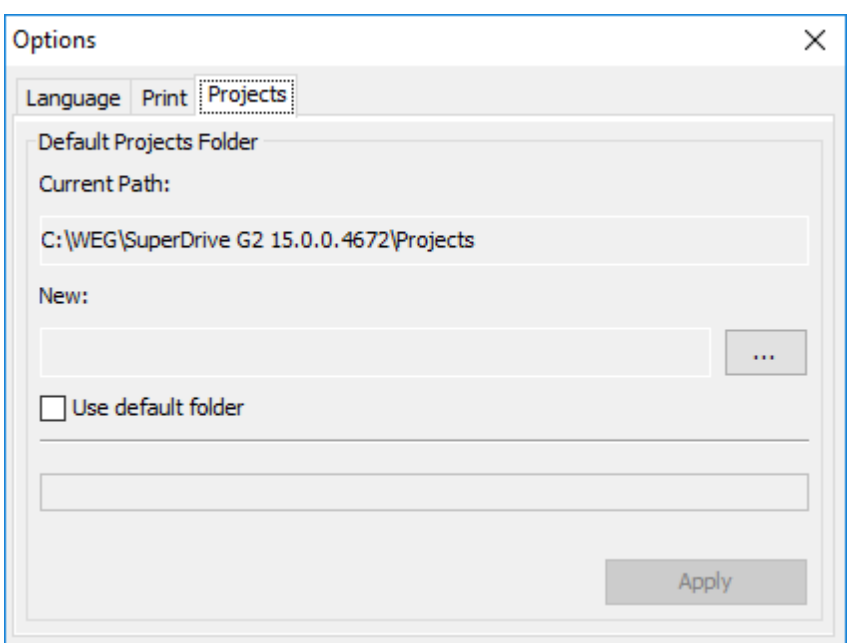

[1] Caminho atual onde os projetos são armazenados.

[2] Novo caminho onde os projetos serão armazenados. Este campo é atualizado somente após selecionar um caminho através de [3] ou [4].

[3] Ao marcar esta opção, o sistema irá restaurar o caminho padrão para o armazenamento dos projetos.

[4] Botão para seleção do novo caminho onde os projetos serão armazenados.

[5] Botão para aplicar as alterações, disponível somente se houver mudança em relação ao caminho atualmente configurado.

### <span id="page-101-0"></span>**7.3.2 Importar Base de Dados**

## **ACESSO**

Barra de Ferramentas: Menu: Ferramentas > Importar Base de Dados Tecla de Atalho: nenhuma

# **FUNÇÃO**

Permite ao usuário importar ou atualizar bases de dados para o SuperDrive G2.

# **DESCRIÇÃO**

Usuário deve selecionar um arquivo de Conjunto de Base de Dados. As informações do conjunto de base de dados selecionado são apresentadas na janela Importar Base de Dados.

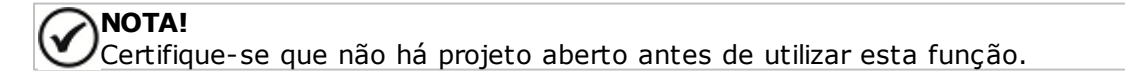

## <span id="page-102-0"></span>**7.3.3 Converter Projeto**

## **ACESSO**

Barra de Ferramentas: P<sup>ap</sup> Menu: Ferramentas > Converter Projeto Tecla de Atalho: nenhuma

# **FUNÇÃO**

Esta função permite converter um projeto de uma versão de firmware para outra versão de firmware.

# **APRESENTAÇÃO**

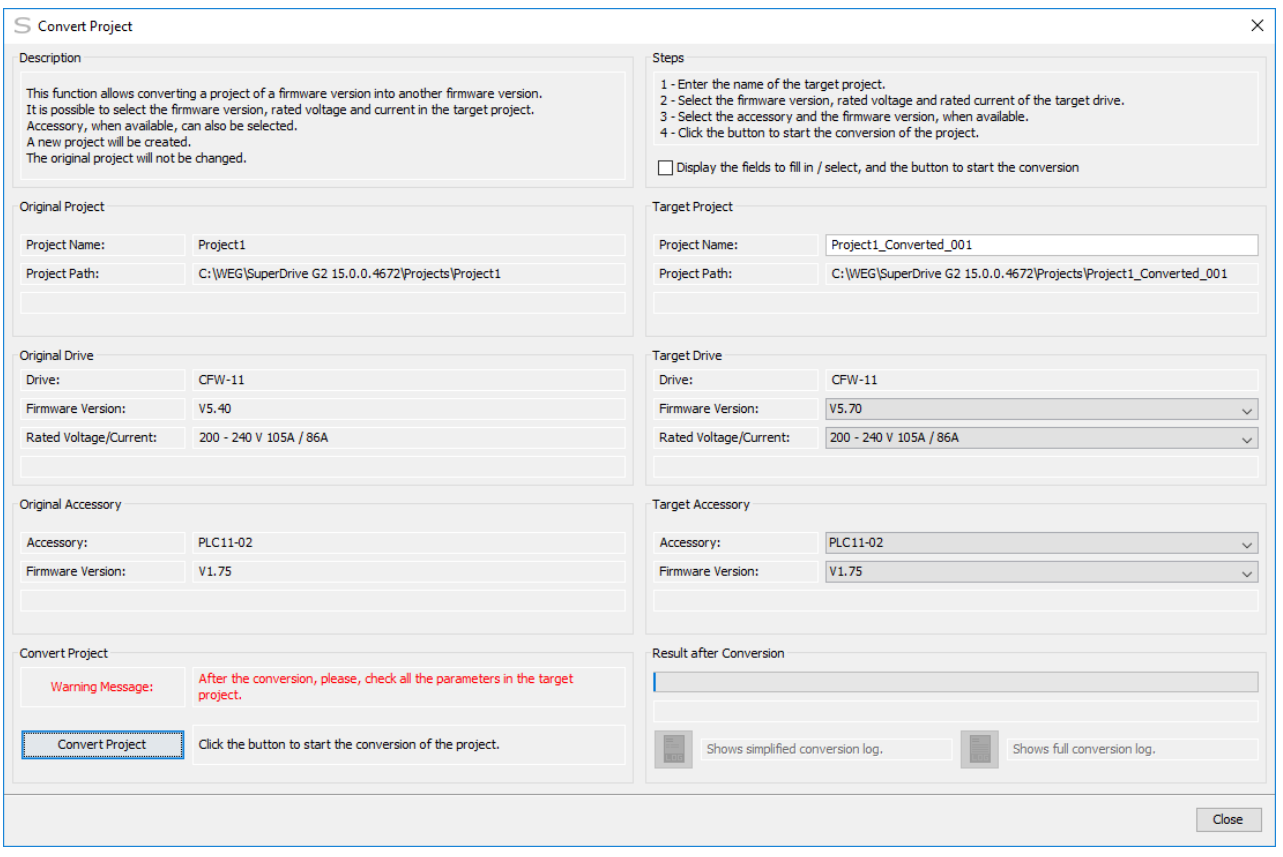

A janela de conversão de projeto, mostrada acima, possui 10 painéis, que são apresentados de forma simplificada abaixo:

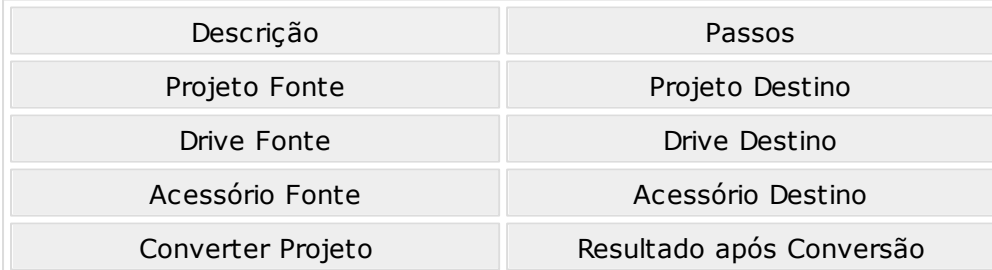

Cada painel possui as seguintes informações:

- Descrição: breve descrição sobre a função converter projeto.
- Passos: indica os campos a serem alterados/selecionados e o botão para iniciar a conversão de projeto.
- Projeto Fonte: o nome do projeto fonte, bem como seu caminho.
- Projeto Destino: o nome do projeto destino, bem como seu caminho.
- Drive Fonte: modelo, versão de firmware e tensão/corrente nominal do drive fonte.
- Drive Destino: modelo, versão de firmware e tensão/corrente nominal do drive destino.
- Acessório Fonte: nome do acessório fonte e versão de firmware, quando disponível.
- Acessório Destino: nome do acessório destino e versão de firmware, quando disponível.
- Converter Projeto: botão para iniciar a conversão de projeto; este botão é habilitado mediante algumas condições.
- Resultado após Conversão: apresenta barra de progresso durante a conversão de projeto, apresentando estado com sucesso ou erro ao final da conversão; 2 botões estão disponíveis: log de conversão simplificado e log de conversão completo.

# **DESCRIÇÃO**

É possível selecionar a versão de firmware, tensão e corrente nominal no projeto destino.

Acessório, quando disponível, também pode ser selecionado.

Um novo projeto será criado.

O projeto fonte não será modificado.

#### **Caixa de Seleção - Mostrar os campos para preencher / selecionar e botão para iniciar a conversão**

O usuário pode clicar na caixa de seleção para realçar os campos (cor laranja) onde ele deve alterar antes de iniciar a conversão de projeto.

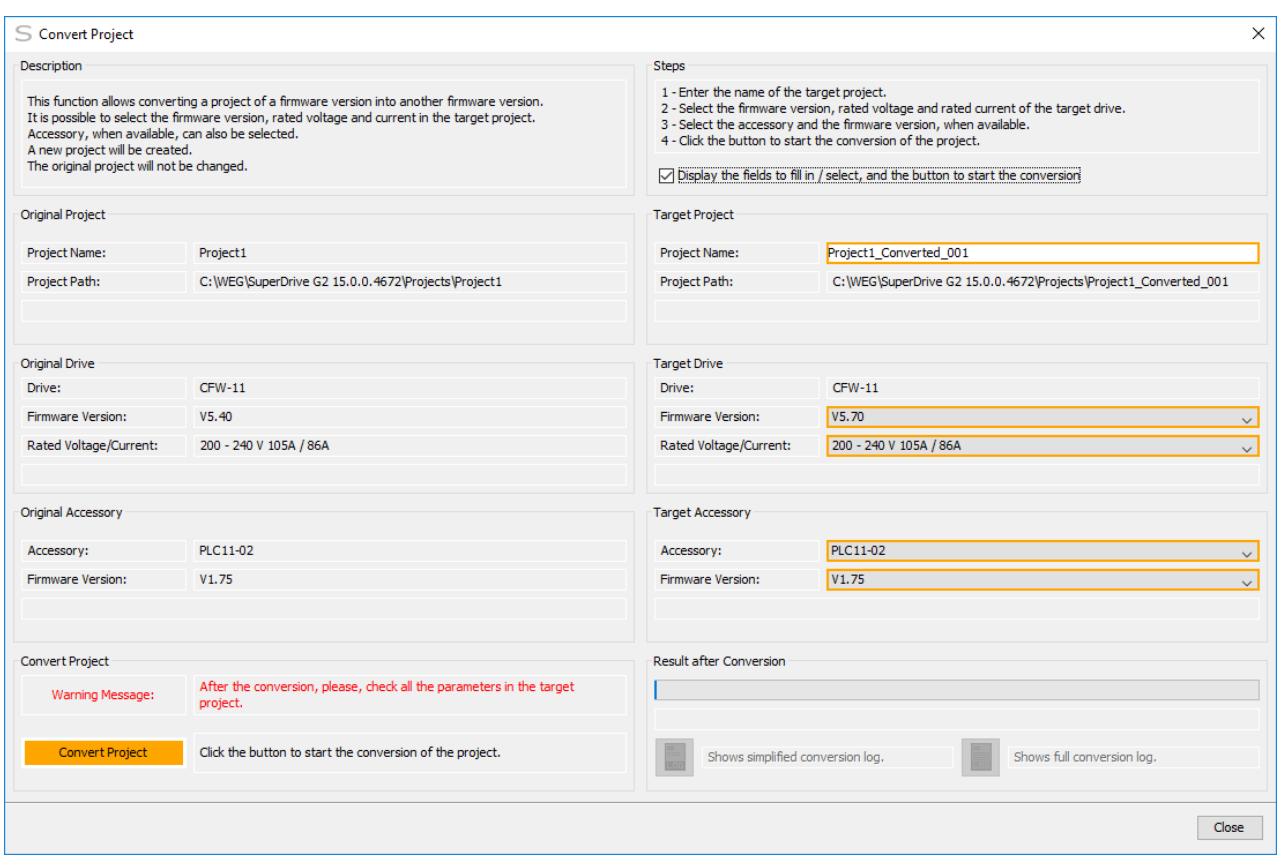

#### **Como Converter os Projetos**

- Preencha o nome do projeto destino.
- Selecione a versão do firmware, tensão nominal e corrente nominal do drive destino.
- Selecione o acessório e a versão de firmware, quando disponível.
- Clique no botão para iniciar a conversão do projeto.
- Clique Sim para iniciar a conversão de projeto.

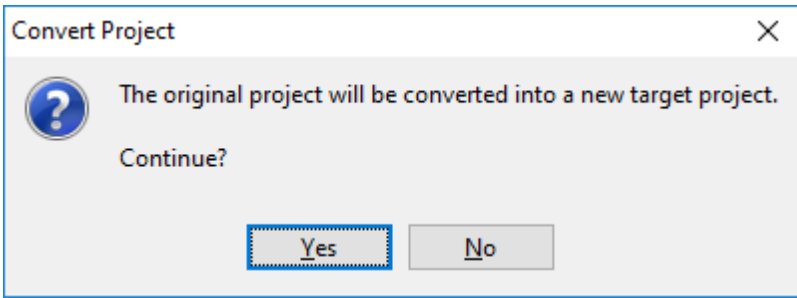

- Aguarde a finalização do processo.

**07** - Selecione uma das opções apresentadas.

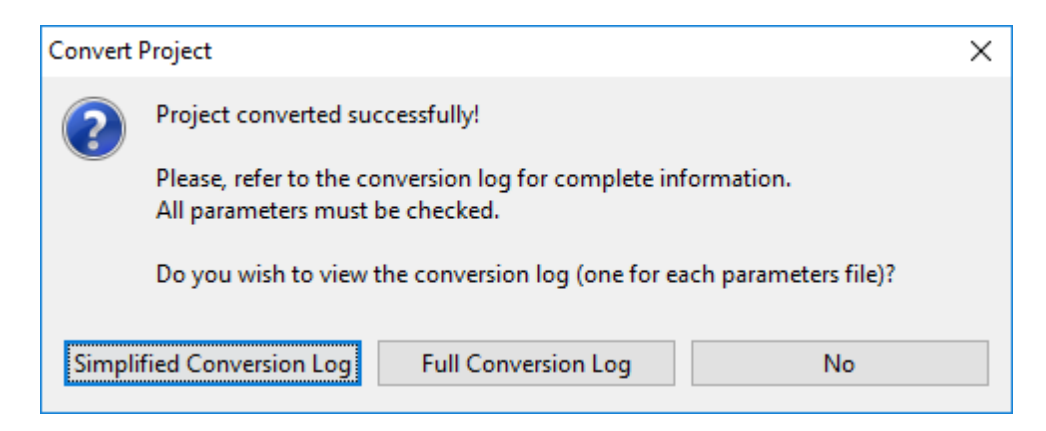

- Log de Conversão Simplificado: abre o visualizador do log de conversão simplificado.
- Log de Conversão Completo: abre o visualizador do log de conversão completo.
- Não: Retorno a janela de conversão de projeto.

**08** - Retorna à janela de conversão de projeto após fechar o visualizador de log.

É possível visualizar o log de conversão.

2 botões estão disponíveis:

- Log de Conversão Simplificado: abre o visualizador do log de conversão simplificado.
- Log de Conversão Completo: abre o visualizador do log de conversão completo.

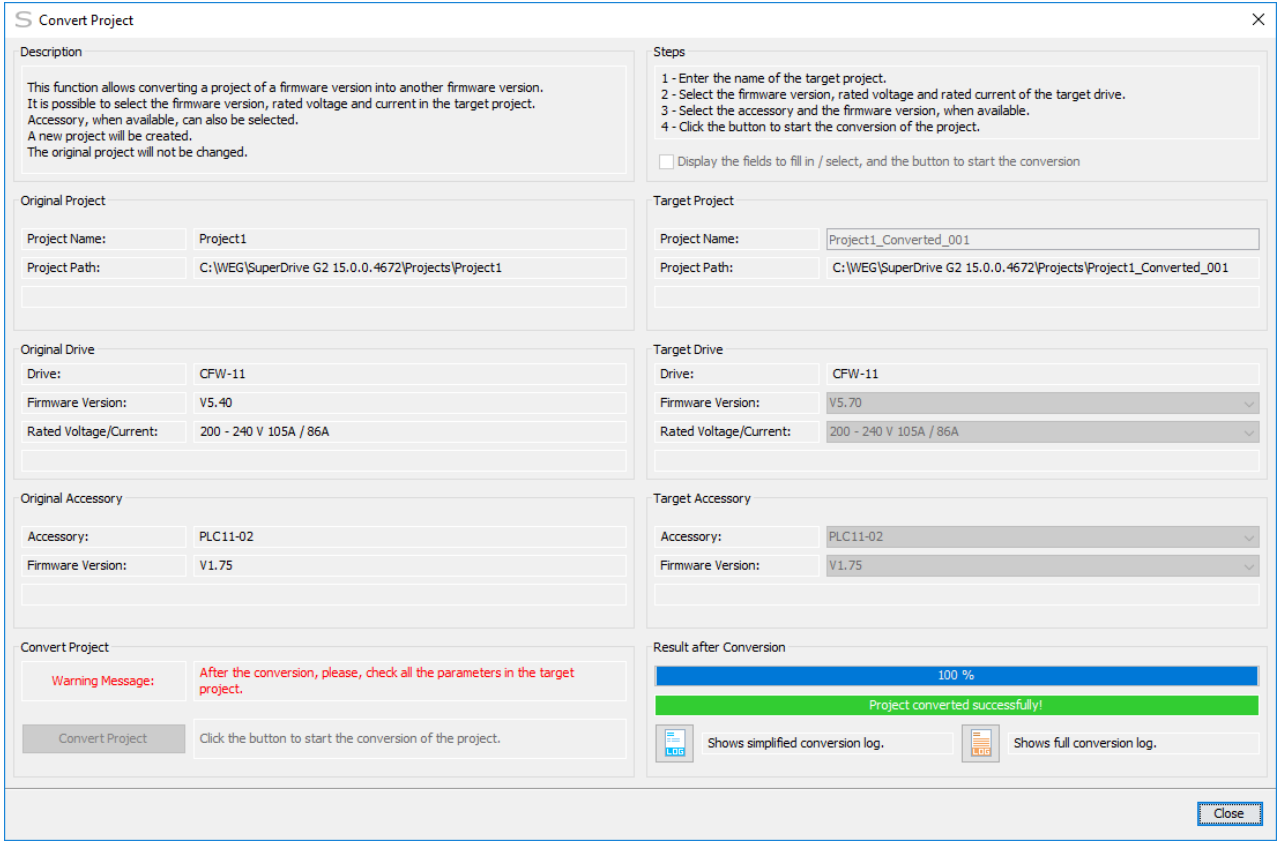

**09** - Sair da Janela de Conversão de Projeto.

Ao sair da janela, após a conversão de projeto bem sucedida, o sistema pergunta se o usuário deseja abrir o novo projeto que foi gerado.

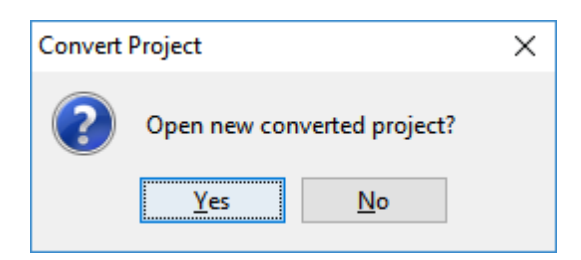

- Sim: fecha o projeto fonte e abre o novo projeto criado.
- Não: retorna à janela principal do SuperDrive G2, mantendo aberto o projeto fonte.

#### **Revisão dos Parâmetros Gerados no Projeto Destino**

No painel Converter Projeto, uma mensagem de aviso informa ao usuário para verificar todos os parâmetros após a conversão.

Para isto, o usuário deve abrir o projeto destino e revisar o conteúdo dos parâmetros no [editor](#page-66-0) de [parâmetros](#page-66-0) offline, alterando o conteúdo se necessário.

No editor de parâmetros, após a edição, o sistema solicita ao usuário se a revisão está concluída (sim ou não).

É necessário revisar os parâmetros para poder enviar os parâmetros convertidos ao drive ou ler os parâmetros e sobreescrever os parâmetros convertidos.

Se os parâmetros não forem revisados, o sistema não permite nem leitura nem escrita dos parâmetros convertidos.

#### **Log de Conversão**

O log de conversão (simplificado ou completo) pode ser posteriormente visualizado.

Veja os capítulos:

- Log de Conversão [Simplificado.](#page-107-0)
- Log de [Conversão](#page-109-1) Completo.

#### **Regras Utilizadas na Conversão de Projeto**

 $01$ 

- Motivo: Parâmetro no projeto fonte não existe no projeto destino
- Ação: Parâmetro inexistente no projeto destino

#### $02<sup>2</sup>$

- Motivo: Parâmetro destino é leitura somente
- Ação: Ajuste de fábrica do parâmetro destino assumido

#### 03

- Motivo: Conteúdo do parâmetro fonte é igual ao ajuste de fábrica
- Ação: Ajuste de fábrica do parâmetro destino assumido

04

- Motivo: Conteúdo do parâmetro fonte está entre o mínimo e máximo do parâmetro destino
- Ação: Conteúdo do parâmetro fonte é copiado para o conteúdo do parâmetro destino

05

- Motivo: Conteúdo do parâmetro fonte está fora dos limites do parâmetro destino
- Ação: Ajuste de fábrica do parâmetro destino assumido

06

- Motivo: Parâmetro destino é novo (não existe no projeto fonte)
- Ação: Ajuste de fábrica do parâmetro destino assumido

## <span id="page-107-0"></span>**7.3.4 Log de Conversão Simplificado**

## **ACESSO**

Barra de Ferramentas: Menu: Ferramentas > Log de Conversão Simplificado Tecla de Atalho: nenhuma

# **FUNÇÃO**

Apresenta o log de conversão simplificado, gerado pela função converter projeto.

Este log inclui as conversões de parâmetros, mas apenas parâmetros novos ou parâmetros cujo conteúdo foi modificado no projeto destino.

# **APRESENTAÇÃO**
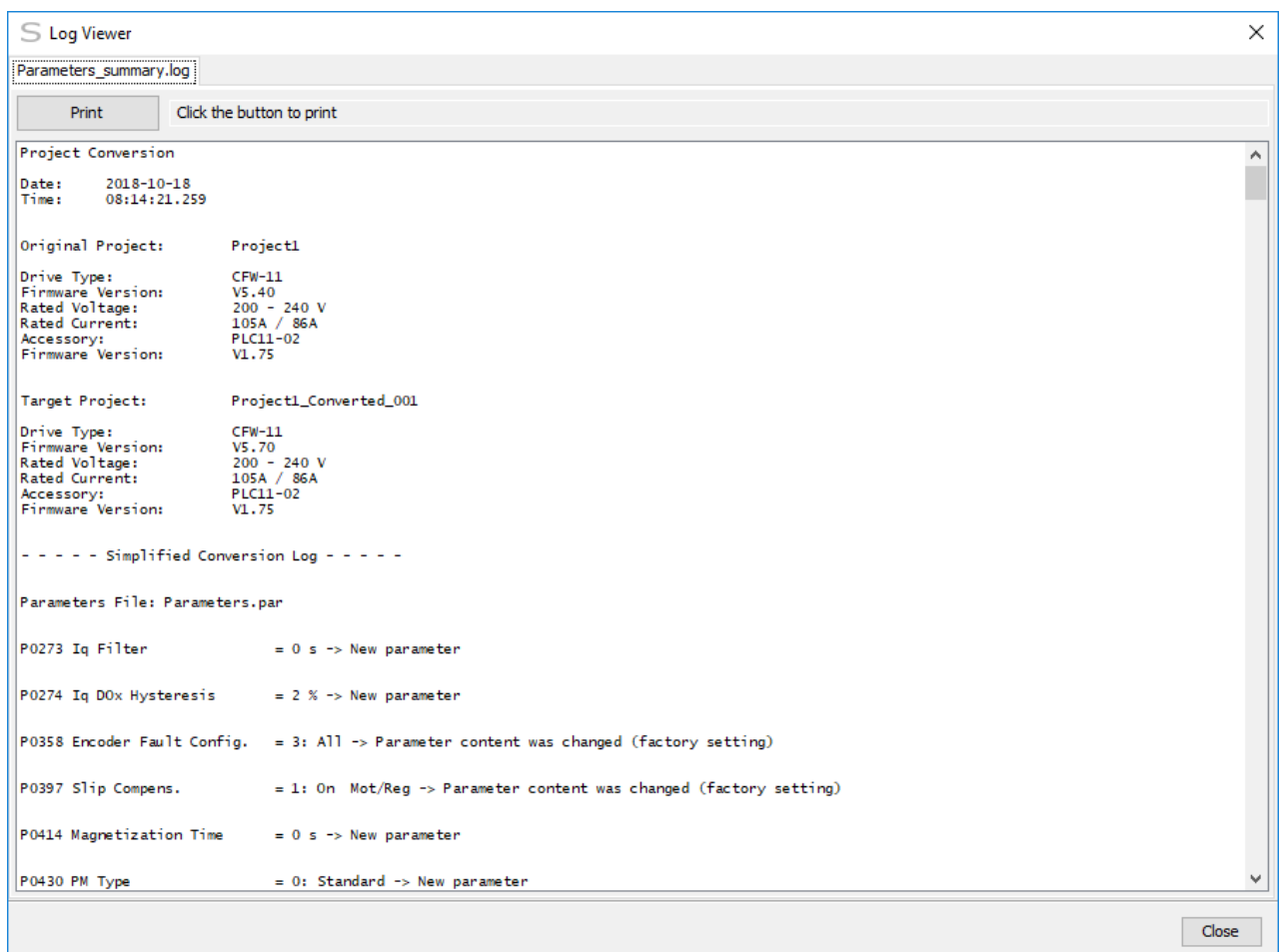

### **DESCRIÇÃO**

O visualizador de log apresenta o log onde é possível visualizar do início ao fim, existindo uma barra de rolagem vertical e horizontal.

- Botão Imprimir: envia o log para a impressora atual.
- Botão Fechar: fecha a janela.

### **Conteúdo do Log de Conversão Simplificado**

O log possui as seguintes informações:

- Data.
- Hora.
- Nome do projeto fonte, incluindo o modelo do drive, versão de firmware, tensão/corrente nominal, acessório/versão de firmware.
- Nome do projeto destino, incluindo o modelo do drive, versão de firmware, tensão/corrente nominal, acessório/versão de firmware.
- Nome do arquivo de parâmetros.
- Lista de parâmetros novos/alterados, onde cada parâmetro apresenta: número, descrição, conteúdo, e ação aplicada (apenas parâmetros novos ou que seu conteúdo tenha sido modificado pelo conversor de projeto).

### **7.3.5 Remover Log de Conversão Simplificado**

### **ACESSO**

Barra de Ferramentas: Menu: Ferramentas > Remover Log de Conversão Simplificado Tecla de Atalho: nenhuma

## **FUNÇÃO**

Remove o log de conversão simplificado.

## **APRESENTAÇÃO**

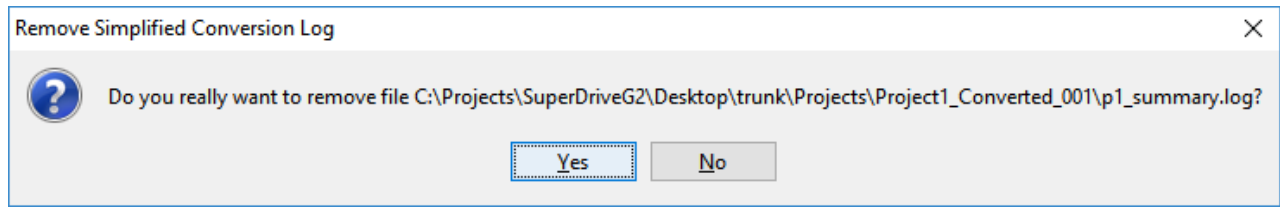

## **DESCRIÇÃO**

Ao clicar no botão ou item de menu **Remover Log de Conversão Simplificado**, uma mensagem solicita confirmação para remover o arquivo.

- Sim: remove o arquivo.
- Não: aborta a operação.

### **7.3.6 Log de Conversão Completo**

### **ACESSO**

Barra de Ferramentas: **最** Menu: Ferramentas > Log de Conversão Completo Tecla de Atalho: nenhuma

## **FUNÇÃO**

Apresenta o log de conversão completo, gerado pela função **Converter Projeto**.

Este log inclui as conversões de todos os parâmetros.

### **APRESENTAÇÃO**

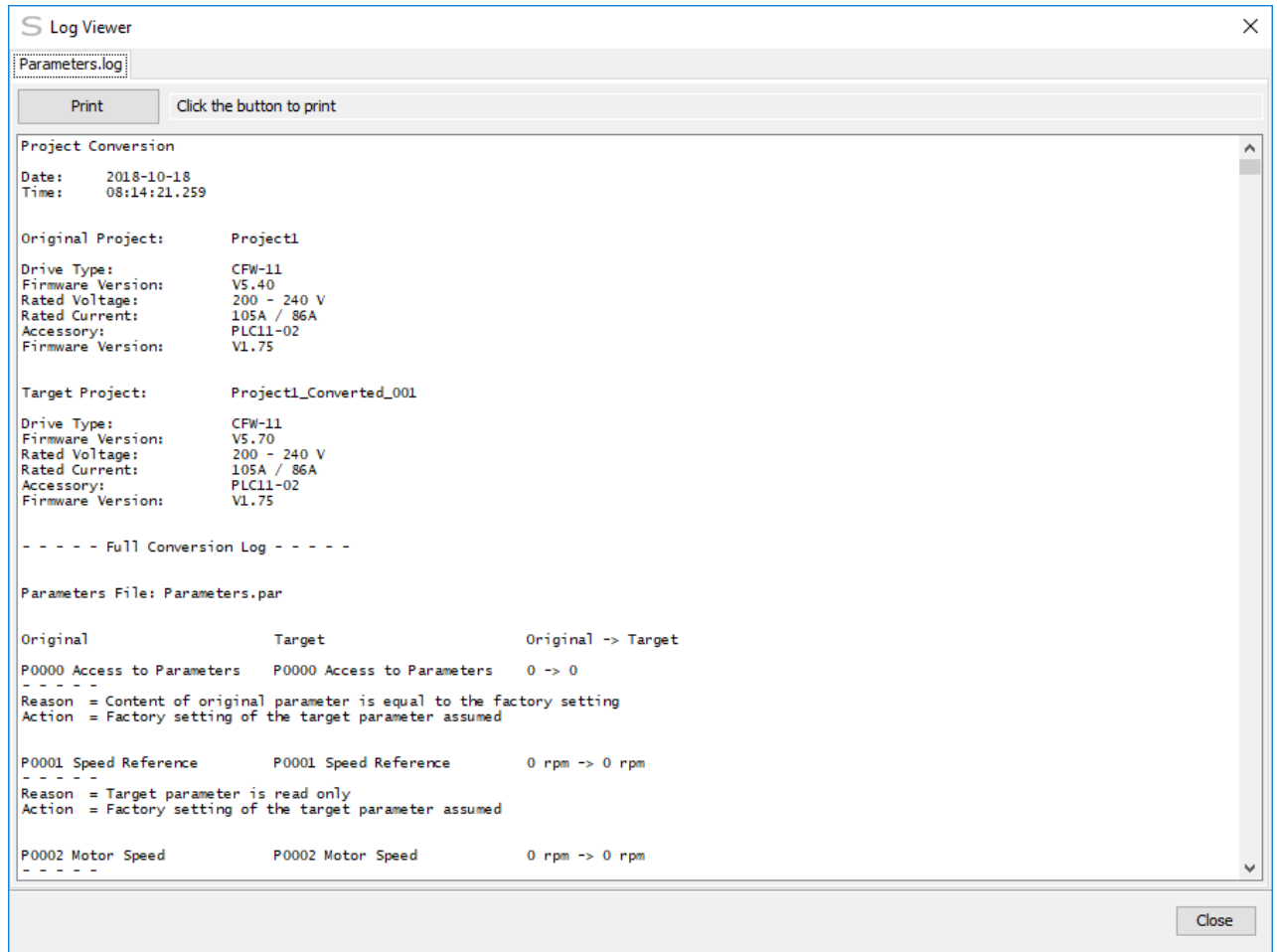

### **DESCRIÇÃO**

O visualizador de log apresenta o log onde é possível visualizar do início ao fim, existindo uma barra de rolagem vertical e horizontal.

- Botão Imprimir: Envia o log para a impressora atual.
- Botão Fechar: Fecha a janela.

### **Conteúdo do Log de Conversão Completo**

O log possui as seguintes informações:

- Data.
- Hora.
- Nome do projeto fonte, incluindo o modelo do drive, versão de firmware, tensão/corrente nominal, acessório/versão de firmware.
- Nome do projeto destino, incluindo o modelo do drive, versão de firmware, tensão/corrente nominal, acessório/versão de firmware.
- Nome do arquivo de parâmetros.
- Lista de todos os parâmetros do projeto destino, onde cada parâmetro apresenta: número/ descrição do projeto fonte, número/descrição do projeto destino, conteúdo do parâmetro fonte e destino, motivo e ação aplicada.

### **7.3.7 Remover Log de Conversão Completo**

### **ACESSO**

Barra de Ferramentas: Menu: Ferramentas > Remover Log de Conversão Completo Tecla de Atalho: nenhuma

## **FUNÇÃO**

Remove o log de conversão completo.

## **APRESENTAÇÃO**

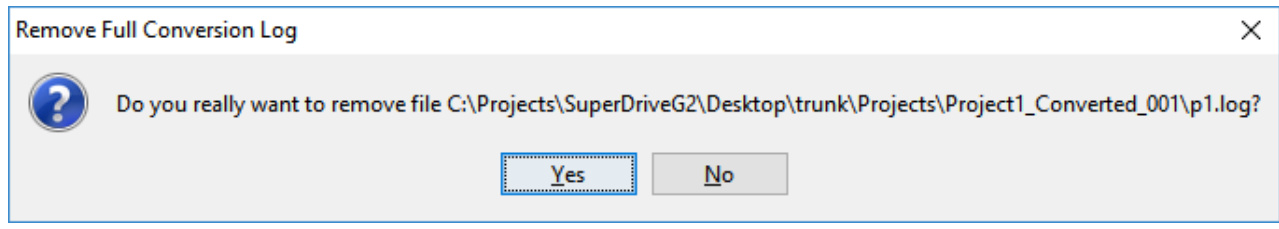

## **DESCRIÇÃO**

Ao clicar no botão ou item de menu **Remover Log de Conversão Completo**, uma mensagem solicita confirmação para remover o arquivo.

- Sim: remove o arquivo.
- Não: aborta a operação.

## **7.4 Ajuda**

[Conteúdo](#page-111-0) **[Sobre](#page-112-0)** 

### <span id="page-111-0"></span>**7.4.1 Conteúdo**

### **ACESSO**

Barra de Ferramentas: ? Menu: Help > Conteúdo Tecla de Atalho: nenhuma

## **FUNÇÃO**

Abre a ajuda online.

## **DESCRIÇÃO**

Uma ampla documentação online está disponível. A documentação pode ser impressa.

### <span id="page-112-0"></span>**7.4.2 Sobre**

### **ACESSO**

Barra de Ferramentas: S Menu: Help > Sobre Tecla de Atalho: nenhuma

## **FUNÇÃO**

Apresenta informações sobre a versão do SuperDrive G2, build, etc.

## **DESCRIÇÃO**

Apresenta as seguintes informações:

- Nome do software.
- Versão.
- Build.
- Data de lançamento.
- Copyright.
- Descrição simplificada do software.
- Sistemas operacionais onde o software pode ser executado.
- Informações do Java.

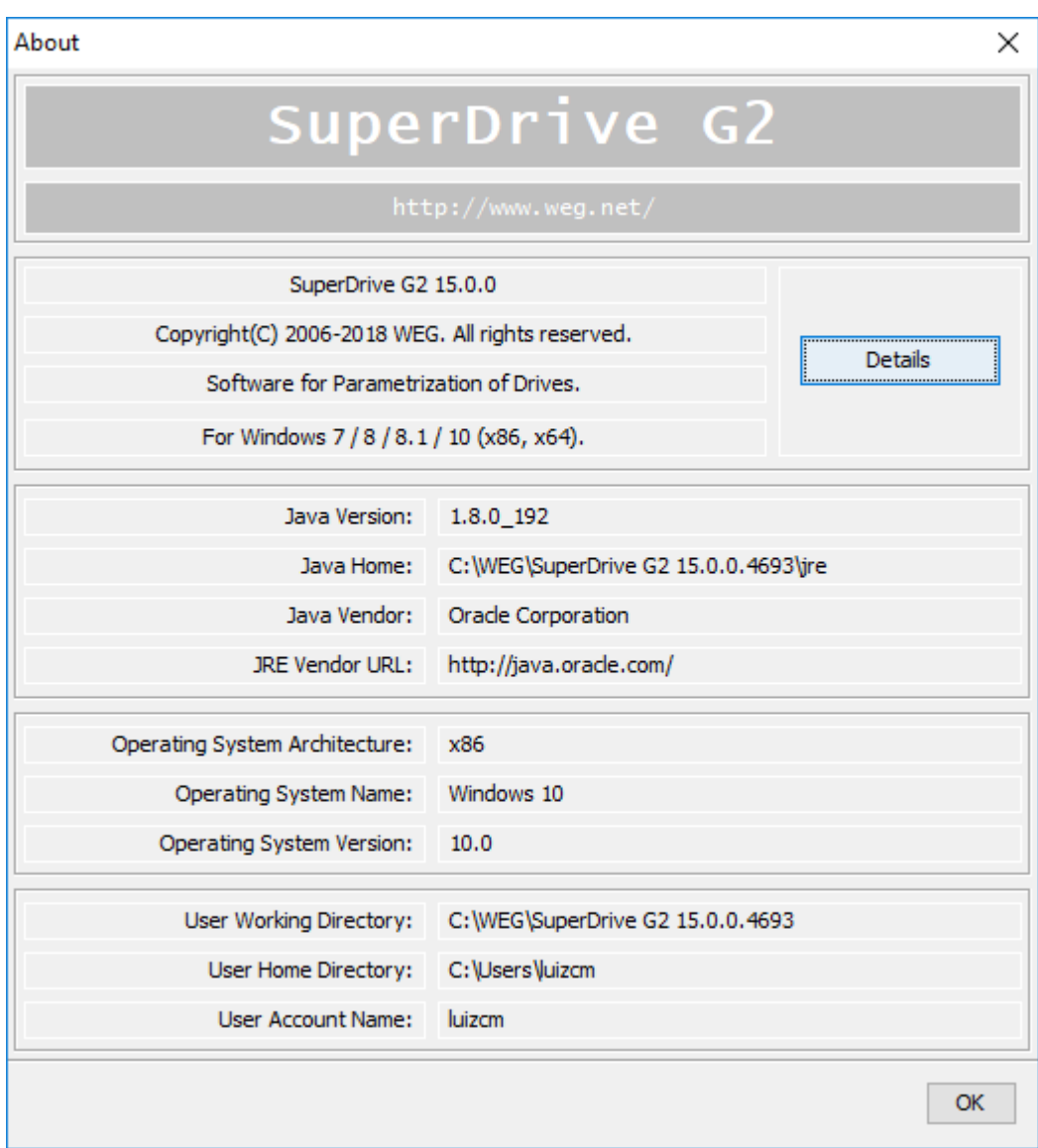

## **8 Menus de Contexto**

Conteúdo deste capítulo:

[Renomear](#page-114-0)

[Salvar](#page-115-0) Como

[Fechar](#page-116-0)

**8.1 Projeto**

### **ACESSO**

Barra de Ferramentas: nenhuma Menu de Contexto Tecla de Atalho: nenhuma

### **FUNÇÃO**

Permite ao usuário selecionar as opções relacionadas ao projeto atual.

## **DESCRIÇÃO**

As opções estão disponíveis através de um menu de contexto. Para acessá-las, basta selecionar o nome do projeto e clicar com o botão direito do mouse sobre o nome do projeto atual:

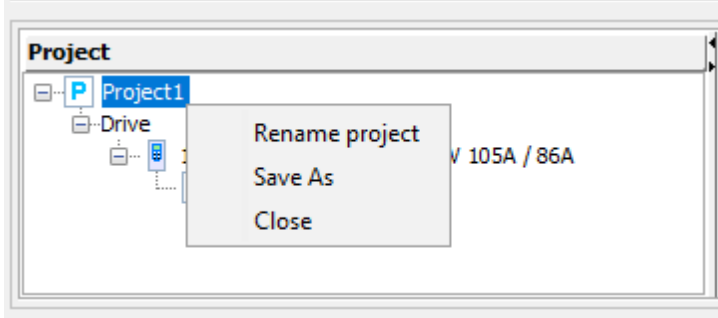

SuperDrive G2 oferece três opções a partir do menu de contexto:

- [Renomear](#page-114-0)
- [Salvar](#page-115-0) Como
- [Fechar](#page-116-0)

### <span id="page-114-0"></span>**8.1.1 Renomear**

### **ACESSO**

Barra de Ferramentas: nenhuma Menu de Contexto > Renomear projeto Tecla de Atalho: nenhuma

## **FUNÇÃO**

Permite ao usuário renomear o projeto atual.

## **DESCRIÇÃO**

A opção está disponível através do menu de contexto. Para acessá-la, clique com o botão direito do mouse sobre o nome do projeto atual, selecionando a opção Renomear projeto:

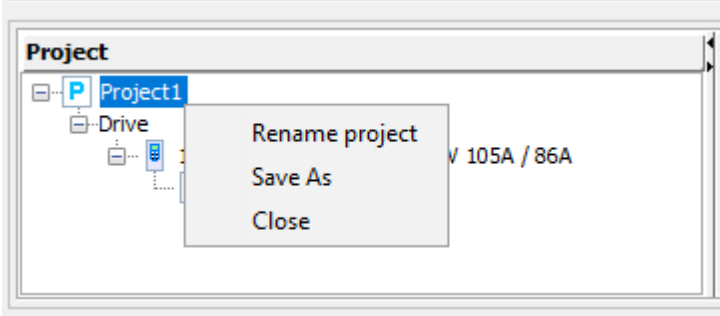

Uma caixa de diálogo é apresentada, solicitando um novo nome para o projeto.

Caso o nome já exista, o sistema acrescenta automaticamente um código único ao final do nome informado.

### <span id="page-115-0"></span>**8.1.2 Salvar Como**

### **ACESSO**

<u>PE</u> Barra de Ferramentas: Menu de Contexto > Salvar Como Tecla de Atalho: Ctrl+D

## **FUNÇÃO**

Salva o projeto com um novo nome.

## **DESCRIÇÃO**

Habilitado quando um projeto é criado ou aberto.

Ao acionar a função Salvar Como, um diálogo é apresentado com as seguintes informações:

- Nome digite um nome para o novo projeto. Se o nome especificado for inválido ou já existir, uma mensagem de aviso será apresentada.
- Localização uma localização padrão é apresentada, mas pode ser alterada.
- Pasta para visualização somente.
- Descrição digite a descrição do projeto. Pode ser alterado posteriormente em [Informação](#page-53-0) do [Projeto.](#page-53-0)

### <span id="page-116-0"></span>**8.1.3 Fechar**

### **ACESSO**

Ph Barra de Ferramentas: Menu de Contexto > Fechar Tecla de Atalho: nenhuma

## **FUNÇÃO**

Fecha o projeto.

## **DESCRIÇÃO**

Se o projeto contém dados que não foram salvos, um diálogo para salvar será apresentado.

## **9 Comunicação**

Conteúdo deste capítulo:

[Parametrização](#page-117-0) do Drive

[Conexão](#page-120-0) USB

[Conexão](#page-122-0) USB - Virtual COM Port

[Conexão](#page-135-0) RS232

[Conexão](#page-138-0) RS485

Conexão [Bluetooth](#page-153-0)

Conexão [Ethernet](#page-178-0)

Cabo [RS232](#page-212-0)

[Cabo](#page-212-1) USB

Cabo [Ethernet](#page-215-0)

[Conversor](#page-215-1) USB Serial

[Adaptador](#page-216-0) USB Bluetooth

[Adaptador](#page-217-0) de Rede Ethernet

Antes de Tentar Estabelecer [Comunicação](#page-219-0)

Exceção Durante [Monitoração](#page-219-1)

## <span id="page-117-0"></span>**9.1 Parametrização do Drive**

Os seguintes parâmetros devem ser ajustados conforme abaixo:

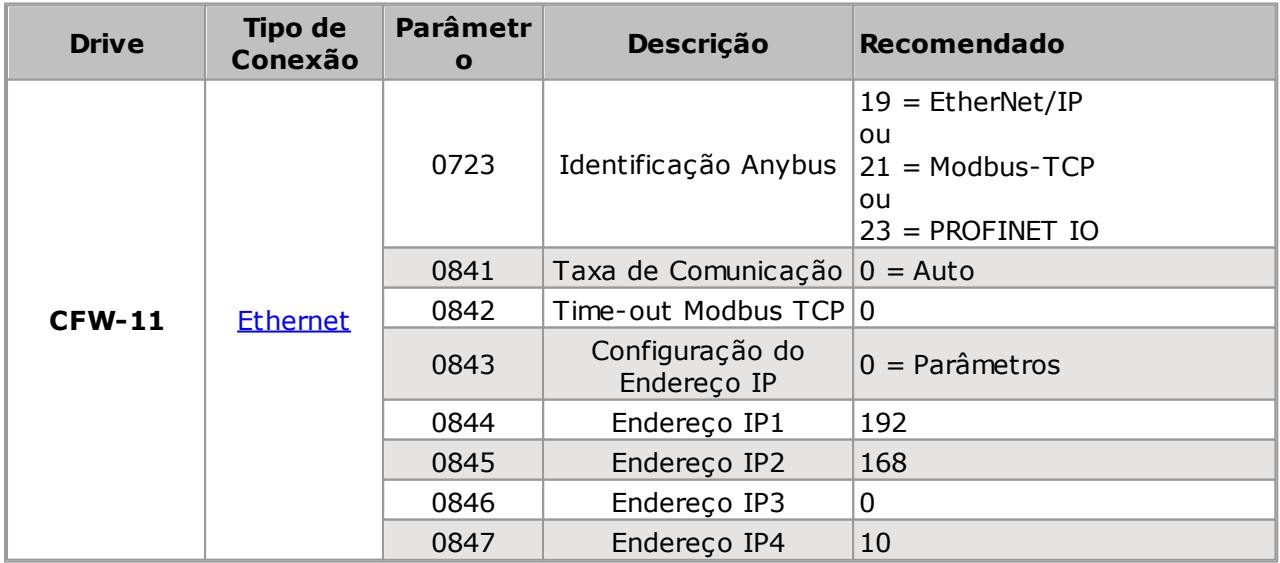

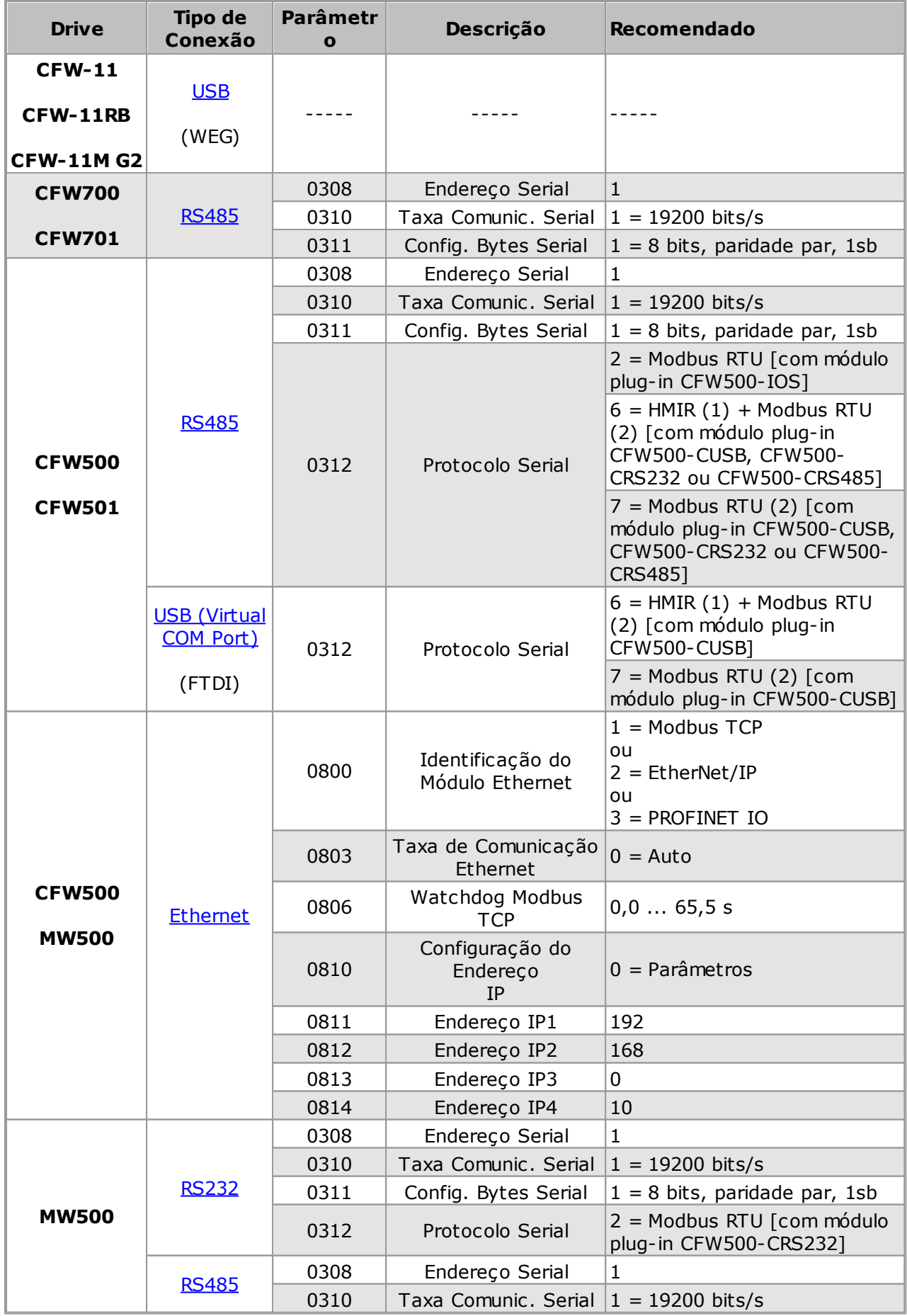

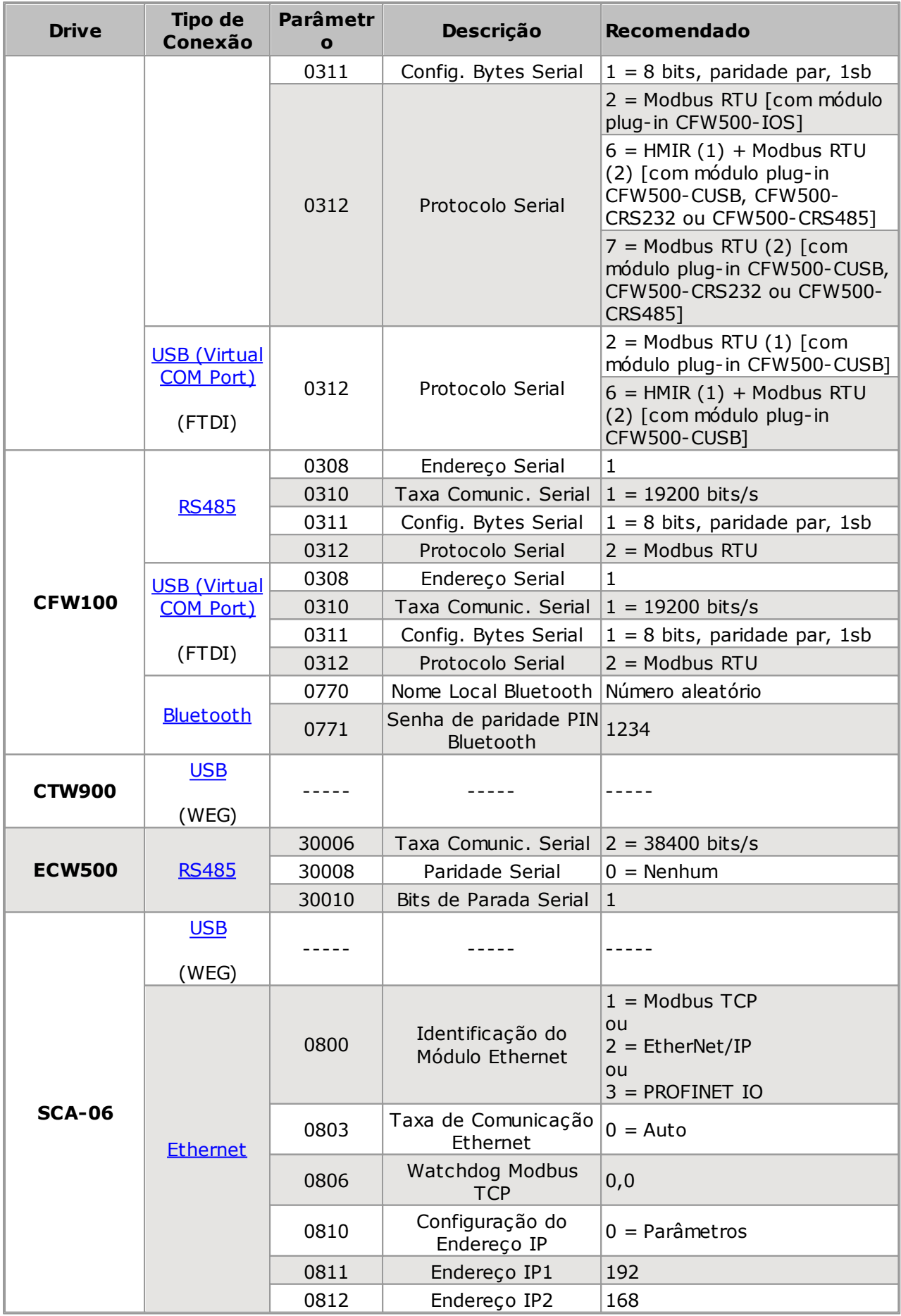

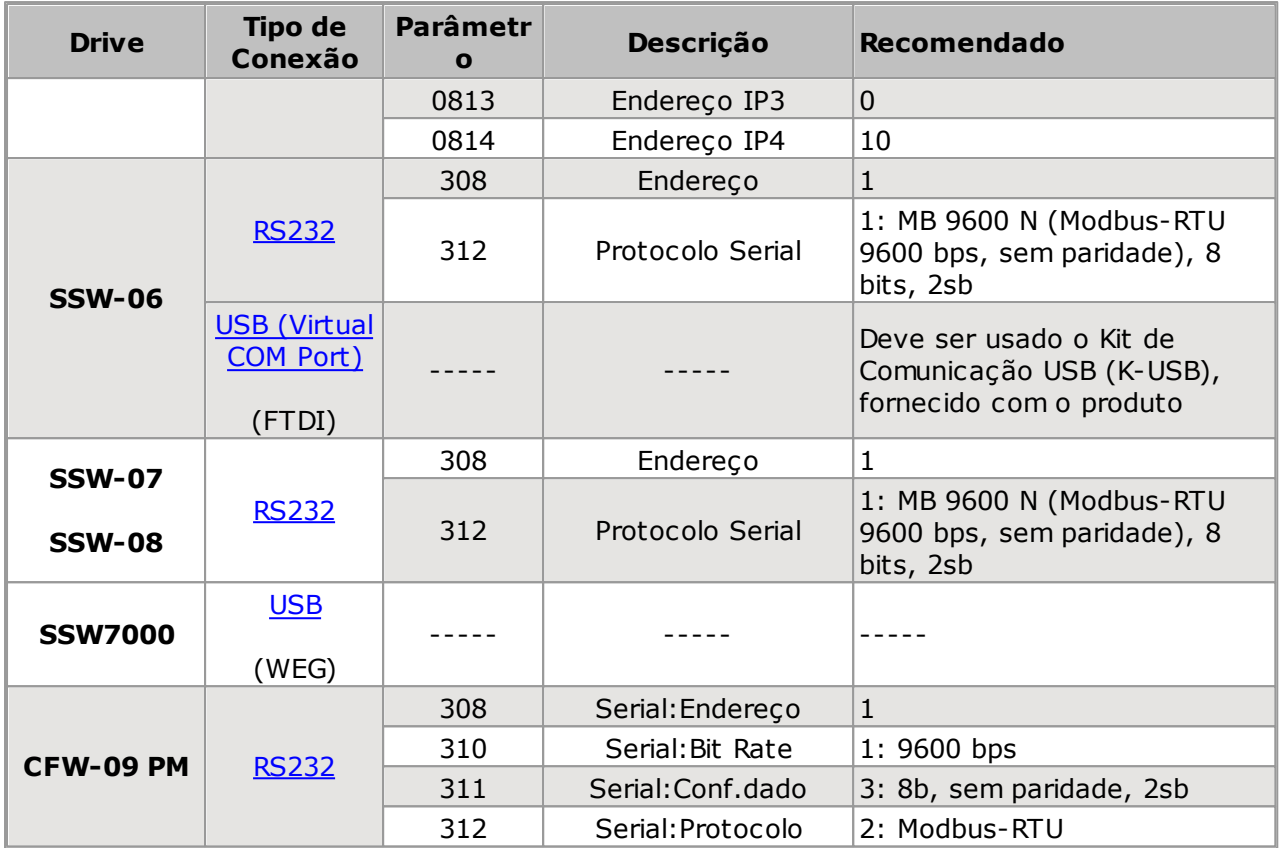

## **NOTA!**

Drive e SuperDrive G2 devem usar os mesmos ajustes. Para CFW-09 PM, P308, P310 e P311 podem ser alterados, veja Manual do Inversor de Frequência - CFW-09 PM. Para CFW700, P0308, P0310 e P0311 podem ser alterados, veja Manual de Programação e Manutenção - CFW700. Para SSW, P308 e P312 podem ser alterados, veja Manual de Comunicação Serial. (1) CFW500 - Porta 1 - bornes 12, 14, 16. (2) CFW500 - Porta 2 - conector USB, DB9 ou RS485 (bornes 20, 22, 24).

## <span id="page-120-0"></span>**9.2 Conexão USB**

O drive deve estar localizado à uma distância menor que 3 m do computador.

Esta conexão é feita com o [Cabo](#page-212-2) USB, fornecido junto com o manual do usuário do drive.

Driver USB: é necessário instalar o driver USB disponível na pasta USB\_Driver\USBIO.

### **CFW-11 / CFW-11RB / CFW-11M G2**

A figura abaixo mostra como conectar um computador ao drive via USB.

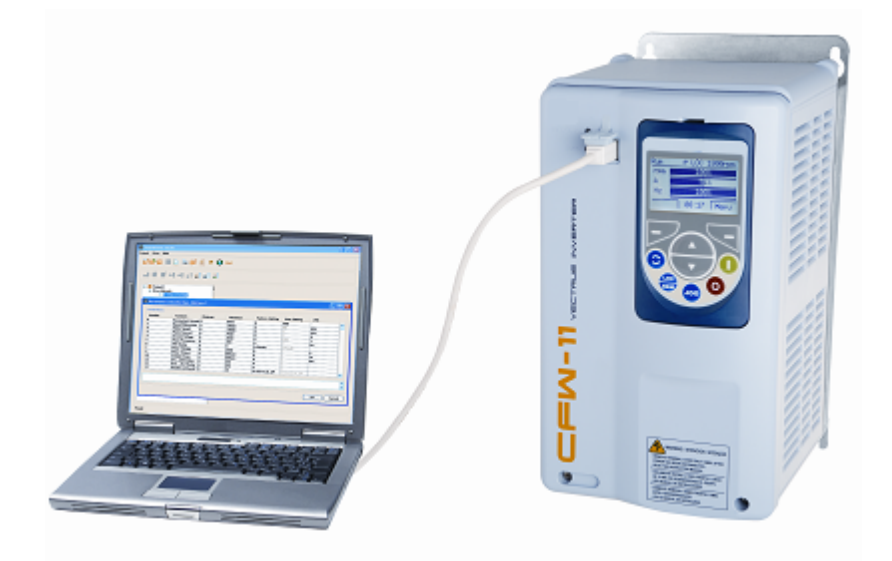

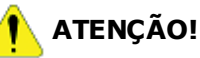

Desligar o drive antes de fazer as conexões.

- 1. O conector USB está localizado na tampa frontal do drive.
- 2. Insira o conector tipo B do cabo USB no conector USB do drive.
- 3. Insira o conector tipo A do cabo USB na porta USB do computador.
- 4. Certifique-se que no Ajuste de [Comunicação](#page-58-0) do SuperDrive G2 a conexão USB esteja selecionada.

### **CTW900**

### **ATENÇÃO!**

Desligar o drive antes de fazer as conexões.

- 1. O conector USB está localizado na tampa frontal do drive.
- 2. Insira o conector tipo B do cabo USB no conector USB do drive.
- 3. Insira o conector tipo A do cabo USB na porta USB do computador.
- 4.Certifique-se que no Ajuste de [Comunicação](#page-58-0) do SuperDrive G2 a conexão USB esteja selecionada.

### **SCA-06**

### **ATENÇÃO!**

Desligar o drive antes de fazer as conexões.

- 1. O conector USB está localizado na tampa frontal do drive.
- 2. Insira o conector tipo B do cabo USB no conector USB do drive.
- 3. Insira o conector tipo A do cabo USB na porta USB do computador.
- 4.Certifique-se que no Ajuste de [Comunicação](#page-58-0) do SuperDrive G2 a conexão USB esteja selecionada.

### **SSW7000**

Desligar o drive antes de fazer as conexões.

- 1. O conector USB está localizado na tampa frontal do drive.
- 2. Insira o conector tipo B do cabo USB no conector USB do drive.
- 3. Insira o conector tipo A do cabo USB na porta USB do computador.
- 4. Certifique-se que no Ajuste de [Comunicação](#page-58-0) do SuperDrive G2 a conexão USB esteja selecionada.

### **CFW700 / CFW701**

A figura abaixo mostra como conectar um computador ao drive via USB.

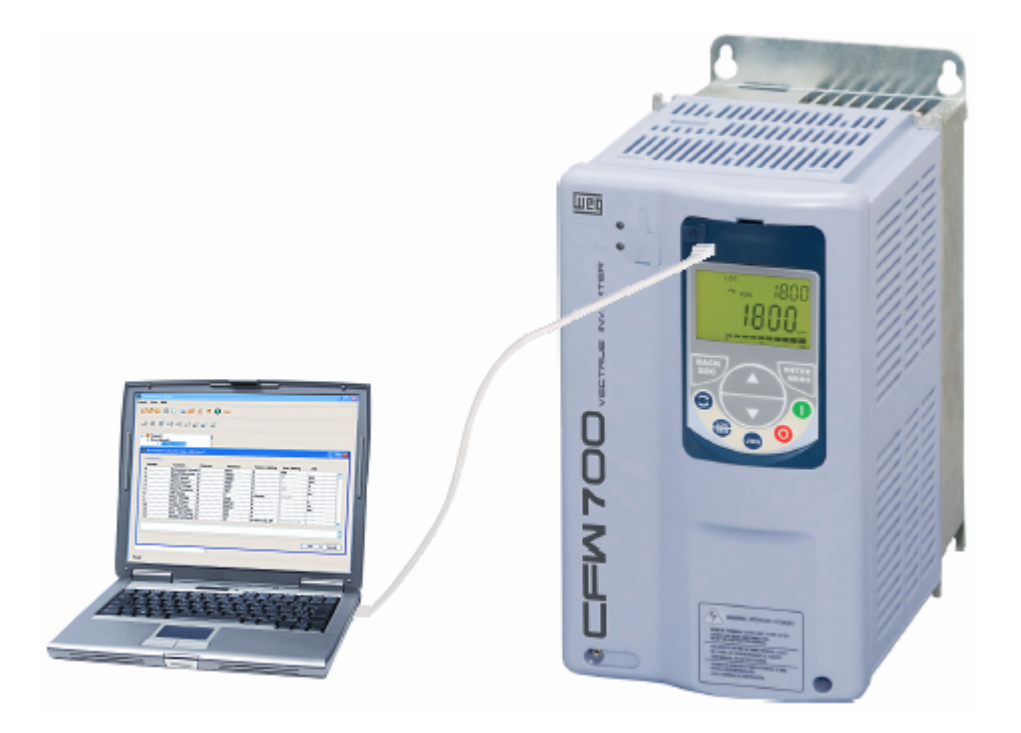

### **ATENÇÃO!**

Desligar o drive antes de fazer as conexões.

Esta conexão está disponível na HMI do CFW700 a partir do N.º de Série 1024003697. Esta conexão está disponível na HMI do CFW701 a partir do N.º de Série 1023801859.

- 1. O conector USB está localizado na HMI do drive.
- 2. Insira o conector tipo mini-B do [cabo](#page-213-0) USB no conector USB do drive.
- 3. Insira o conector tipo A do cabo USB na porta USB do computador.
- 4.Certifique-se que no Ajuste de [Comunicação](#page-58-0) do SuperDrive G2 a conexão USB esteja selecionada.

## <span id="page-122-0"></span>**9.3 Conexão USB - Virtual COM Port**

O drive deve estar localizado à uma distância menor que 3 m do computador.

Esta conexão é feita com o [Cabo](#page-212-2) USB.

Driver USB: é necessário instalar o driver USB disponível na pasta USB\_Driver\FTDI.

### **SSW-06**

A figura abaixo mostra como conectar um computador ao drive vía USB.

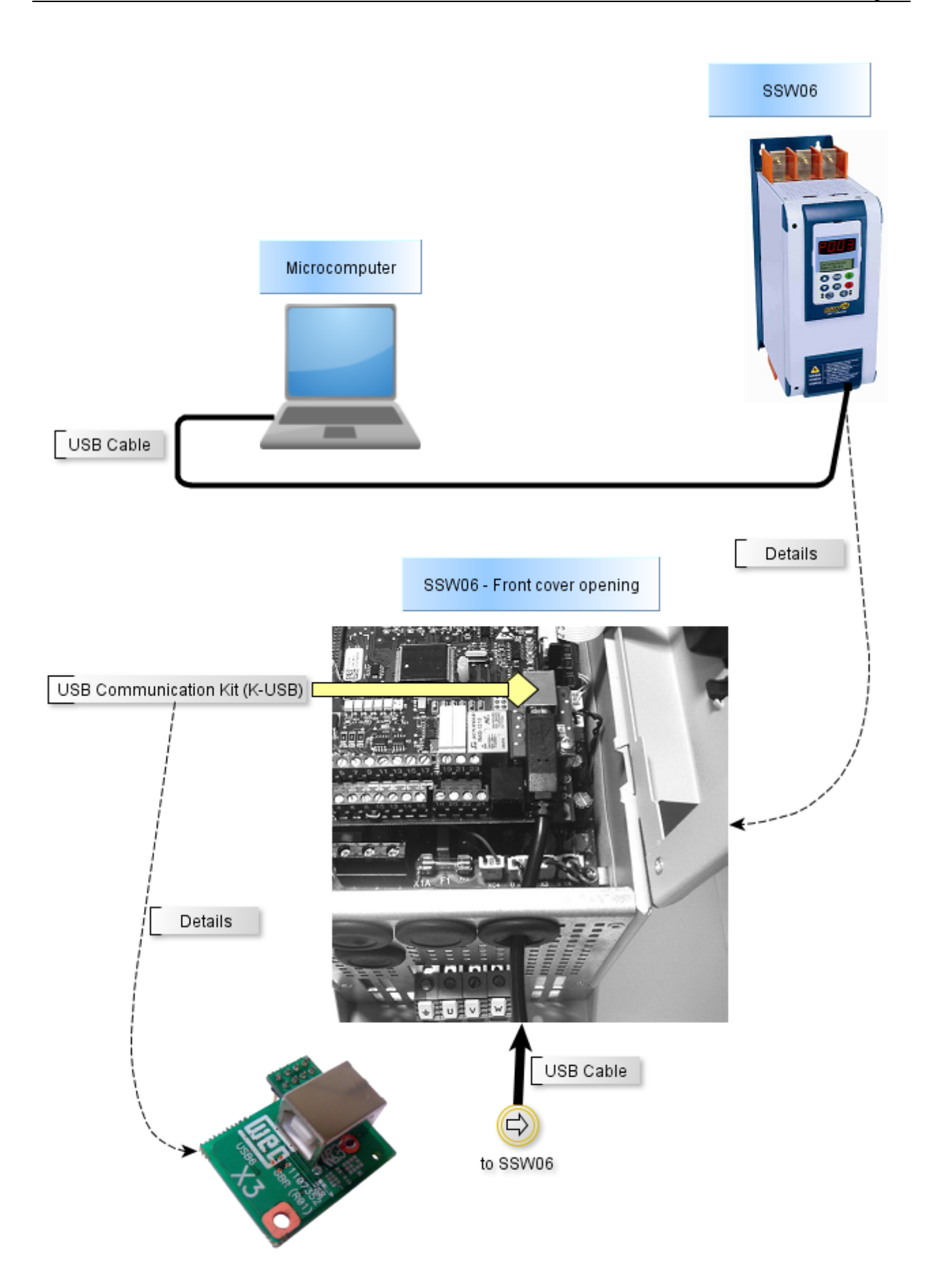

Gerenciador de dispositivo do Windows indica a porta serial conectada ao drive. O nome do computador no gerenciador de dispositivo está propositalmente ilegível.

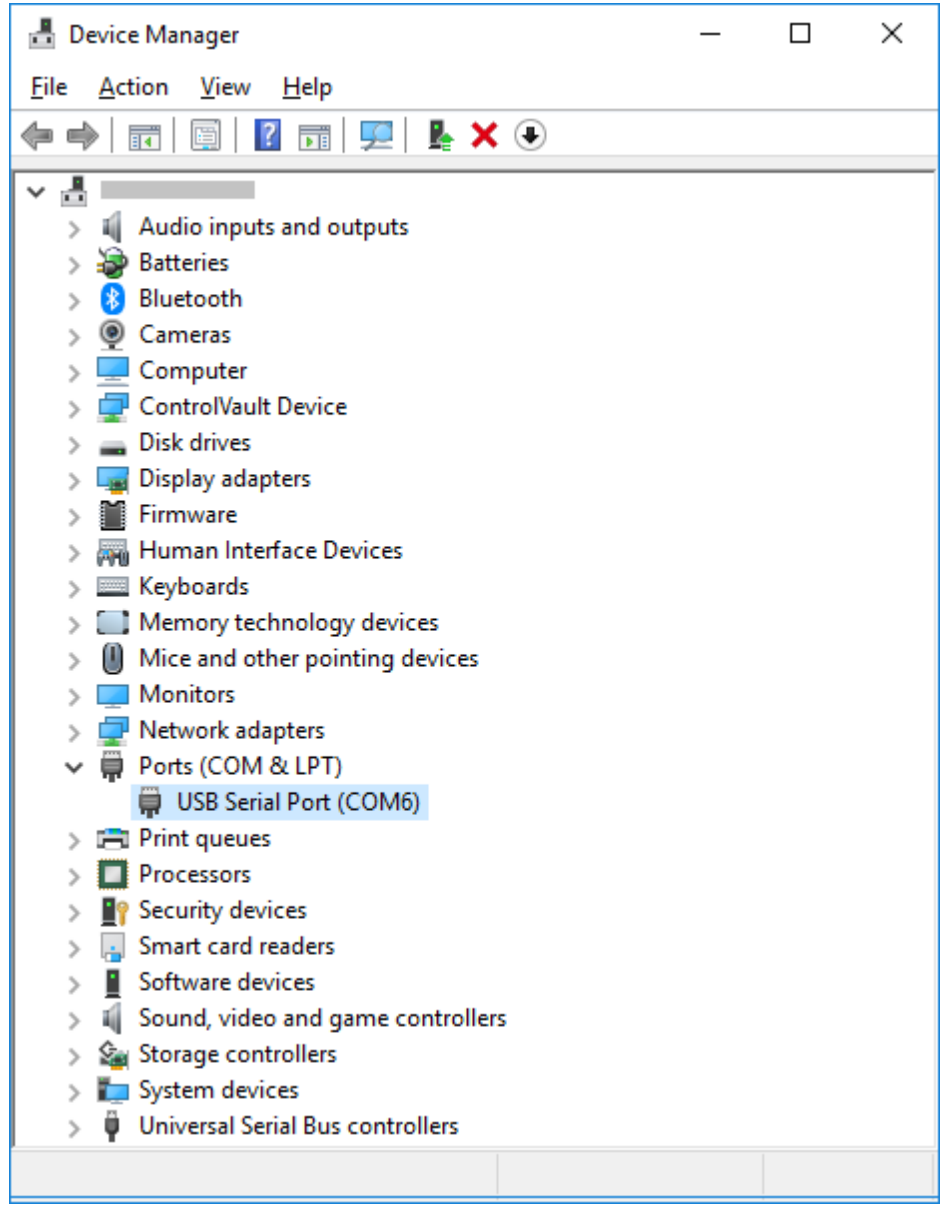

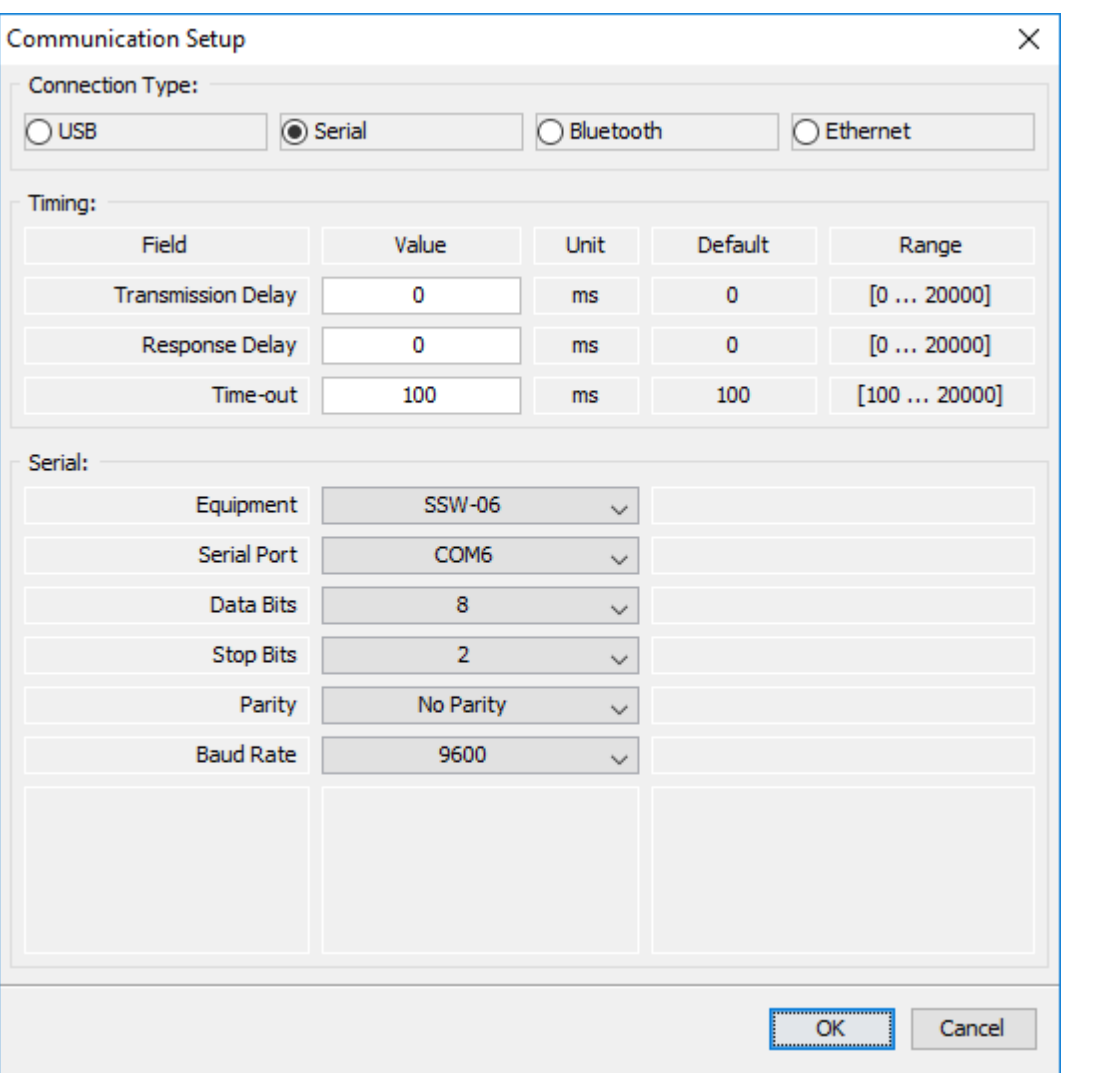

Desligar o drive antes de fazer as conexões.

- 1. Insira o conector tipo B do cabo usb no conector usb do drive.
- 2. Insira o conector tipo A do cabo usb na porta usb do computador.
- 3. No gerenciador de dispositivo verifique qual porta serial está conectada.
- 4. Certifique-se que no Ajuste de [Comunicação](#page-58-0) do SuperDrive G2 a conexão serial esteja selecionada.
- 5. A porta serial na janela Ajuste de Comunicação deve ser a mesma a porta serial que aparece no gerenciador de dispositivo, onde o cabo USB está conectado.

### **CFW500 / CFW501**

A figura abaixo mostra como conectar um computador ao drive via USB.

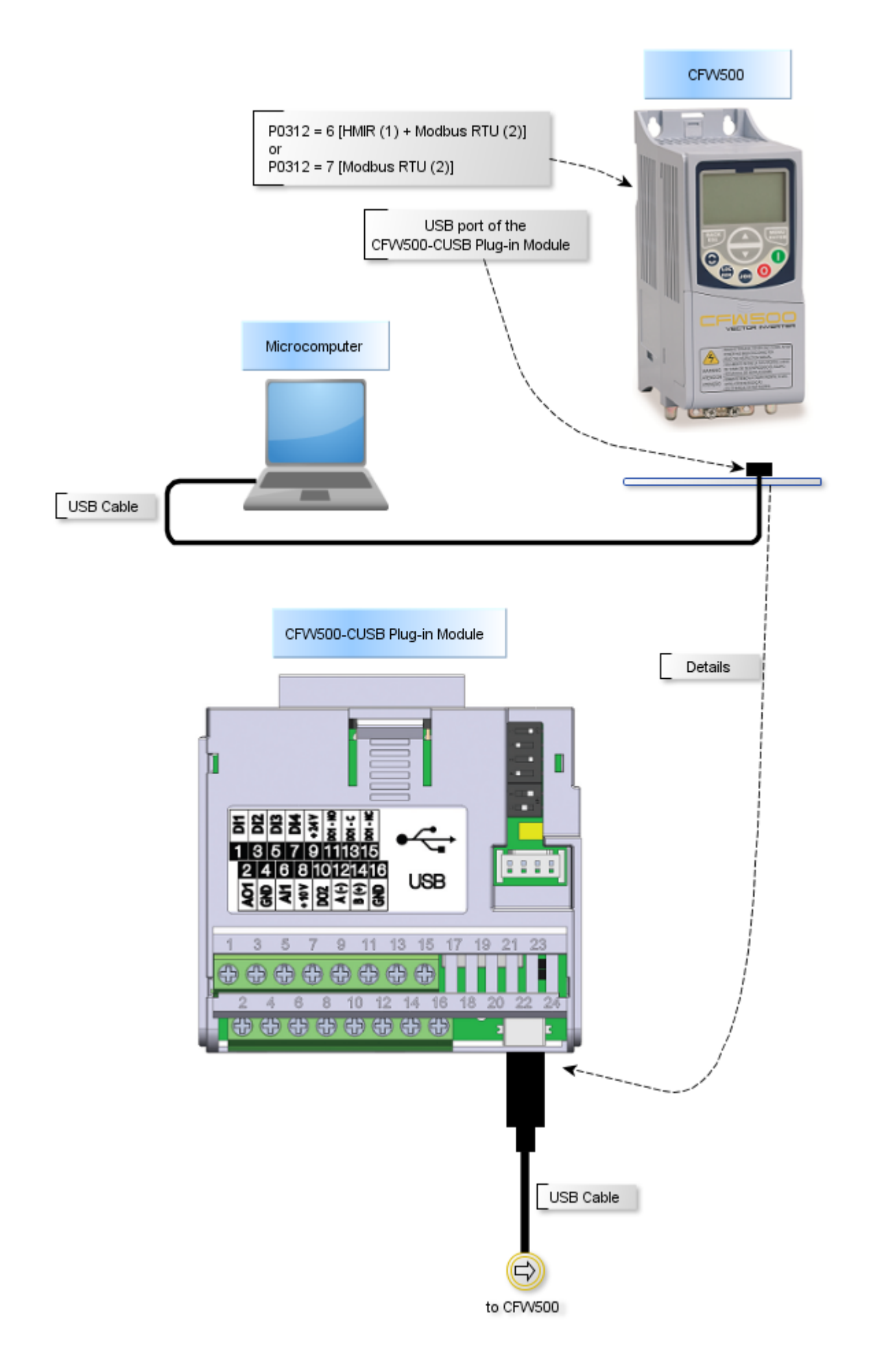

Gerenciador de dispositivo do Windows indica a porta serial conectada ao drive. O nome do computador no gerenciador de dispositivo está propositalmente ilegível.

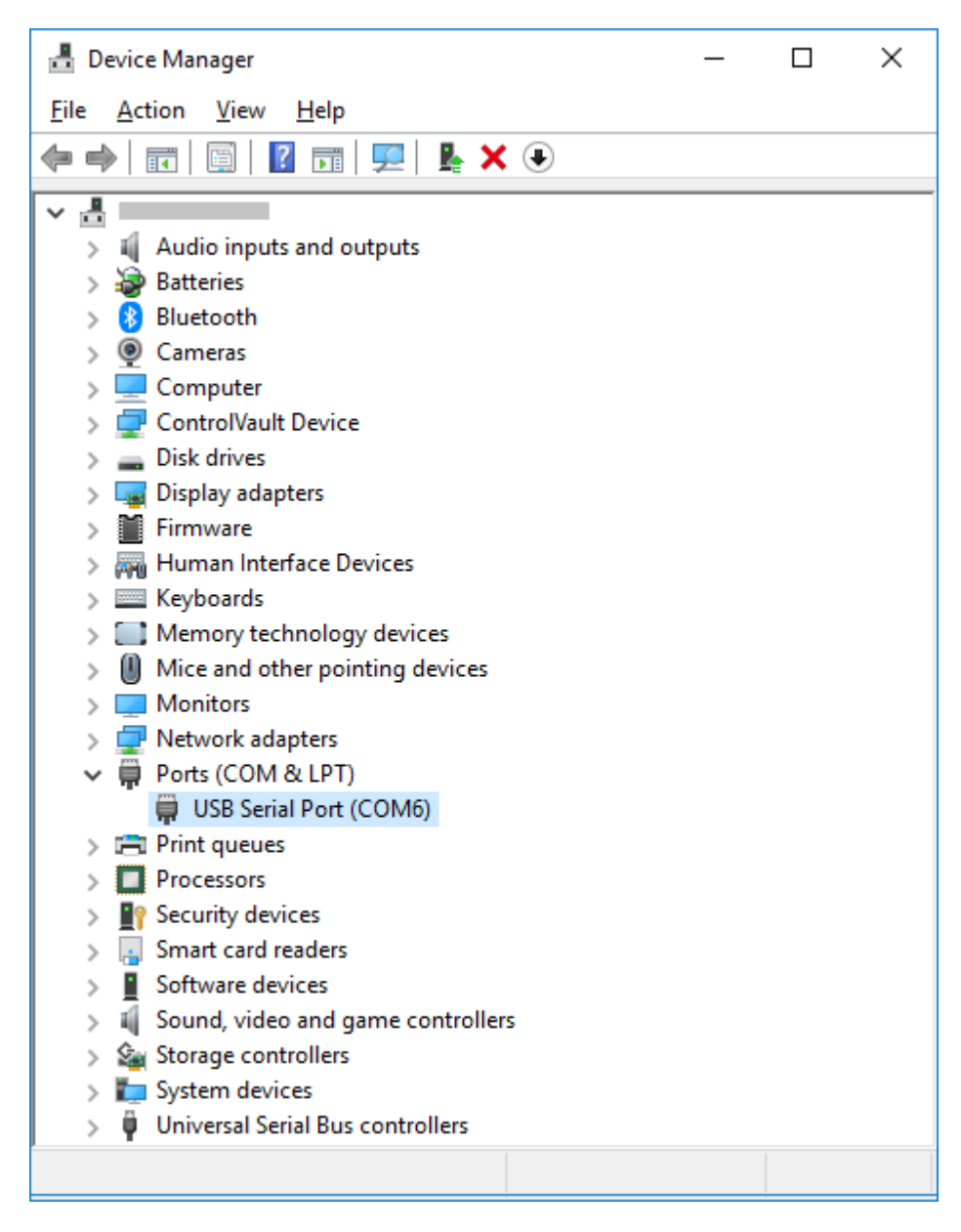

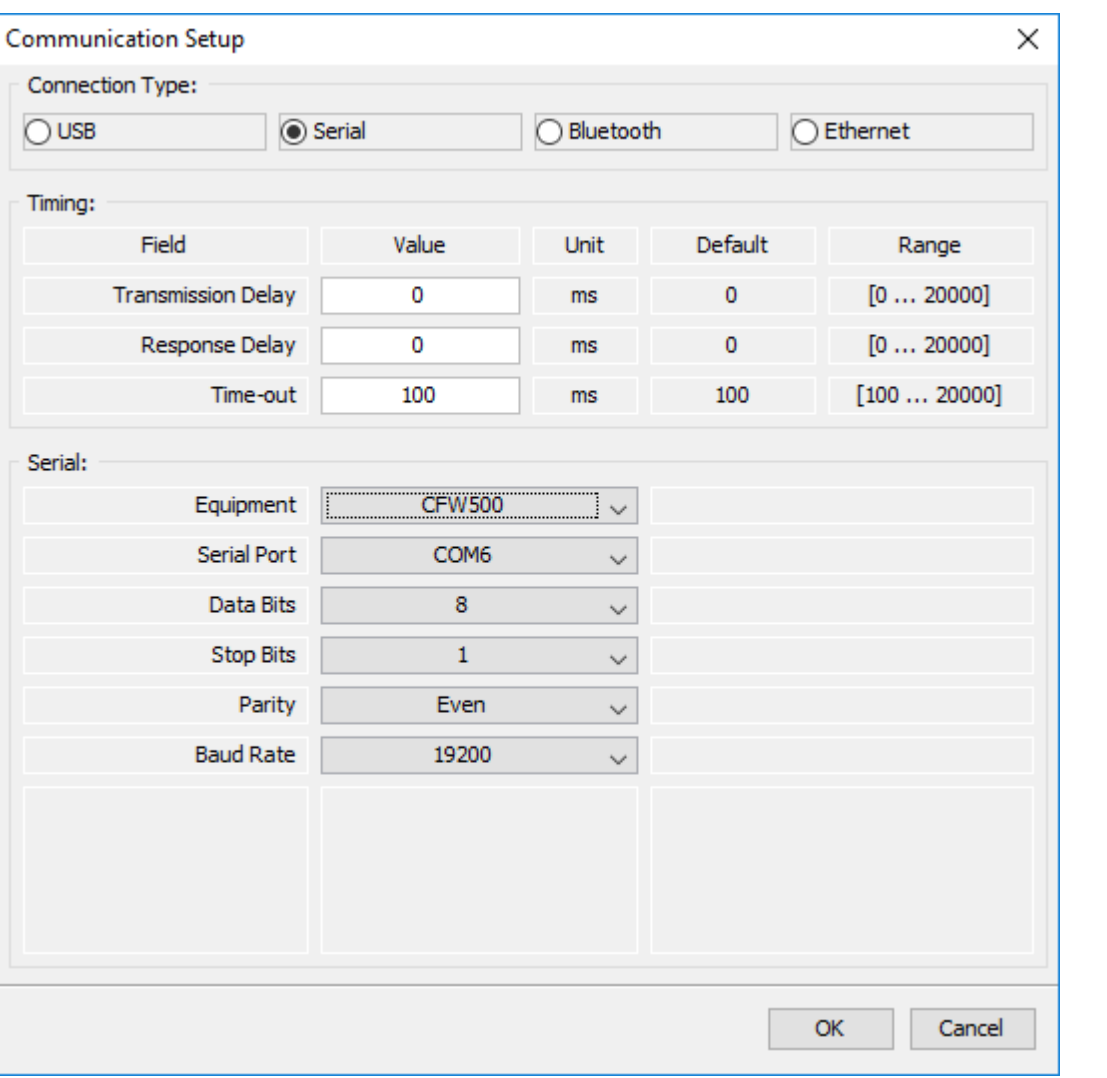

Desligar o drive antes de fazer as conexões.

- 1. Insira o conector mini-B do cabo usb no conector usb do drive.
- 2. Insira o conector tipo A do cabo usb na porta usb do computador.
- 3. No gerenciador de dispositivo verifique qual porta serial está conectada.
- 4. Certifique-se que no Ajuste de [Comunicação](#page-58-0) do SuperDrive G2 a conexão serial esteja selecionada.
- 5. A porta serial na janela Ajuste de Comunicação deve ser a mesma a porta serial que aparece no gerenciador de dispositivo, onde o cabo USB está conectado.

### **CFW100**

A figura abaixo mostra como conectar um computador ao drive via USB.

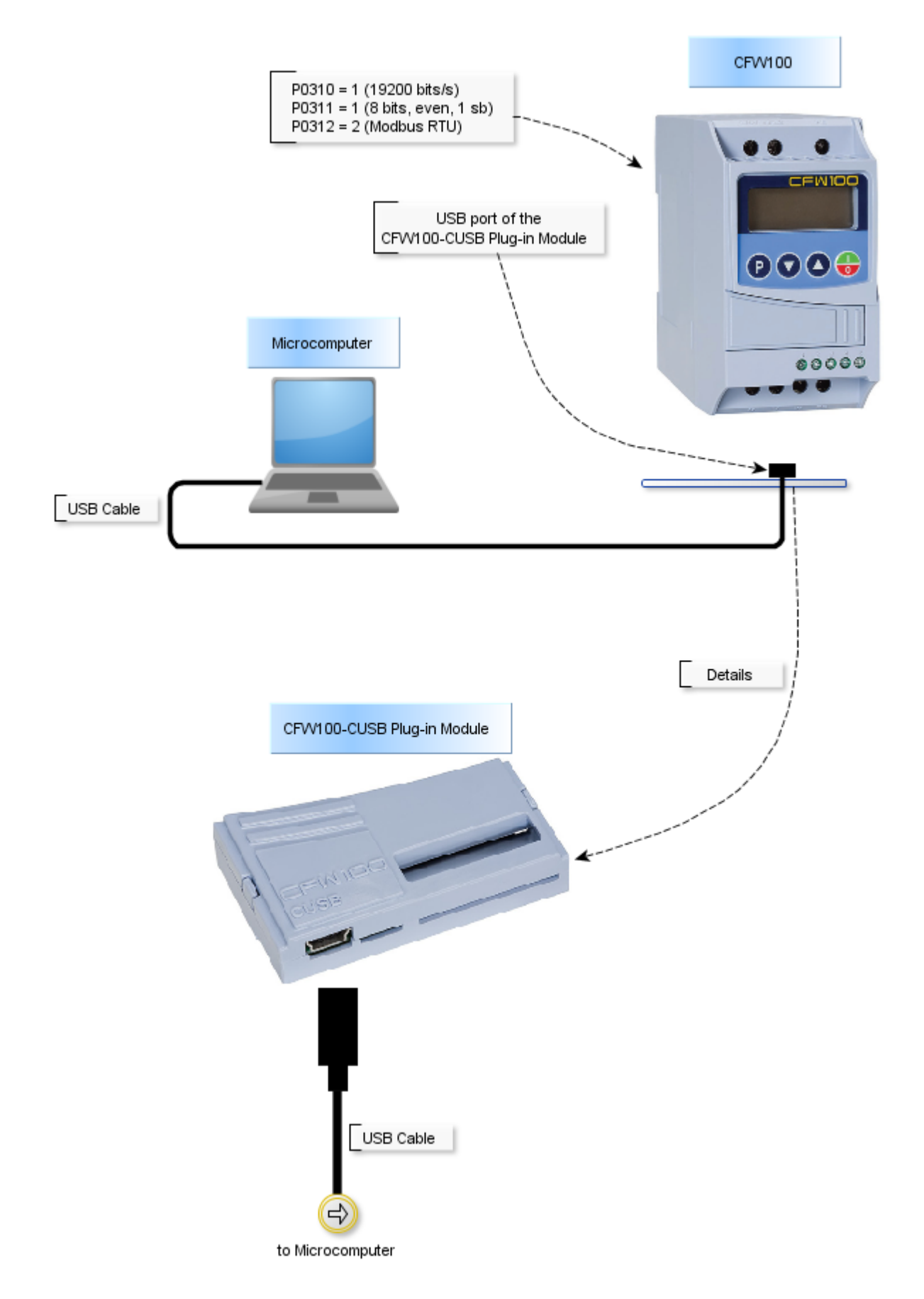

Gerenciador de dispositivo do Windows indica a porta serial conectada ao drive. O nome do computador no gerenciador de dispositivo está propositalmente ilegível.

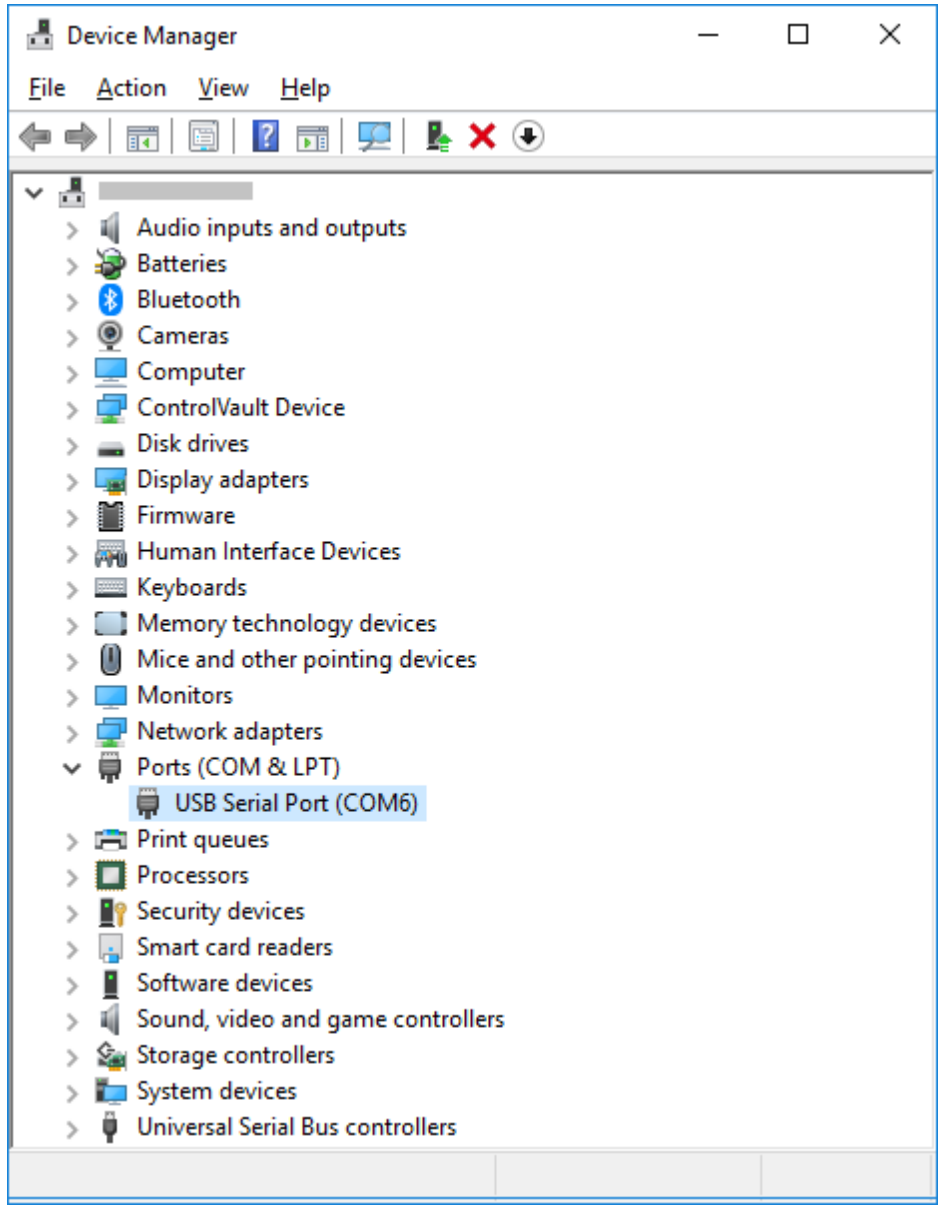

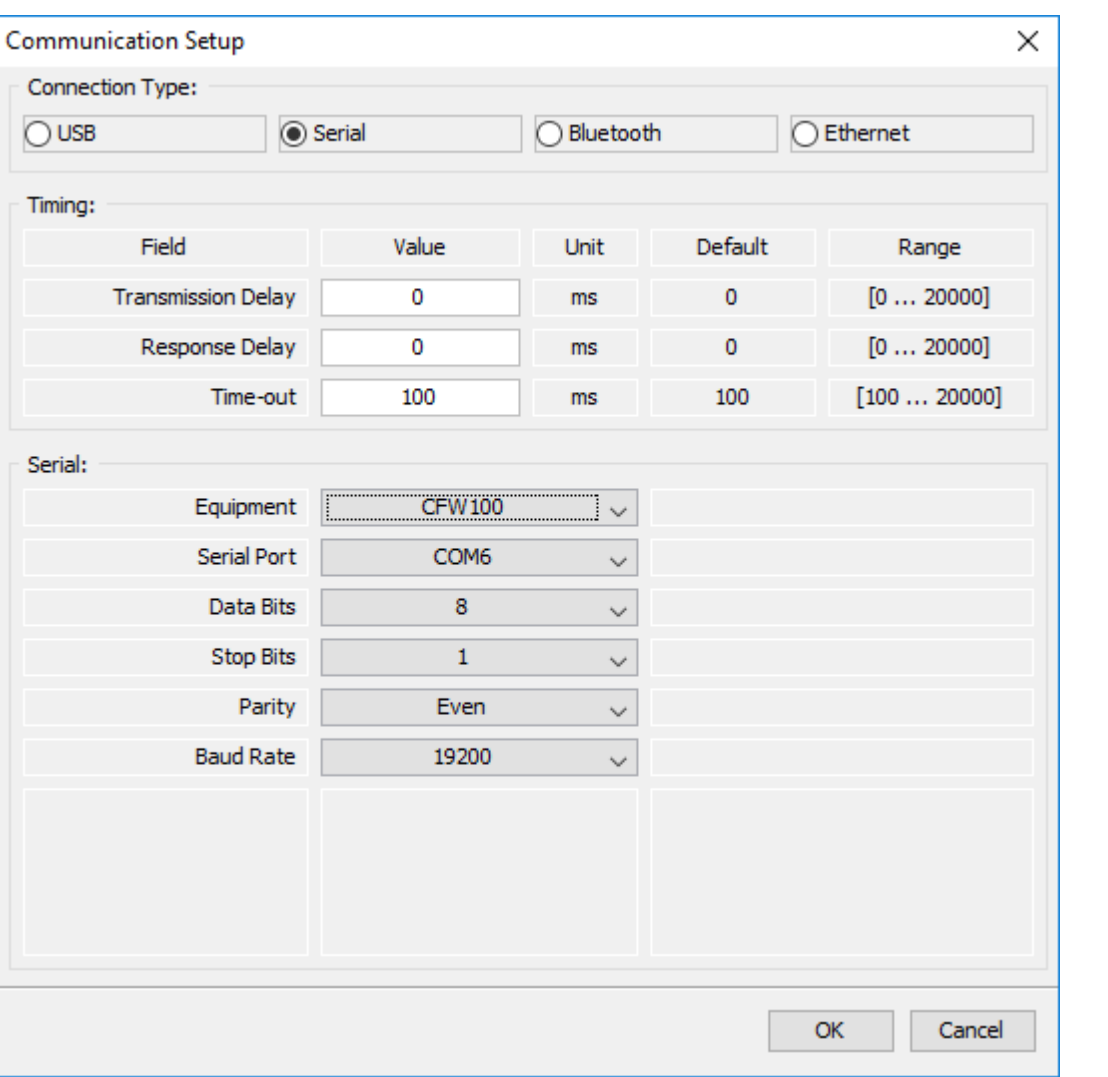

Desligar o drive antes de fazer as conexões.

- 1. Insira o conector mini-B do cabo usb no conector usb do drive.
- 2. Insira o conector tipo A do cabo usb na porta usb do computador.
- 3. No gerenciador de dispositivo verifique qual porta serial está conectada.
- 4. Certifique-se que no Ajuste de [Comunicação](#page-58-0) do SuperDrive G2 a conexão serial esteja selecionada.
- 5. A porta serial na janela Ajuste de Comunicação deve ser a mesma a porta serial que aparece no gerenciador de dispositivo, onde o cabo USB está conectado.
- 6. Nunca alterar valores nos parâmetros **P308**, **P310** e **P312** durante uma conexão. A
- alteração destes parâmetros causa a perda instantânea de comunicação entre o PC e o drive.

### **MW500**

A figura abaixo mostra como conectar um computador ao drive via USB:

### **ATENÇÃO!**

Com o drive desligado, certificar-se de que a posição 1 do DipSwitch S10 esteja em OFF, conforme indicado abaixo:

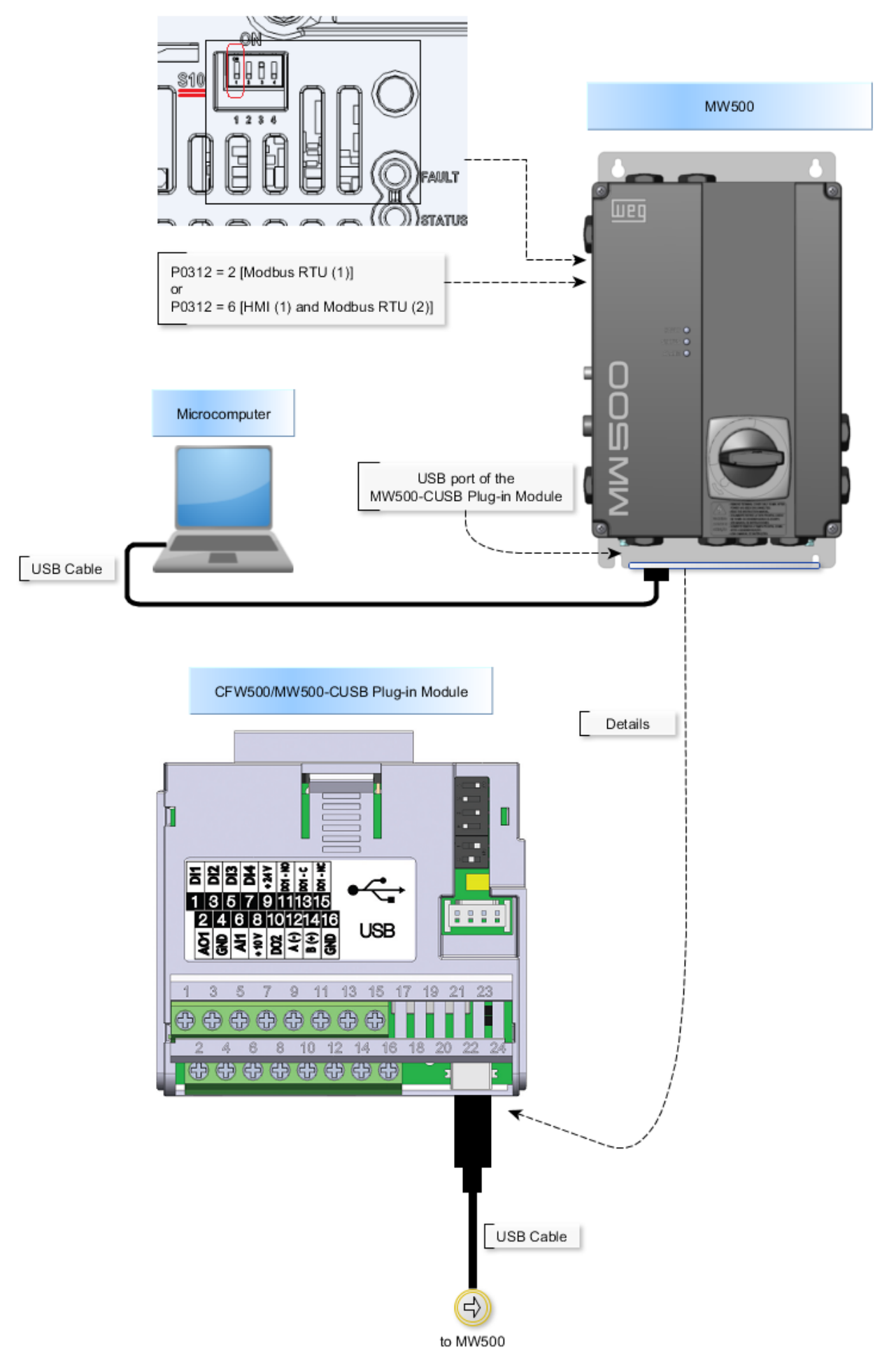

O gerenciador de dispositivos do Windows indica a porta serial conectada ao drive. O nome do computador no gerenciador de dispositivo está propositalmente ilegível.

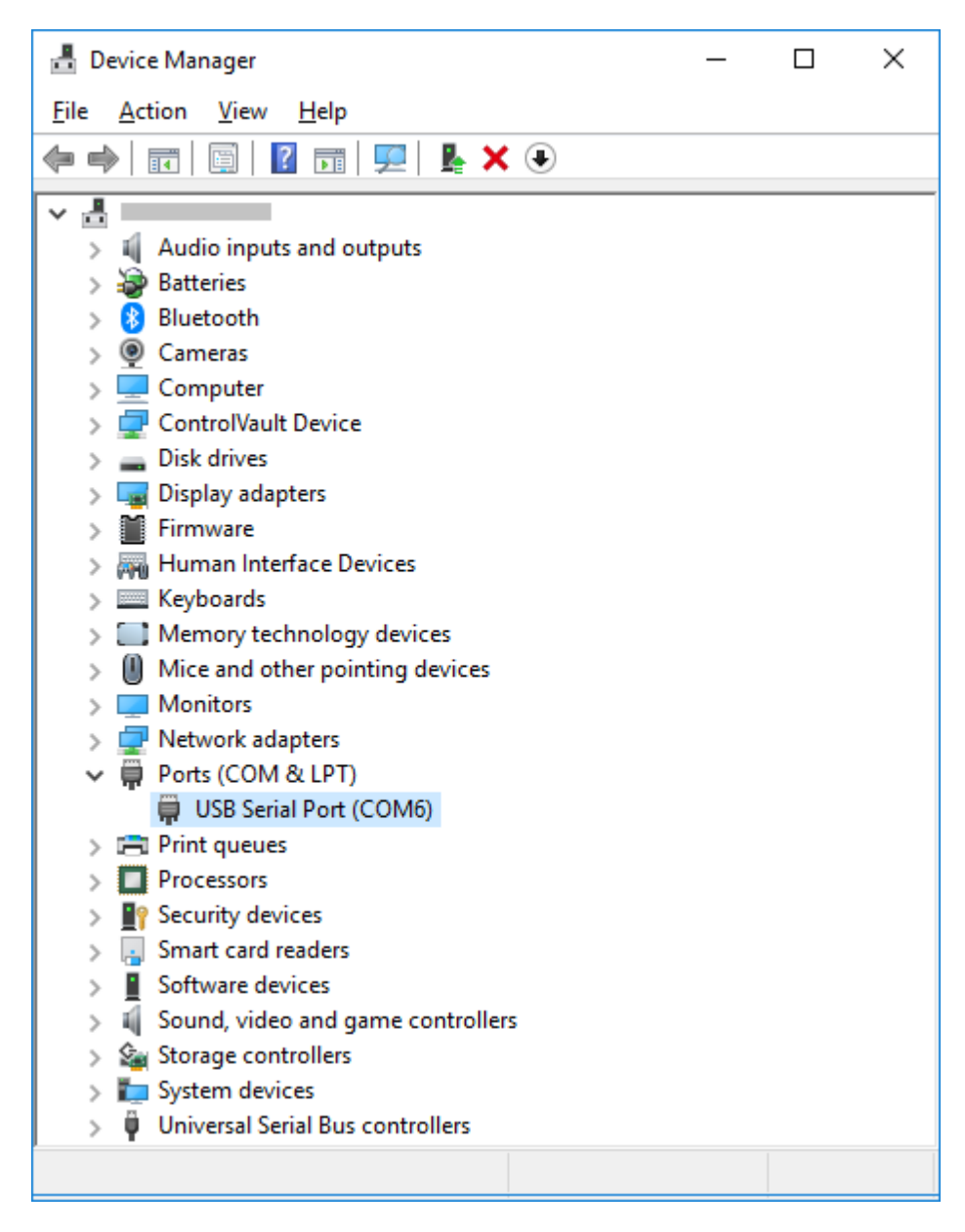

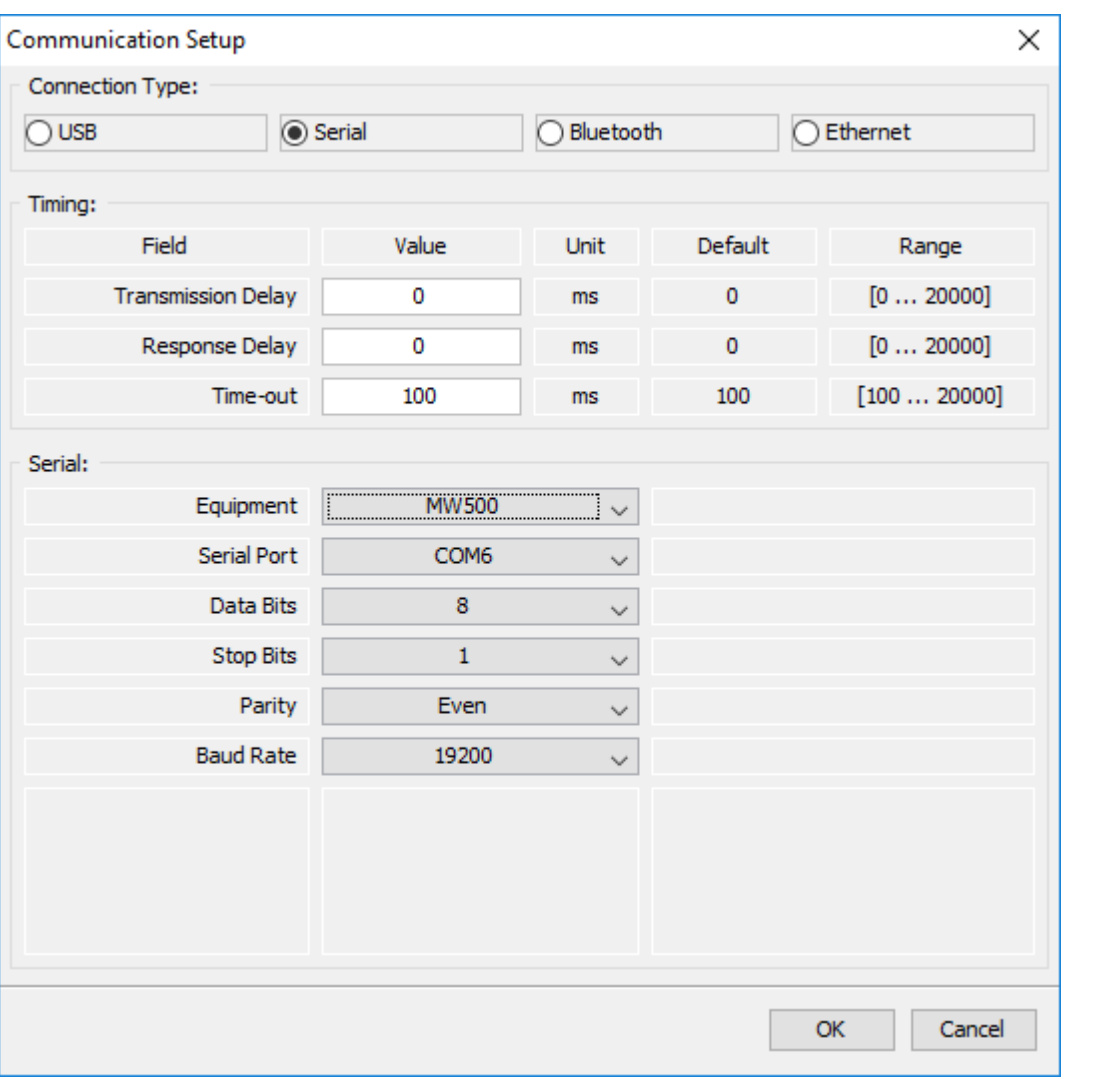

Desligar o drive antes de fazer as conexões.

- 1. Insira o conector mini-B do cabo usb no conector usb do drive.
- 2. Insira o conector tipo A do cabo usb na porta usb do computador.
- 3. No gerenciador de dispositivo verifique qual porta serial está conectada.
- 4. Certifique-se que no Ajuste de [Comunicação](#page-58-0) do SuperDrive G2 a conexão serial esteja selecionada.
- 5. A porta serial na janela Ajuste de Comunicação deve ser a mesma a porta serial que aparece no gerenciador de dispositivo, onde o cabo USB está conectado.

## <span id="page-135-0"></span>**9.4 Conexão RS232**

O padrão RS-232 (Recommended Standard 232) é utilizado apenas em comunicações do tipo ponto a ponto, ou seja, só admite dois dispositivos para comunicação, um mestre e um escravo.

O drive, que é o escravo, deve estar localizado à uma distância menor que 10 m do computador (mestre).

### **SSW-06**

A figura abaixo mostra como conectar um computador ao drive vía RS232 ponto-a-ponto.

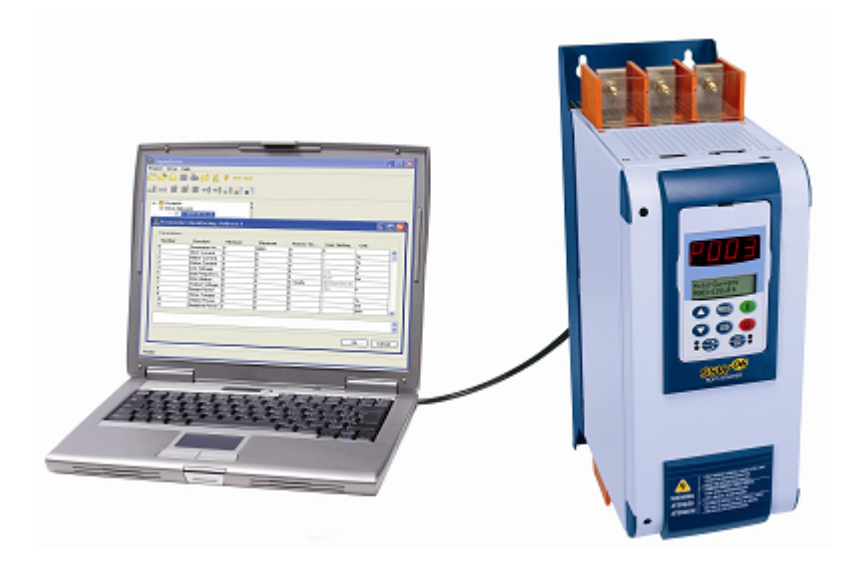

### **ATENÇÃO!**

Desligar o drive antes de fazer as conexões.

- 1. Abra a tampa frontal do drive.
- 2. Conecte o Cabo Serial RS232 [PC/Drive](#page-212-3) ao conector serial X2.
- 3. Insira o conector DB9 em qualquer uma das portas seriais COM do computador. Use uma das portas seriais disponíveis, visto que esta informação será necessária posteriormente no Ajuste de [Comunicação](#page-58-0) do SuperDrive G2 durante operação.
- 4.Configure os parâmetros de comunicação no drive. Os parâmetros necessários estão descritos em [Parametrização](#page-117-0) do Drive.

### **SSW-07**

A figura abaixo mostra como conectar um computador ao drive vía RS232 ponto-a-ponto.

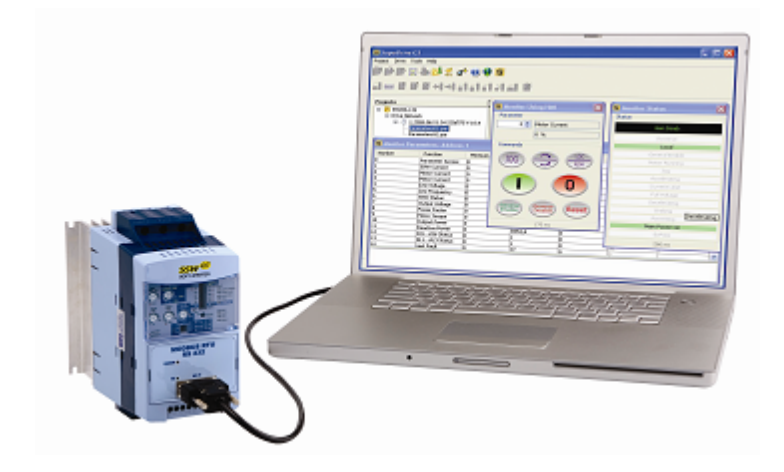

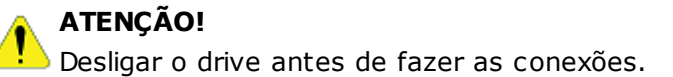

- 1. Retire a tampa para opcionais plug-in.
- 2. Substitua a tampa pelo módulo opcional plug-In. Certifique-se que o módulo esteja conectado.
- 3. Insira o conector DB9 do Cabo para [Conexão](#page-212-4) RS232 ao módulo opcional (conector XC41) e aperte os parafusos para fixar o conector.
- 4. Insira o conector DB9 em qualquer uma das portas seriais COM do computador. Use uma das portas seriais disponíveis, visto que esta informação será necessária posteriormente no Ajuste de [Comunicação](#page-58-0) do SuperDrive G2 durante operação.
- 5.Configure os parâmetros de comunicação no drive. Os parâmetros necessários estão descritos em [Parametrização](#page-117-0) do Drive.

### **SSW-08**

### **ATENÇÃO!**

Desligar o drive antes de fazer as conexões.

- 1. Retire a tampa para opcionais plug-in.
- 2. Substitua a tampa pelo módulo opcional plug-In. Certifique-se que o módulo esteja conectado.
- 3. Insira o conector DB9 do Cabo para [Conexão](#page-212-4) RS232 ao módulo opcional (conector XC41) e aperte os parafusos para fixar o conector.
- 4. Insira o conector DB9 em qualquer uma das portas seriais COM do computador. Use uma das portas seriais disponíveis, visto que esta informação será necessária posteriormente no Ajuste de [Comunicação](#page-58-0) do SuperDrive G2 durante operação.
- 5.Configure os parâmetros de comunicação no drive. Os parâmetros necessários estão descritos em [Parametrização](#page-117-0) do Drive.

### **MW500**

### **ATENÇÃO!**

Desligar o drive antes de fazer as conexões.

- 1.Certifique-se que o acessório RS232 Serial Interface Module esteja presente e corretamente conectado no drive.
- 2. Conecte o conector DB9 do Cabo para [Conexão](#page-212-4) RS232 ao conector DB9 do acessório RS232 Serial Interface Module.
- 3. Insira o outro conector DB9 do cabo em qualquer uma das portas seriais COM do computador . Use uma das portas seriais disponíveis, visto que esta informação será necessária posteriormente no Ajuste de [Comunicação](#page-58-0) do SuperDrive G2 durante operação.
- 4.Configure os parâmetros de comunicação no drive. Os parâmetros necessários estão descritos em [Parametrização](#page-117-0) do Drive.

### **CFW-09 PM**

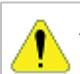

### **ATENÇÃO!**

Desligar o drive antes de fazer as conexões.

- 1. Retire a HMI do inversor.
- 2. Instale o Módulo RS-232 Serial Interface no local da HMI.
- 3.Conecte o Cabo Serial RS232 [PC/Drive](#page-212-3) ao conector serial XC7.
- 4. Insira o conector DB9 em qualquer uma das portas seriais COM do computador. Use uma das portas seriais disponíveis, visto que esta informação será necessária posteriormente no Ajuste de [Comunicação](#page-58-0) do SuperDrive G2 durante operação.
- 5.Configure os parâmetros de comunicação no drive. Os parâmetros necessários estão

descritos em [Parametrização](#page-117-0) do Drive.

## <span id="page-138-0"></span>**9.5 Conexão RS485**

O padrão RS-485 (Recommended Standard 485) é um padrão de comunicação serial.

É baseado na transmissão diferencial de dados, através de um par de fios, que é ideal para transmissão em altas velocidades, longas distâncias e em ambientes propícios a interferência eletromagnética.

Ele permite a comunicação entre vários elementos participantes (multipontos) em uma mesma rede de dados.

RS-485 não é um protocolo, é simplesmente uma interface elétrica.

O drive, que é o escravo, deve estar localizado à uma distância menor que 1000 m do computador (mestre).

### **CFW700 / CFW701**

A figura abaixo mostra como conectar um computador ao drive vía RS485 ponto-a-ponto.

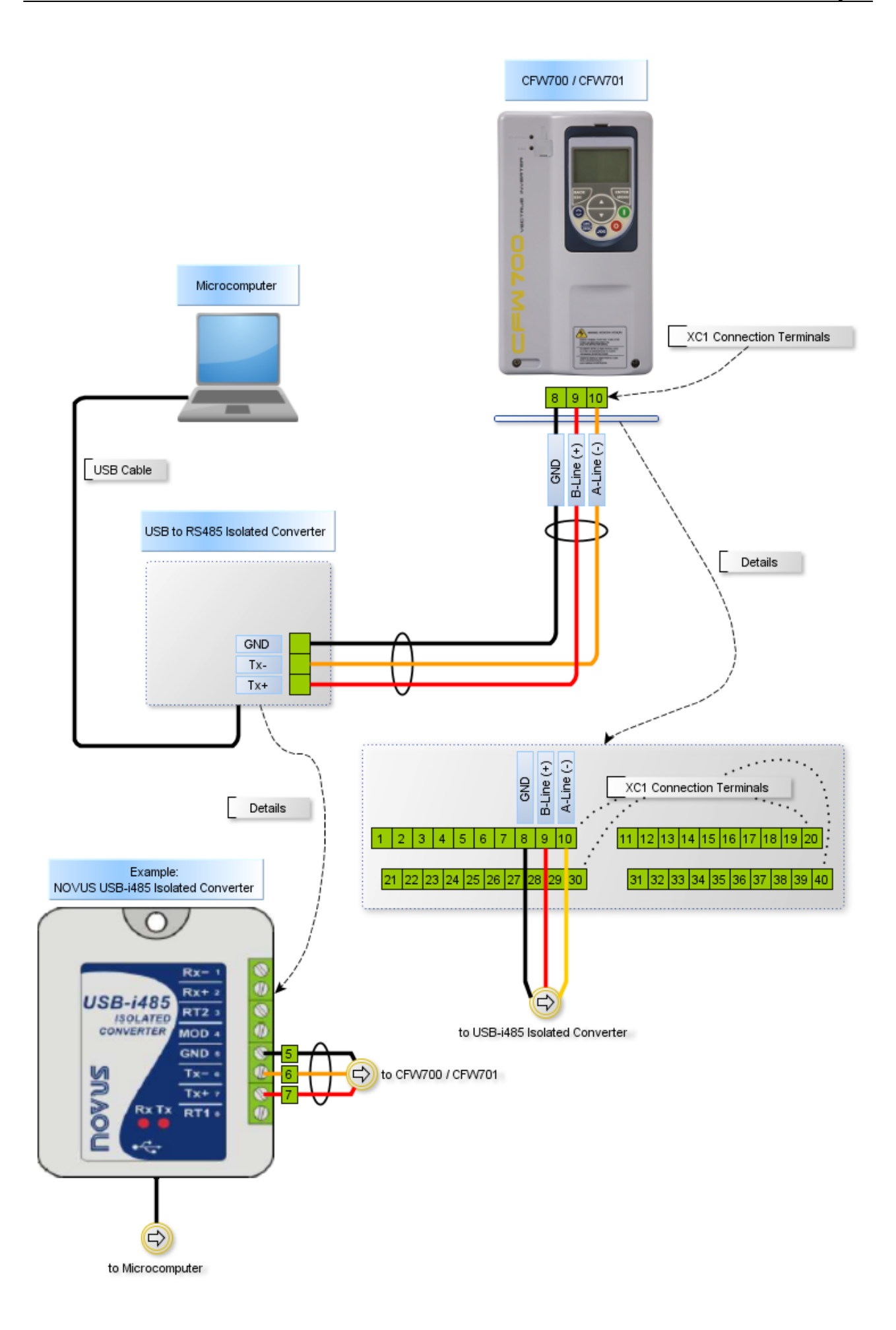

O Gerenciador de Dispositivo do Windows indica a porta serial conectada ao conversor USB RS485.

O nome do computador no Gerenciador de Dispositivo está propositalmente ilegível.

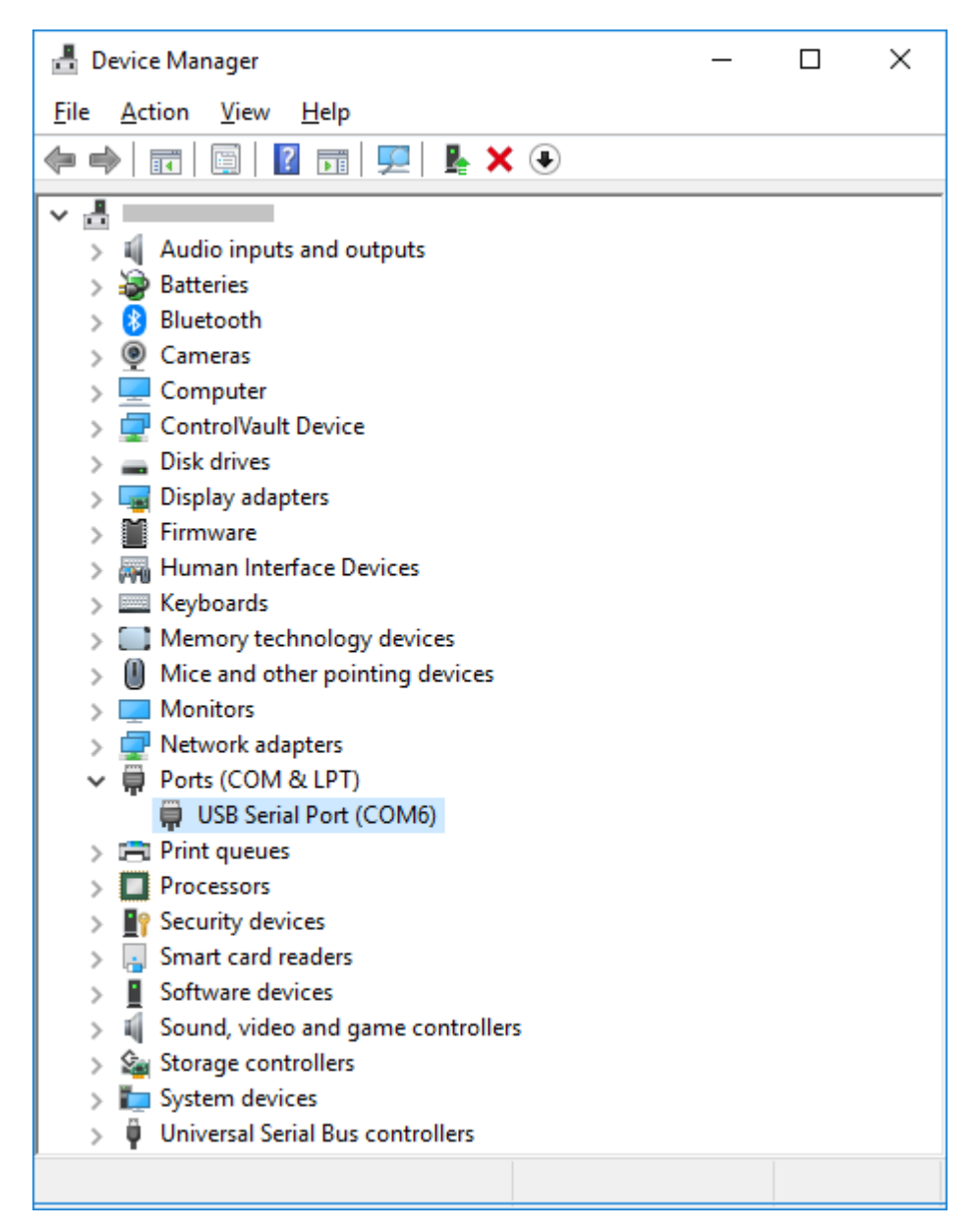

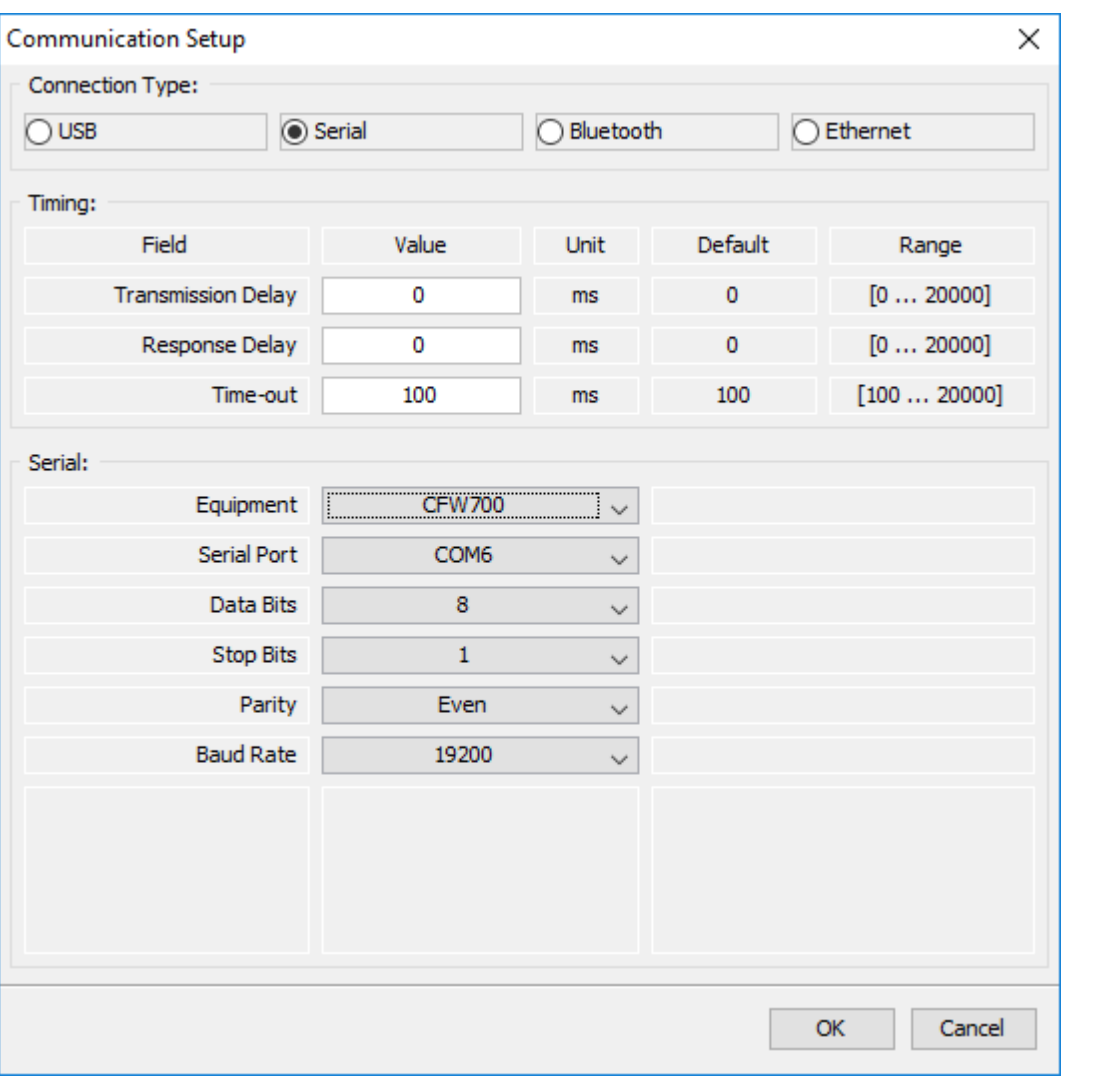

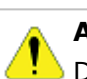

Desligar o drive antes de fazer as conexões.

- 1. Insira o conector tipo B do cabo USB no conector USB do conversor USB RS485.
- 2. Insira o conector tipo A do cabo USB na porta USB do computador.
- 3. No gerenciador de dispositivo verifique qual porta serial está conectada.
- 4. Certifique-se que no Ajuste de [Comunicação](#page-58-0) do SuperDrive G2 a conexão serial esteja selecionada.
- 5. A porta serial na janela Ajuste de Comunicação deve ser a mesma a porta serial que aparece no gerenciador de dispositivo, onde o cabo USB está conectado.

### **CFW500 / CFW501**

A figura abaixo mostra como conectar um computador ao drive via RS485 ponto-a-ponto.

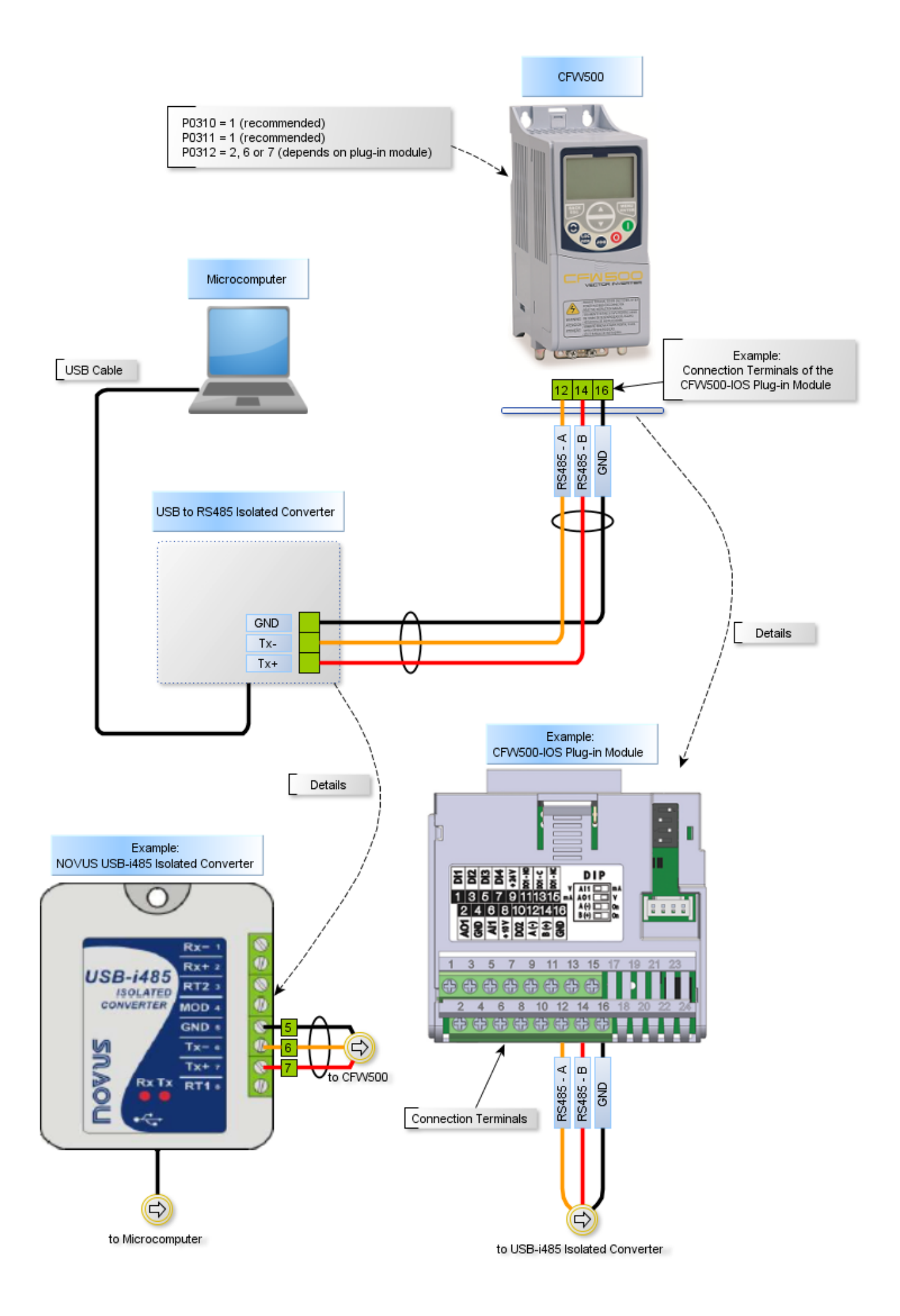

O Gerenciador de Dispositivo do Windows indica a porta serial conectada ao conversor USB RS485.

O nome do computador no gerenciador de dispositivo está propositalmente ilegível.

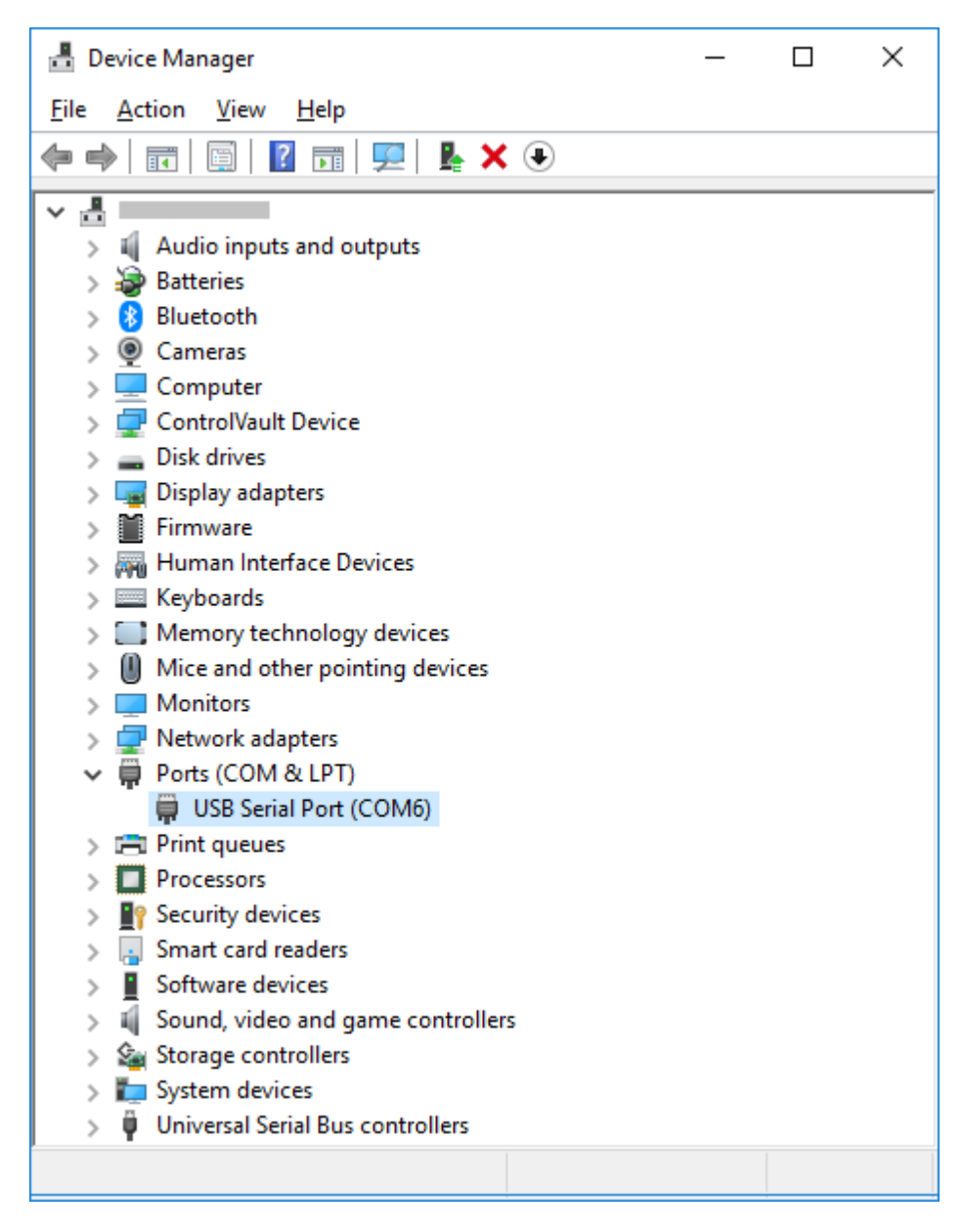
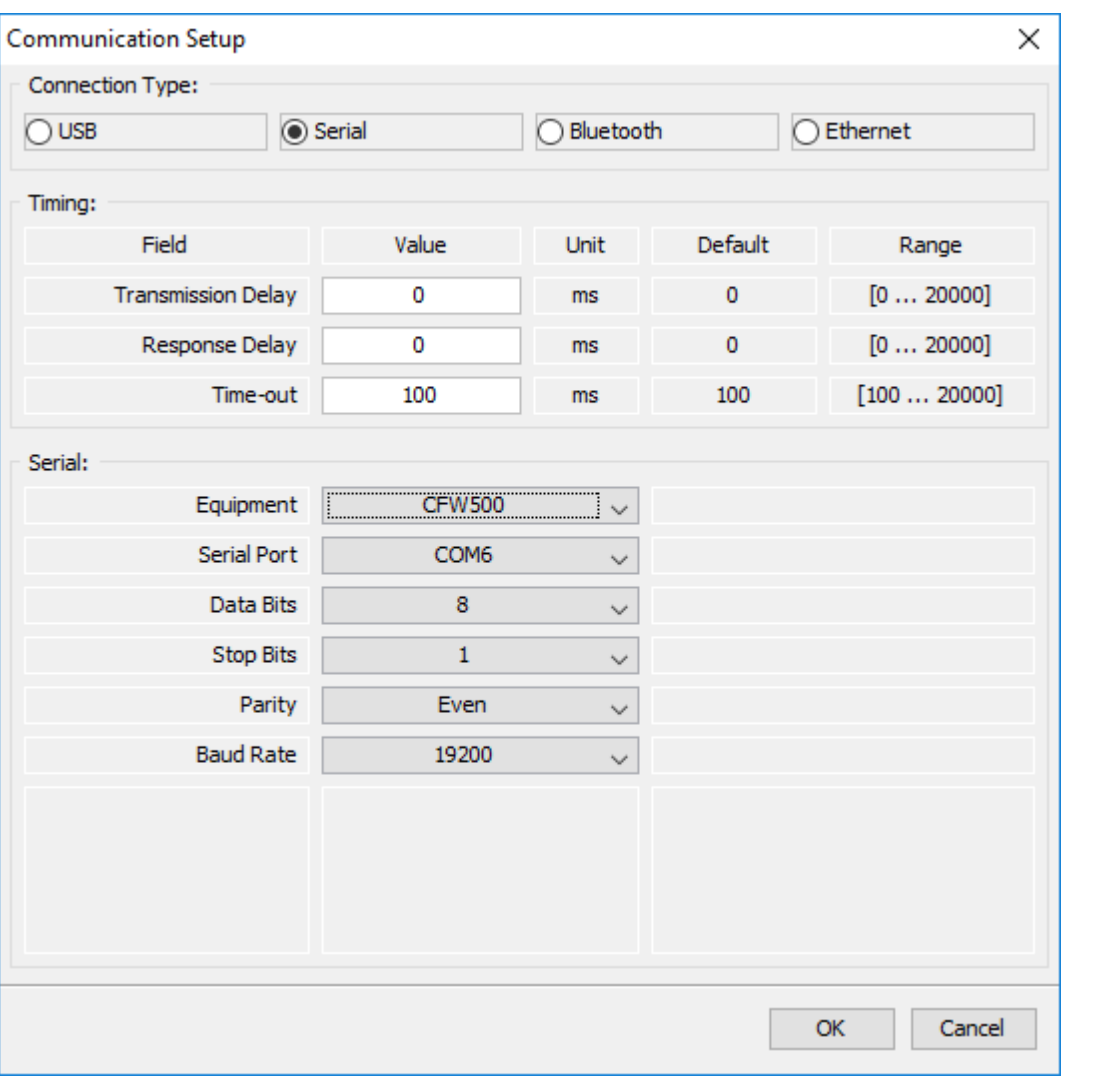

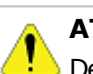

## **ATENÇÃO!**

Desligar o drive antes de fazer as conexões.

- 1. Insira o conector tipo B do cabo USB no conector USB do conversor USB RS485.
- 2. Insira o conector tipo A do cabo USB na porta USB do computador.
- 3. No gerenciador de dispositivo verifique qual porta serial está conectada.
- 4. Certifique-se que no Ajuste de [Comunicação](#page-58-0) do SuperDrive G2 a conexão serial esteja selecionada.
- 5. A porta serial na janela Ajuste de Comunicação deve ser a mesma a porta serial que aparece no gerenciador de dispositivo, onde o cabo USB está conectado.

## **CFW100**

A figura abaixo mostra como conectar um computador ao drive via RS485 ponto-a-ponto.

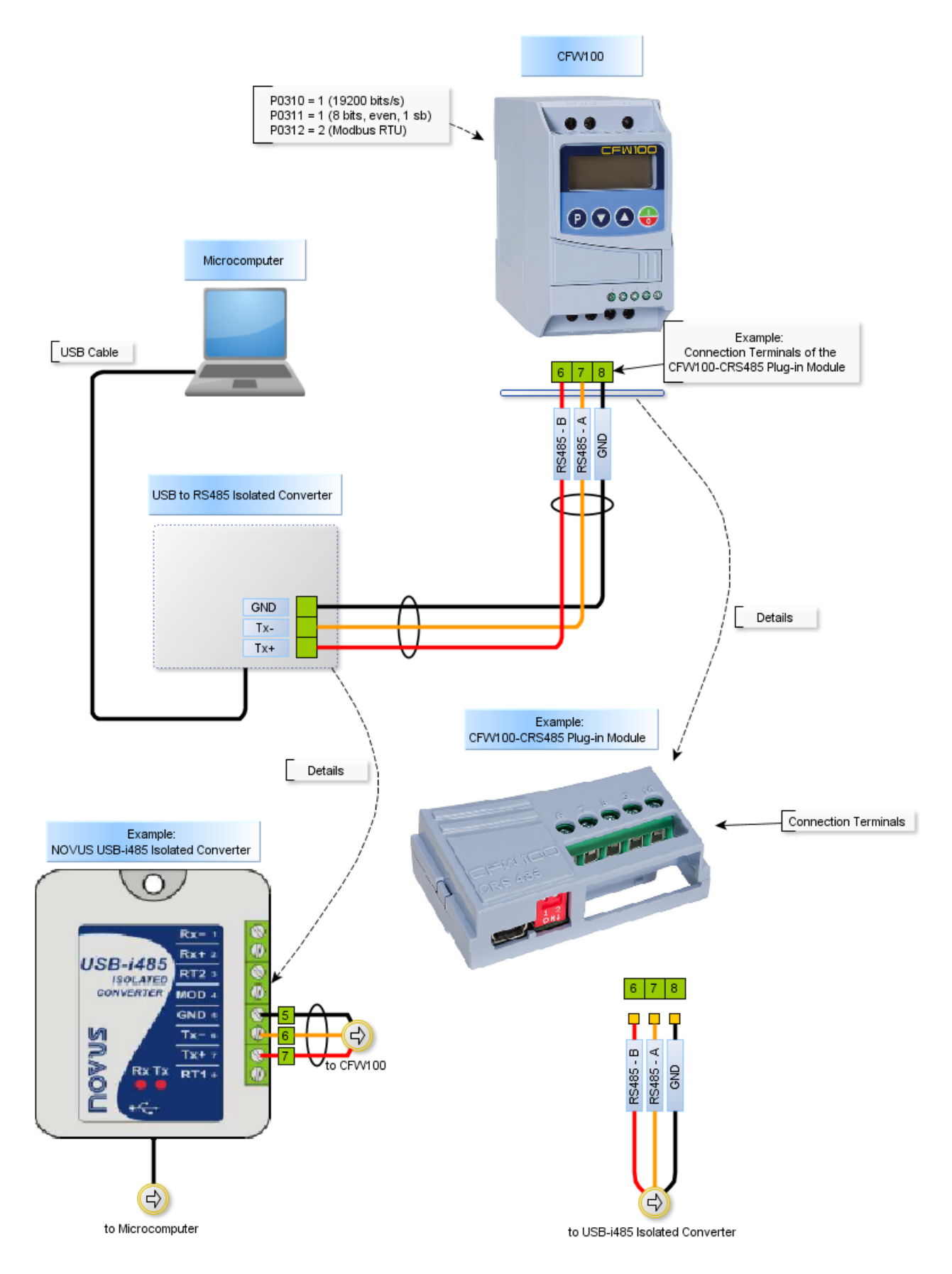

O Gerenciador de Dispositivo do Windows indica a porta serial conectada ao conversor USB RS485.

O nome do computador no gerenciador de dispositivo está propositalmente ilegível.

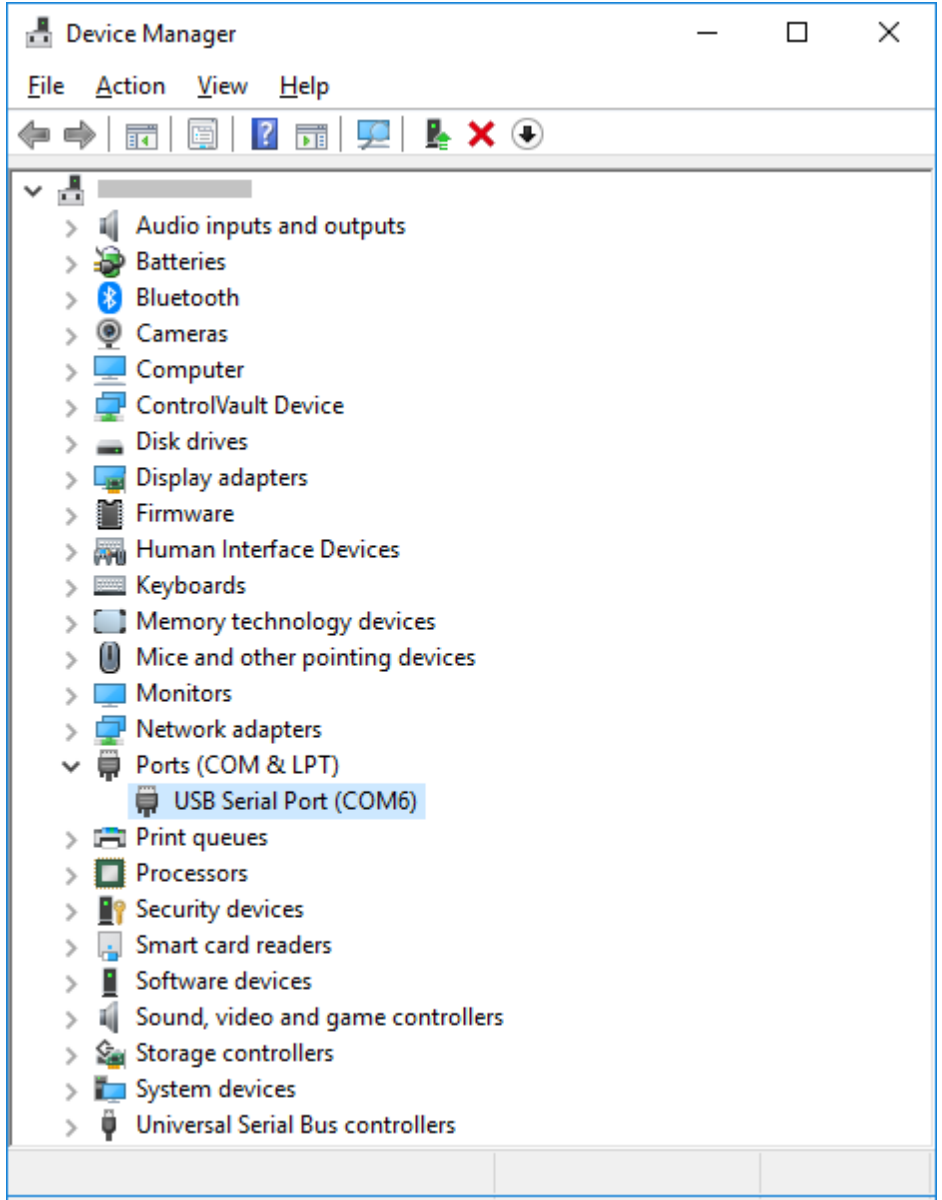

No SuperDrive G2, selecione a porta serial corretamente na janela Ajuste de Comunicação conforme a seguir.

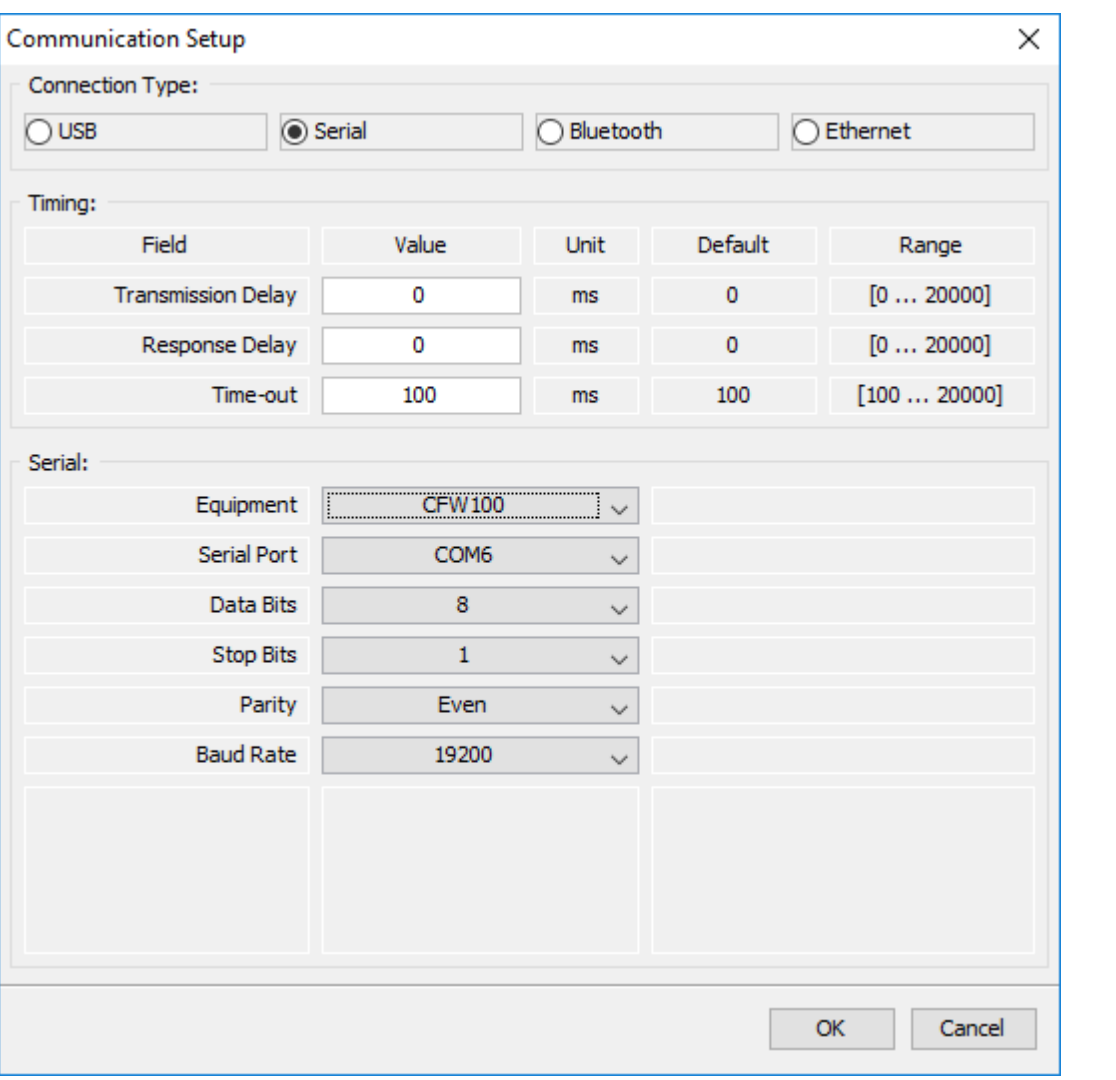

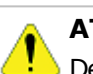

## **ATENÇÃO!**

Desligar o drive antes de fazer as conexões.

- 1. Insira o conector tipo B do cabo USB no conector USB do conversor USB RS485.
- 2. Insira o conector tipo A do cabo USB na porta USB do computador.
- 3. No gerenciador de dispositivo verifique qual porta serial está conectada.
- 4. Certifique-se que no Ajuste de [Comunicação](#page-58-0) do SuperDrive G2 a conexão serial esteja selecionada.
- 5. A porta serial na janela Ajuste de Comunicação deve ser a mesma a porta serial que aparece no gerenciador de dispositivo, onde o cabo USB está conectado.

## **MW500**

A figura abaixo mostra como conectar um computador ao drive via RS485 ponto-a-ponto.

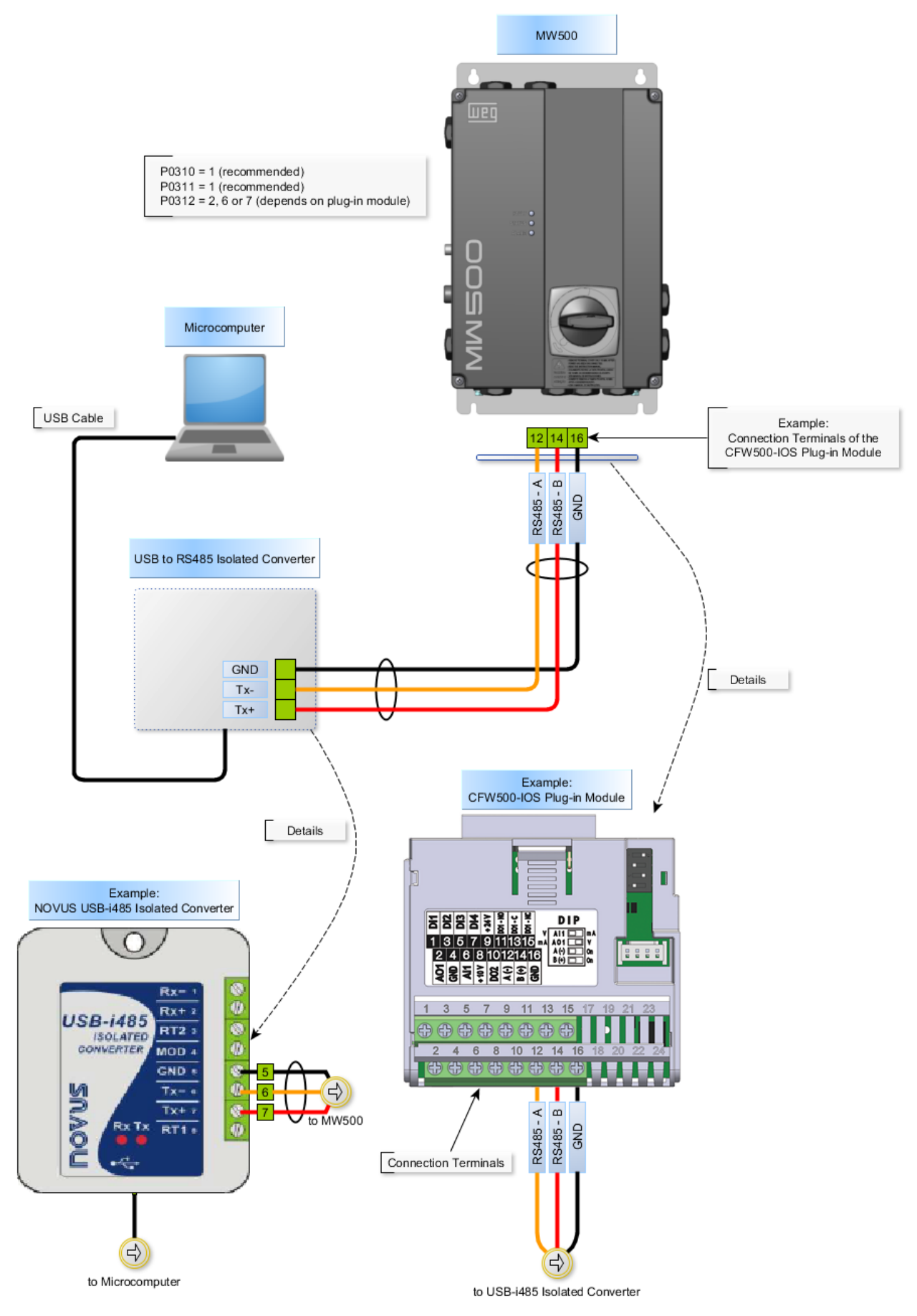

O Gerenciador de Dispositivo do Windows indica a porta serial conectada ao conversor USB

#### RS485.

O nome do computador no gerenciador de dispositivo está propositalmente ilegível.

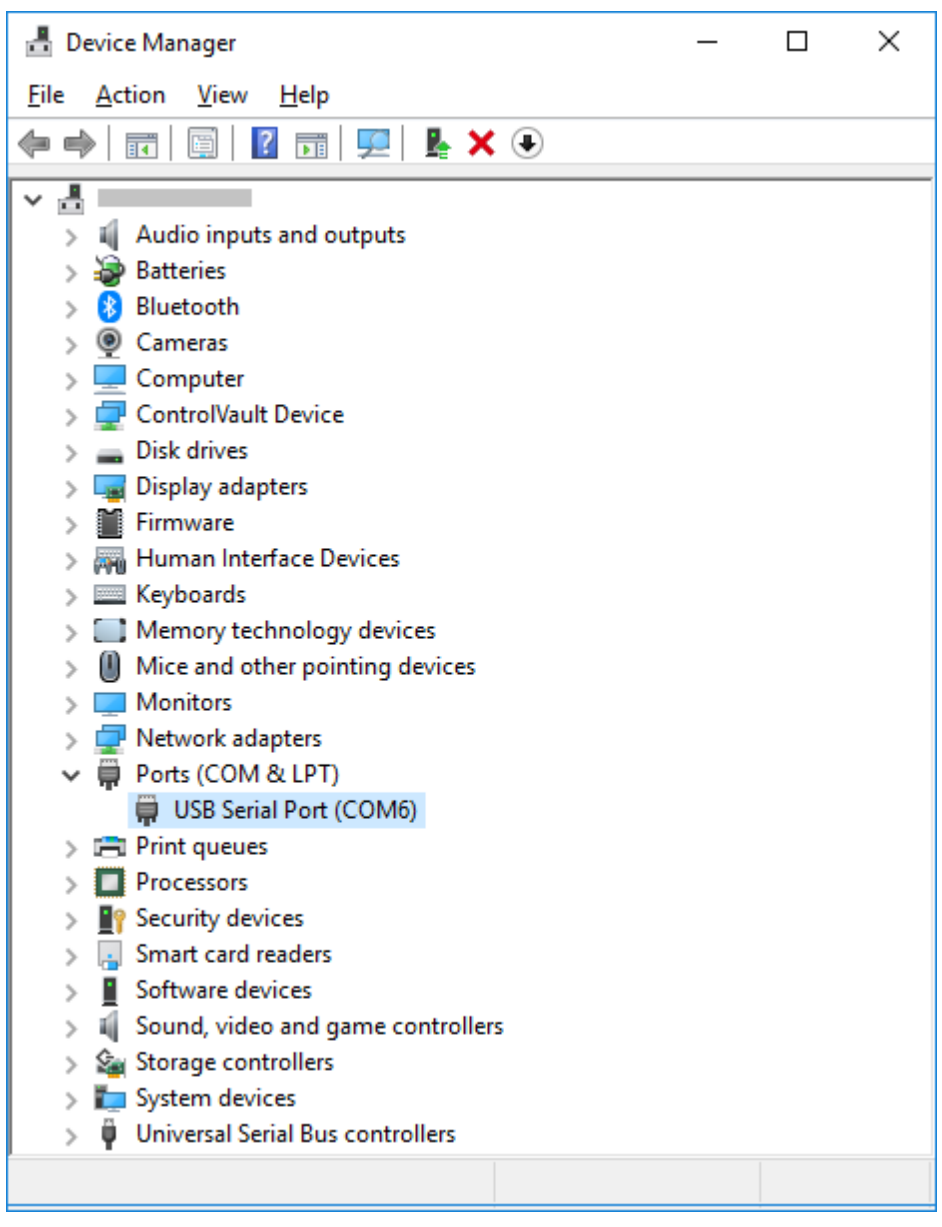

No SuperDrive G2, selecione a porta serial corretamente na janela Ajuste de Comunicação conforme a seguir.

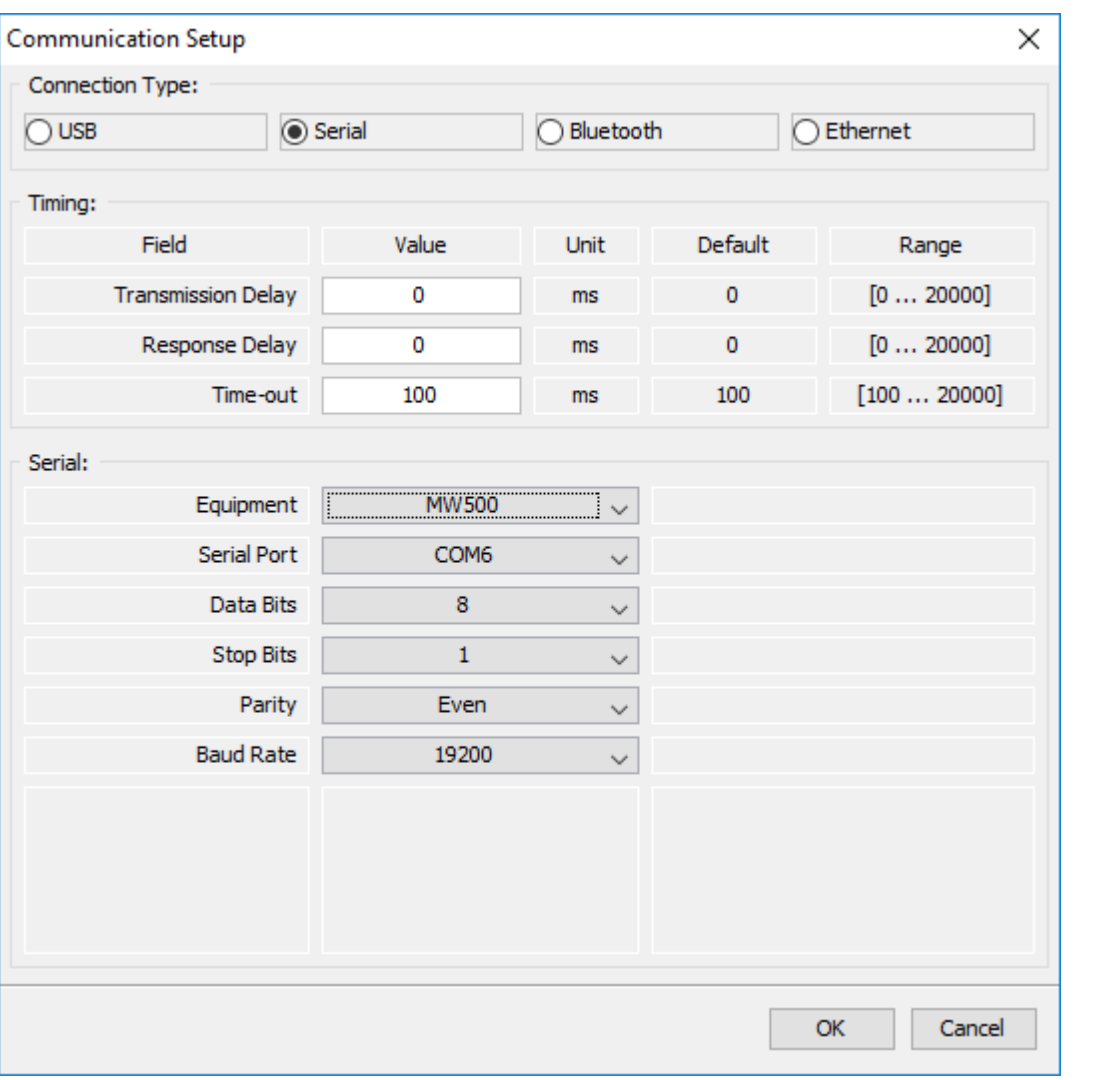

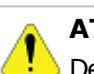

## **ATENÇÃO!**

Desligar o drive antes de fazer as conexões.

- 1. Insira o conector tipo B do cabo USB no conector USB do conversor USB RS485.
- 2. Insira o conector tipo A do cabo USB na porta USB do computador.
- 3. No gerenciador de dispositivo verifique qual porta serial está conectada.
- 4. Certifique-se que no Ajuste de [Comunicação](#page-58-0) do SuperDrive G2 a conexão serial esteja selecionada.
- 5. A porta serial na janela Ajuste de Comunicação deve ser a mesma a porta serial que aparece no gerenciador de dispositivo, onde o cabo USB está conectado.

## **ECW500**

A figura abaixo mostra como conectar um computador ao drive via RS485 ponto-a-ponto.

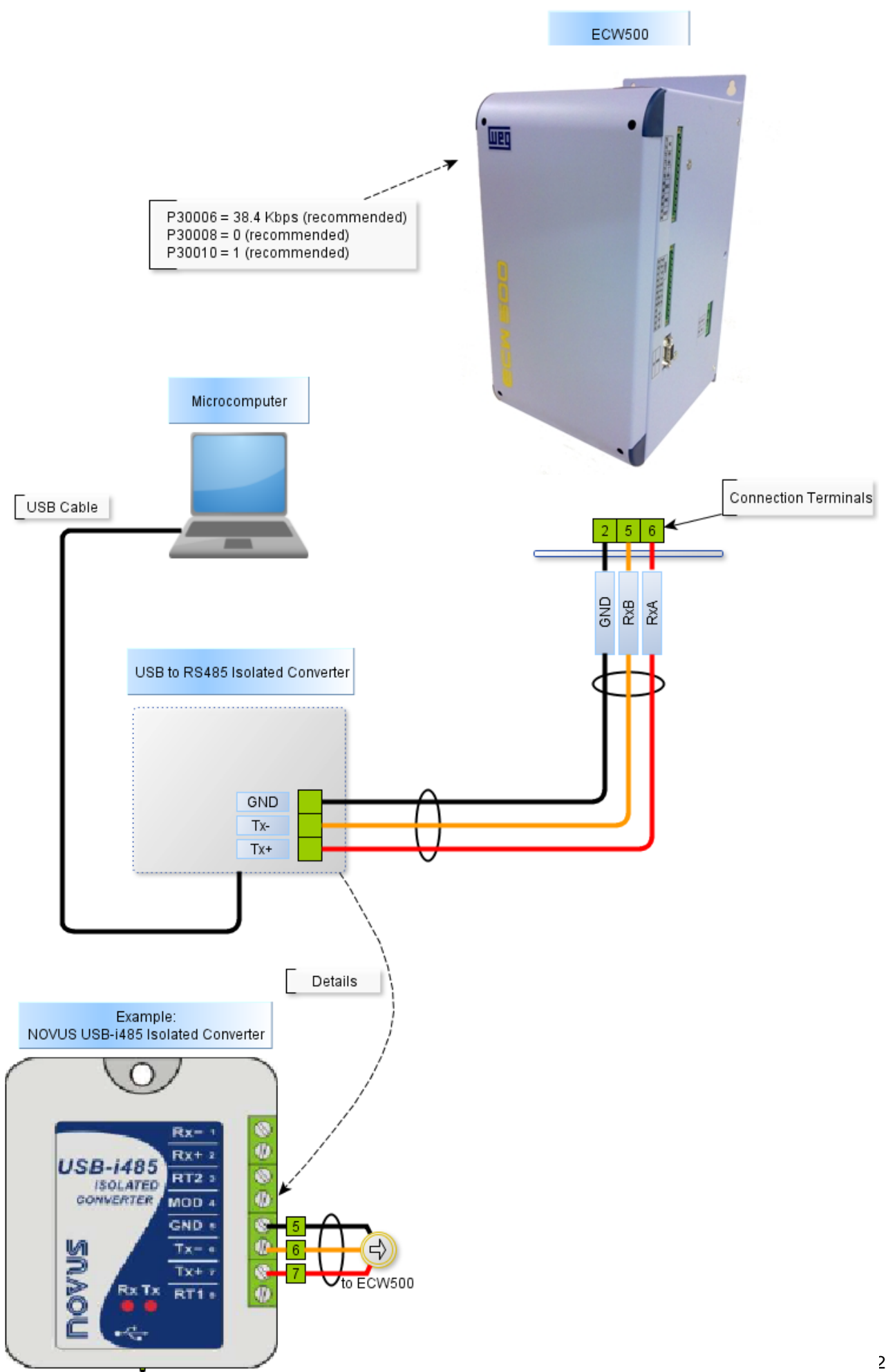

O Gerenciador de Dispositivo do Windows indica a porta serial conectada ao conversor USB RS485.

O nome do computador no gerenciador de dispositivo está propositalmente ilegível.

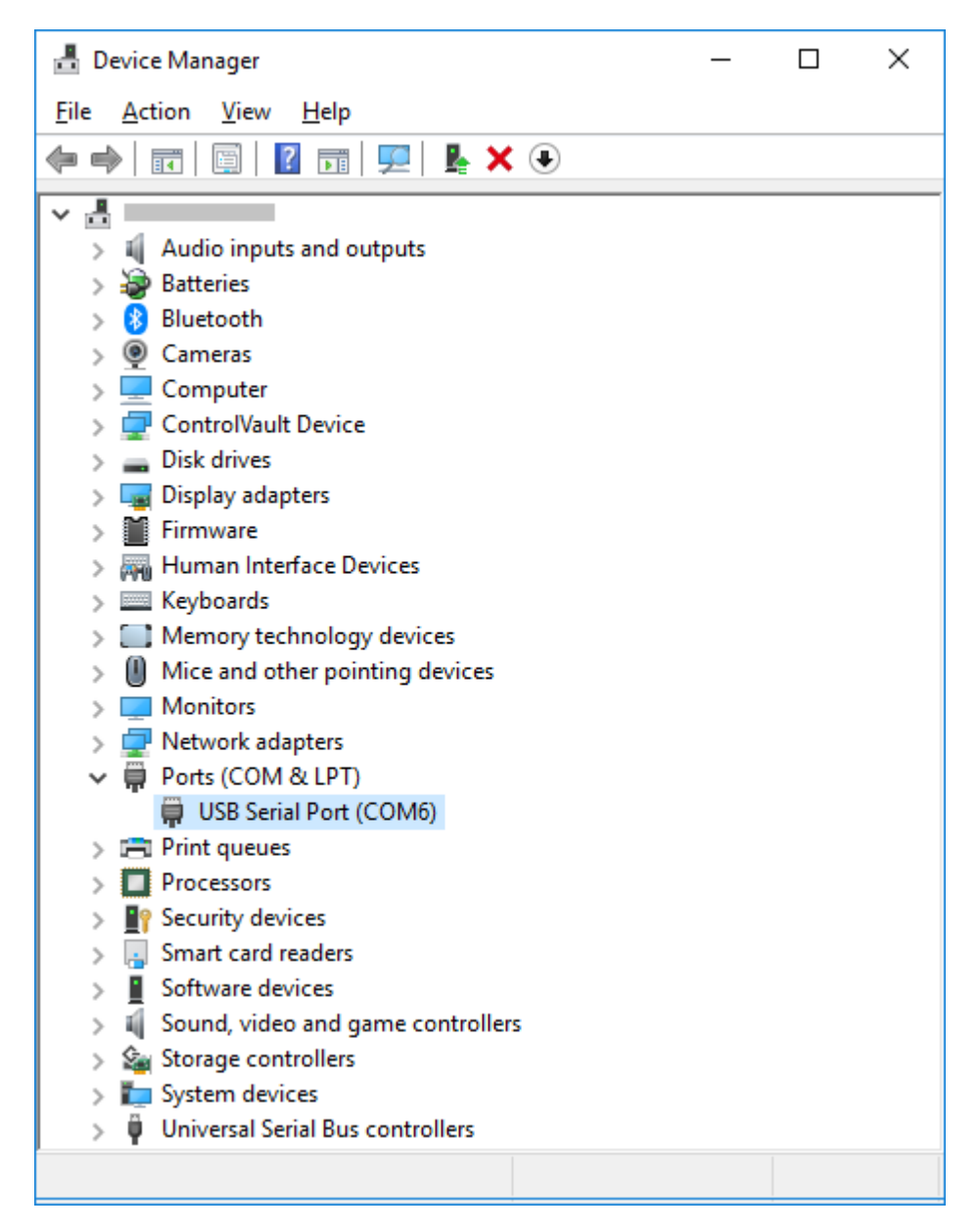

No SuperDrive G2, selecione a porta serial corretamente na janela Ajuste de Comunicação conforme a seguir.

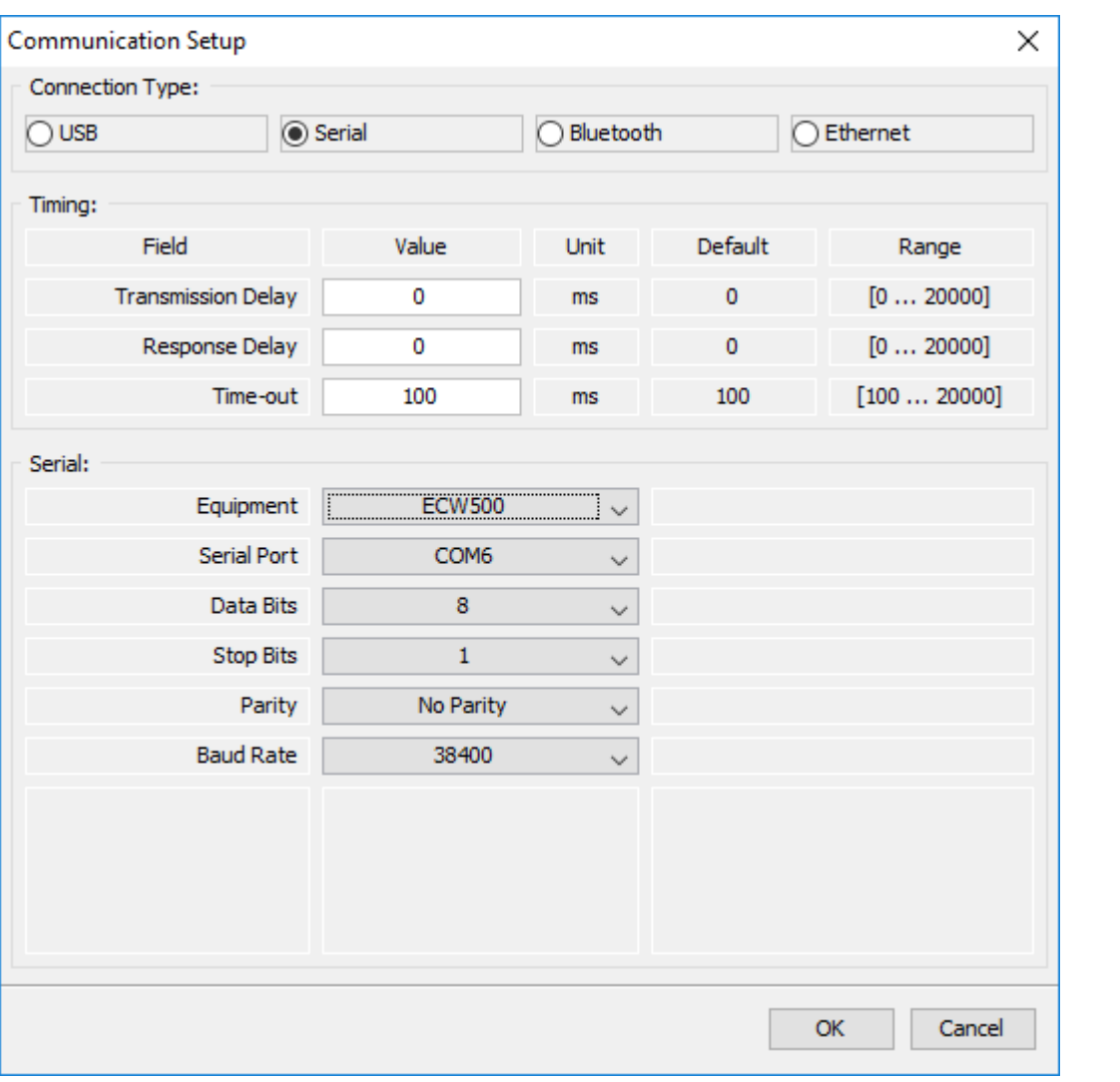

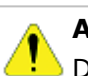

## **ATENÇÃO!**

Desligar o drive antes de fazer as conexões.

- 6. Insira o conector tipo B do cabo USB no conector USB do conversor USB RS485.
- 7. Insira o conector tipo A do cabo USB na porta USB do computador.
- 8. No gerenciador de dispositivo verifique qual porta serial está conectada.
- 9. Certifique-se que no Ajuste de [Comunicação](#page-58-0) do SuperDrive G2 a conexão serial esteja selecionada.
- 10.A porta serial na janela Ajuste de Comunicação deve ser a mesma a porta serial que aparece no gerenciador de dispositivo, onde o cabo USB está conectado.

## **9.6 Conexão Bluetooth**

Bluetooth é um padrão global de comunicação sem fio e de baixo consumo de energia que permite a transmissão de dados entre dispositivos, desde que um esteja próximo do outro.

A transmissão de dados é feita por meio de radiofrequência, permitindo que um dispositivo detecte o outro independente de suas posições, sendo necessário apenas que ambos estejam dentro do limite de proximidade.

O drive deve estar localizado à uma distância menor que 1m, 10m ou 100m do computador, dependendo da classe da tecnologia Bluetooth disponível em seu microcomputador.

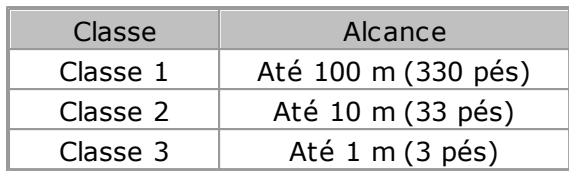

O uso dos dispositivos Bluetooth, porém, requer pareamento antes de permitir o uso de seus serviços.

Parear dispositivos é o estabelecimento de uma conexão entre dois dispositivos bluetooth (no caso entre computador e drive).

## **CFW100**

Os tópicos abaixo apresentam detalhes do uso da tecnologia Bluetooth.

Os passos apresentados neste capítulo são válidos para Windows 10.

Para outros sistemas operacionais (Windows 7 / 8 / 8.1) os passos são semelhantes, consulte a ajuda do Windows.

#### **Drive com Acessório CFW100-CBLT**

Certifique-se que o drive possui o módulo de comunicação Bluetooth denominado CFW100- CBLT.

Certifique-se que o drive possui os parâmetros P310, P311 e P312 ajustados com os valores no padrão de fábrica.

Se o computador não tem tecnologia Bluetooth, então utilize um [adaptador](#page-216-0) USB Bluetooth.

#### **NOTA!**

Uma vez habilitado o Bluetooth no computador, não remova ou substitua o adaptador USB Bluetooth durante o uso.

Para o correto funcionamento do inversor CFW100 com o módulo CFW100-CBLT, os parâmetros P310, P311 e P312 devem estar ajustados com os valores padrão de fábrica. Durante a comunicação os valores dos parâmetros P308, P310, P311 e P312 não devem ser modificados. Caso contrário há perda de comunicação entre o drive e o SuperDrive G2.

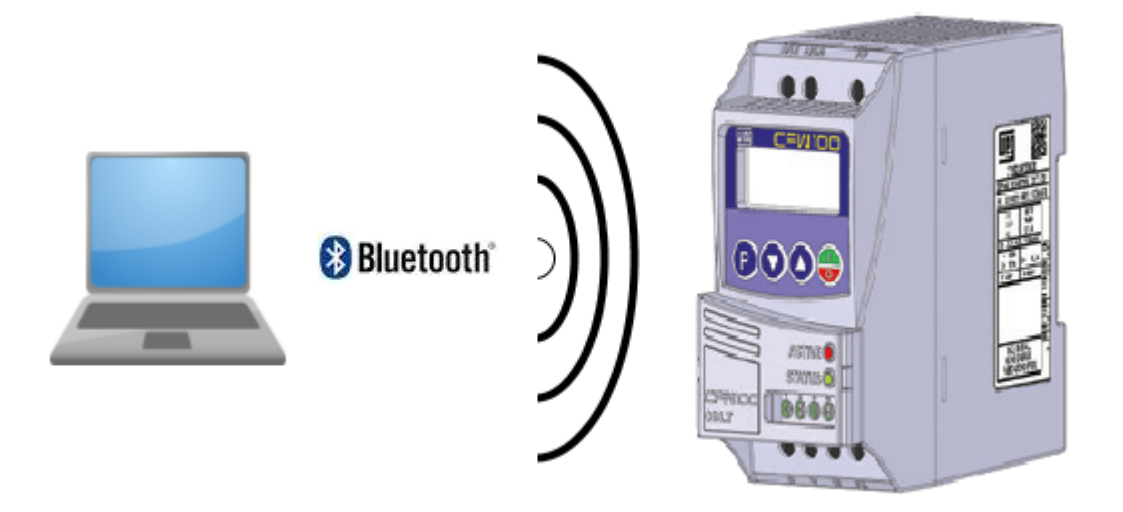

#### **Módulo de Comunicação Bluetooth**

Certifique-se que o módulo de comunicação Bluetooth do drive esteja com o Led vermelho aceso (ACTIVE). Isto indica que o módulo CFW100-CBLT está ativo.

O módulo de comunicação CFW100-CBLT possui dois Leds que indicam os estado da comunicação:

**01** - Led Vermelho (ACTIVE): indica que o módulo CFW100-CBLT está ativo.

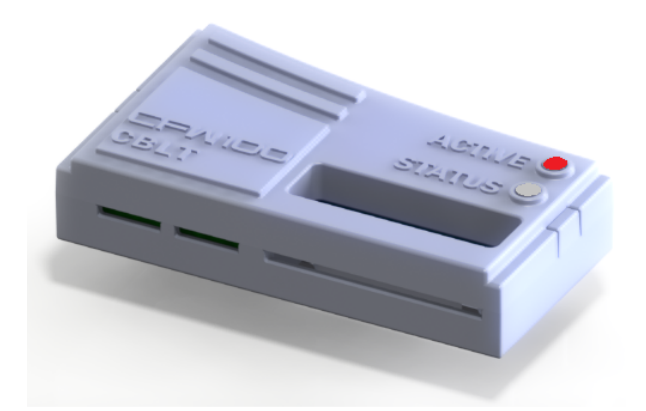

**02** - Led Verde (STATUS): indica que o módulo CFW100-CBLT está com o serviço de comunicação serial ativo.

Isto significa que após o pareamento com sucesso, quando o SuperDrive G2 inicia uma comunicação com o CFW100, por exemplo leitura de um parâmetro do drive, o Led verde acende e não apaga mais enquanto o drive permanecer ligado (mesmo não ocorrendo mais nenhum tipo de comunicação entre drive e SuperDrive G2). O Led será apagado somente após desligar o drive. Ao religar o drive, o Led verde permanece apagado.

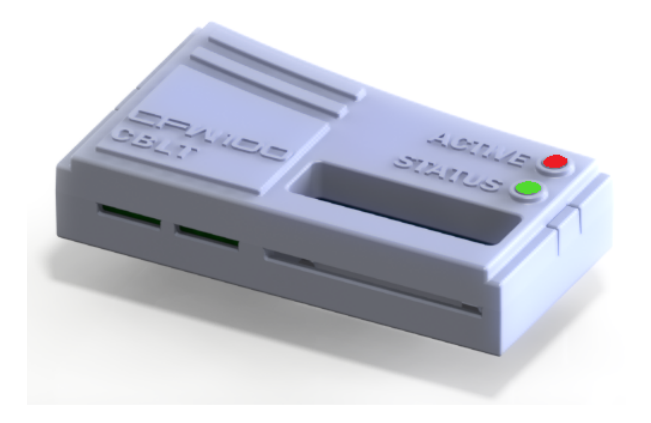

#### **Computador com Bluetooth Ativo**

Certifique-se que a interface Bluetooth no computador esteja ligada ou o adaptador USB Bluetooth no computador esteja conectado e operante. O logotipo Bluetooth aparece na barra de tarefas do Windows.

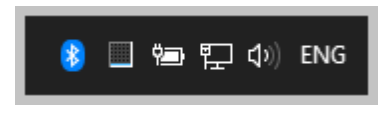

O estado do Bluetooth no computador também pode ser verificado pela janela configurações do Windows.

**01** - Uma das maneiras de visualizar as configurações está descrita abaixo.

- 1. Pressionar tecla WIN + R,
- 2. Teclar ms-settings:bluetooth
- 3. Pressionar OK
- 4. A janela com as configurações do Bluetooth será aberta e poderá ser verificado se o Bluetooth está ativo.

A janela abaixo ilustra a operação.

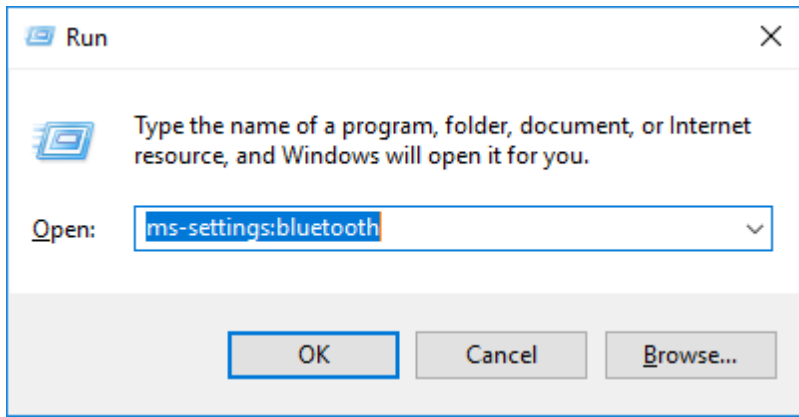

Botão azul abaixo indica que o Bluetooth está ativo no computador.

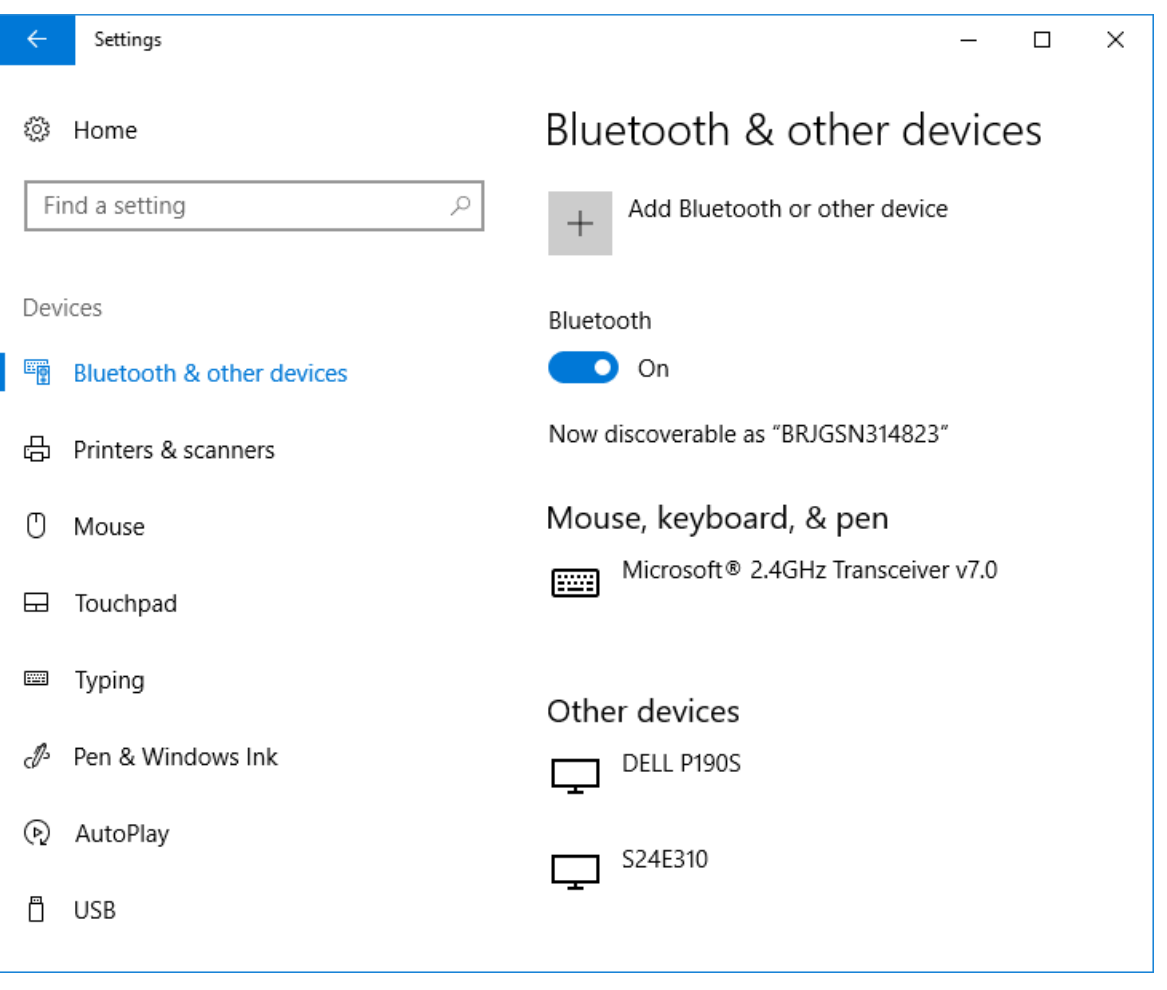

**02** - Uma segunda maneira de visualizar as configurações está descrita abaixo.

Menu Iniciar do Windows > Configurações > Dispositivos > Bluetooth & Outros Dispositivos = verificar o estado do Bluetooth, se está ativo.

## **CONECTAR O COMPUTADOR AO DRIVE VIA BLUETOOTH**

São necessárias apenas 2 etapas para preparar o ambiente para utilização do Bluetooth:

**01** - Inicialmente é necessário parear o Windows com o drive (ver item **Parear o Windows com o Drive**),

**02** - Em seguida você deve configurar o SuperDrive G2 para comunicação Bluetooth (ver item **Configurar a Comunicação Bluetooth no SuperDrive G2**).

Após estas 2 etapas, o SuperDrive G2 estará pronto para se comunicar via Bluetooth com o Drive.

#### **Parear o Windows com o Drive**

Durante o primeiro uso, Windows solicita a execução de algumas etapas adicionais conforme abaixo.

**01** - Ligue o CFW100 (com Bluetooth) e torne-o detectável.

**02** - Clique no botão do Menu Iniciar do Windows, no canto esquerdo da tela. Depois, selecione o ícone de Configurações.

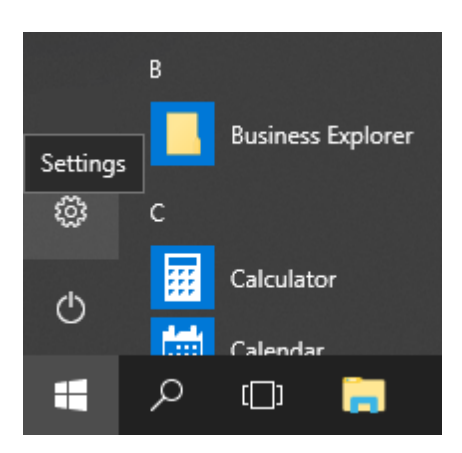

**03** - Na janela Configurações, clique em Dispositivos.

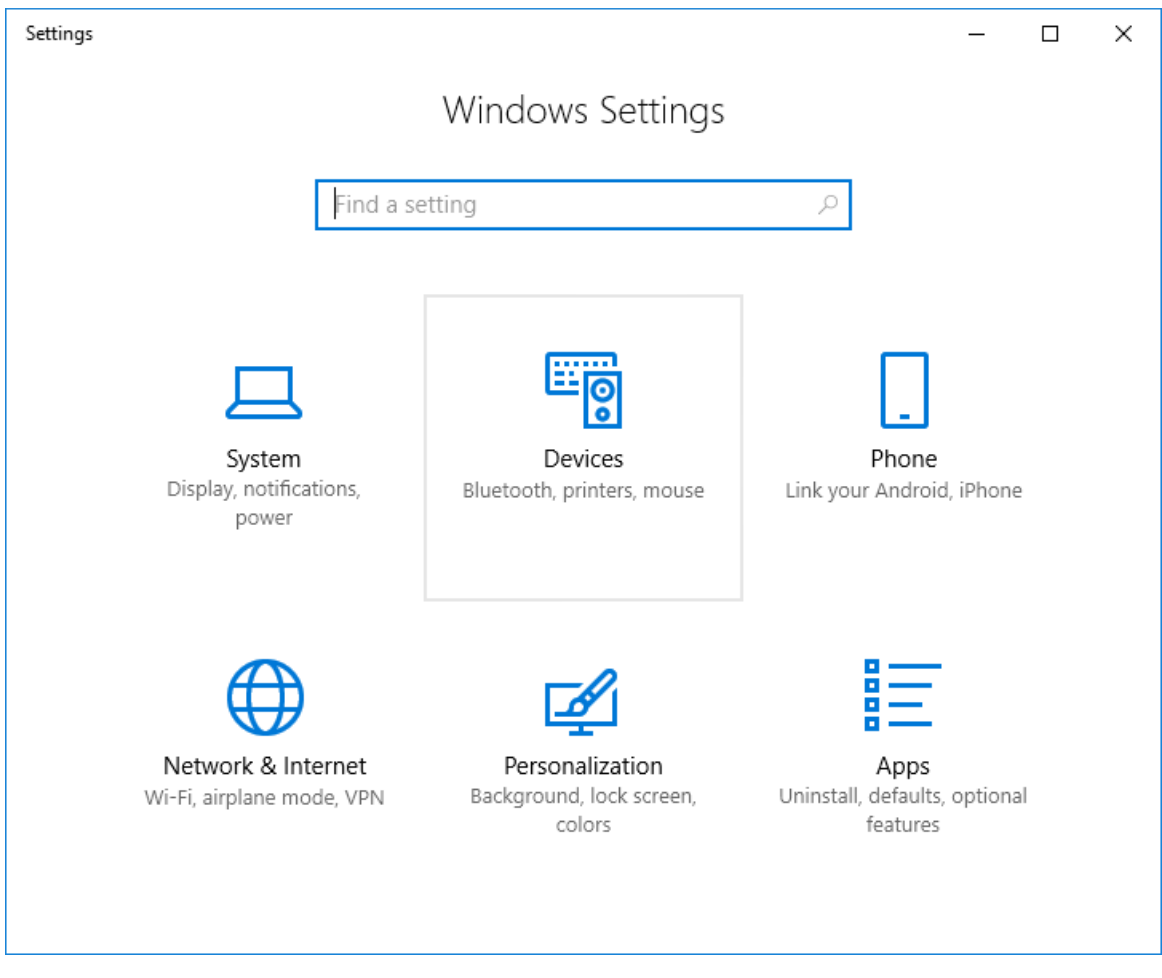

**04** - A janela Dispositivos será apresentada. No menu da esquerda desta janela, selecione Bluetooth & Outros Dispositivos.

Certifique-se que a tecnologia Bluetooth está ativada no Windows (botão Bluetooth ligado).

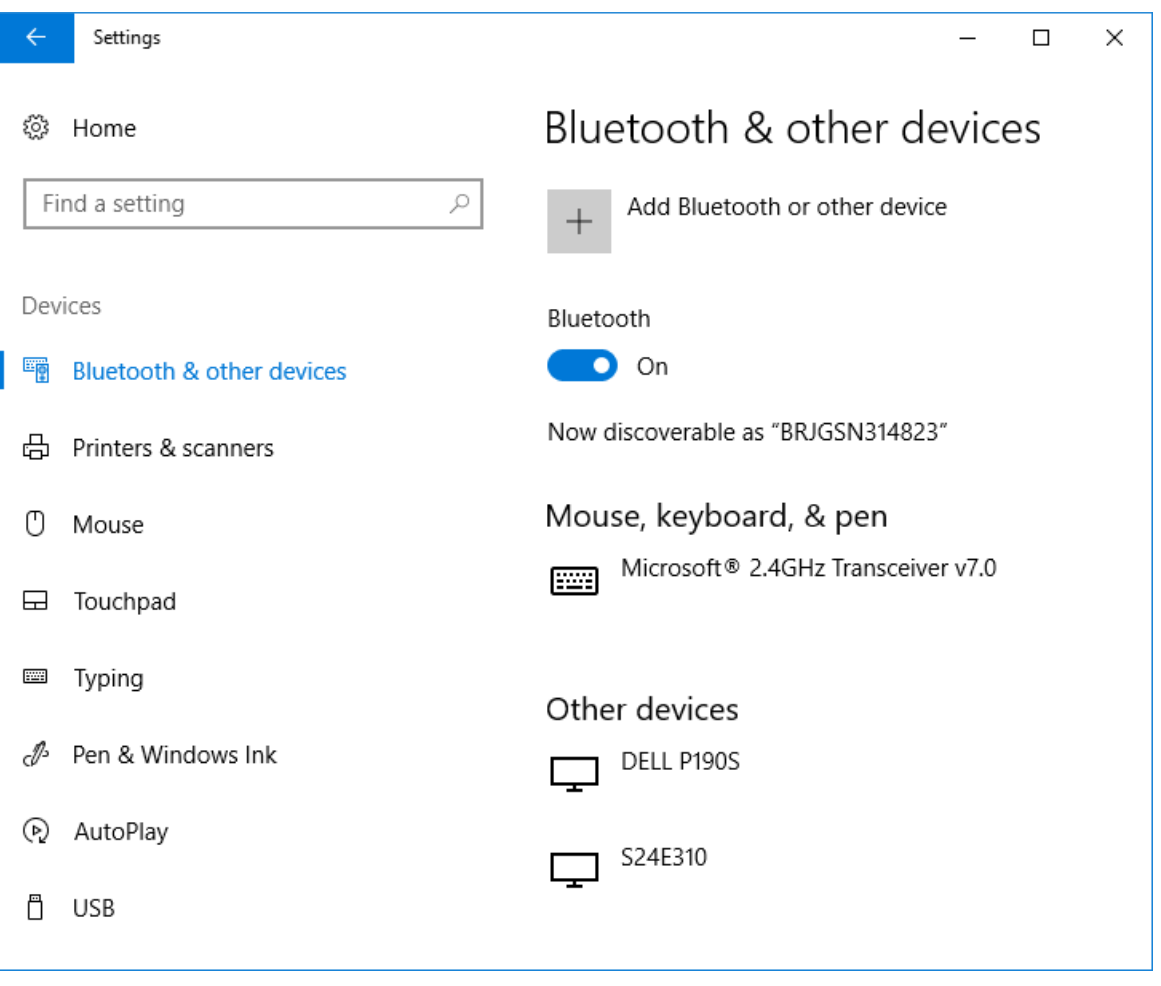

**05** - Clique no botão Adicionar Bluetooth e outros dispositivos.

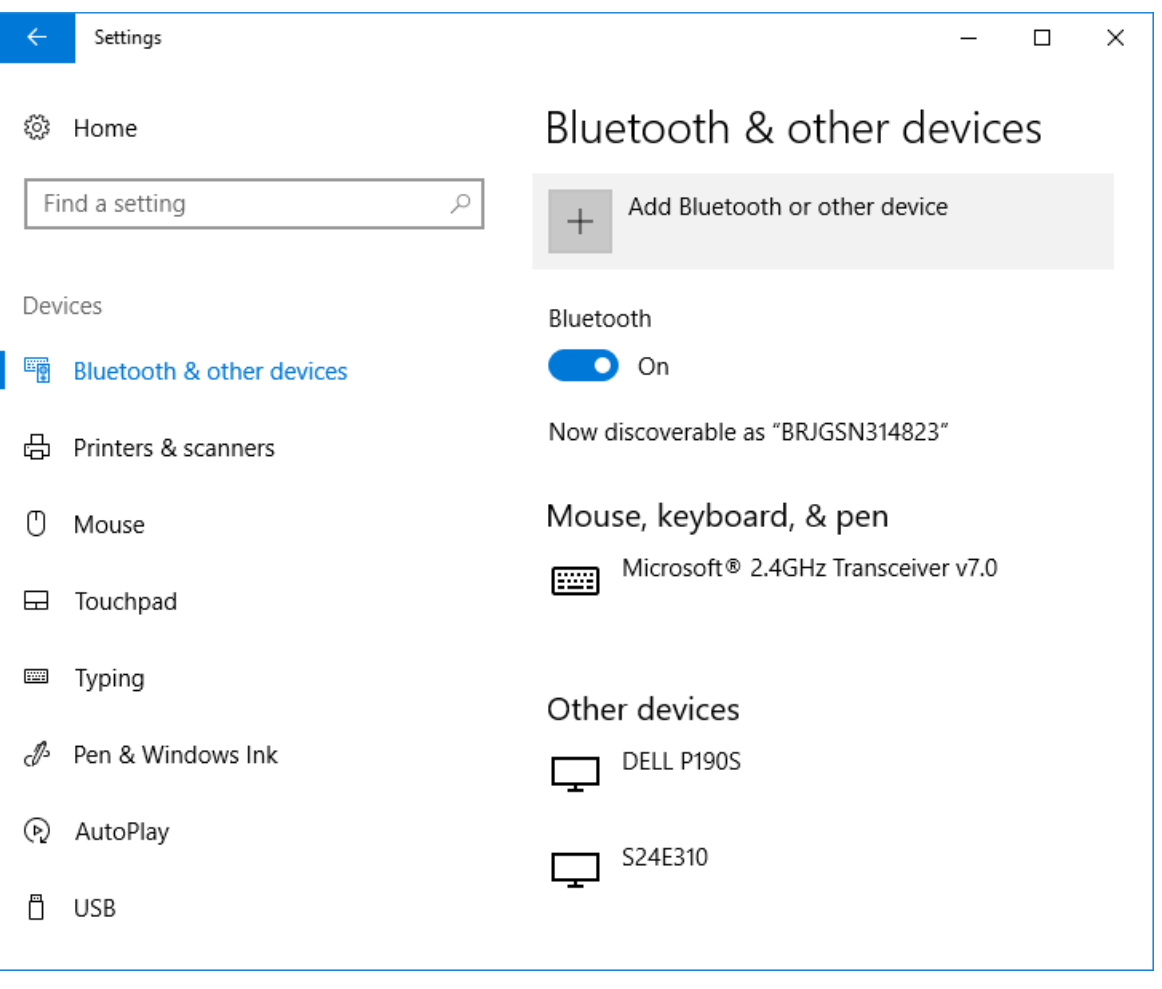

**06** - A janela Adicionar um dispositivo será apresentada.

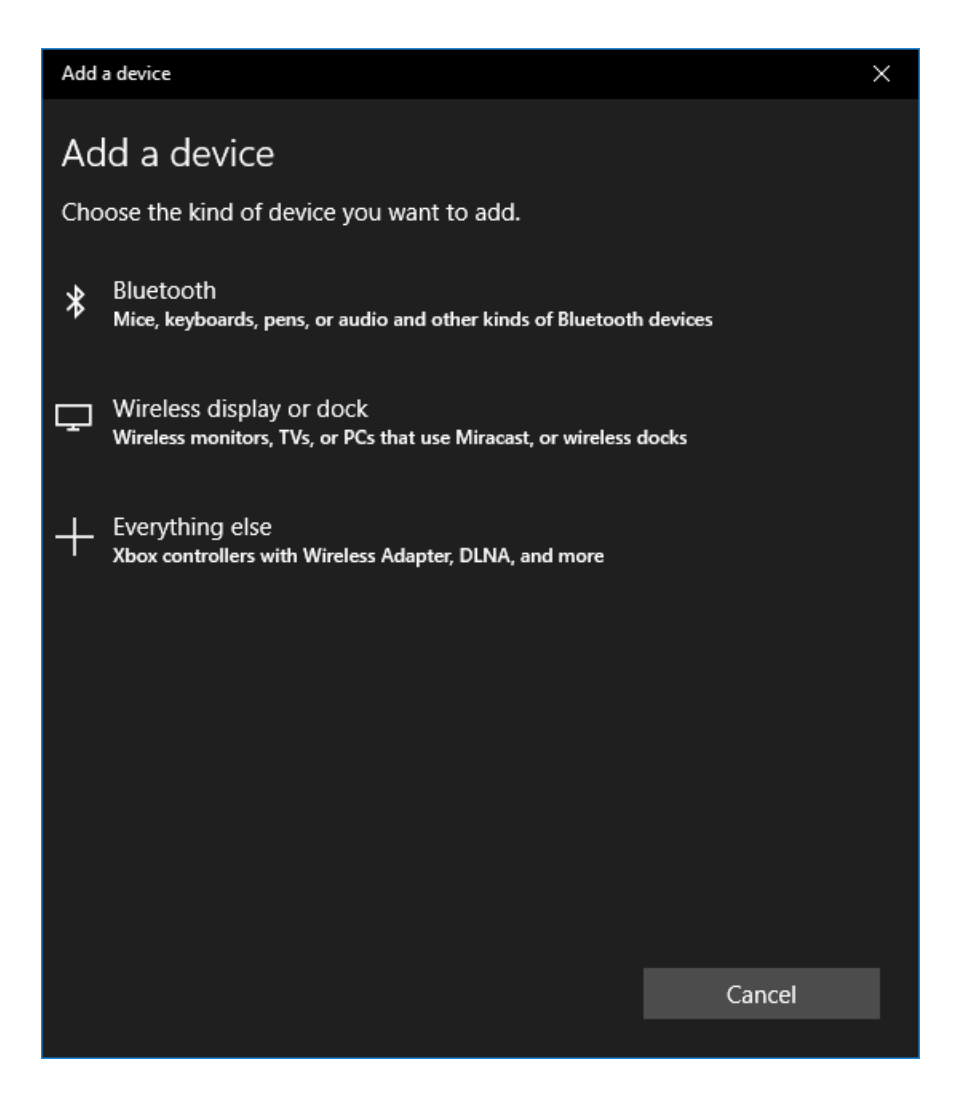

**07** - Clique no botão Bluetooth.

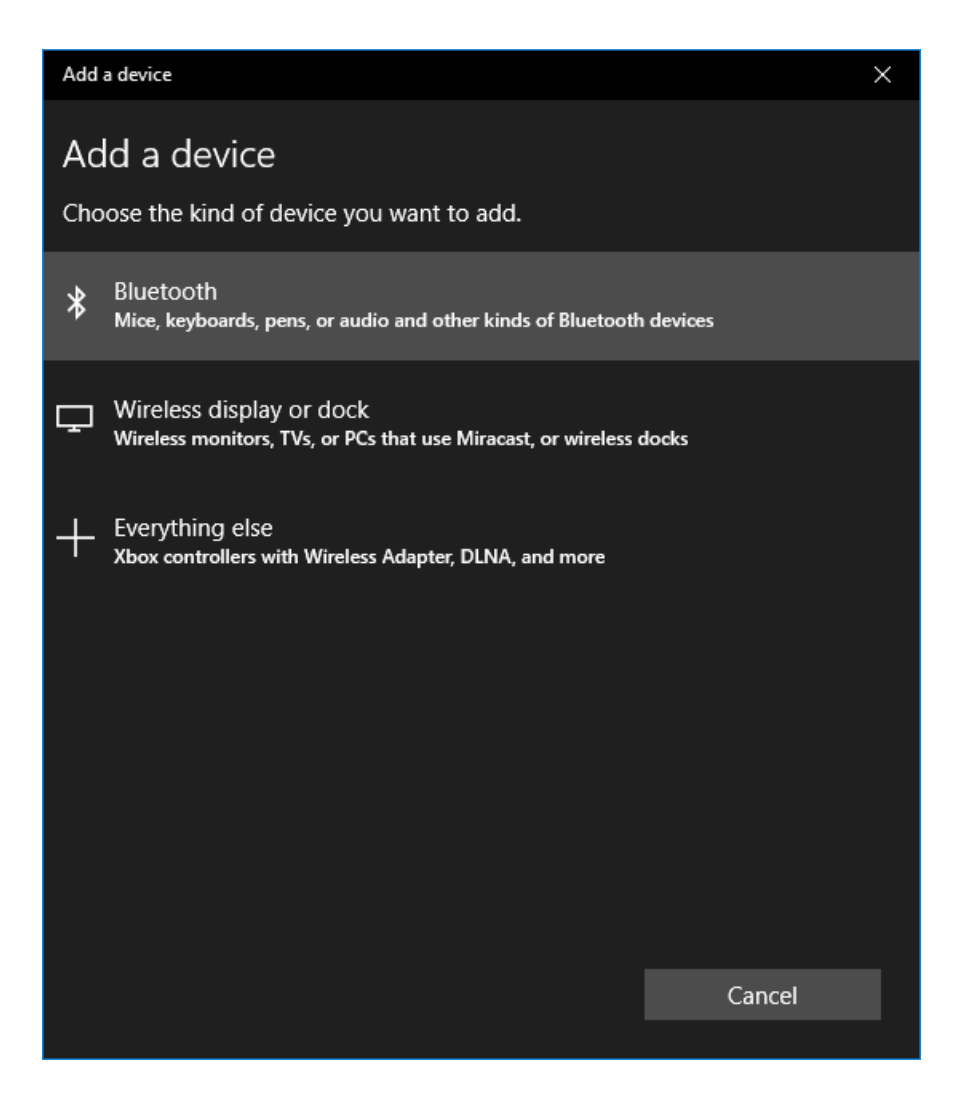

**08** - Neste momento o Windows inicia a busca por dispositivos Bluetooth.

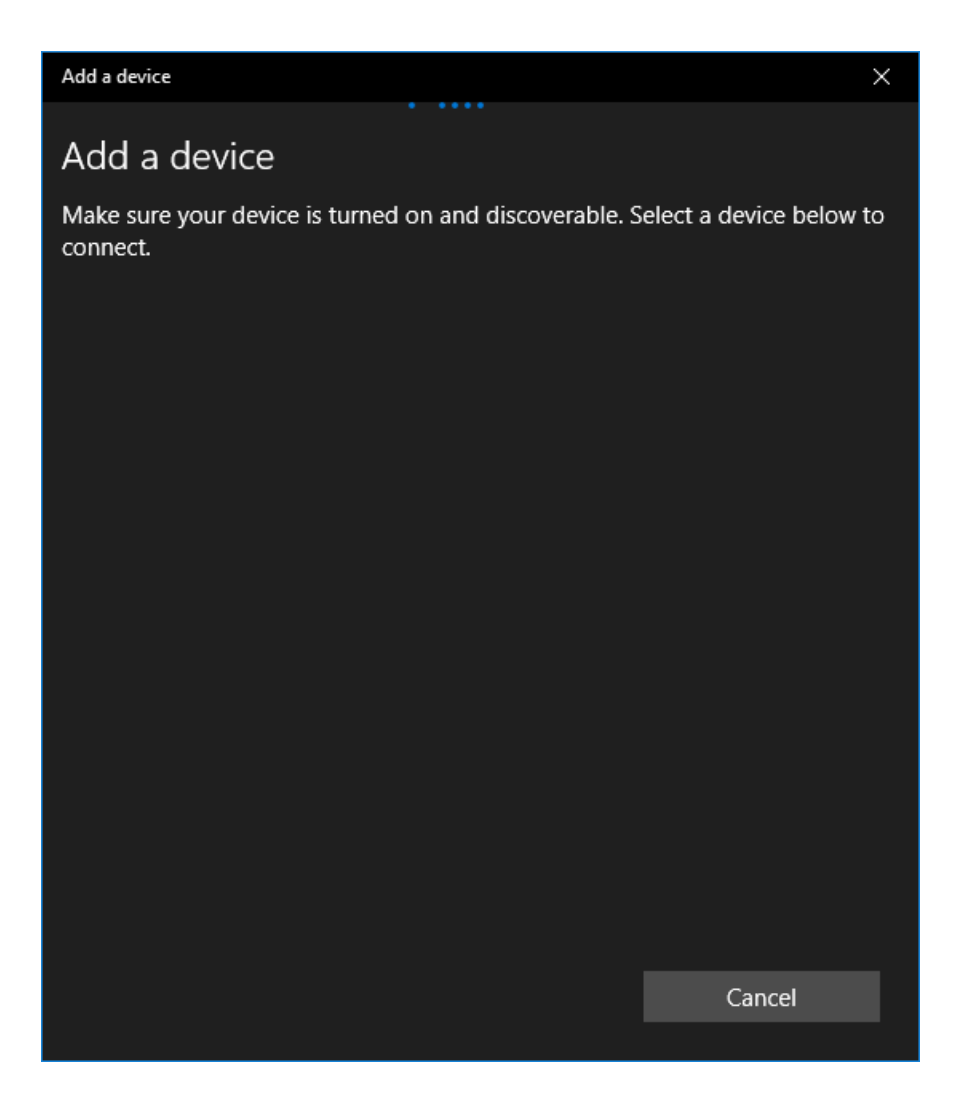

**09** - O Windows, ao encontrar o dispositivo, o apresenta na tela. Neste caso, um CFW100 foi encontrado. O código apresentado é o conteúdo do parâmetro 770 (P770 = 7367).

Clique no dispositivo encontrado.

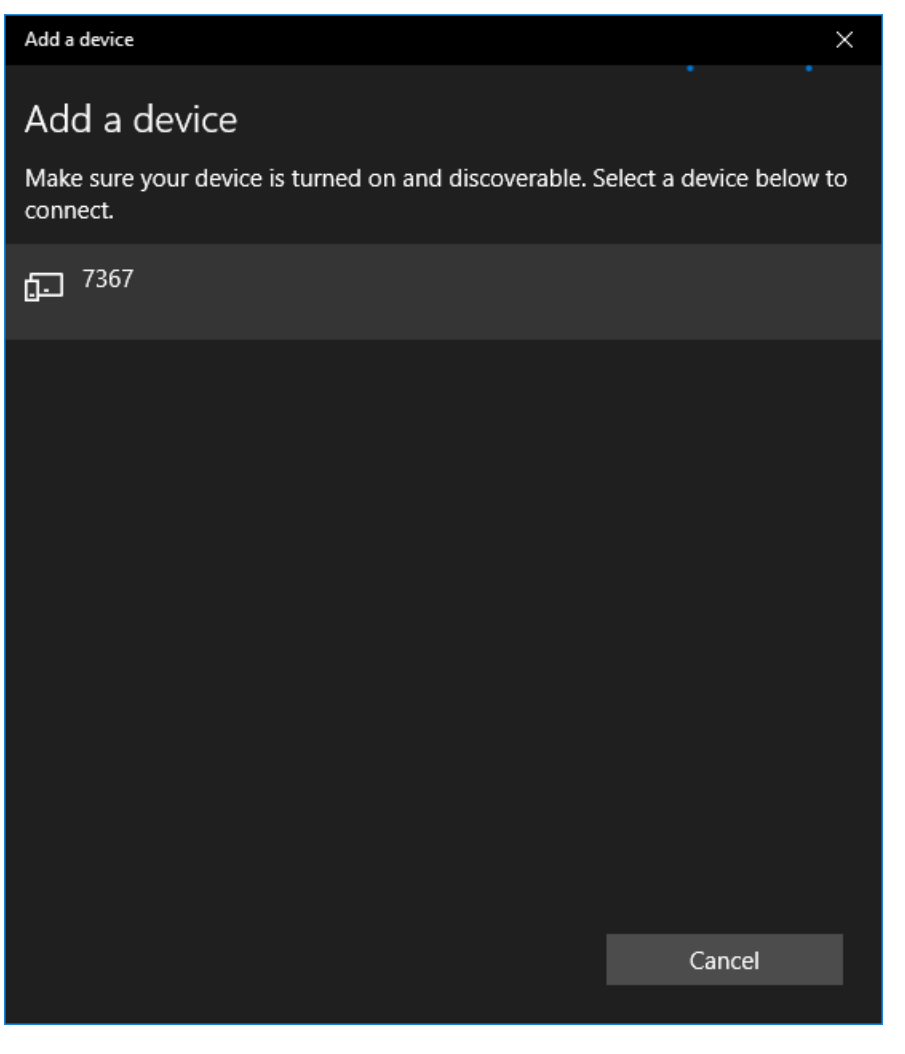

**NOTA!** Utilize sempre código único (conteúdo de P770) para cada drive.

**10** - Alguns dispositivos Bluetooth requerem verificação antes de emparelhar.

O CFW100 é um dispositivo que requer verificação. Uma mensagem será exibida na janela com um código (código gerado pelo Windows).

Sempre aceite este código (pode ser outro número alem do apresentado na imagem abaixo).

Clique no botão Conectar para continuar.

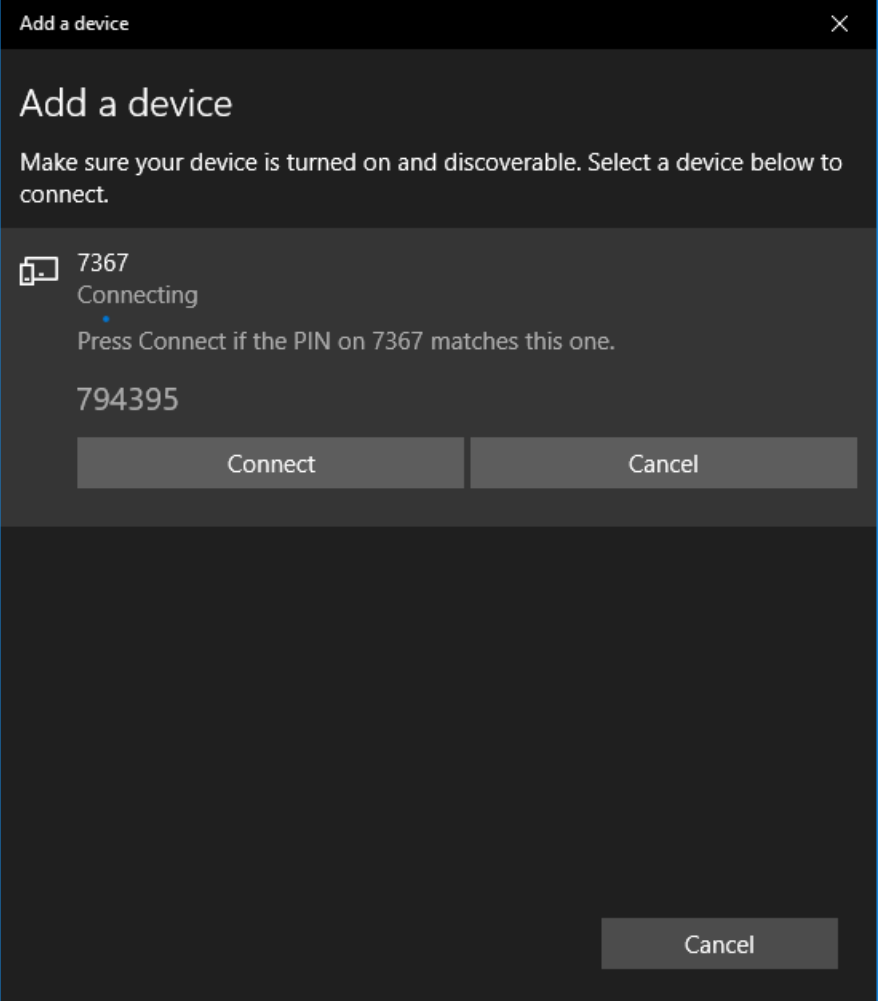

**11** - Neste momento o Windows executa o pareamento e apresenta uma mensagem que o dispositivo encontrado está pronto para uso.

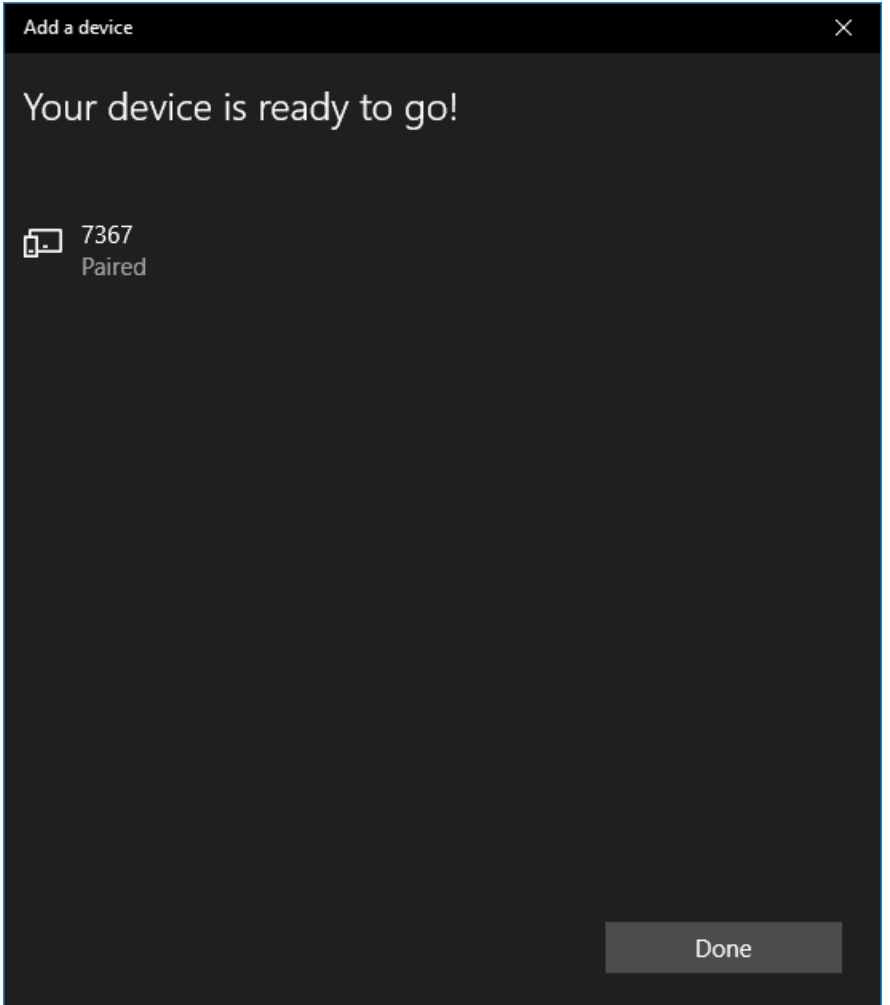

**12** - Uma notificação do Windows normalmente aparece informando que o dispositivo está pronto para uso. Esta notificação desaparece automaticamente.

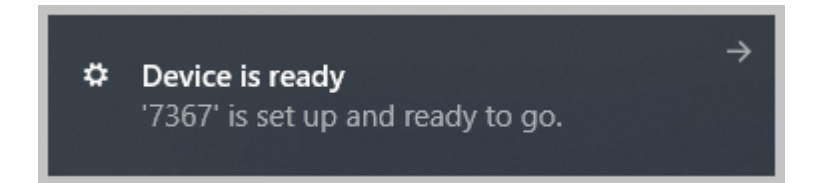

**13** - Também na janela Dispositivos, com opção Bluetooth & Outros Dispositivos selecionado (menu da esquerda da janela), o dispositivo que foi emparelhado (CFW100) aparece na lista de dispositivos emparelhados conforme abaixo.

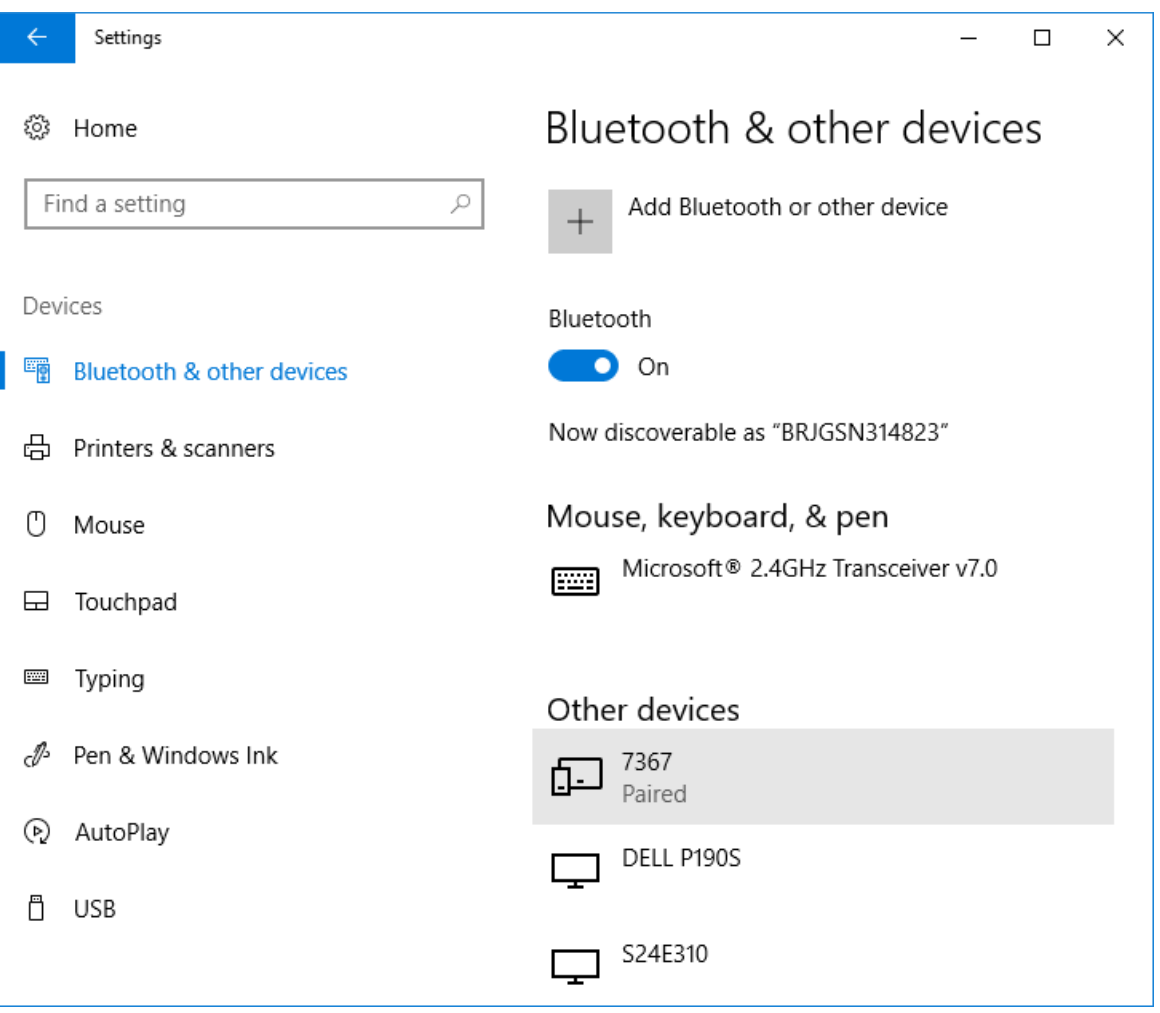

#### **Configurar a Comunicação Bluetooth no SuperDrive G2**

No SuperDrive G2, será necessário configurar a mesma porta serial COM de saída que o Windows reservou para o Bluetooth. Veja os passos a seguir.

**01** - Abra a janela de configurações do Bluetooth do Windows (**Bluetooth & other devices**  $\overline{)$ .

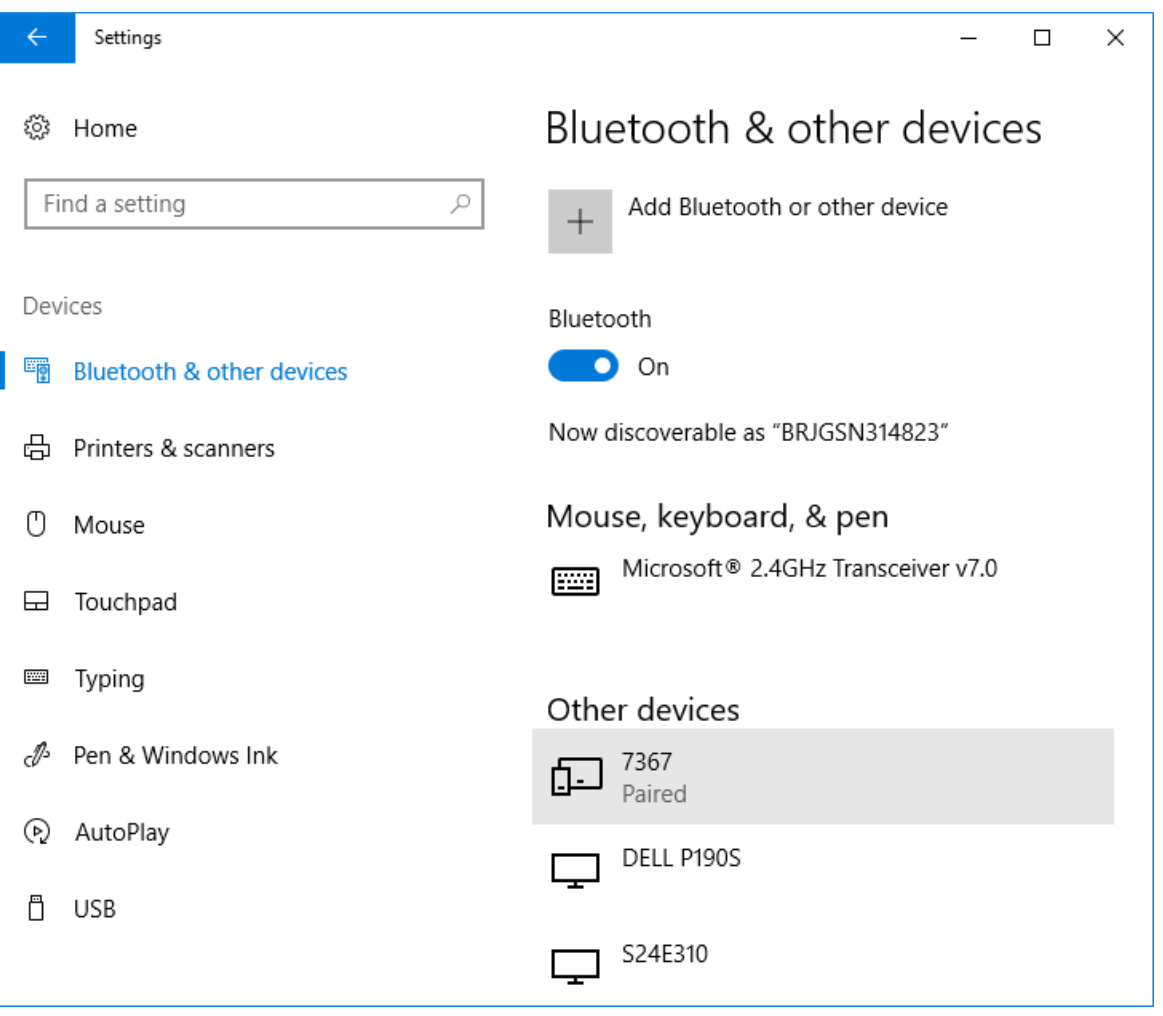

**02** - Movimente a barra de scroll até encontar o link **Mais Opções Bluetooth**. Clique neste link.

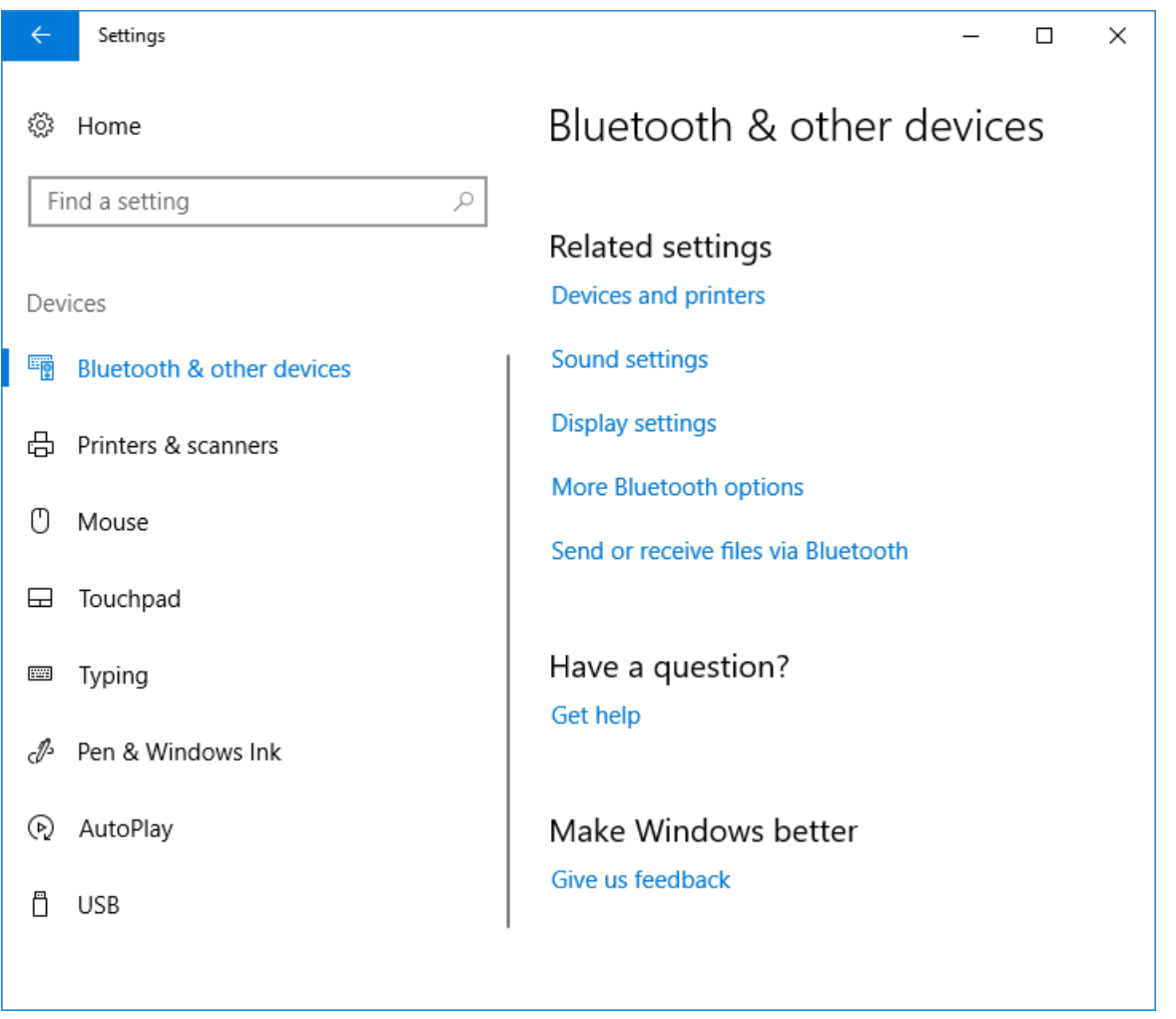

**03** - A janela **Configurações Bluetooth** do Windows é aberta. Selecione a aba **Portas COM**

Para cada dispositivo Bluetooth, 2 portas COM são utilizadas. Verifique qual é a porta COM de saída (Direção Saída).

.

Neste exemplo, a porta de saída é COM4 (será utilizada na configuração do SuperDrive G2).

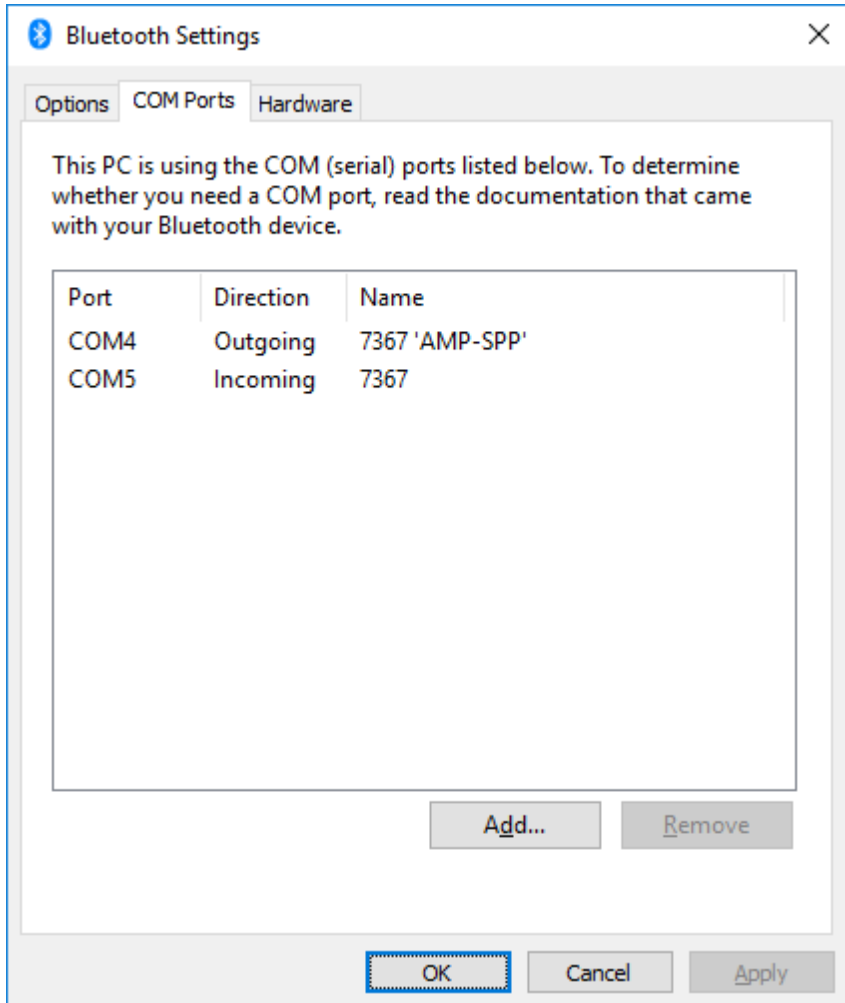

**04** - No gerenciador de dispositivos do Windows, pode-se também verificar as portas seriais usadas pela interface Bluetooth.

Neste exemplo, as portas são COM4 e COM5.

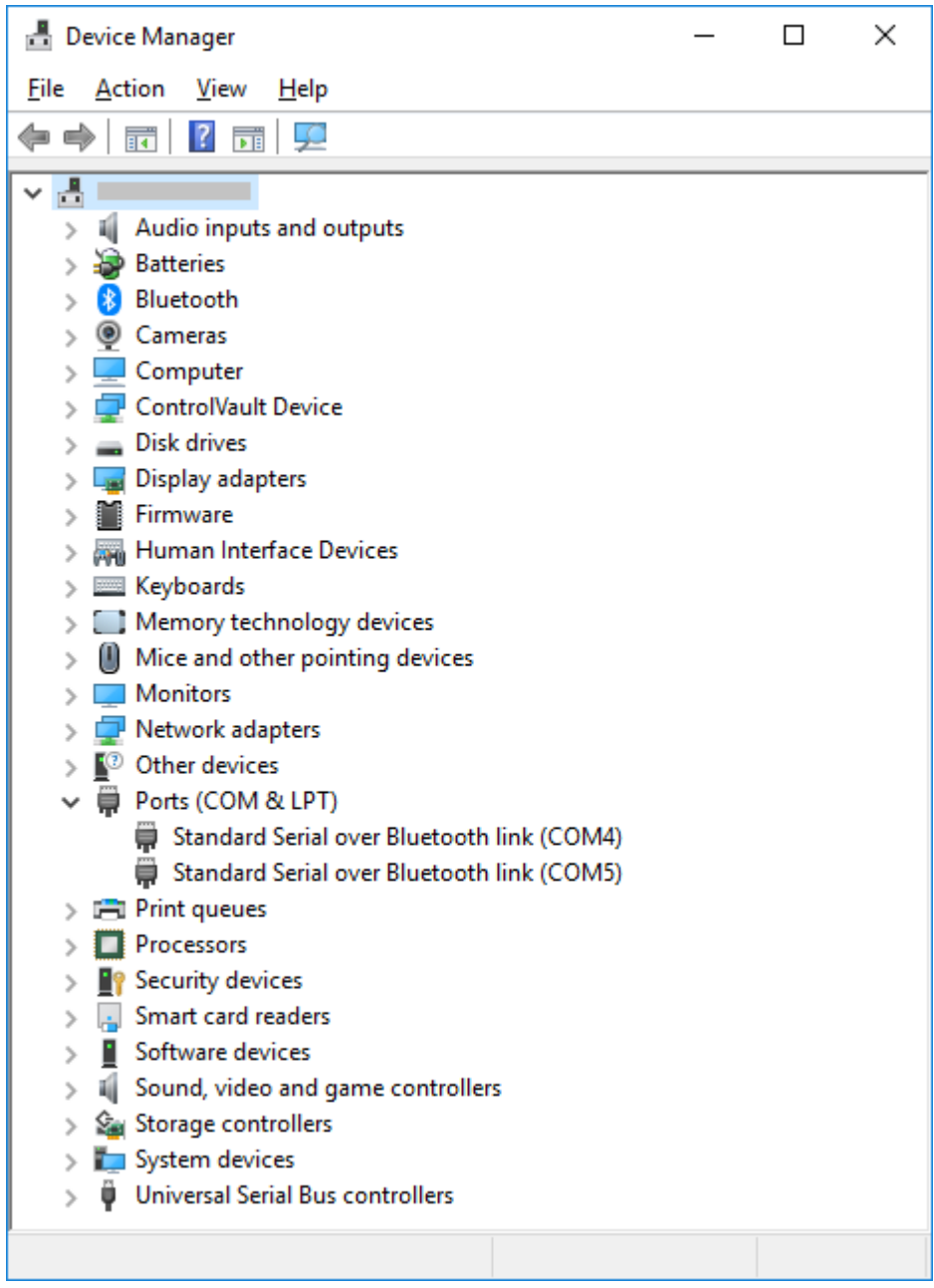

**05** - No SuperDrive G2, selecione o tipo de conexão (Bluetooth) na janela Ajuste de Comunicação.

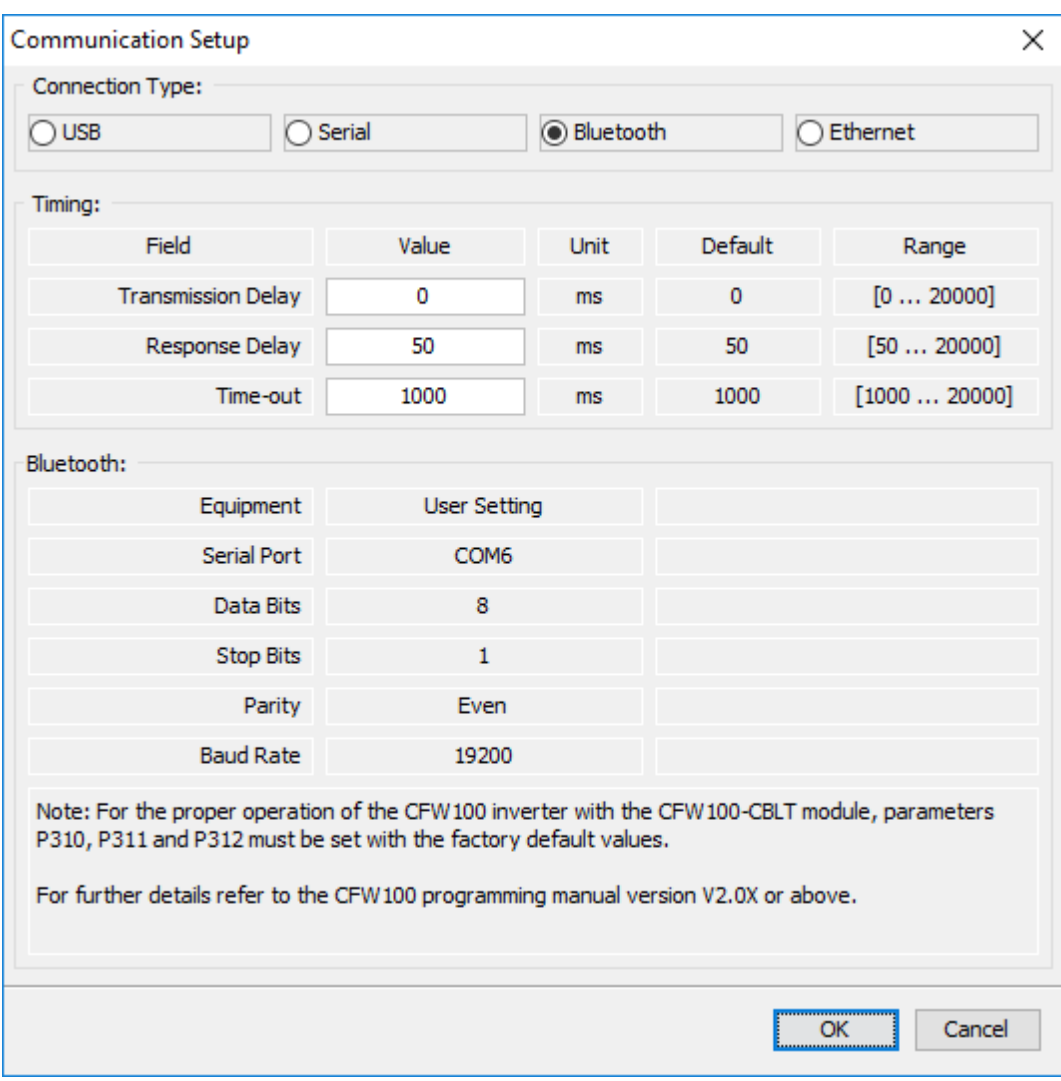

**06** - Nesta janela, pode-se visualizar os campos:

- Atraso da transmissão,
- Atraso da resposta,
- Time-out e,
- Dados da porta serial (visualização somente, não permite alteração) utilizada pelo Bluetooth.

Você deve ajustar o equipamento, porta serial, bits de dados, stop bits, paridade e taxa de transmissão da porta serial selecionada para uso do Bluetooth.

Para isto clique no campo do equipamento atual (neste exemplo **Ajuste do Usuário**) ou no botão de radio **Serial**.

**07** - Na janela da comunicação serial RS232, ajuste o equipamento e a porta serial conforme anteriormente verificado nas configurações do Bluetooth.

Os outros campos também devem ser ajustados (bits de dados, stop bits, paridade e taxa de transmissão).

Neste exemplo, a porta de saída é COM4.

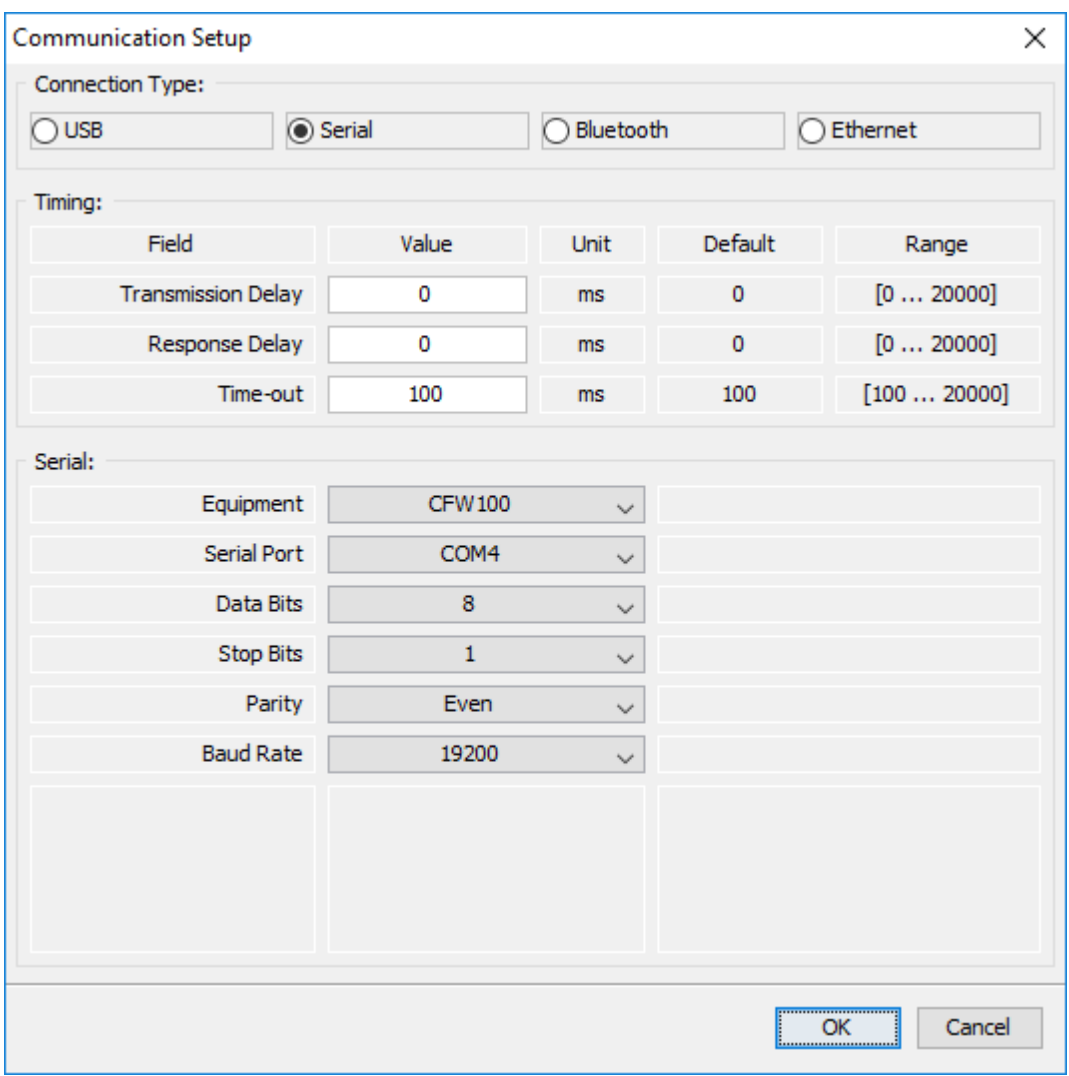

**08** - Retorne à interface Bluetooth desta janela. Verifique que a porta utilizada pelo Bluetooth é a mesma que foi selecionada na interface serial RS232 anteriormente.

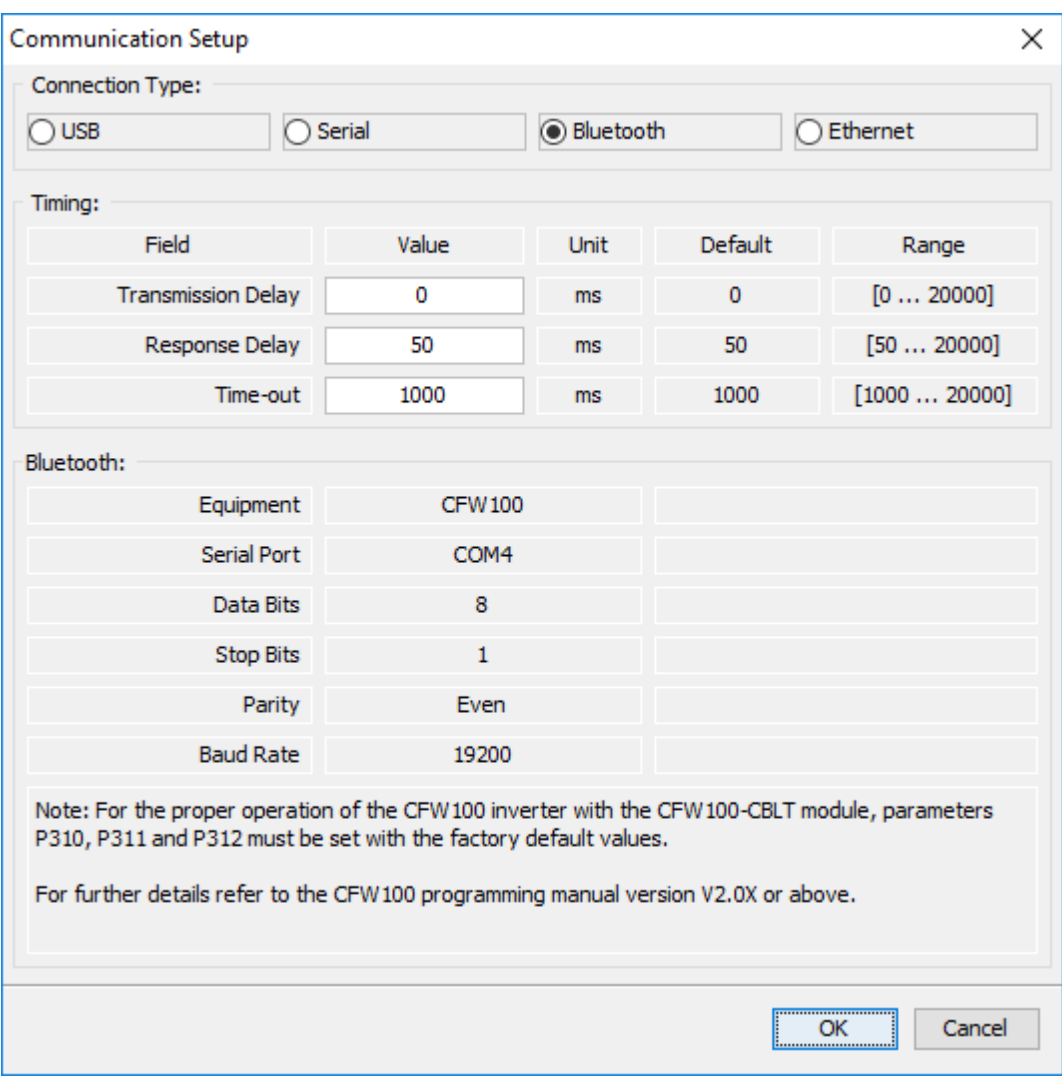

**09** - Agora o SuperDrive G2 está pronta para se comunicar com o CFW100 via Bluetooth.

## **Removendo um Dispositivo Bluetooth do Windows (Desemparelhar)**

Abaixo seguem os passos para remover um dispositivo bluetooth emparelhado no Windows.

**01** - Clique no botão do Menu Iniciar do Windows, no canto esquerdo da tela. Depois, selecione o ícone de Configurações.

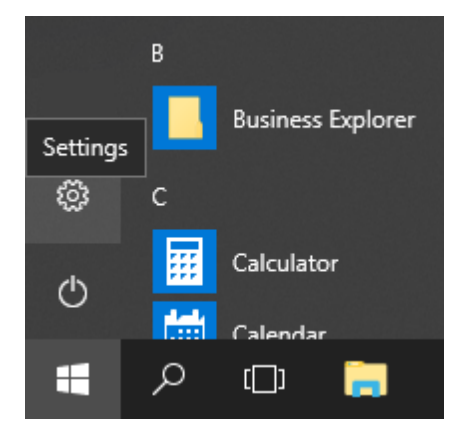

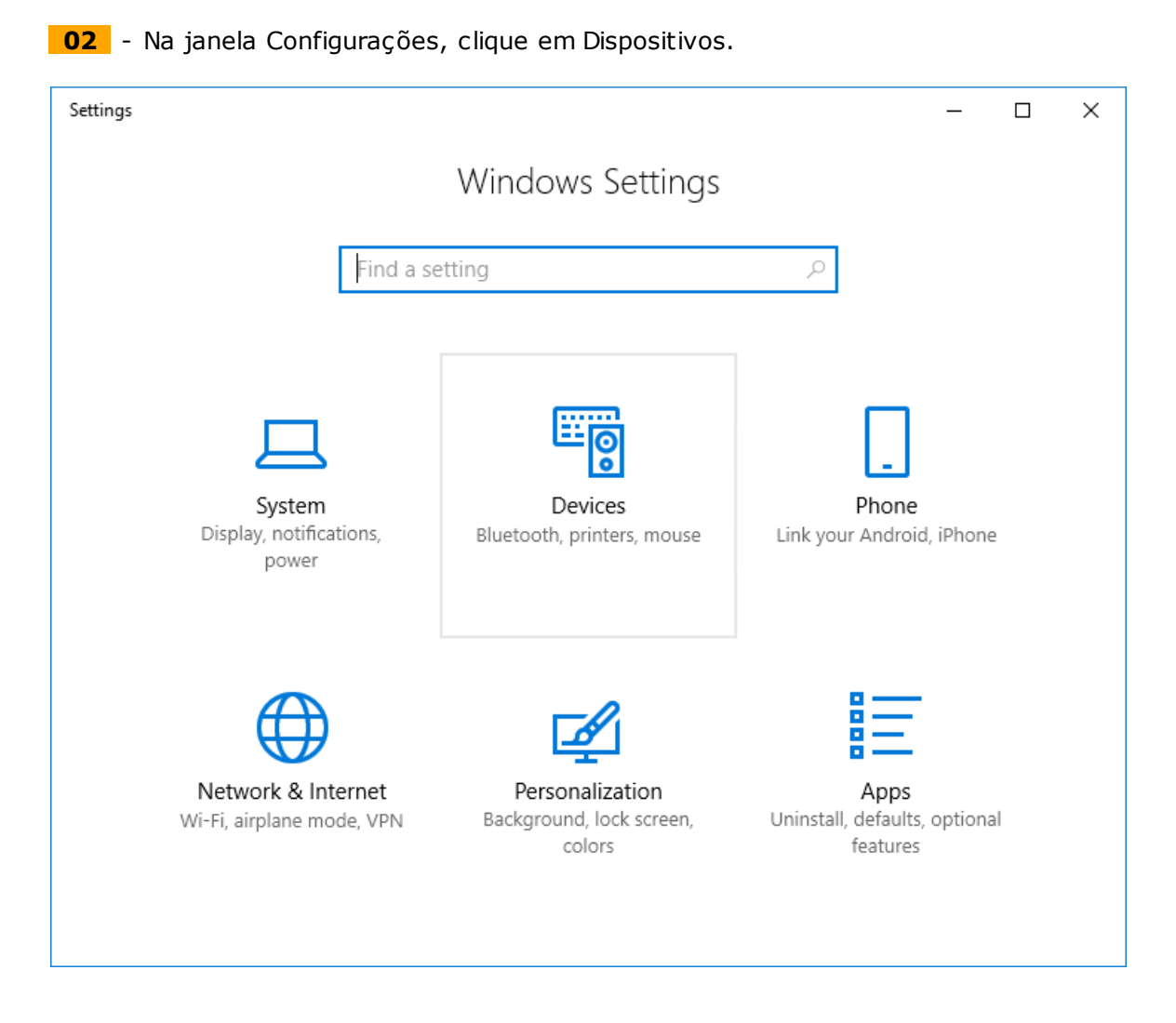

**03** - A janela Dispositivos será apresentada. No menu da esquerda desta janela, selecione Bluetooth & Outros Dispositivos.

A lista de dispositivos emparelhados aparece no lado direito da janela.

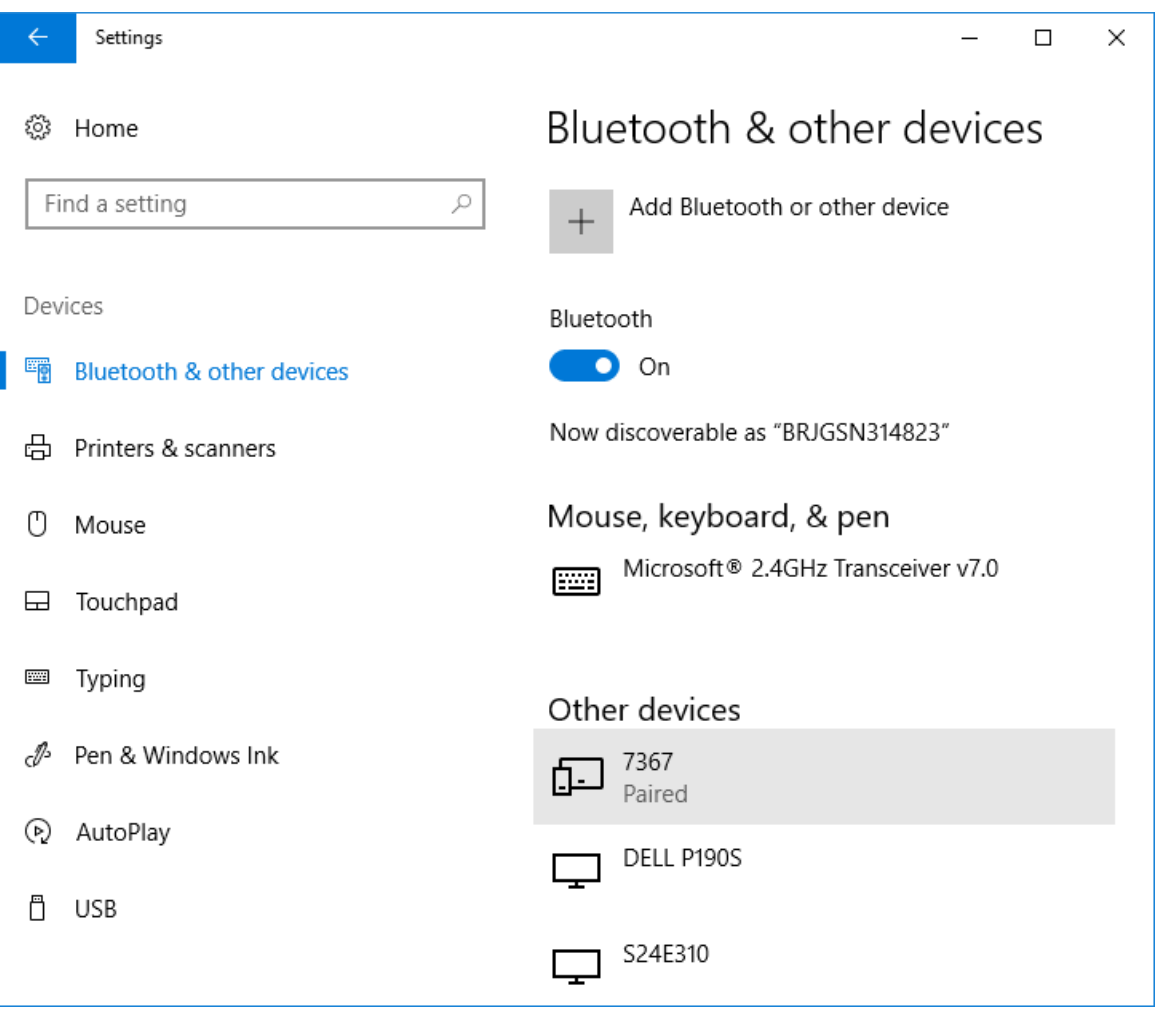

**04** - Selecione e clique no dispositivo emparelhado. Um botão Remover dispositivo torna-se visível.

Clique no botão Remover dispositivo.

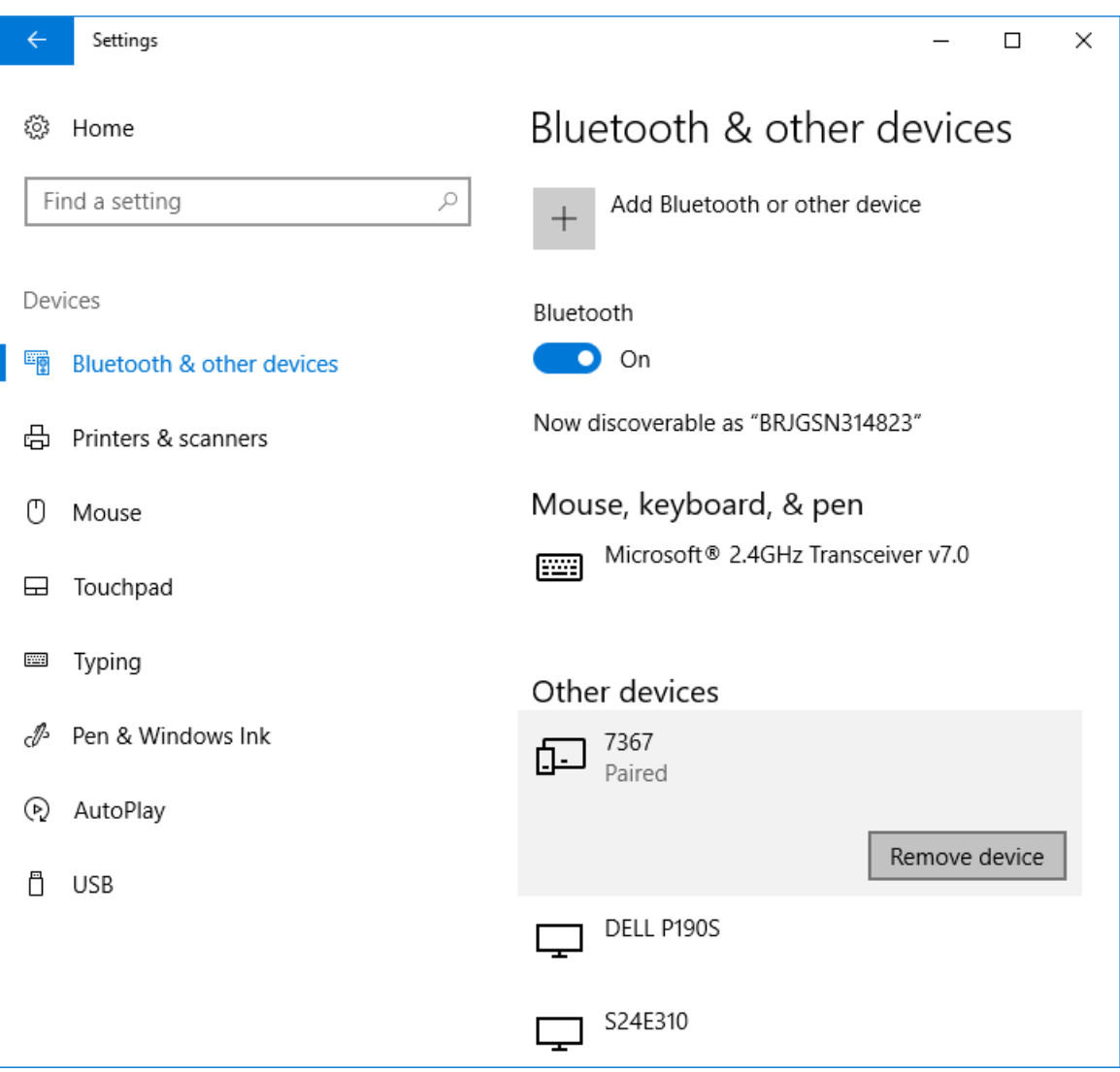

**05** - Uma mensagem solicita confirmação para remover. Clique Sim.

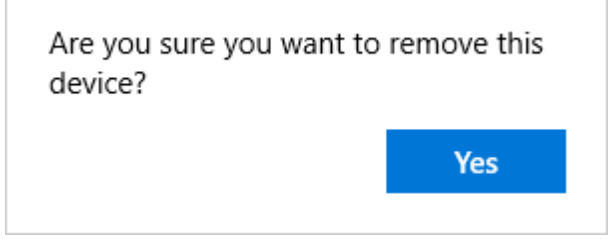

**06** - Neste momento o Windows remove o dispositivo e ele é apagado da janela.

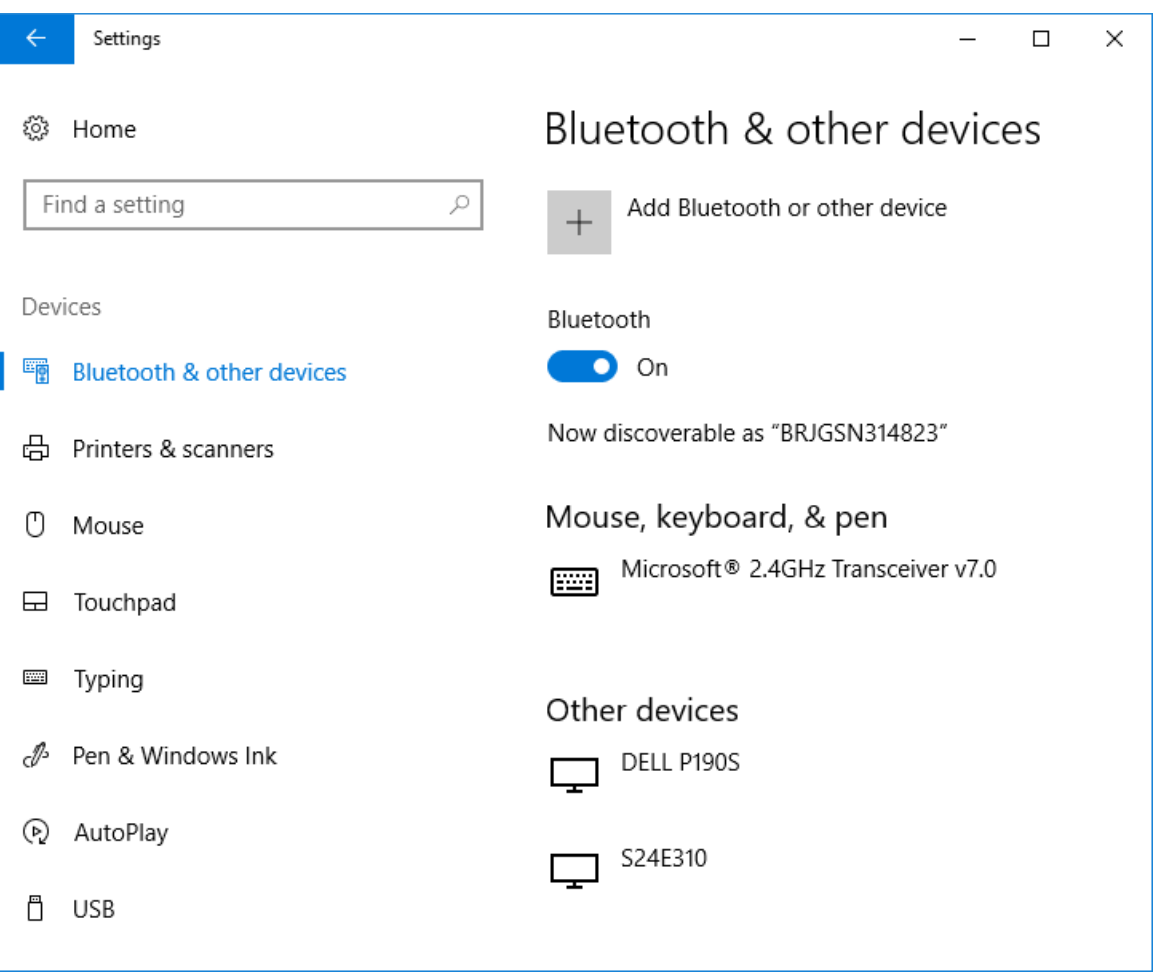

## **ERROS**

**01** - Se ocorreu algum erro de pareamento entre o Windows e o drive, verifique os seguintes itens:

- Verifique se há obstáculos entre o drive e o computador,
- Verifique se a distância é muito longa entre o drive e o computador,
- Verifique se há outro computador com Bluetooth habilitado, que esteja concorrendo na conexão pelo mesmo drive.

# **9.7 Conexão Ethernet**

Ethernet é uma tecnologia de interconexão para redes locais - Rede de Área Local (LAN) baseada no envio de pacotes. Ela define cabeamento e sinais elétricos para a camada física, além do formato de pacotes e protocolos para a camada de controle de acesso ao meio (Media Access Control - MAC) do modelo OSI.

Ethernet, no entanto, define principalmente o meio físico e o formato dos pacotes. Baseado em Ethernet, diversos protocolos e serviços de mais alto nível foram especificados e desenvolvidos, de forma a permitir a realização das atividades desejadas via rede, como roteamento de pacotes, estabelecimento de conexão, transmissão e recepção de arquivos, etc. Vários destes protocolos também foram amplamente difundidos e utilizados, como IP, TCP, UDP, FTP, HTTP.

Amplamente utilizada para interconexão entre computadores no ambiente de escritório, a tecnologia Ethernet também começou a ser empregada em ambientes industriais para interconexão de equipamentos de campo. Para o ambiente industrial, também surgiram diferentes protocolos de comunicação baseados em Ethernet, dentre os quais pode-se citar Modbus TCP, EtherNet/IP, PROFINET.

Clique no link para ir diretamente para os produtos: [CFW-11](#page-179-0) [CFW500](#page-190-0) / MW500 [SCA-06](#page-201-0)

## <span id="page-179-0"></span>**CFW-11**

O inversor de frequência CFW-11 apresenta como acessório os módulos de comunicação Anybus-CC.

Para utilizar o SuperDrive G2 com CFW-11 em Ethernet, um acessório Anybus-CC deve estar conectado ao drive conforme o protocolo utilizado:

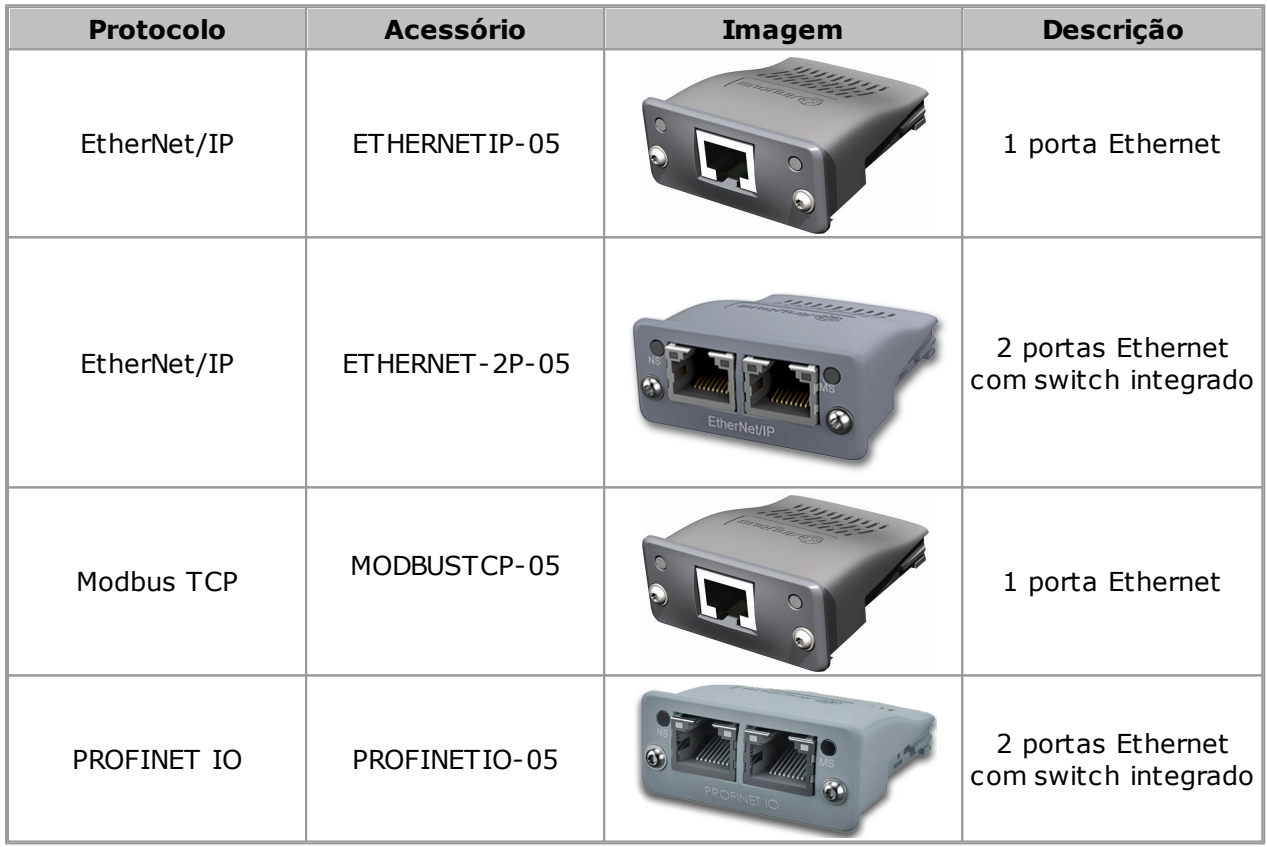

Para maiores detalhes das características e funcionalidades específicas dos protocolos, consulte o manual do usuário Anybus-CC do CFW-11.

#### Exemplo 01 **Configuração Utilizando Protocolo Modbus TCP Ponto a Ponto - CFW-11**

**01** - Instale o acessório MODBUSTCP-05 no CFW-11.
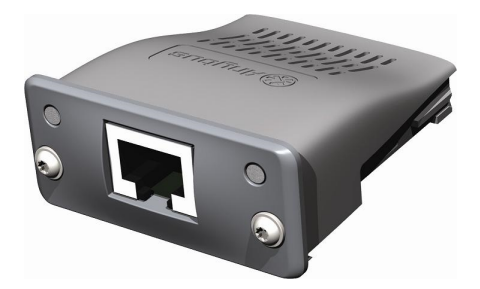

Para informações, consulte o guia de instalação Anybus-CC do CFW-11.

**02** - Visualize o parâmetro abaixo (somente de leitura) que permite identificar o tipo de módulo Ethernet conectado ao equipamento.

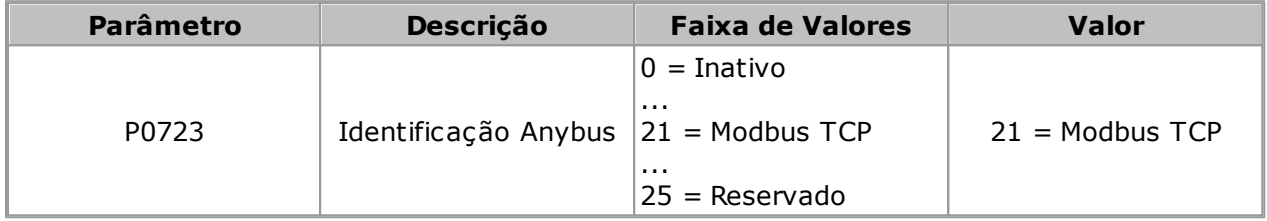

**03** - Visualize/ajuste os parâmetros abaixo.

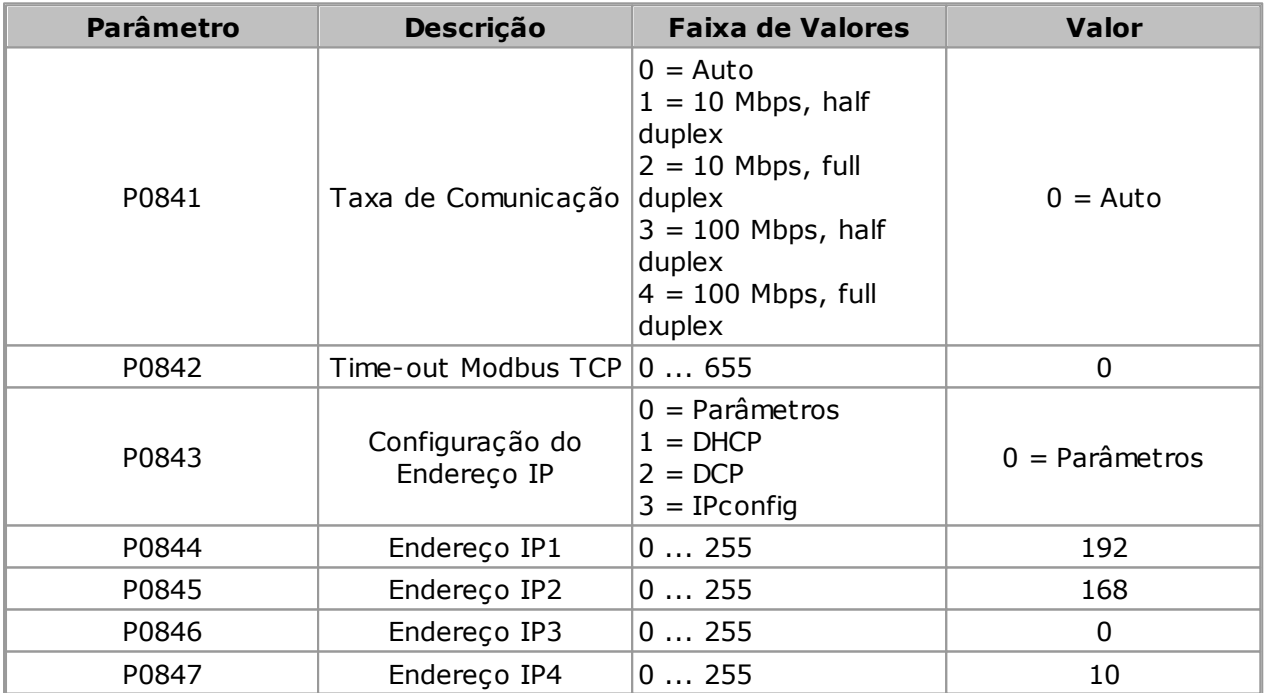

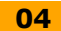

**04** - Reiniciar o equipamento.

Uma vez parametrizado, é necessário reiniciar o equipamento.

Fornece informações do estado do módulo de comunicação:

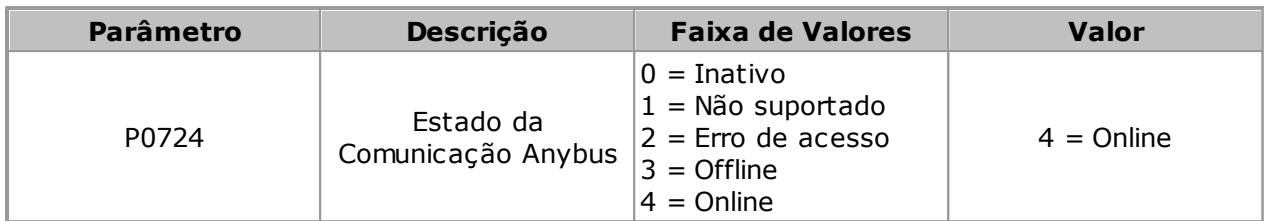

**05** - Configure a rede ethernet no sistema operacional Windows; siga as informações nos itens 05.01 ... 05.08.

**NOTA!** v Se o computador não possuir porta ethernet, então é necessário utilizar um adaptador de rede ethernet. Para detalhes consulte tópico [Adaptador](#page-217-0) de Rede Ethernet. **05.01** - Abra o painel de controle. Control Panel\All Control Panel Items  $\equiv$  $\Box$  $\times$ ← → v ↑ 2 > Control Panel > All Control Panel Items > v ひ Search Control Panel Q File Edit View Tools Help Adjust your computer's settings View by: Large icons **Backup and Restore Administrative Tools AutoPlay BitLocker Drive Encryption** (Windows 7) -74 **Color Management Credential Manager** Date and Time **Default Programs** 4. Device Manager **Devices and Printers Display** Ease of Access Center 医 **File Explorer Options File History** Flash Player (32-bit) Fonts Indexing Options Gráficos HD Intel® HomeGroup **Infrared Internet Options** Keyboard  $\sqrt{3}$ Java Language Mail (Microsoft Outlook Network and Sharing 梵 Mouse Personalization 2013) (32-bit) Center QuickTime (32-bit) Phone and Modem **Power Options Programs and Features**  $\mathcal{I}$  $\Omega$ **I** RemoteApp and Desktop  $\bigcirc$  Region mal Realtek HD Audio Manager Recovery Connections **SAP GUI Configuration Security and Maintenance** Sound ö **Speech Recognition**  $\bullet$ **Storage Spaces Sync Center** System **Taskbar and Navigation SZ** Troubleshooting ₩ **Windows Defender Windows Firewall**  $\mathbf{A}$ **User Accounts**  $\frac{1}{\sqrt{2}}$  Windows To Go **Work Folders** 

**05.02** - Selecione Central de Rede e Compartilhamento.

### **Comunicação**

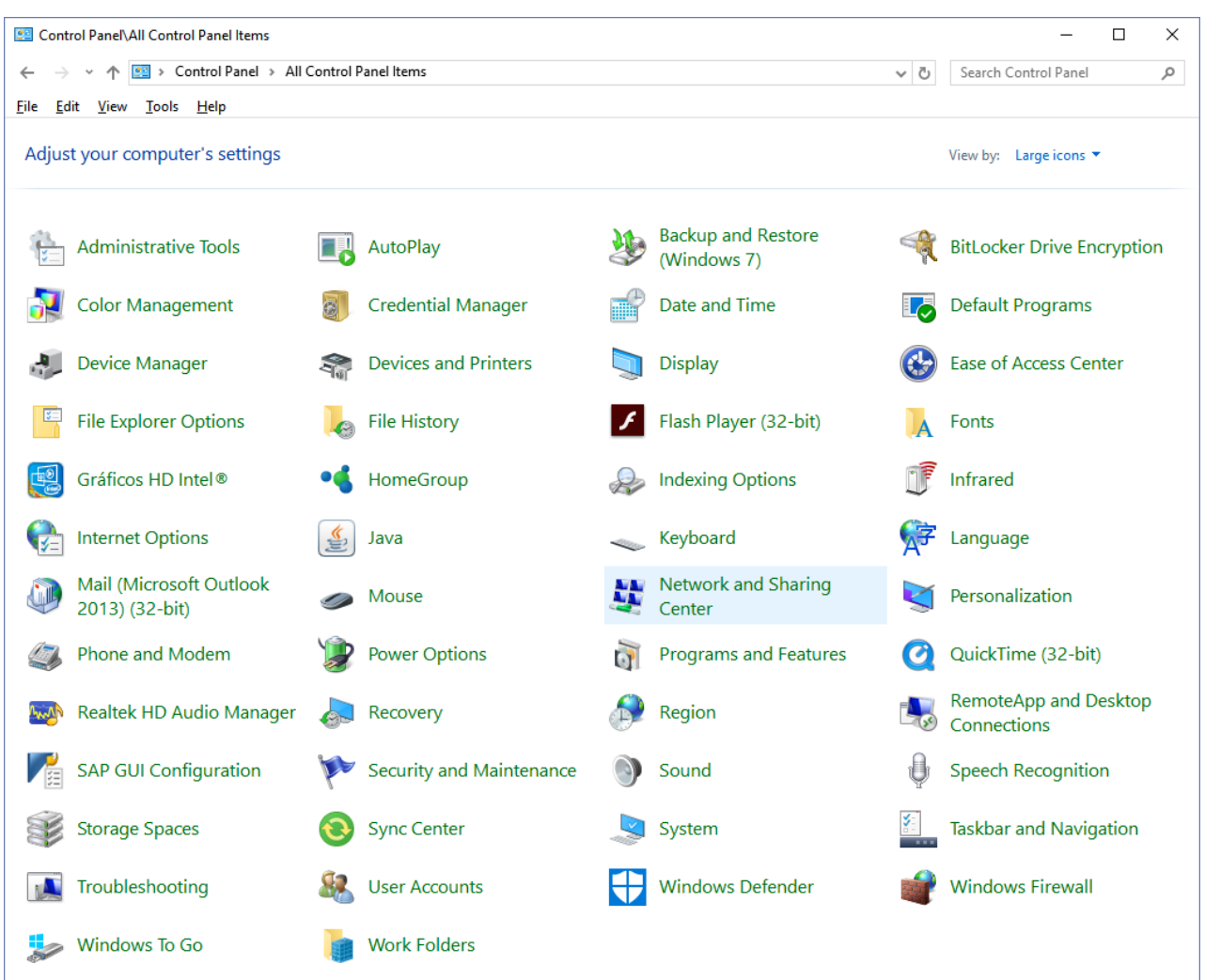

**05.03** - Selecione a rede não identificada (rede publica) clicando no link conforme figura. Neste caso o link é Ethernet 4.

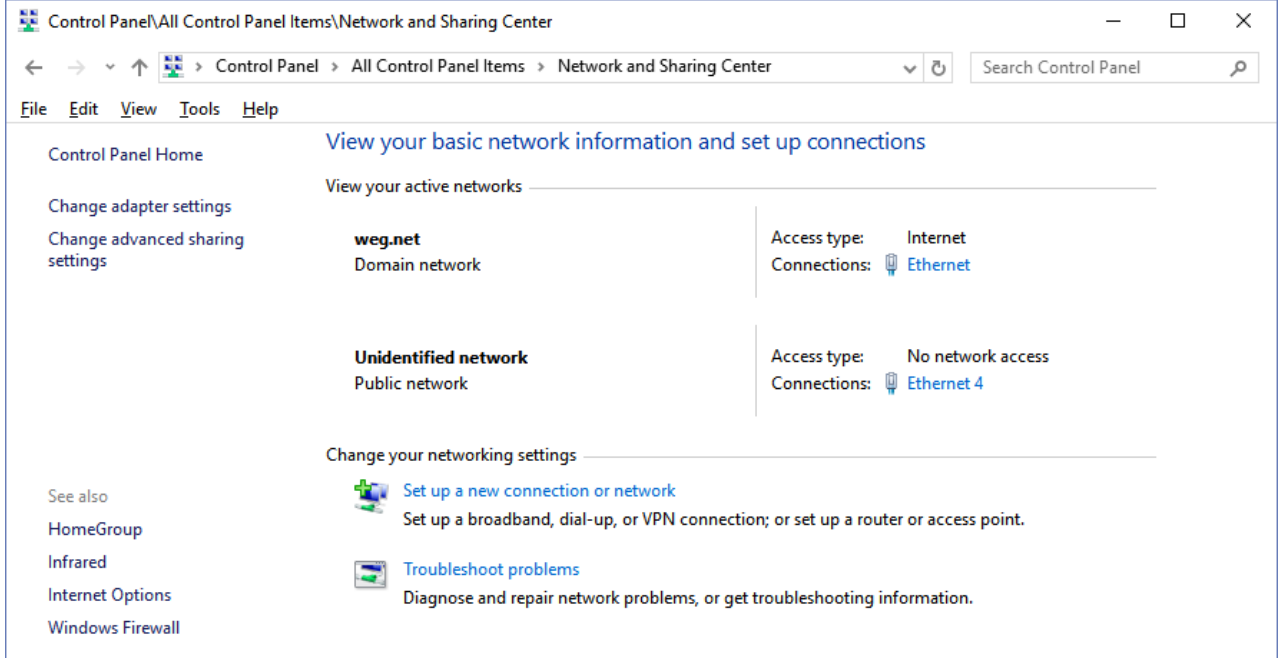

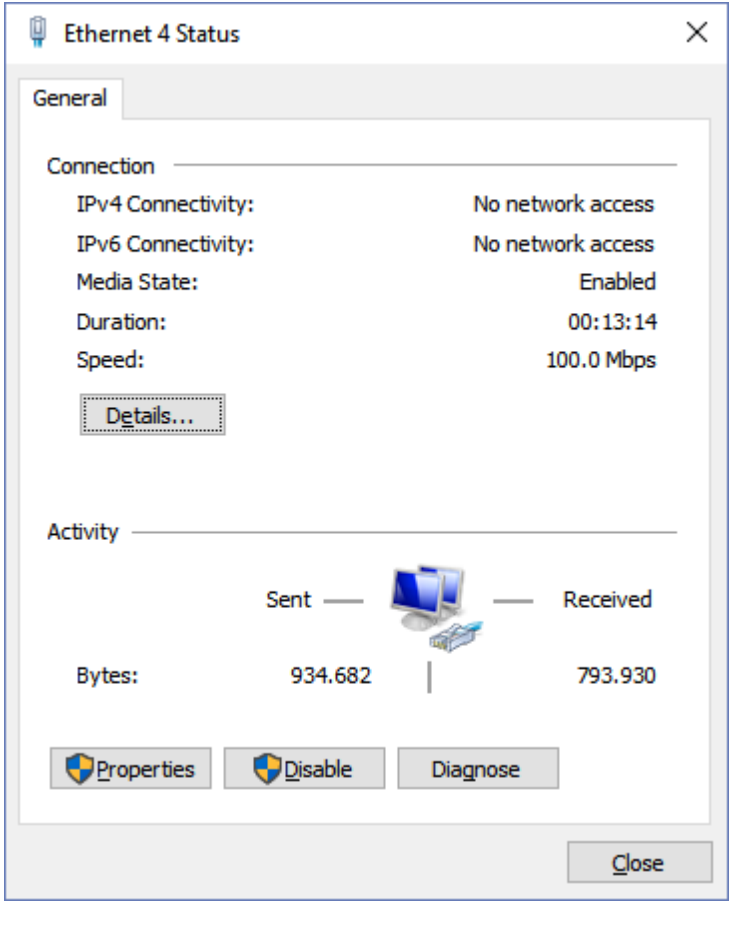

**05.04** - O estado da rede é apresentado. Clique no botão Propriedades.

**05.05** - A janela Propriedades é apresentada. Selecione Protocolo de Internet Versão 4 (TCP/IPv4) e clique no botão Propriedades.

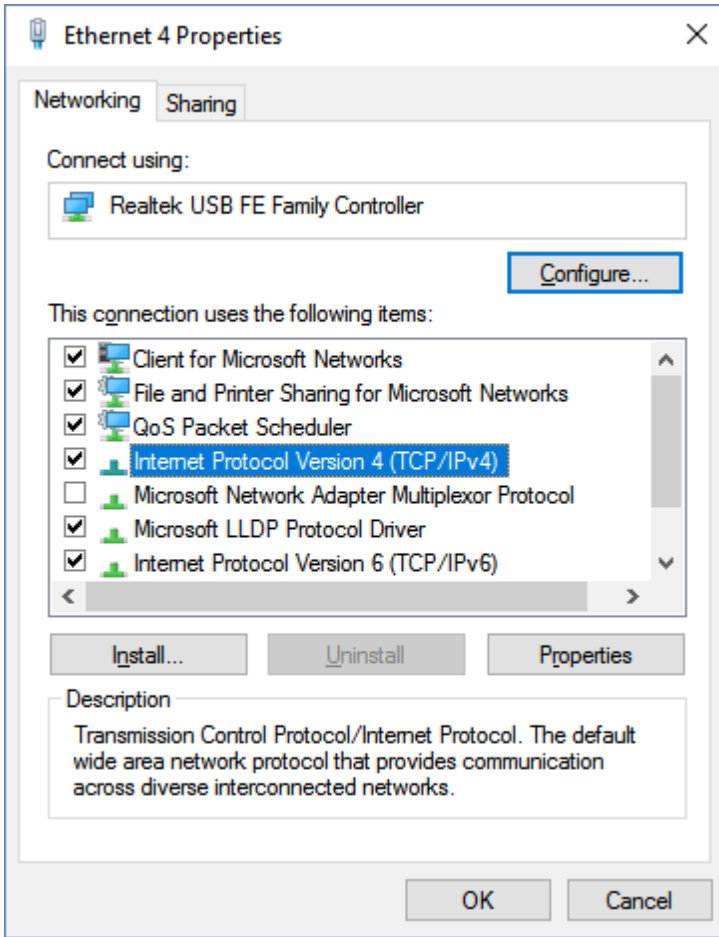

**05.06** - A janela Propriedades de IPV4 é apresentada, onde nenhum endereço está configurado.

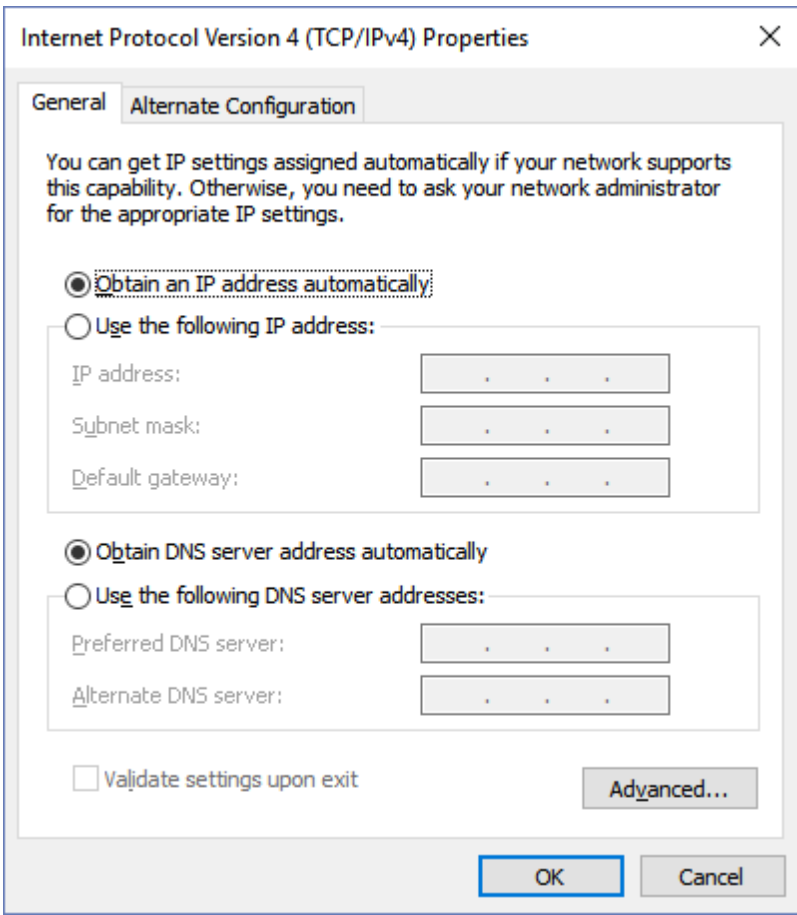

**05.07** - Selecione a opção Usar o seguinte endereço IP.

Preencha os campos com os endereços conforme abaixo.

Clique no botao OK para finalizar.

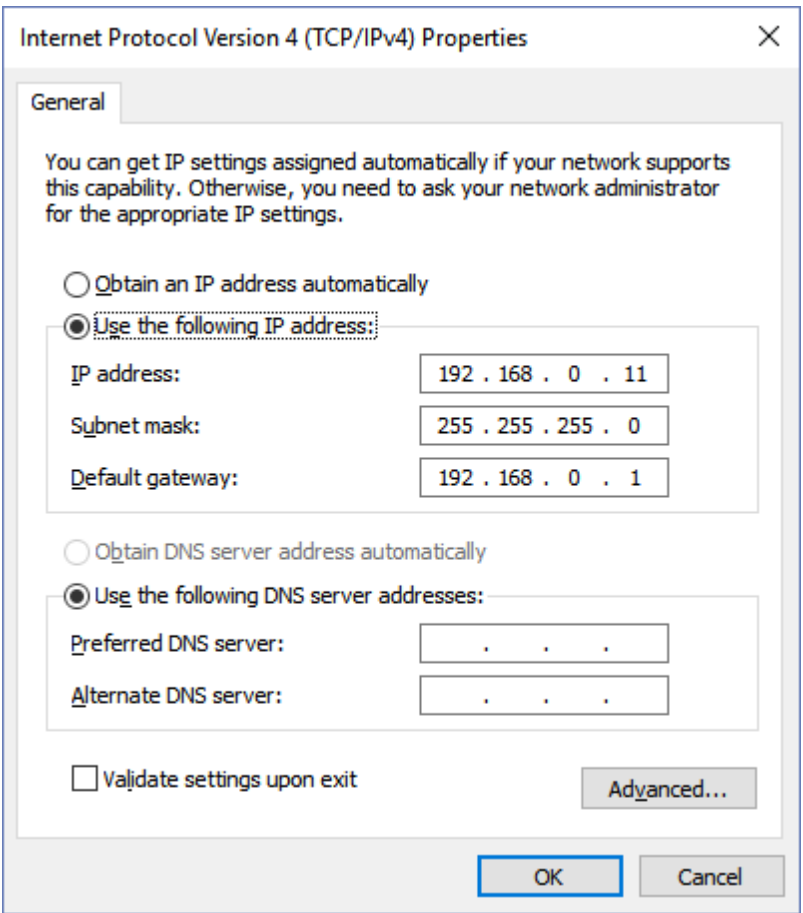

**05.08** - Neste momento a rede ethernet no sistema operacional Windows está corretamente configurada.

**06** - No SuperDrive G2, configure a conexão ethernet na janela Ajuste de Comunicação.

Recomenda-se utilizar time-out acima de 5000 ms. Valores abaixo deste valor podem apresentar falhas durante a comunicação.

Ajuste os campos Endereço IP, Porta e Identificação da Unidade conforme abaixo.

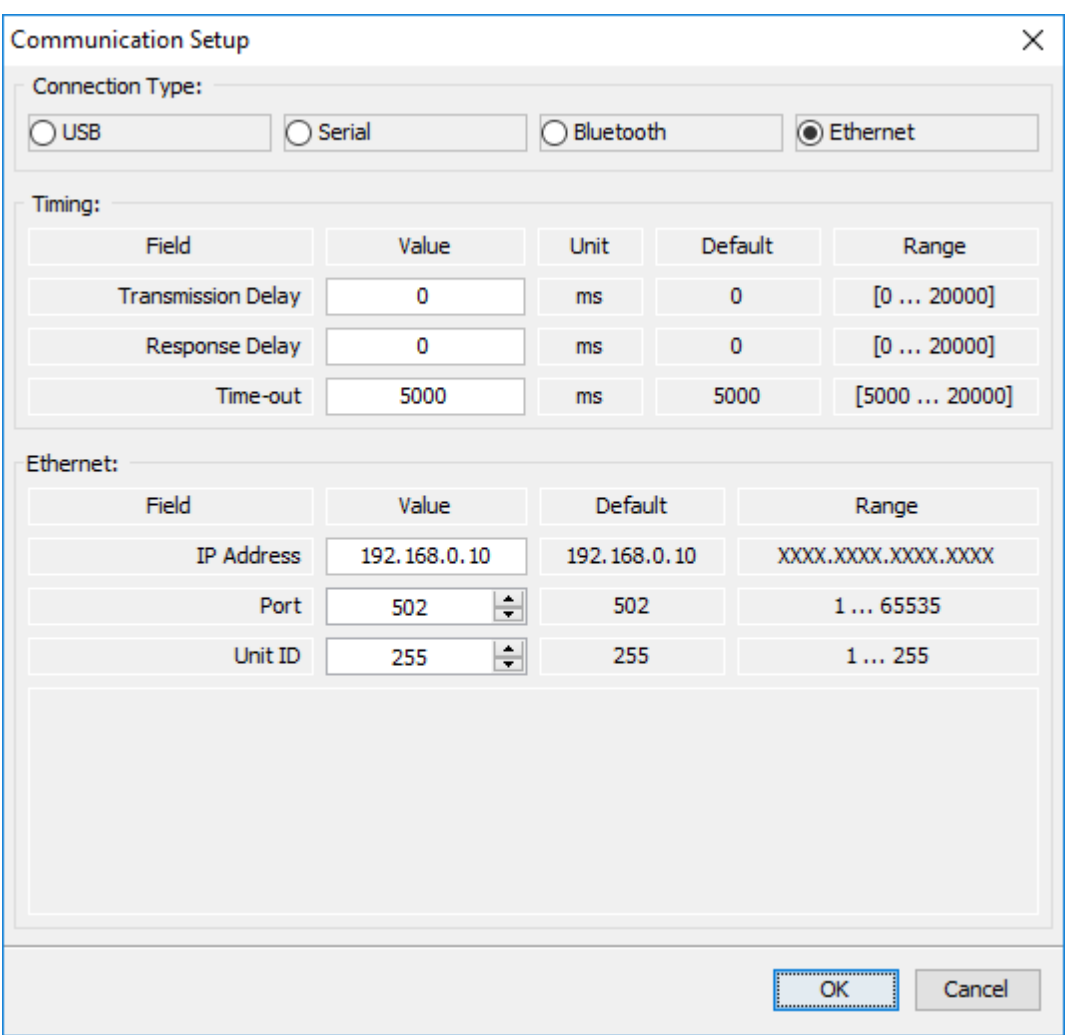

**07** - Neste momento já é possível realizar a comunicação entre drive e computador.

### Exemplo 02 **Configuração Utilizando Protocolo EtherNet/IP Ponto a Ponto - CFW-11**

**01** - Instale o acessório ETHERNETIP-05 no CFW-11.

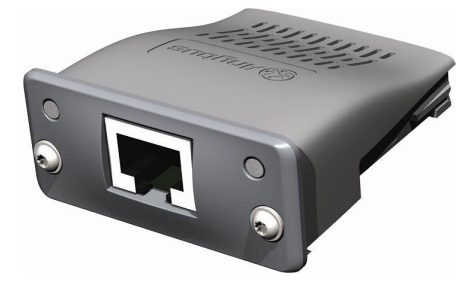

Para informações, consulte o guia de instalação Anybus-CC do CFW-11.

**02** - Visualize o parâmetro abaixo (somente de leitura) que permite identificar o tipo de módulo Ethernet conectado ao equipamento.

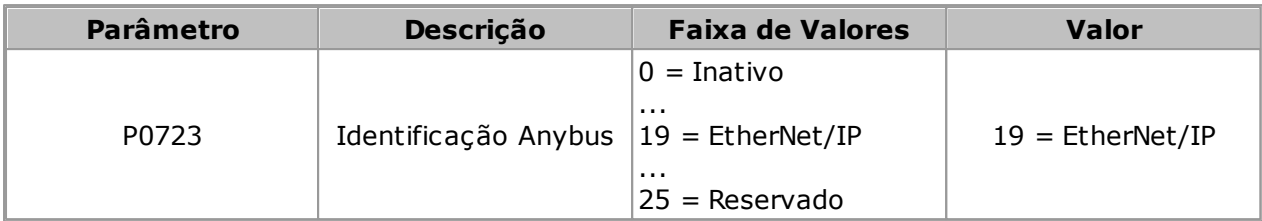

**03** - Visualize/ajuste os parâmetros abaixo.

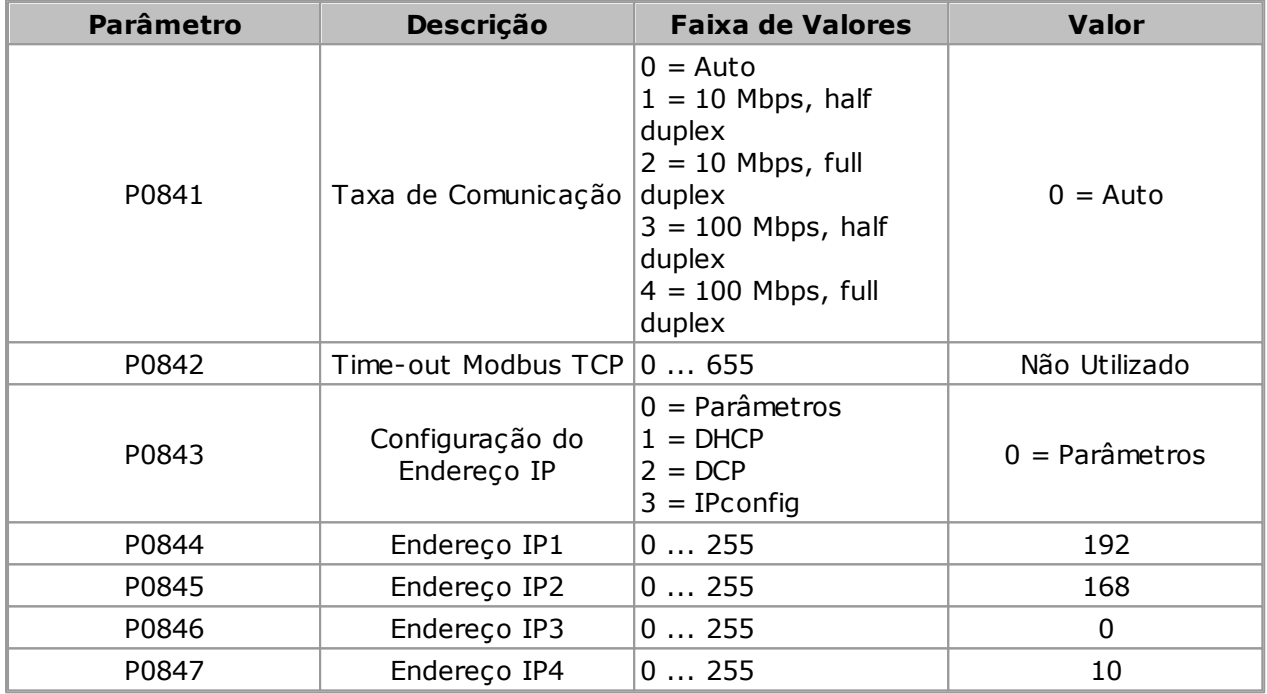

**04** - Reiniciar o equipamento.

Uma vez parametrizado, é necessário reiniciar o equipamento.

Fornece informações do estado do módulo de comunicação:

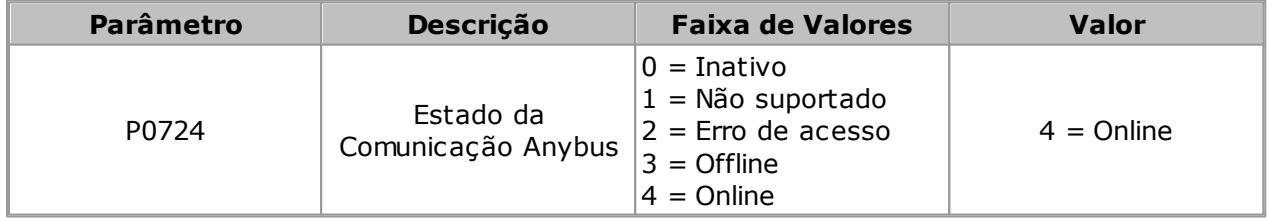

**05** - Os passos a seguir são os mesmos que aqueles utilizados no Exemplo 01 do CFW-11.

Exemplo 03 **Configuração Utilizando Protocolo PROFINET IO Ponto a Ponto - CFW-11**

**01** - Instale o acessório PROFINETIO-05 no CFW-11.

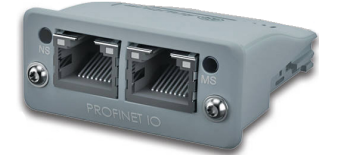

Para informações, consulte o guia de instalação Anybus-CC do CFW-11.

**02** - Visualize o parâmetro abaixo (somente de leitura) que permite identificar o tipo de módulo Ethernet conectado ao equipamento.

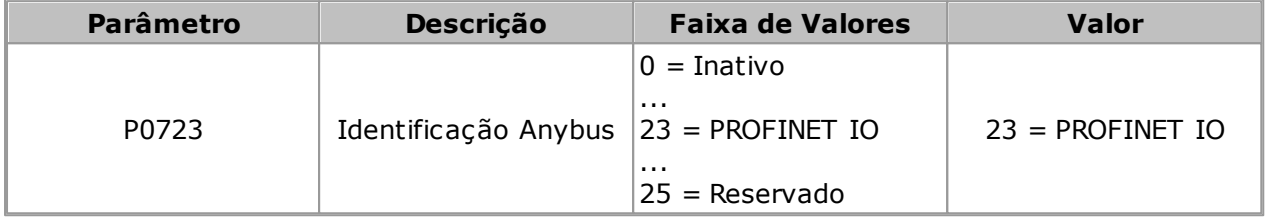

**03** - Visualize/ajuste os parâmetros abaixo.

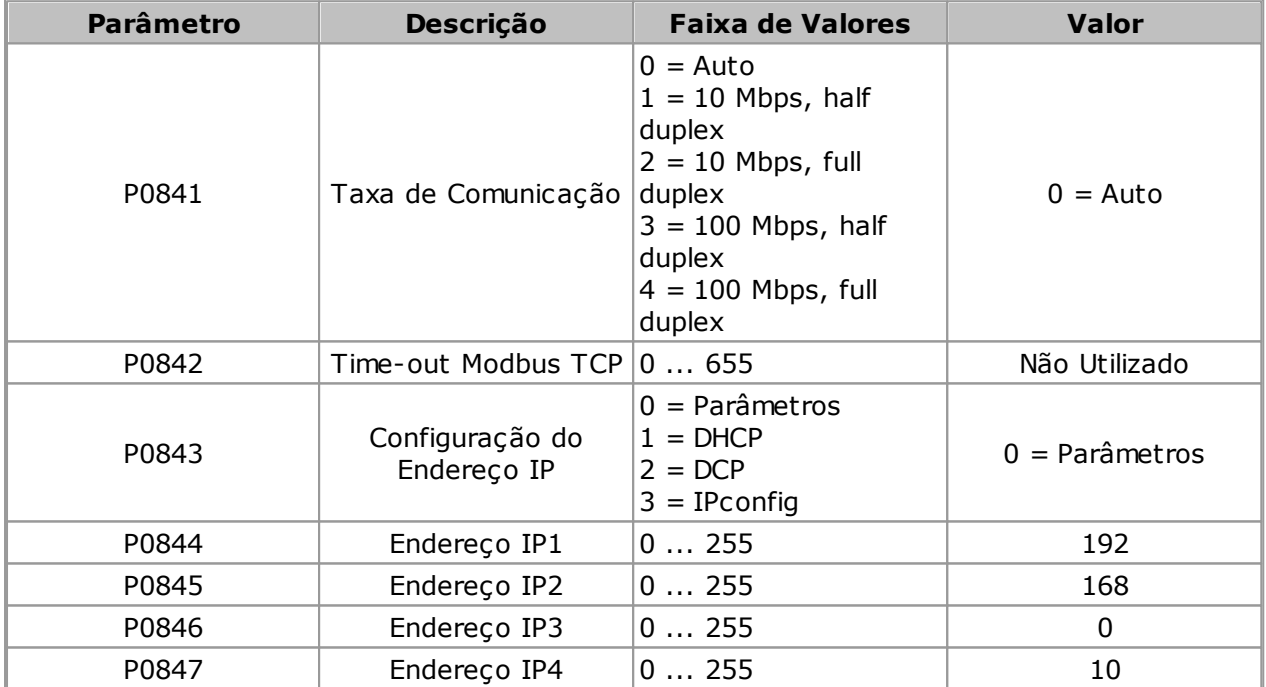

**04** - Reiniciar o equipamento.

Uma vez parametrizado, é necessário reiniciar o equipamento.

Fornece informações do estado do módulo de comunicação:

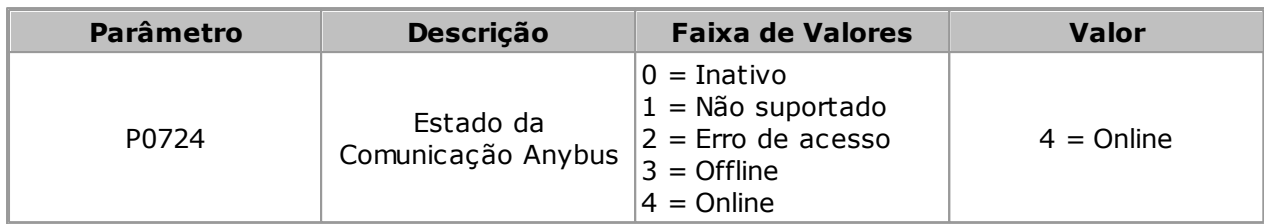

**05** - Os passos a seguir são os mesmos que aqueles utilizados no Exemplo 01 do CFW-11.

### **CFW500 / MW500**

Para a utilização da rede Ethernet, é necessário a instalação de acessório apropriado.

Existem 3 módulos plug-in diferentes, conforme protocolo de comunicação especificado:

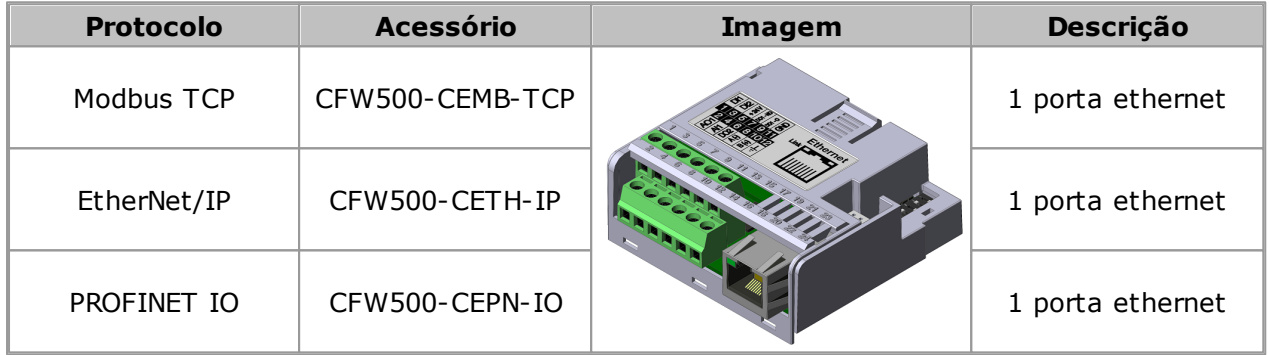

Para maiores detalhes das características e funcionalidades específicas dos protocolos, consulte o manual do usuário Ethernet do CFW500.

Exemplo 01 **Configuração Utilizando Protocolo Modbus TCP Ponto a Ponto - CFW500**

**01** - Instale o acessório CFW500-CEMB-TCP no CFW500.

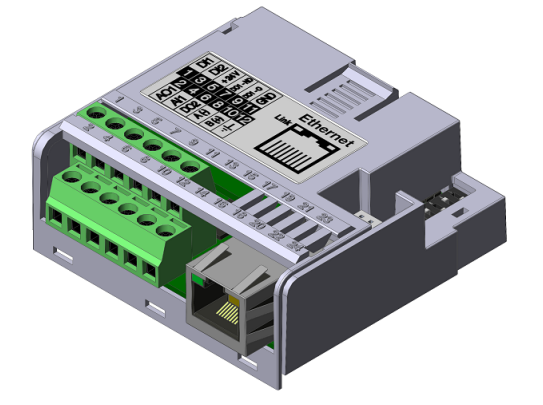

Para informações, consulte o guia de instalação do respectivo acessório.

**02** - Visualize o parâmetro abaixo (somente de leitura) que permite identificar o tipo do módulo Ethernet conectado ao equipamento.

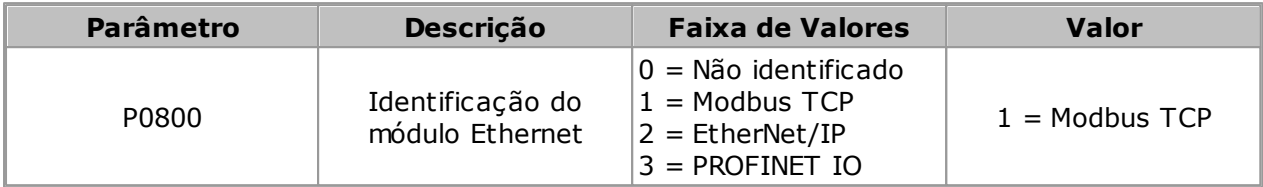

**03** - Visualize/ajuste os parâmetros abaixo.

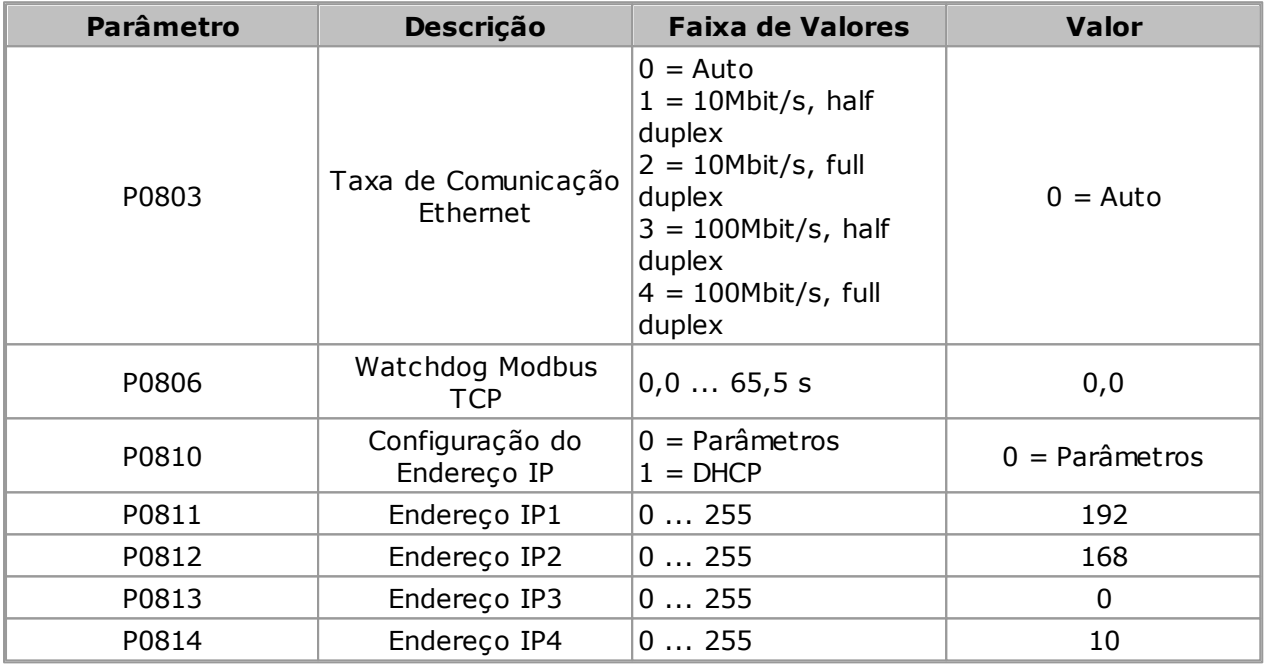

**04** - Reiniciar o equipamento.

Uma vez parametrizado, é necessário reiniciar o equipamento.

**05** - Configure a rede ethernet no sistema operacional Windows; siga as informações nos itens 05.01 ... 05.08.

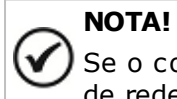

Se o computador não possuir porta ethernet, então é necessário utilizar um adaptador de rede ethernet. Para detalhes consulte tópico [Adaptador](#page-217-0) de Rede Ethernet.

**05.01** - Abra o painel de controle.

# **Comunicação**

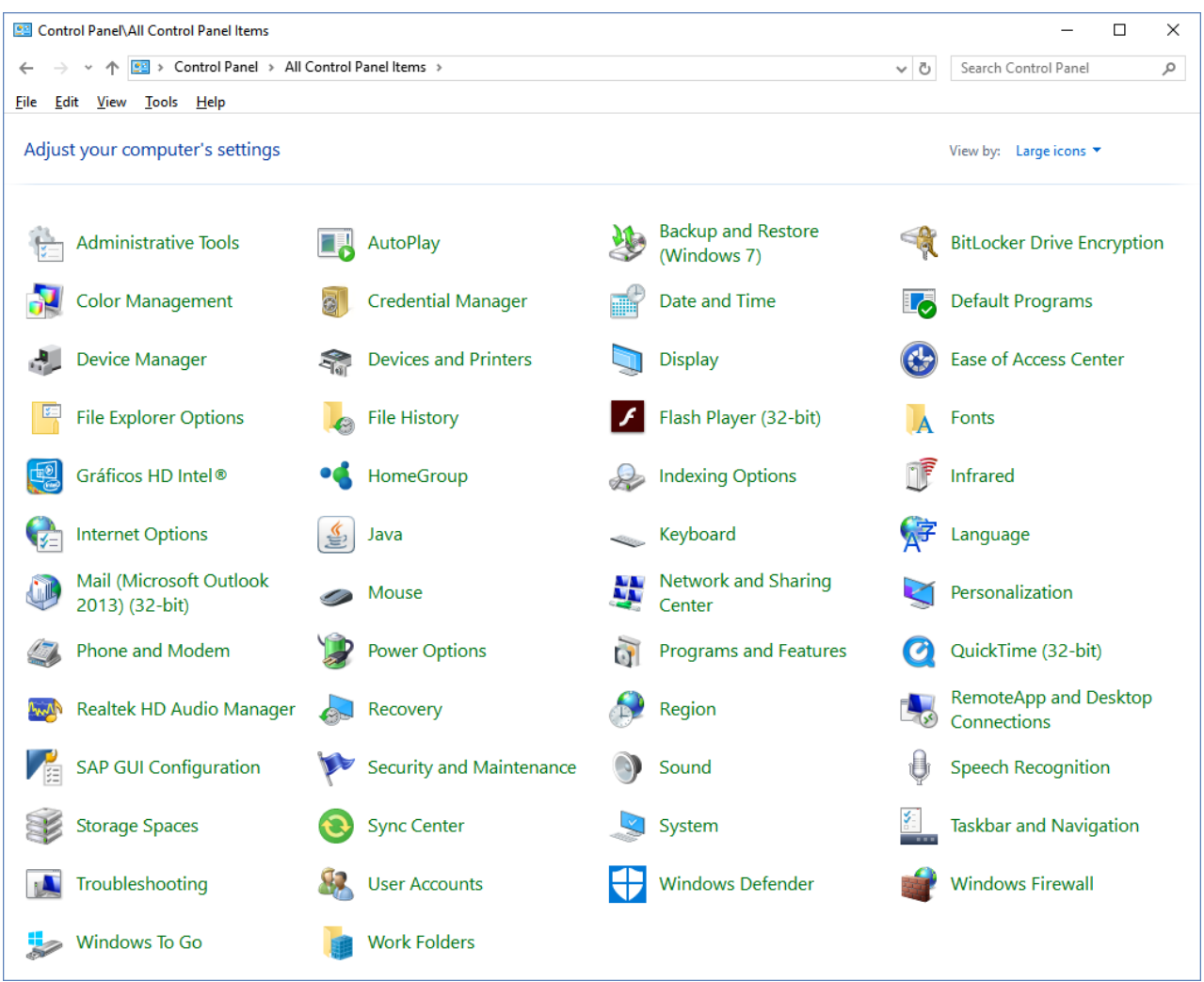

**05.02** - Selecione Central de Rede e Compartilhamento.

### **Comunicação**

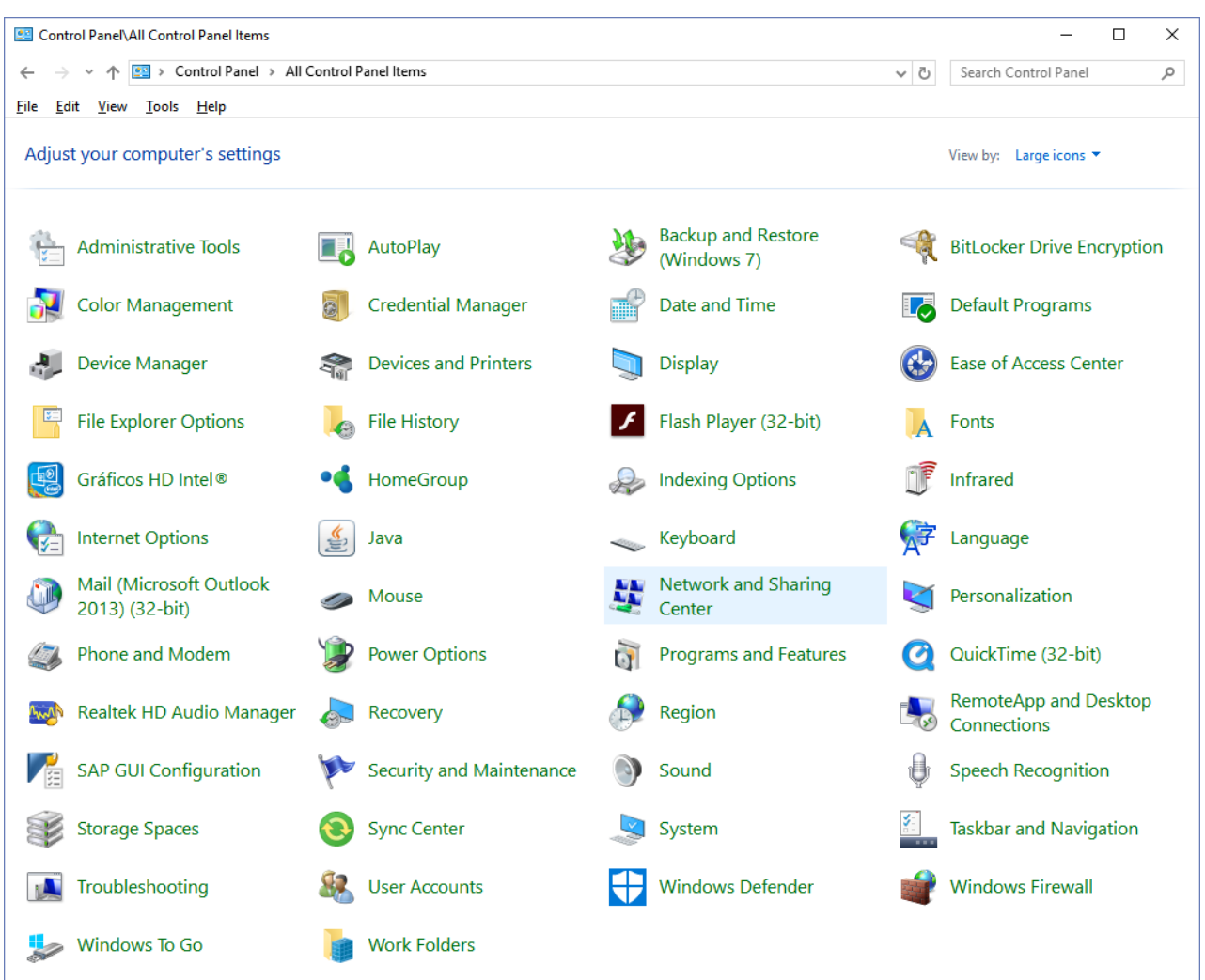

**05.03** - Selecione a rede não identificada (rede publica) clicando no link conforme figura. Neste caso o link é Ethernet 4.

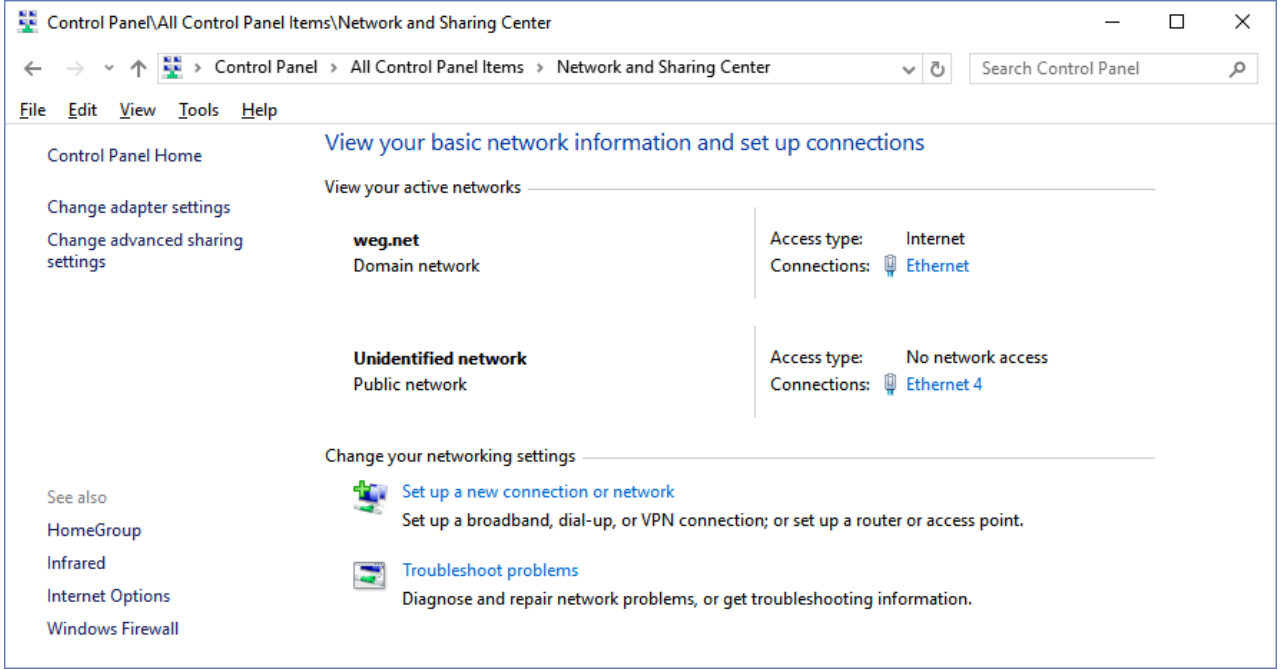

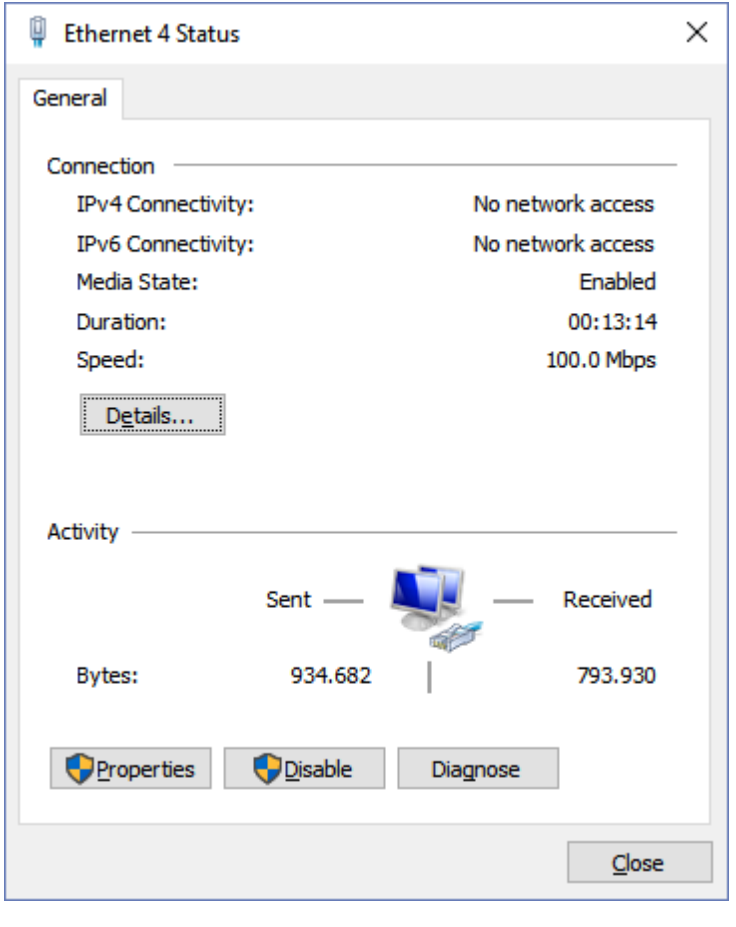

**05.04** - O estado da rede é apresentado. Clique no botão Propriedades.

**05.05** - A janela Propriedades é apresentada. Selecione Protocolo de Internet Versão 4 (TCP/IPv4) e clique no botão Propriedades.

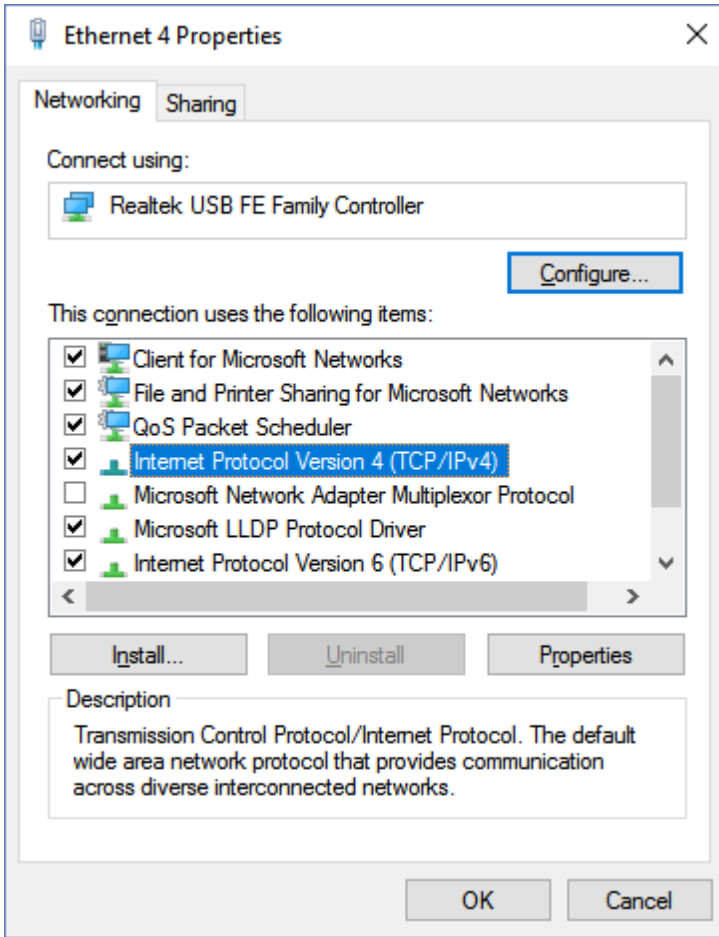

**05.06** - A janela Propriedades de IPV4 é apresentada, onde nenhum endereço está configurado.

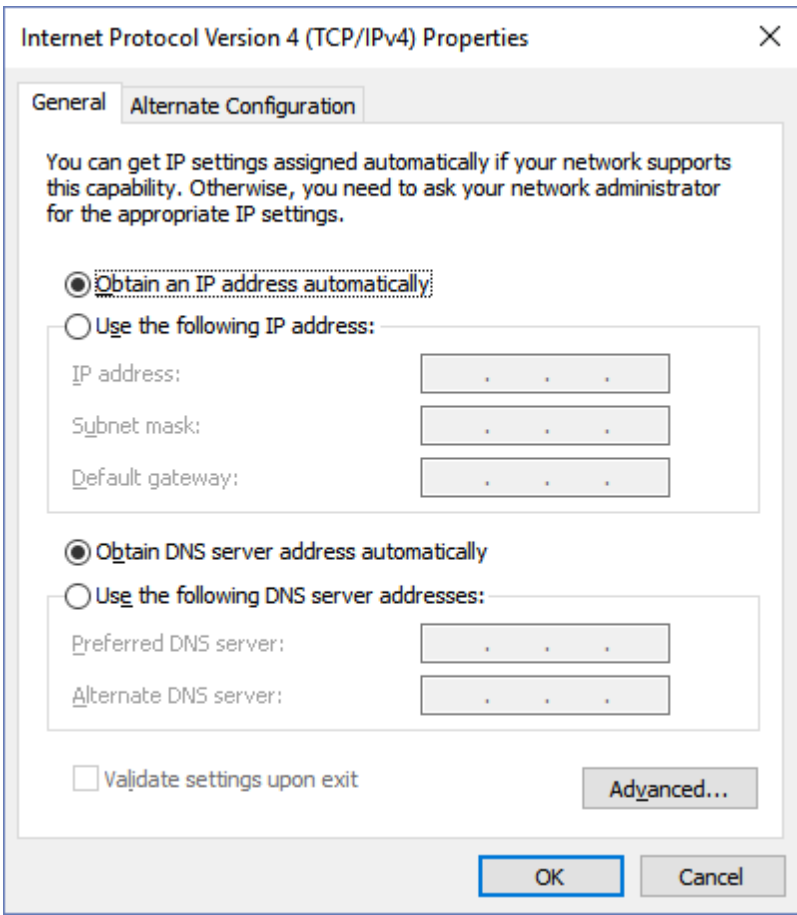

**05.07** - Selecione a opção Usar o seguinte endereço IP.

Preencha os campos com os endereços conforme abaixo.

Clique no botao OK para finalizar.

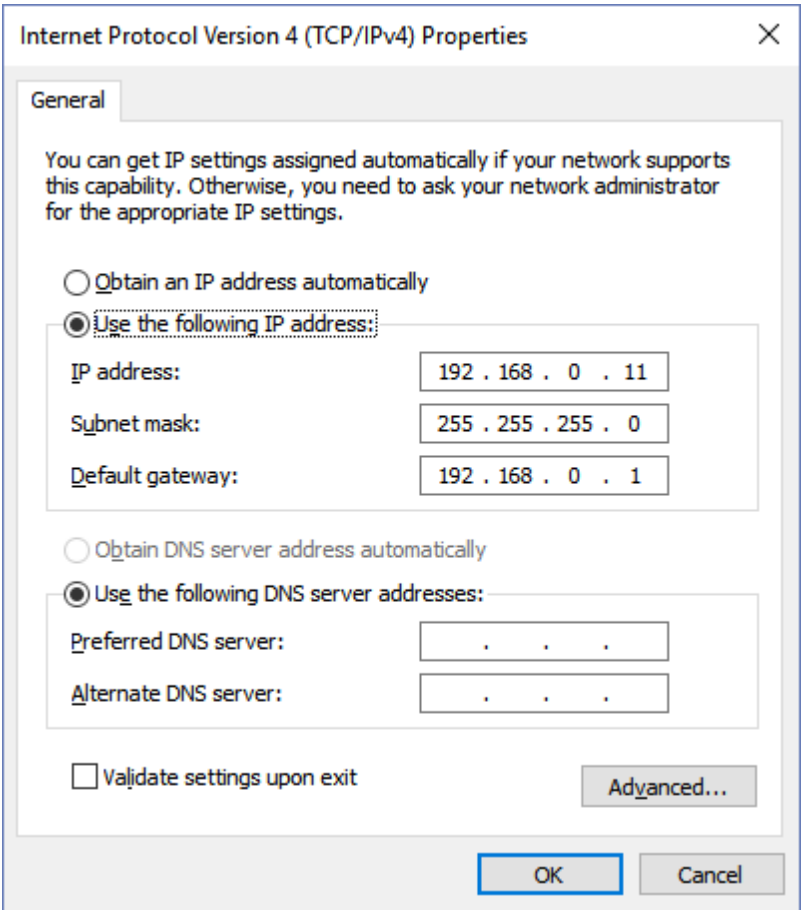

**05.08** - Neste momento a rede ethernet no sistema operacional Windows está corretamente configurada.

**06** - No SuperDrive G2, configure a conexão ethernet na janela Ajuste de Comunicação.

Recomenda-se utilizar time-out acima de 5000 ms. Valores abaixo deste valor podem apresentar falhas durante a comunicação.

Ajuste os campos Endereço IP, Porta e Identificação da Unidade conforme abaixo.

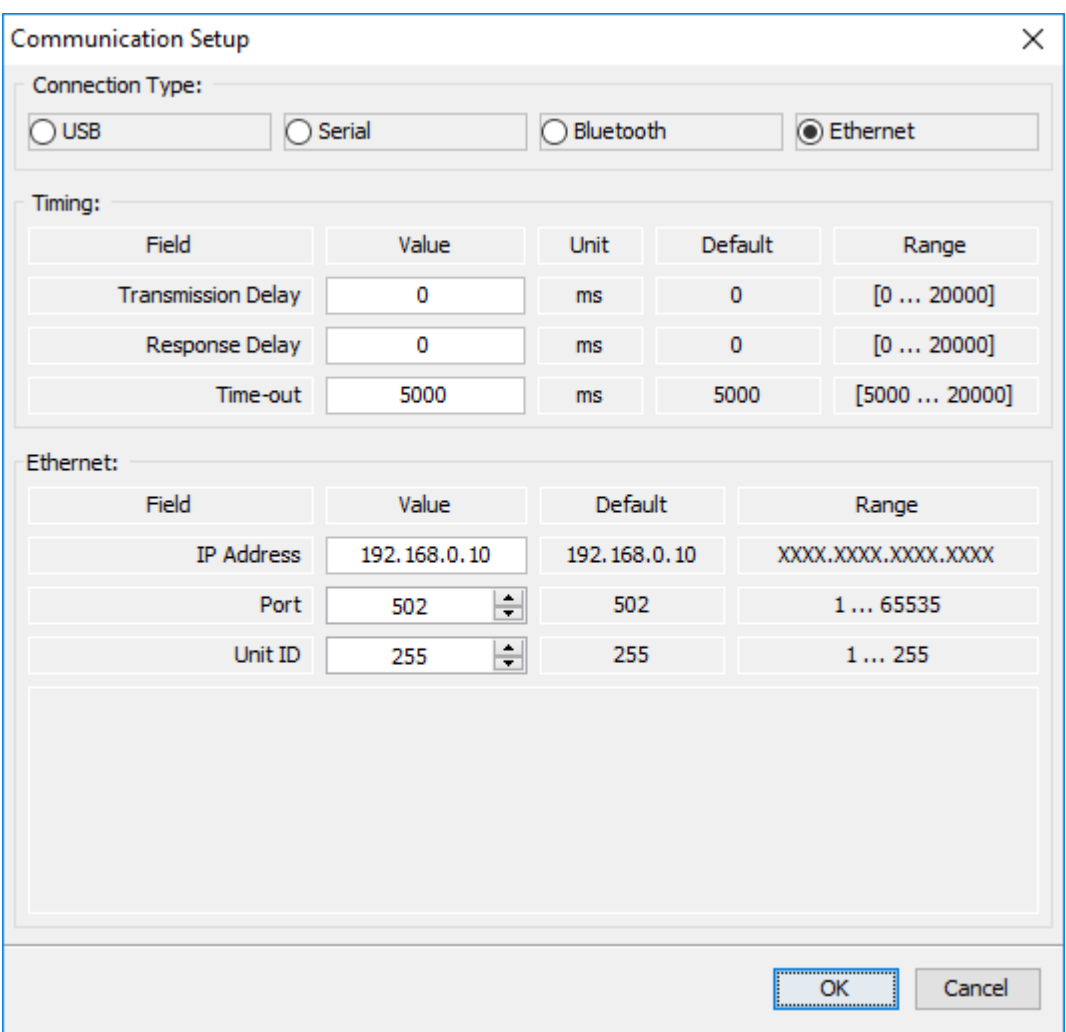

**07** - Neste momento já é possível realizar a comunicação entre drive e computador.

Exemplo 02 **Configuração Utilizando Protocolo EtherNet/IP Ponto a Ponto - CFW500**

**01** - Instale o acessório CFW500-CETH-IP no CFW500.

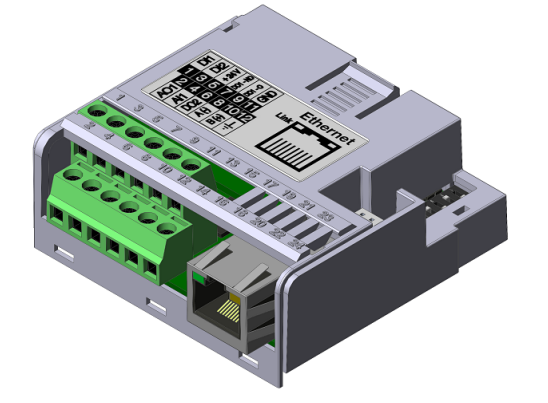

Para informações, consulte o guia de instalação do respectivo acessório.

**02** - Visualize o parâmetro abaixo (somente de leitura) que permite identificar o tipo do módulo Ethernet conectado ao equipamento.

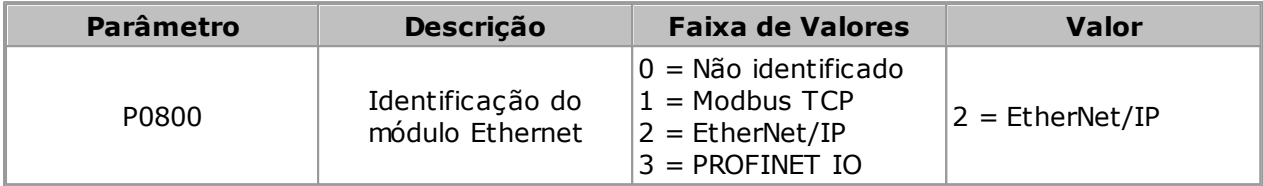

**03** - Visualize/ajuste os parâmetros abaixo.

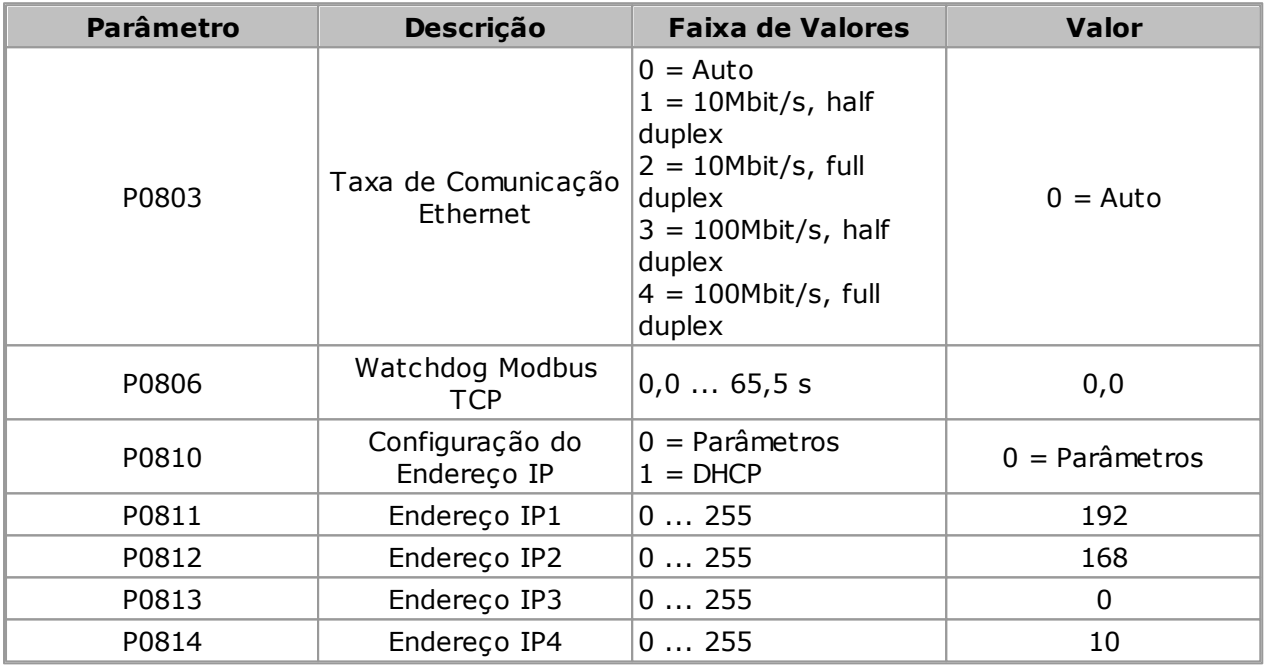

**04** - Reiniciar o equipamento.

Uma vez parametrizado, é necessário reiniciar o equipamento.

**05** - Os passos a seguir são os mesmos que aqueles utilizados no Exemplo 01 do CFW500.

#### Exemplo 03 **Configuração Utilizando Protocolo PROFINET IO Ponto a Ponto - CFW500**

**01** - Instale o acessório CFW500-CEPN-IO no CFW500.

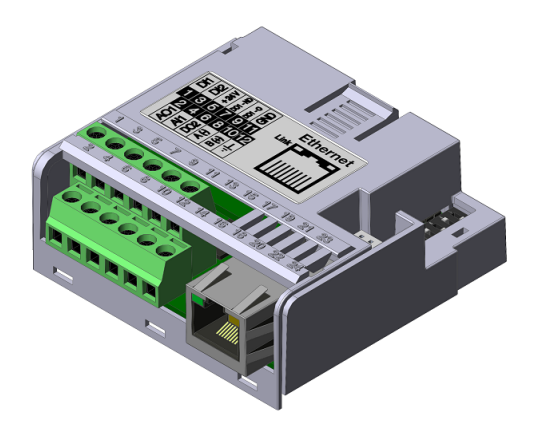

Para informações, consulte o guia de instalação do respectivo acessório.

**02** - Visualize o parâmetro abaixo (somente de leitura) que permite identificar o tipo do módulo Ethernet conectado ao equipamento.

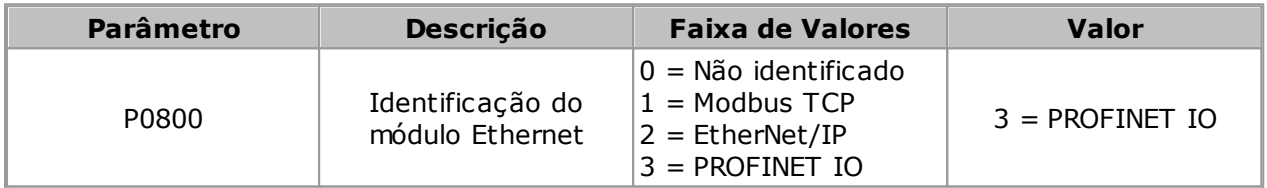

**03** - Visualize/ajuste os parâmetros abaixo.

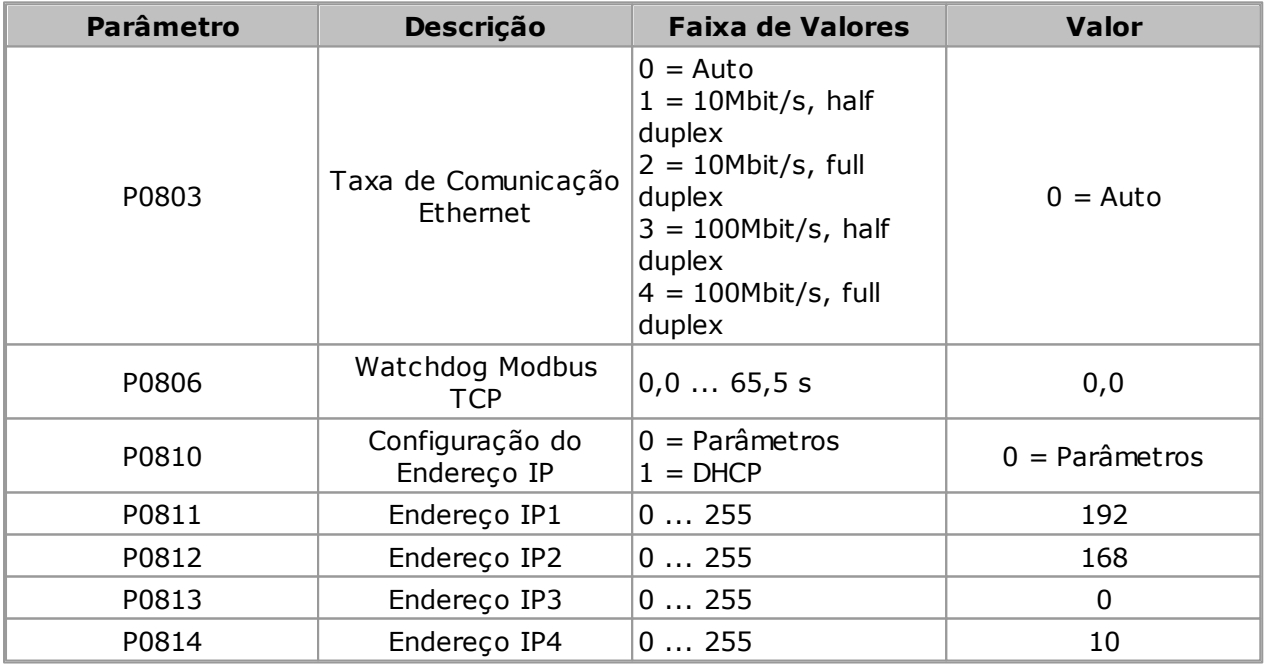

**04** - Reiniciar o equipamento.

Uma vez parametrizado, é necessário reiniciar o equipamento.

**05** - Os passos a seguir são os mesmos que aqueles utilizados no Exemplo 01 do CFW500.

## **SCA-06**

O servoconversor SCA-06 apresenta como acessório os módulos de comunicação ECO5, ECO6 e ECO7.

Para utilizar o SuperDrive G2 com SCA-06 em Ethernet, um acessório deve estar conectado ao drive conforme o protocolo utilizado:

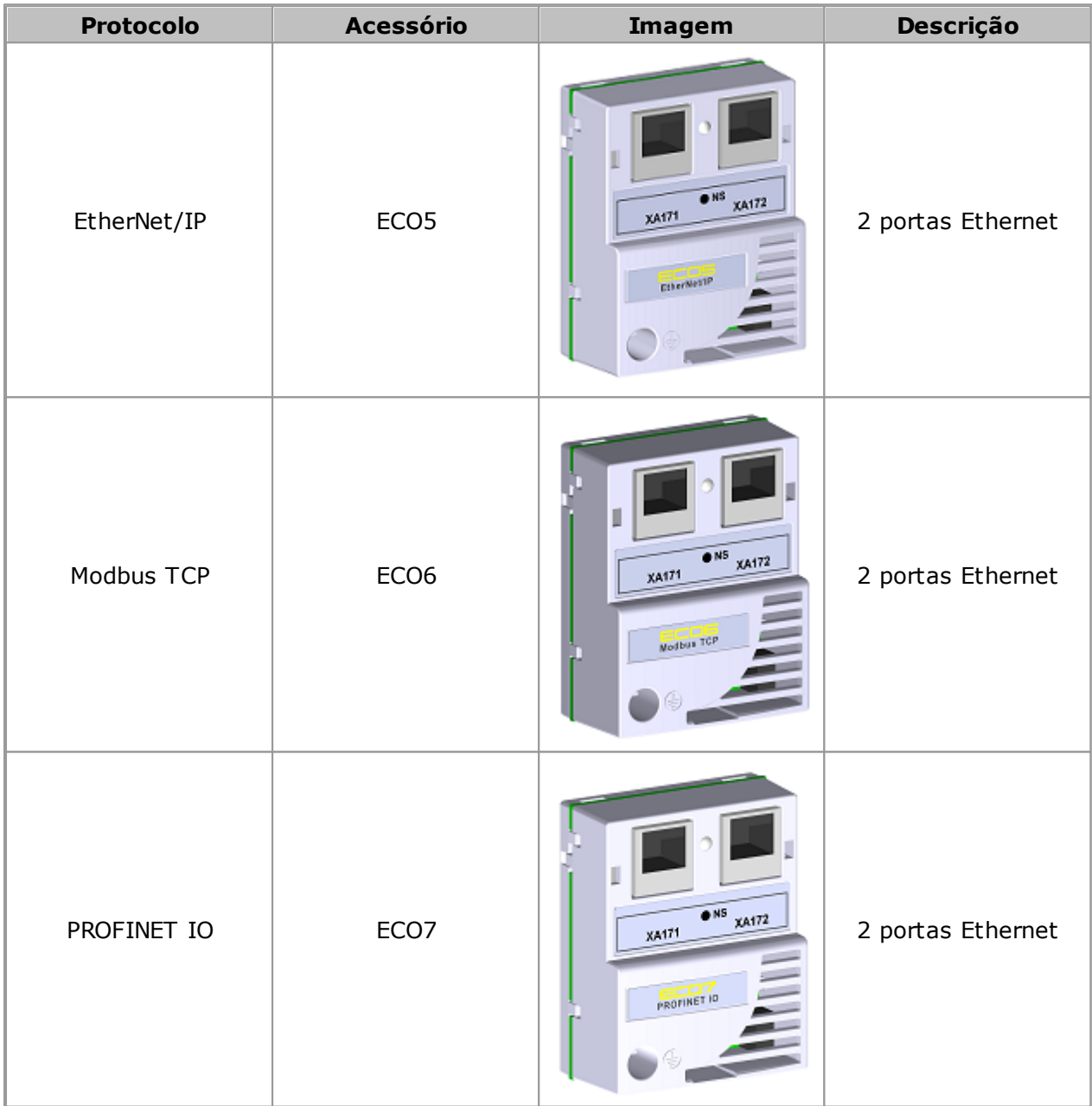

Para maiores detalhes das características e funcionalidades específicas dos protocolos, consulte o manual de comunicação ethernet do SCA-06.

### Exemplo 01 **Configuração Utilizando Protocolo Modbus TCP Ponto a Ponto - SCA-06**

**01** - Instale o acessório ECO06 no SCA-06.

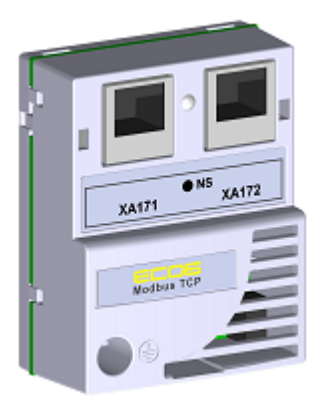

Para informações, consulte o Guia de Instalação, Configuração e Operação do acessório ECO6 do SCA-06.

**02** - Visualize o parâmetro abaixo (somente de leitura) que permite identificar o tipo de módulo Ethernet conectado ao equipamento.

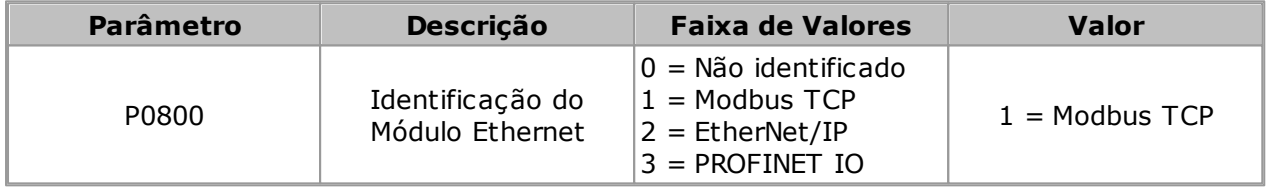

**03** - Visualize/ajuste os parâmetros abaixo.

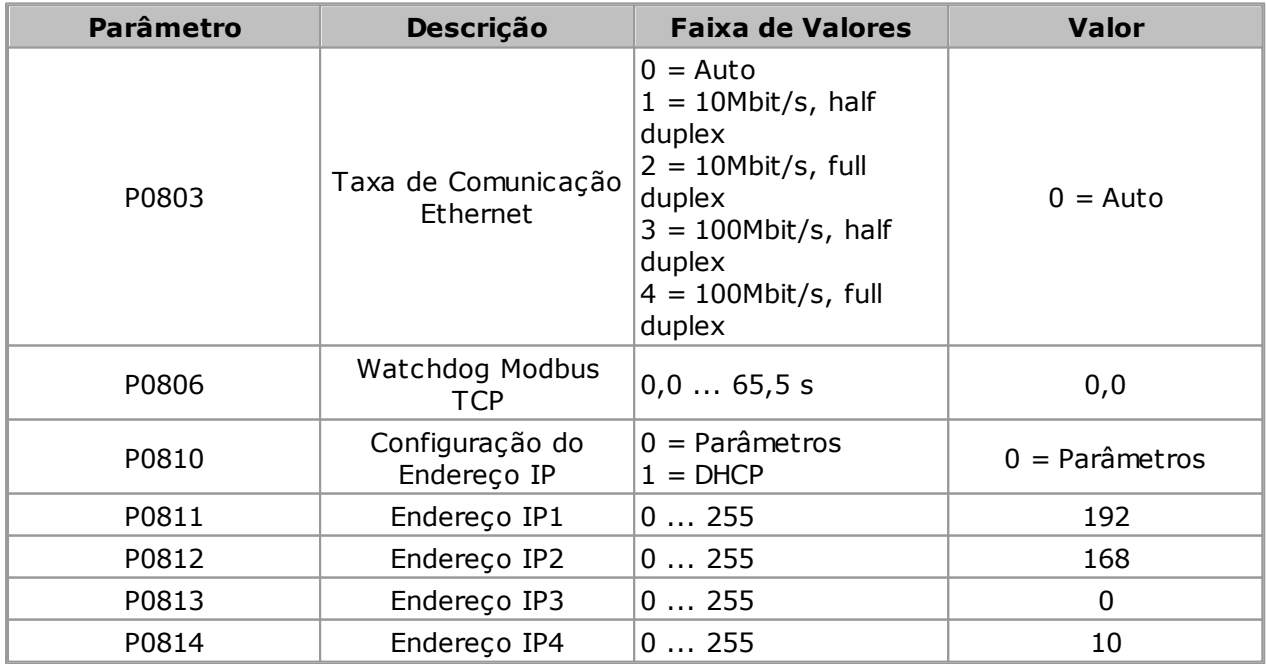

**04** - Reiniciar o equipamento.

Uma vez parametrizado, é necessário reiniciar o equipamento.

**05** - Configure a rede ethernet no sistema operacional Windows; siga as informações nos itens 05.01 ... 05.08.

#### **NOTA!** Se o computador não possuir porta ethernet, então é necessário utilizar um adaptador de rede ethernet. Para detalhes consulte tópico [Adaptador](#page-217-0) de Rede Ethernet.

Control Panel\All Control Panel Items  $\overline{a}$  $\Box$  $\times$ ← → v ↑ 29 > Control Panel > All Control Panel Items > v ひ Search Control Panel م File Edit View Tools Help Adjust your computer's settings View by: Large icons **Backup and Restore** 全 BitLocker Drive Encryption **Administrative Tools AutoPlay** (Windows 7) **Color Management Credential Manager** Date and Time **Default Programs** 18 Ease of Access Center еJ. **Device Manager** Devices and Printers **Display**  $\mathbf{z}$ **File Explorer Options** Flash Player (32-bit) **File History** Fonts  $\mathcal{L}$  $\overline{\mathbb{R}}$ Gráficos HD Intel® HomeGroup Indexing Options Infrared **Internet Options** Language Keyboard Java Mail (Microsoft Outlook Network and Sharing Mouse Personalization 2013) (32-bit) Center Phone and Modem **Power Options Programs and Features** QuickTime (32-bit)  $\mathcal{I}$ Ñ RemoteApp and Desktop Realtek HD Audio Manager Recovery Region Aust Connections **SAP GUI Configuration Security and Maintenance** 椙 **Speech Recognition** Sound **Storage Spaces Sync Center** System **Taskbar and Navigation** 33 Troubleshooting **User Accounts** H **Windows Defender Windows Firewall**  $\mathbf{A}$  $\frac{1}{2}$  Windows To Go **Work Folders** 

**05.02** - Selecione Central de Rede e Compartilhamento.

**05.01** - Abra o painel de controle.

### **Comunicação**

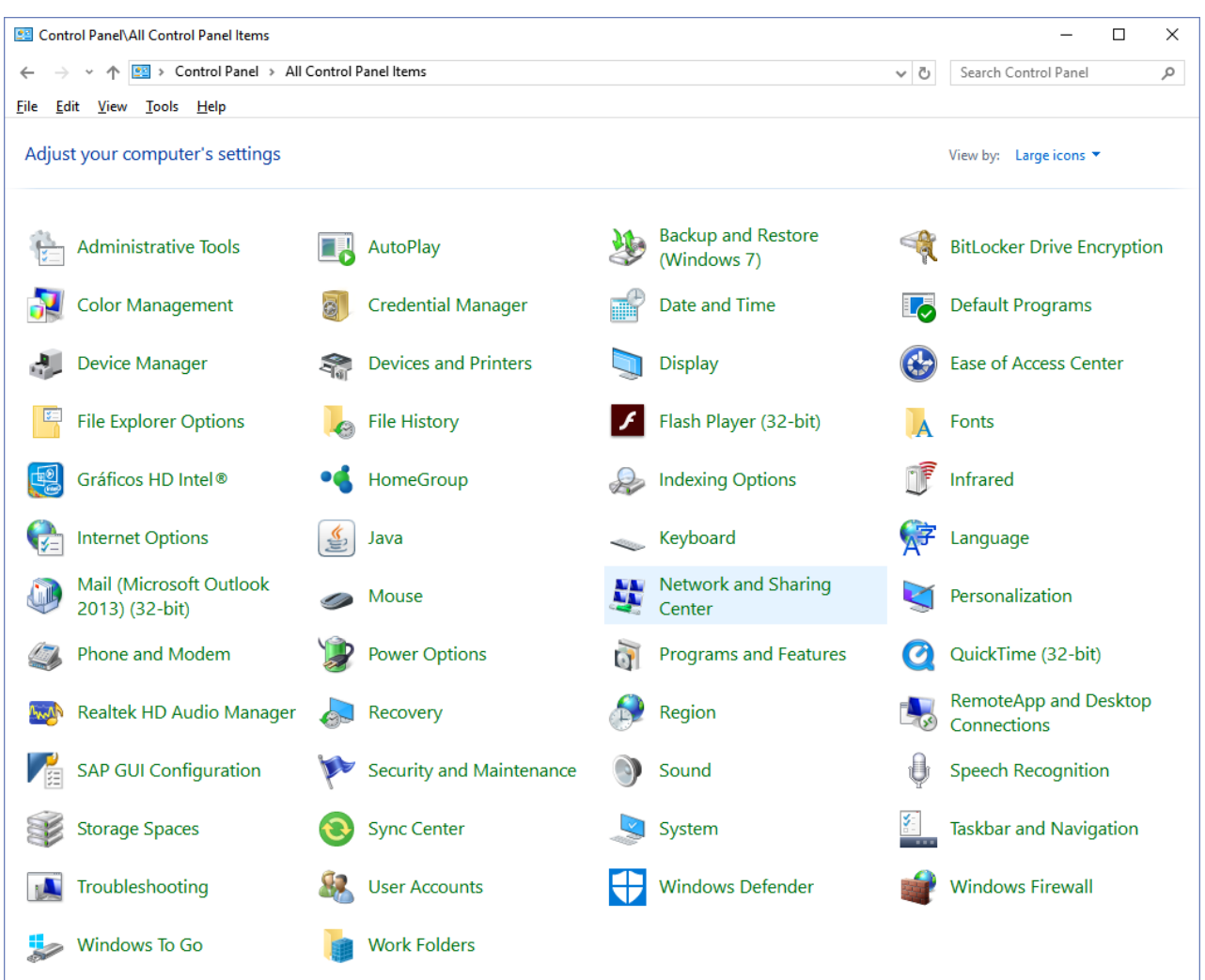

**05.03** - Selecione a rede não identificada (rede publica) clicando no link conforme figura. Neste caso o link é Ethernet 4.

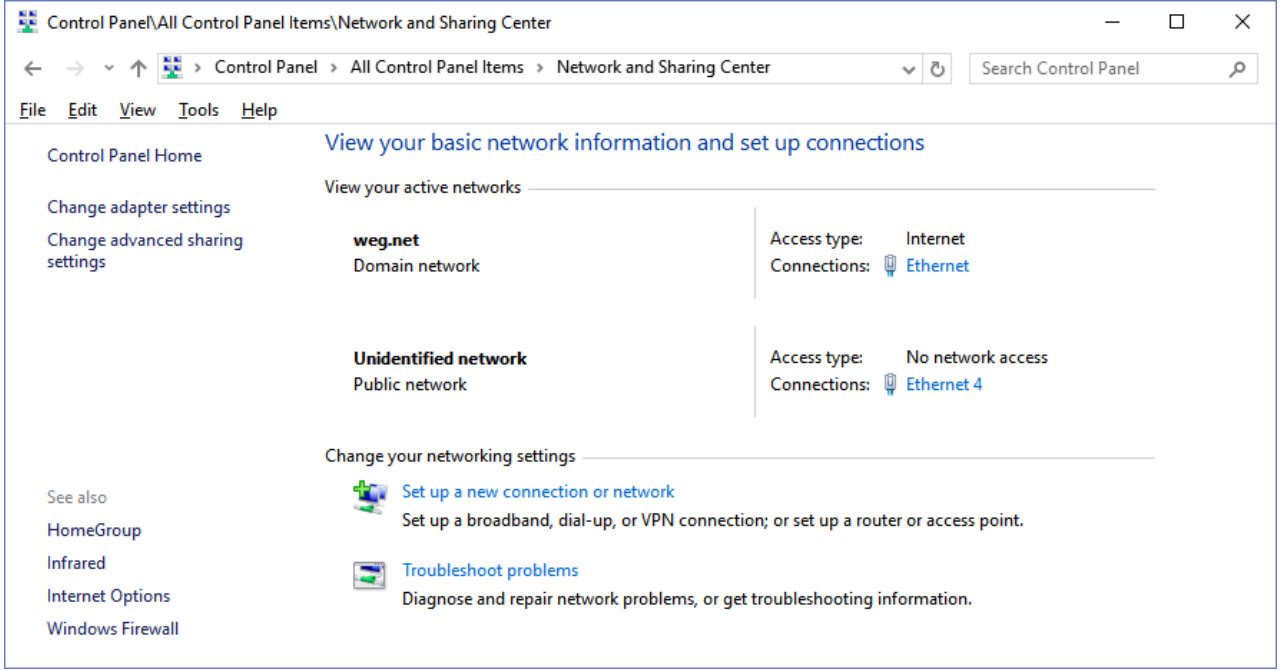

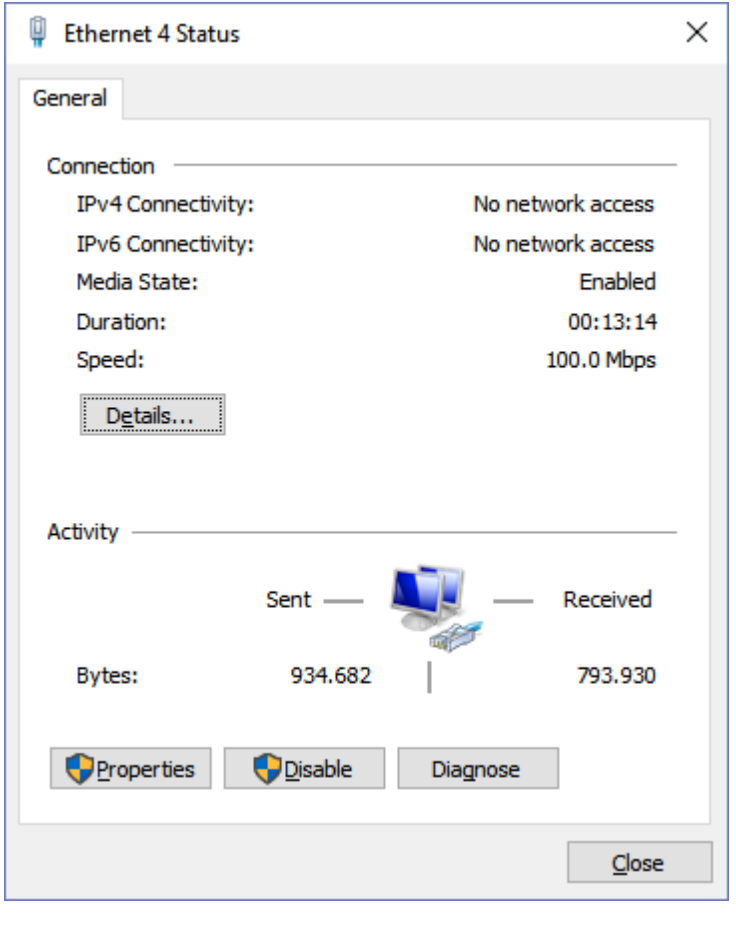

**05.04** - O estado da rede é apresentado. Clique no botão Propriedades.

**05.05** - A janela Propriedades é apresentada. Selecione Protocolo de Internet Versão 4 (TCP/IPv4) e clique no botão Propriedades.

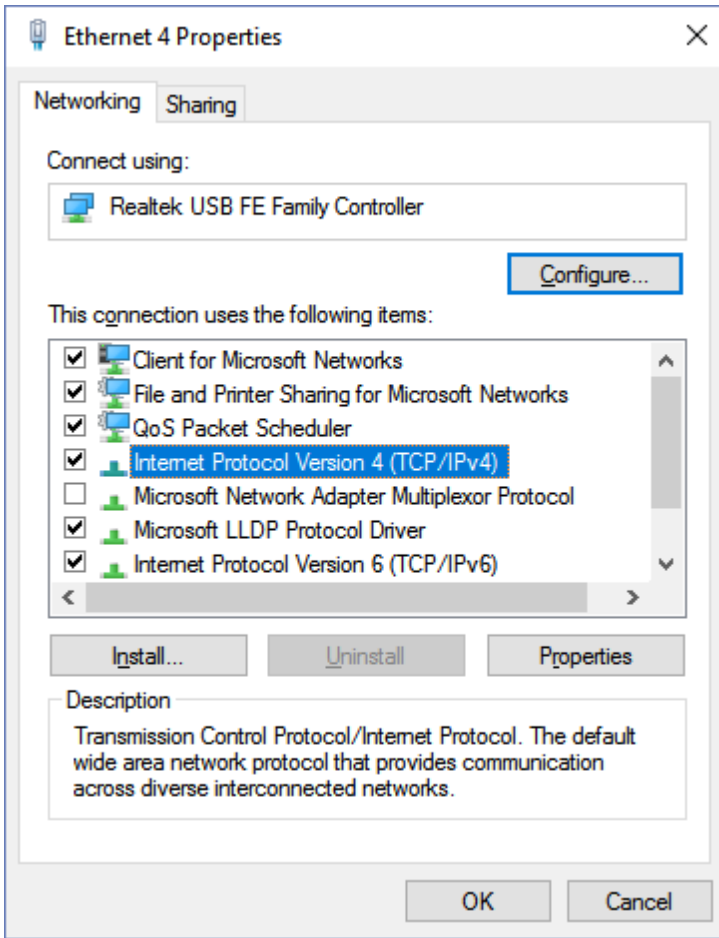

**05.06** - A janela Propriedades de IPV4 é apresentada, onde nenhum endereço está configurado.

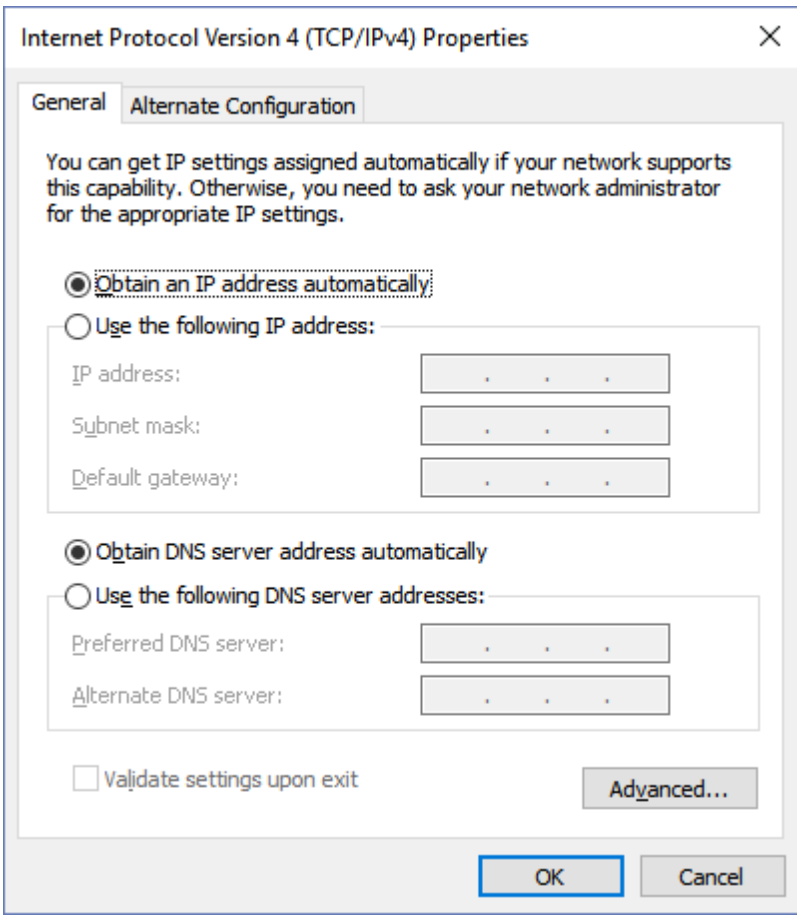

**05.07** - Selecione a opção Usar o seguinte endereço IP.

Preencha os campos com os endereços conforme abaixo.

Clique no botao OK para finalizar.

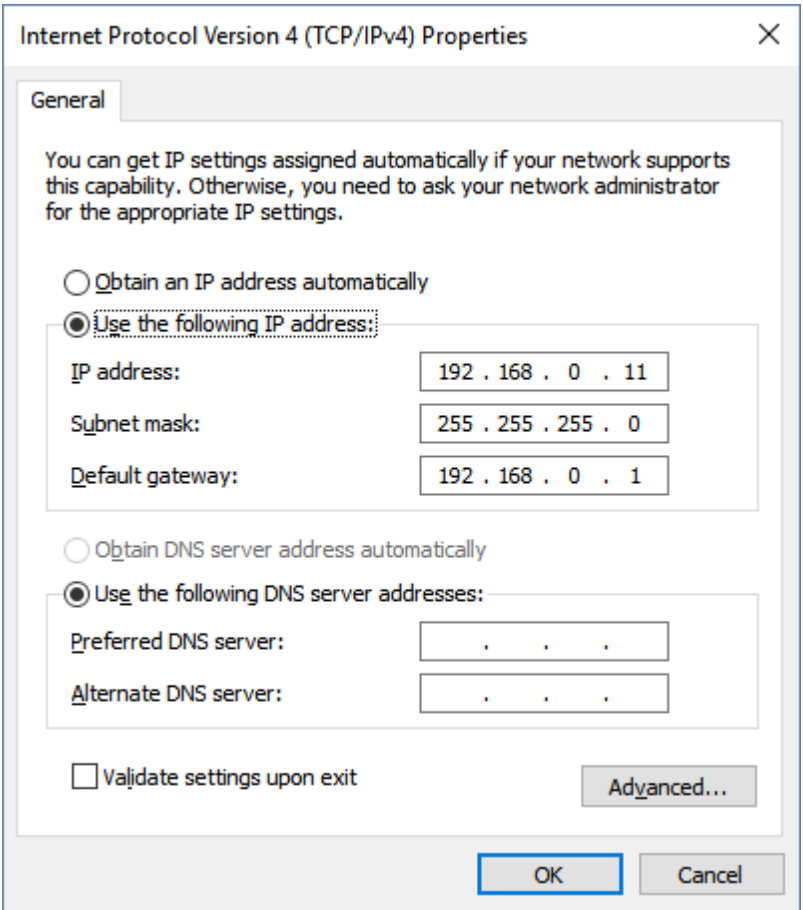

**05.08** - Neste momento a rede ethernet no sistema operacional Windows está corretamente configurada.

**06** - No SuperDrive G2, configure a conexão ethernet na janela Ajuste de Comunicação.

Recomenda-se utilizar time-out acima de 5000 ms. Valores abaixo deste valor podem apresentar falhas durante a comunicação.

Ajuste os campos Endereço IP, Porta e Identificação da Unidade conforme abaixo.

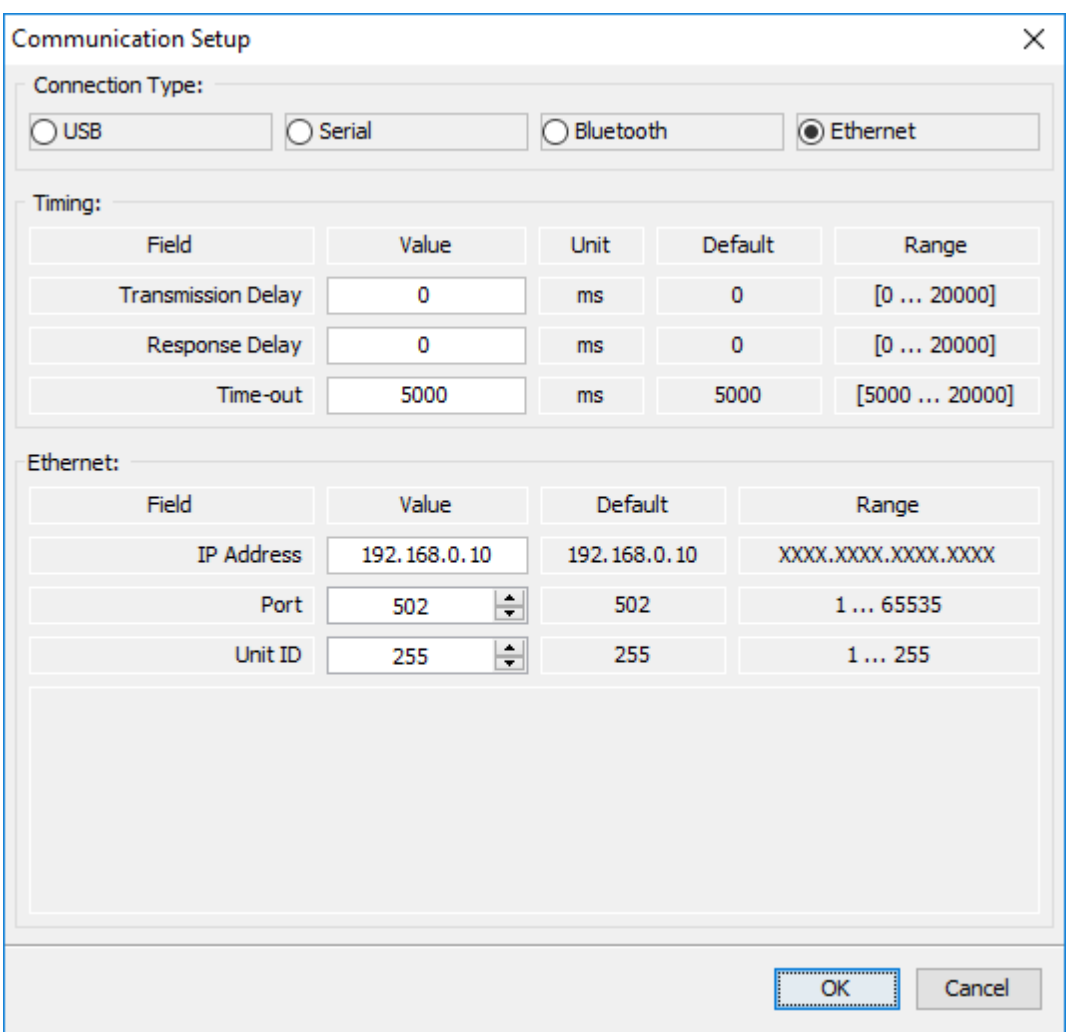

**07** - Neste momento já é possível realizar a comunicação entre drive e computador.

# Exemplo 02 **Configuração Utilizando Protocolo EtherNet/IP Ponto a Ponto - SCA-06**

**01** - Instale o acessório ECO05 no SCA-06.

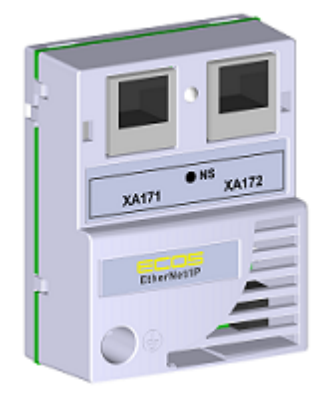

Para informações, consulte o Guia de Instalação, Configuração e Operação do acessório ECO5

do SCA-06.

**02** - Visualize o parâmetro abaixo (somente de leitura) que permite identificar o tipo de módulo Ethernet conectado ao equipamento.

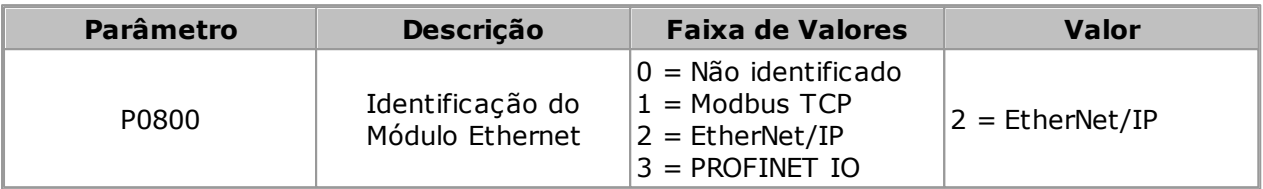

**03** - Visualize/ajuste os parâmetros abaixo.

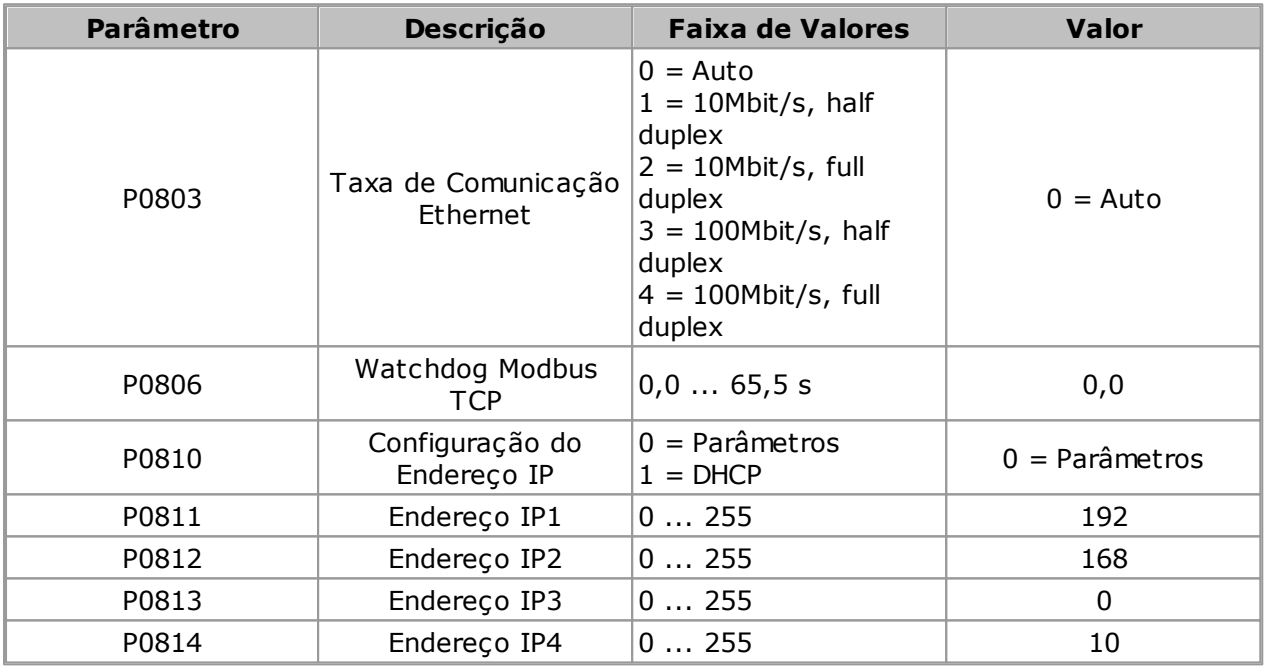

**04** - Reiniciar o equipamento.

Uma vez parametrizado, é necessário reiniciar o equipamento.

**05** - Os passos a seguir são os mesmos que aqueles utilizados no Exemplo 01 do SCA-06.

#### Exemplo 03 **Configuração Utilizando Protocolo PROFINET IO Ponto a Ponto - SCA-06**

**01** - Instale o acessório ECO07 no SCA-06.

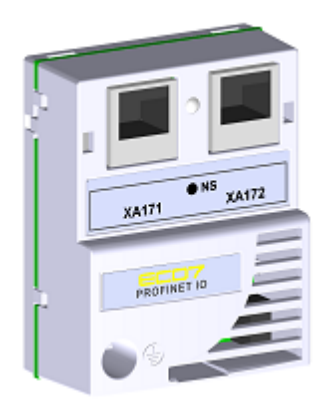

Para informações, consulte o Guia de Instalação, Configuração e Operação do acessório ECO7 do SCA-06.

**02** - Visualize o parâmetro abaixo (somente de leitura) que permite identificar o tipo de módulo Ethernet conectado ao equipamento.

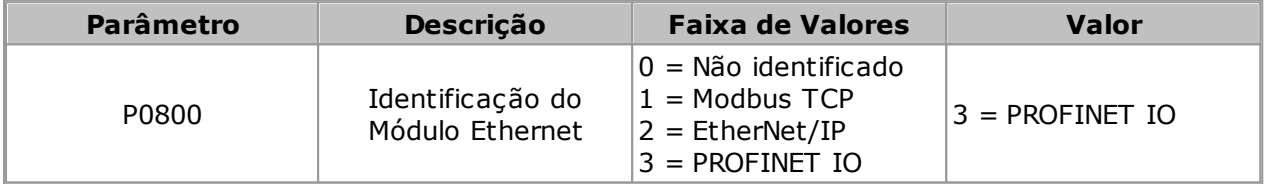

**03** - Visualize/ajuste os parâmetros abaixo.

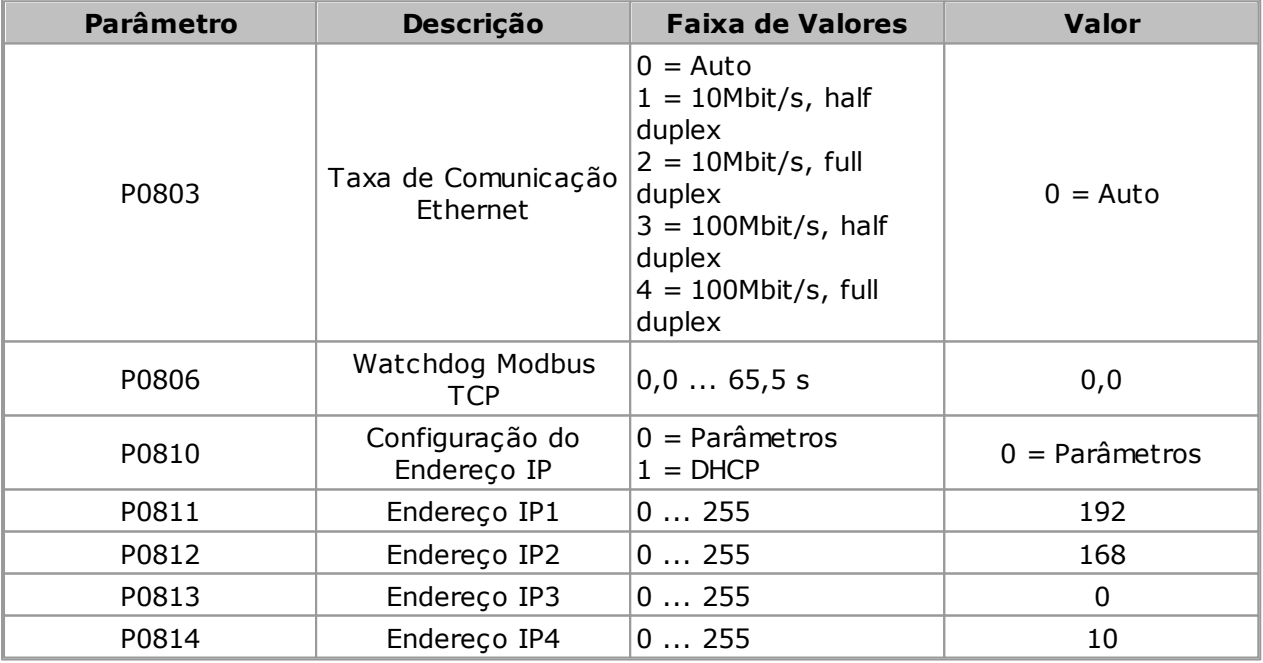

**04** - Reiniciar o equipamento.

Uma vez parametrizado, é necessário reiniciar o equipamento.

**05** - Os passos a seguir são os mesmos que aqueles utilizados no Exemplo 01 do SCA-06.

# **9.8 Cabo RS232**

## **CABO SERIAL RS232 PC/DRIVE**

Drive: CFW-09 PM, SSW-06

A figura abaixo apresenta o detalhamento do cabo serial RS232 ponto-a-ponto. Somente os pinos 2, 3 e 5 do conector DB9 fêmea são usados.

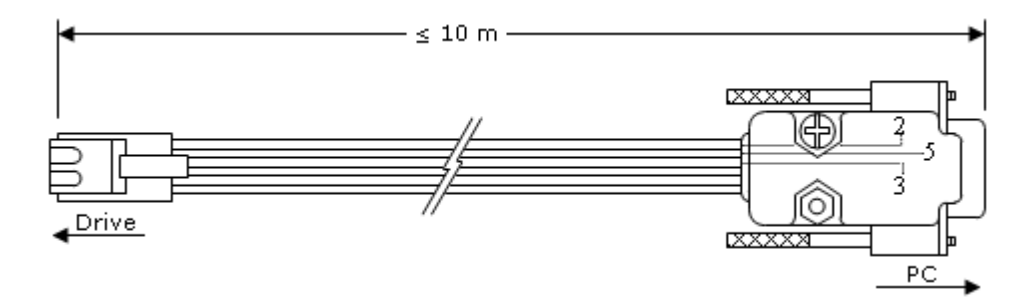

Comprimento máximo do cabo: 10 metros.

## **CABO PARA CONEXÃO RS232**

Drive: SSW-07, SSW-08

A figura abaixo apresenta o detalhamento do cabo para a conexão RS232 ponto-a-ponto. Somente os pinos 2, 3 e 5 do conector DB9 fêmea são usados.

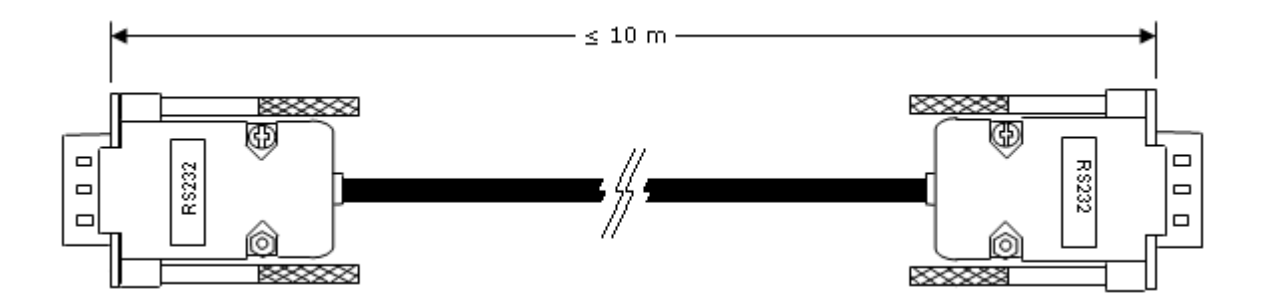

Comprimento máximo do cabo: 10 metros.

# **9.9 Cabo USB**

### **CABO USB**

Drive: CFW-11, SCA-06, SSW7000, CTW900

A figura abaixo apresenta o detalhamento do cabo para a conexão USB ponto-a-ponto.

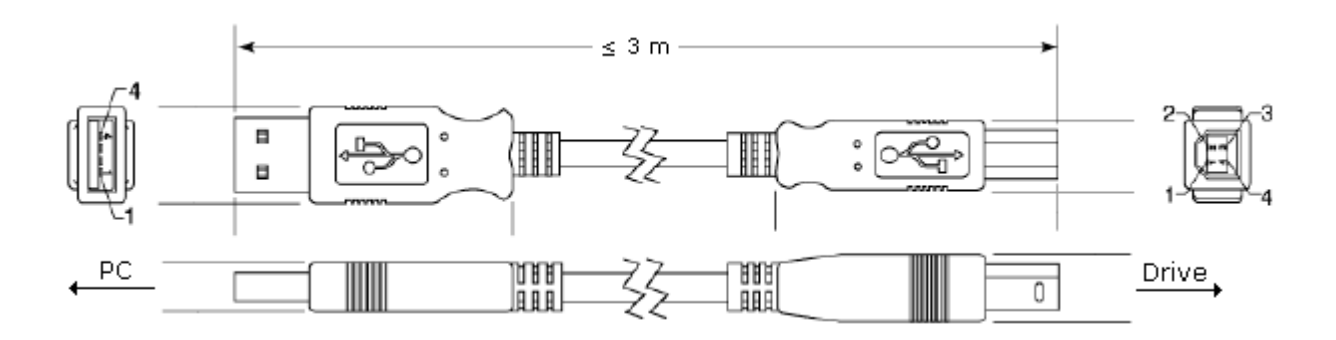

A figura abaixo apresenta os conectores.

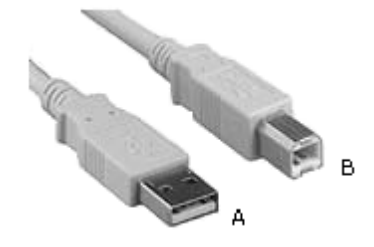

A = Conector Tipo A B = Conector Tipo B

Tamanho máximo do cabo: 3 metros.

Utilize sempre cabo de interconexão USB blindado, "standard host/device shielded USB cable". Cabos sem blindagem podem provocar erros de comunicação.

A conexão USB é isolada galvânicamente da rede elétrica de alimentação e de outras tensões elevadas internas ao drive. A conexão USB, porém, não é isolada do terra de proteção (PE). Usar computador isolado para ligação ao conector USB ou computador com conexão ao mesmo terra de proteção (PE) do drive.

#### **Sugestões de Compra**

Fabricante:

Samtec, Inc: <http://www.samtec.com/>

Se você deseja comprar um cabo USB diretamente da Samtec, por favor veja abaixo.

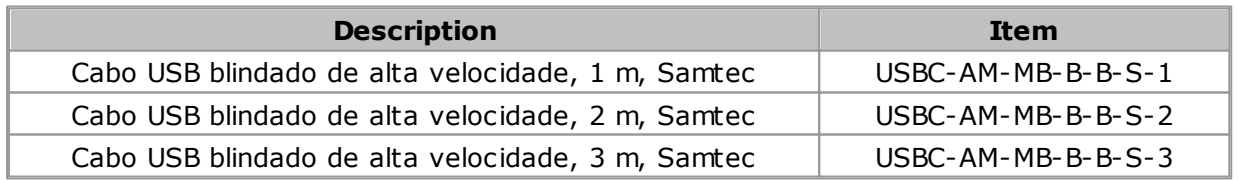

No momento da eleboração deste manual, a especificação apresentada acima era encontrada no seguinte site:

<http://www.samtec.com/ftppub/cpdf/USBC-AM-BM-B-B-S-X-X-MKT.pdf>

# **CABO USB (mini-B)**

Drive: CFW100, CFW700, CFW701

A figura abaixo apresenta o detalhamento do cabo para a conexão USB ponto-a-ponto.

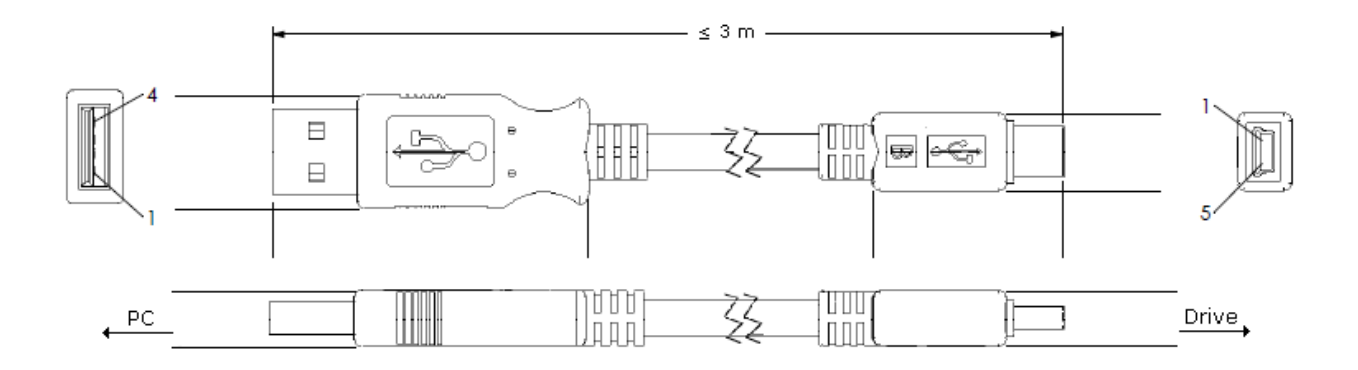

A figura abaixo apresenta os conectores.

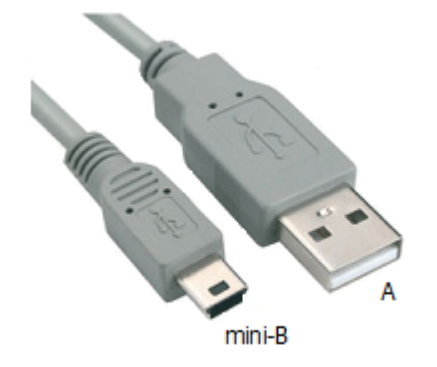

A = Conector Tipo A B = Conector Tipo mini-B

Tamanho máximo do cabo: 3 metros.

Utilize sempre cabo de interconexão USB blindado, "standard host/device shielded USB cable". Cabos sem blindagem podem provocar erros de comunicação.

A conexão USB é isolada galvânicamente da rede elétrica de alimentação e de outras tensões elevadas internas ao drive. A conexão USB, porém, não é isolada do terra de proteção (PE). Usar computador isolado para ligação ao conector USB ou computador com conexão ao mesmo terra de proteção (PE) do drive.

#### **Sugestões de Compra**

Fabricante:

Samtec, Inc: <http://www.samtec.com/>

Se você deseja comprar um cabo USB diretamente da Samtec, por favor veja abaixo.

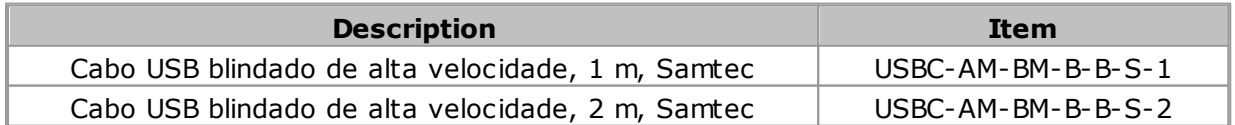

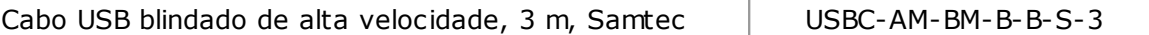

No momento da eleboração deste manual, a especificação apresentada acima era encontrada no seguinte site: <http://www.samtec.com/ftppub/cpdf/USBC-AM-MB-B-B-S-X-X-MKT.pdf>

## **9.10 Cabo Ethernet**

Este cabo é utilizado para conectar o SuperDrive G2 ao drive via ethernet.

Este cabo possui conectores RJ45 nas duas extremidades.

A figura abaixo apresenta um exemplo deste cabo.

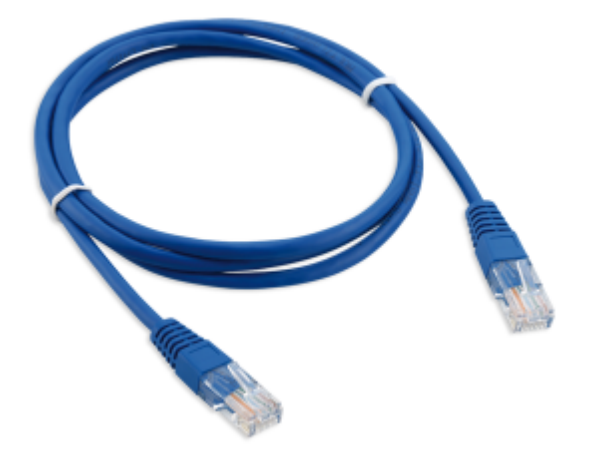

## **9.11 Conversor USB Serial**

O conversor USB/SERIAL é a melhor solução para quem deseja conectar equipamentos seriais (RS232) em portas USB, isto é, para conectar a saída USB do computador a um equipamento serial RS-232.

É uma solução de baixo custo que resolve a necessidade de instalar novas portas seriais em computadores que possuam todos os barramentos ocupados ou em equipamentos que não possuem portas RS232.

O conversor USB/SERIAL permite a conexão plug & play com seu computador, deixando livre a porta serial existente.

A figura abaixo apresenta um exemplo deste conversor.

## **SUGESTÕES DE COMPRA**

#### **Fabricante: Comm5 Tecnologia**

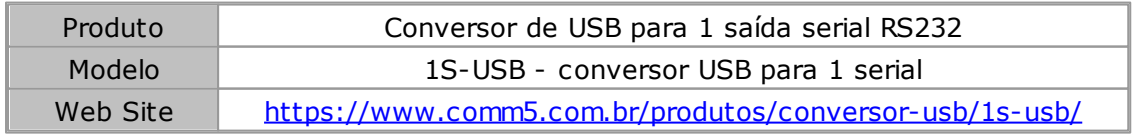
Para maiores informações sobre a instalação, consulte o manual do usuário.

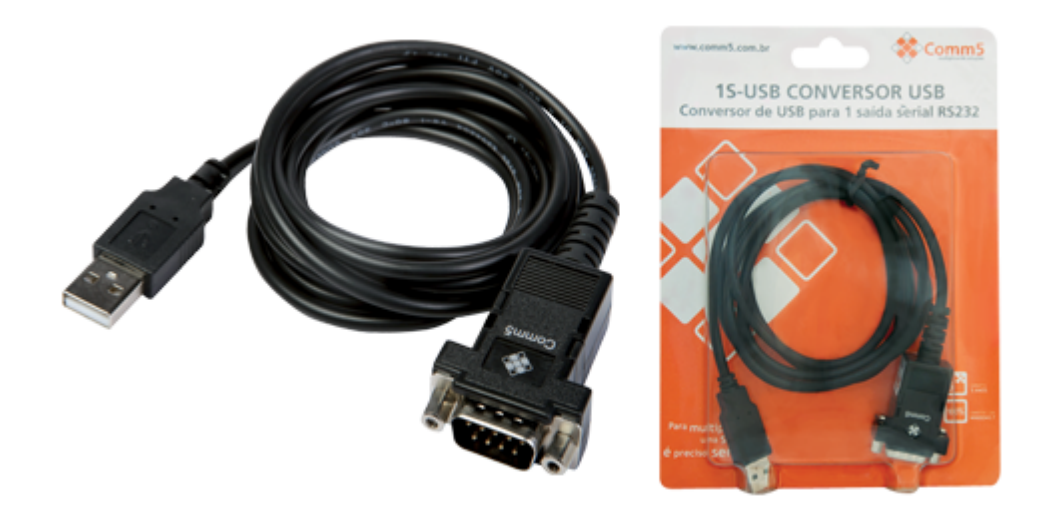

#### **Fabricante: Tripp Lite**

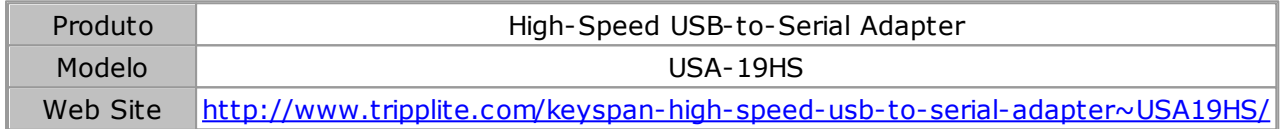

Para maiores informações sobre a instalação, consulte o manual do usuário.

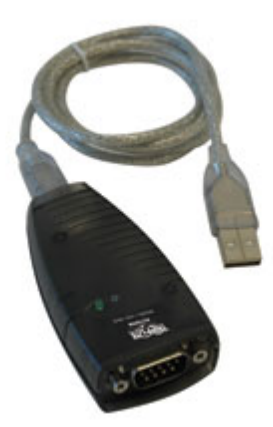

#### **9.12 Adaptador USB Bluetooth**

Drive: CFW100.

A imagem abaixo apresenta um adaptador USB Bluetooth (dongle) que deve estar conectado na porta USB do computador. Existem diversos modelos com características distintas.

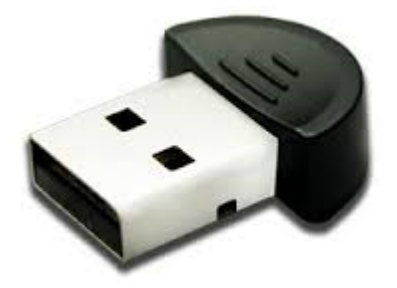

#### **9.13 Adaptador de Rede Ethernet**

O adaptador de rede ethernet é um adaptador que permite conectar um computador com porta USB à um dispositivo utilizando a ethernet.

Normalmente este adaptador é leve, fácil de utilizar, e muito prático.

O adaptador está equipado com uma porta USB tipo A numa das extremidades e uma porta RJ-45 na outra, consistindo num encaixe standard para uma variedade de dispositivos compatíveis.

Este adaptador elimina o uso de outro cabo ou adaptador.

Também nenhuma fonte externa é necessária.

A figura abaixo apresenta um exemplo de adaptador de rede ethernet.

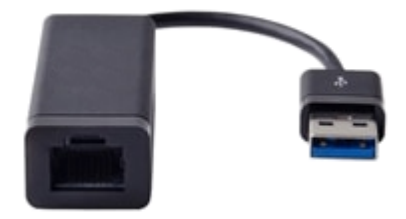

#### **Exemplo de Conexão Usando um Adaptador de Rede Ethernet**

**01** - Conecte o adaptador de rede ethernet (conector USB para conector RJ45) no computador.

A porta USB (conector tipo A) do adaptador está conectada à porta USB do computador.

Em seguida conecte o cabo ethernet do drive (equipamento) ao adaptador de rede.

A figura simplificada abaixo apresenta a conexão do drive ao computador usando cabo ethernet e adaptador de rede ethernet.

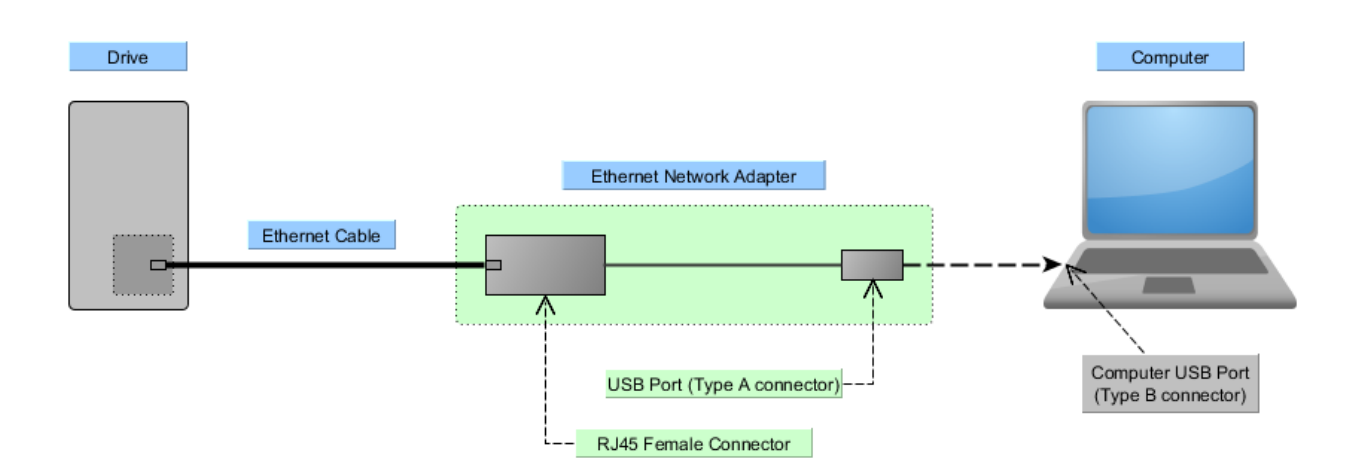

**02** - Verifique o gerenciador de dispositivo do Windows.

Observe que o sistema operacional Windows reconheceu o hardware.

Neste exemplo, o adaptador é apresentado como Realtek USB FE Family Controller.

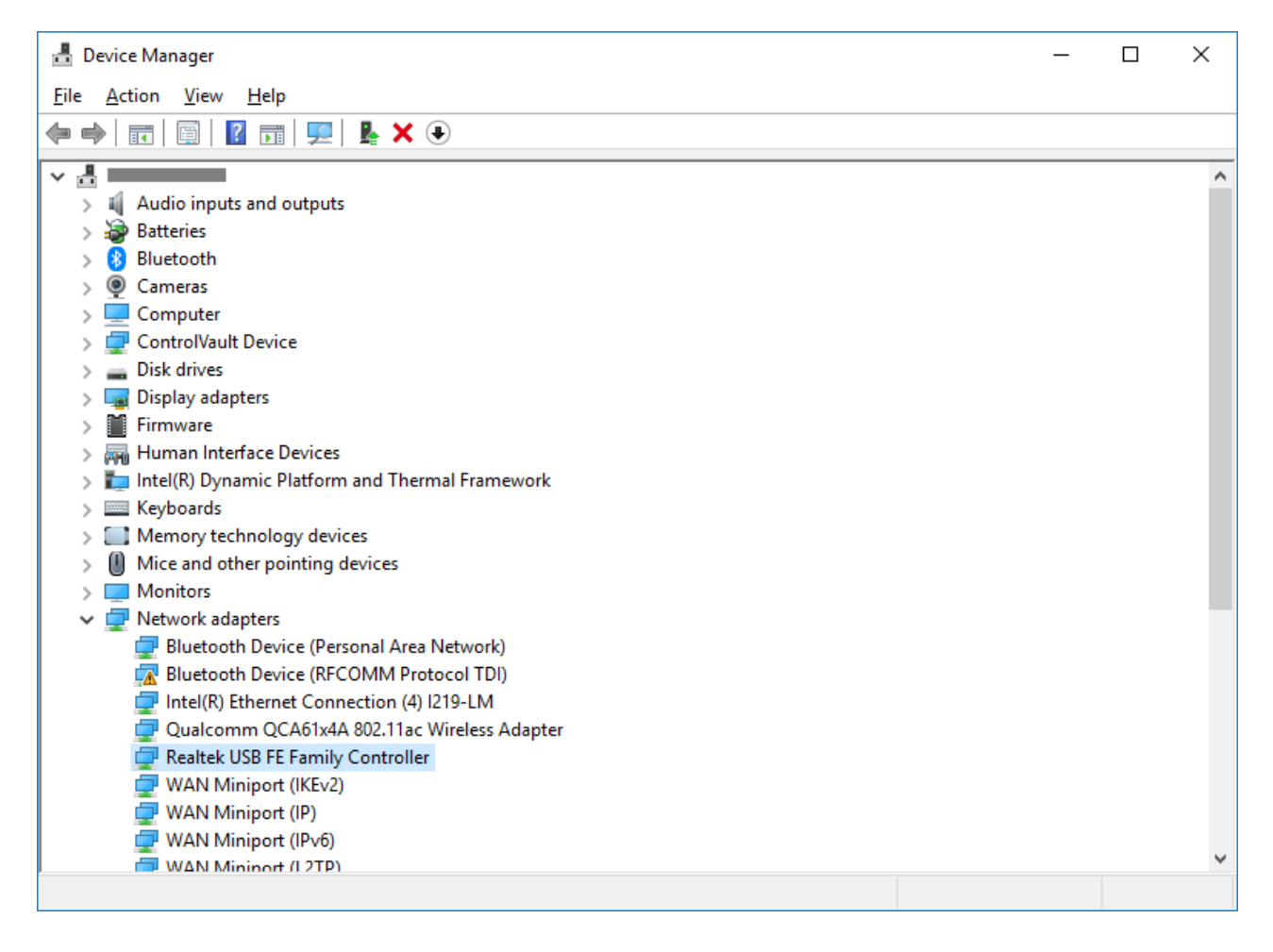

**03** - Dispositivo não Reconhecido.

Caso o sistema operacional Windows não reconheça o dispositivo (adaptador de rede ethernet), deve-se instalar o driver do adaptador, fornecido pelo fabricante.

Após a instalação do driver, o Windows reconhece o dispositivo.

#### **9.14 Antes de Tentar Estabelecer Comunicação**

Antes de tentar estabelecer comunicação certifique-se que o seguinte foi feito:

- Cabo de comunicação conectado ao drive;
- Cabo de comunicação conectado ao microcomputador;
- Drive está energizado;
- Parâmetros de comunicação do drive correspondem aos configurados no SuperDrive G2.

#### **9.15 Exceção Durante Monitoração**

#### **SOFT-STARTER**

#### **SSW-06 V1.3X**

 $\bullet$  P014 a P017 = 13107 => isto significa que não há nenhum erro.

#### **SSW-07 e SSW-08**

- P219 define o modo de programação dos seguintes parâmetros: P101, P102, P104, P110, P202, P206, P401, P520, P521, P611, P613, P617, P620 e P640;
- No Modo (Trimpot e Dip Switch), a programação dos parâmetros citados anteriormente é feita através dos Trimpots e Dip Switch. Os parâmetros funcionam como parâmetros de leitura, apenas mostram os valores programados através de Trimpots e Dip Switch. Os valores programados através de comunicação serial RS232 não são utilizados;
- No Modo HMI, a programação dos parâmetros citados anteriormente é feita através de c omunicação serial RS232 ou HMI. Os valores ajustados nos Trimpots e Dip Switch não são utilizados.

#### **10 Bibliotecas**

Conteúdo deste capítulo:

**[JFreeChart](#page-220-0)** 

[jSSC](#page-220-1)

#### <span id="page-220-0"></span>**10.1 JFreeChart**

Este software incorpora JFreeChart, © 2005-2012 Object Refinery Limited.

A home page do JFreeChart pode ser encontrada em: [http://www.jfree.org/jfreechart/.](http://www.jfree.org/jfreechart/)

Para ler GNU Lesser General Public Licence, Versão 3, acesse [http://www.gnu.org/licenses/lgpl.](http://www.gnu.org/licenses/lgpl.html) [html](http://www.gnu.org/licenses/lgpl.html).

Para obter o código fonte completo do JFreeChart para a versão da biblioteca que é usada neste software por favor contate o fabricante (veja [Contato](#page-6-0)).

#### <span id="page-220-1"></span>**10.2 jSSC**

Este software incorpora jSSC, © 2010-2012 Sokolov Alexey.

A home page do jSSC pode ser encontrada em: [http://code.google.com/p/java-simple-serial](http://code.google.com/p/java-simple-serial-connector/)[connector/.](http://code.google.com/p/java-simple-serial-connector/)

Para ler GNU Lesser General Public Licence, Versão 3, acesse [http://www.gnu.org/licenses/lgpl.](http://www.gnu.org/licenses/lgpl.html) [html](http://www.gnu.org/licenses/lgpl.html).

Para obter o código fonte completo do jSSC para a versão da biblioteca que é usada neste software por favor contate o fabricante (veja [Contato\)](#page-6-0).

# **Índice**

# **- A -**

Abrir 49 Adaptador de Rede Ethernet 218 Adaptador USB Bluetooth 217 Ajuda 112 Ajuste de Comunicação 59 Antes de Instalar 34 Antes de Tentar Estabelecer Comunicação 220 Árvore do Projeto 20 Aviso de Copyright 22 Aviso de Segurança 22

## **- B -**

Bem Vindo 6 Bibliotecas 221

## **- C -**

Cabo Ethernet 216 Cabo RS232 213 Cabo USB 213 Comunicação 118 Conexão Bluetooth 154 Conexão Ethernet 179 Conexão RS232 136 Conexão RS485 139 Conexão USB 121 Conexão USB - Virtual COM Port 123 Contato 7 Conteúdo 112 Conversor USB Serial 216 Converter Projeto 103

## **- D -**

Desinstalando 41 Drive 55 Driver USB 46 Drives suportados 8

### **- E -**

Editar Arquivo de Parâmetros 67 Escrever Parâmetros do Drive 72 Exceção durante Monitoração 220 Exportar 53 Exportar Arquivo de Parâmetros 70 Exportar Arquivo de Trace 97 Exportar Arquivo de Trend 93

## **- F -**

Fechar 50 Ferramentas 98

### **- I -**

Identificar Drive 56 Importar 52 Importar Base de Dados 102 Imprimir 54 Informação do Projeto 54 Instalação/Desinstalação 34 Instalando 34 Introdução 8

### **- J -**

Janela Principal 19 JFreeChart 221 jSSC 221

## **- L -**

Ler Parâmetros do Drive 71 Log de Conversão Completo 110 Log de Conversão Simplificado 108

# **- M -**

Manual do Usuário 18 Menus 48 Monitorar Parâmetros 76 Monitorar Referência de Velocidade 84 Monitorar Status 79 Monitorar usando HMI 78

# **- N -**

Novidades 23 Novidades nas Versões Anteriores 23 Novidades nesta Versão 23 Novo 49 Novo Arquivo de Parâmetros 66

# **- O -**

Opções 99

**- P -**

Parametrização do Drive 118 Projeto 48

$$
-R -
$$

Remover 51 Remover Arquivo de Parâmetros 69 Remover Arquivo de Trace 97 Remover Arquivo de Trend 93 Remover Log de Conversão Completo 112 Remover Log de Conversão Simplificado 110 Requisitos do Sistema 8

#### **- S -**

Sair 55 Salvar 50 Salvar Como 51 Segurança 22 Sistema de Segurança 64 Sistema de Segurança (Sessão) 65 Sobre 113 SuperDrive G2 6

#### **- T -**

Trace 94 Trend 85